# **Visual Data Manager memo-graph**

**Istruzioni d'impegio Gebruiksaanwijzing Manual de Utilización**

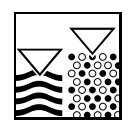

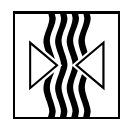

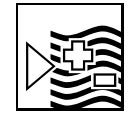

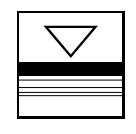

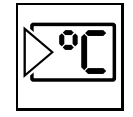

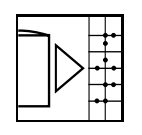

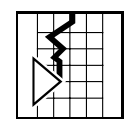

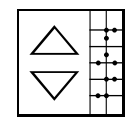

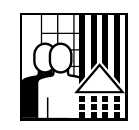

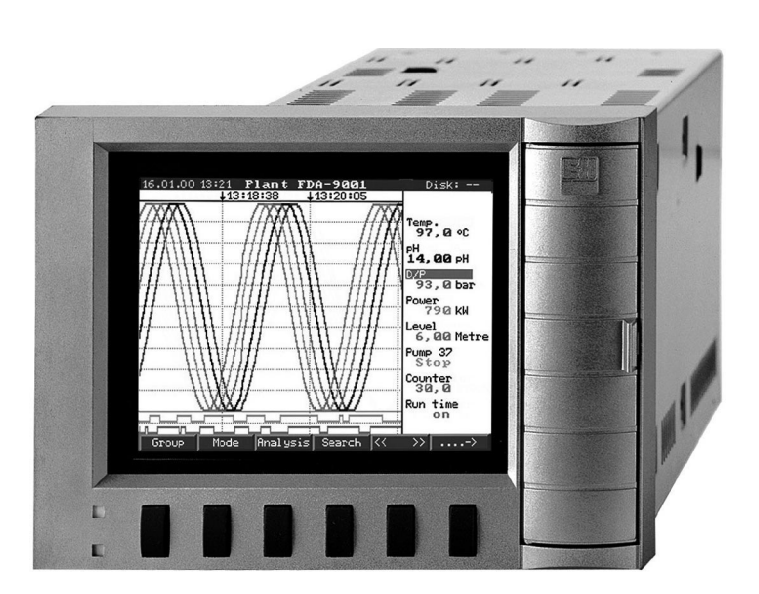

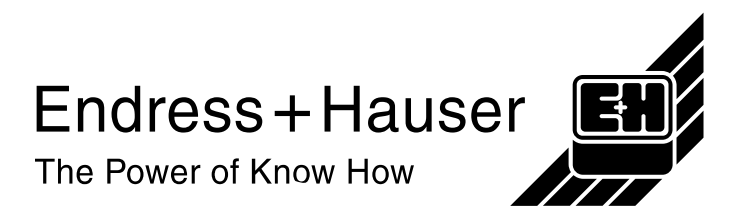

### **Visual Data Manager (VDM) Istruzioni d'impiego**

(Leggere prima di installare l'unita') Numero di serie:................................

### **Visual Data Manager (VDM) Bediningsinstructies**

(Lezen voor ingebruikname, a.u.b.) Serienummer:................................

#### **Visual Data Manager (VDM) Instrucciones de operación**

(Por favor, leer antes de instalar la unidad) Número de unidad:...........................

**Visual Data Manager (VDM) Appendice, Appendix, Apéndice Deutsch, English**

**Italiano 1 . . . 50**

**Nederlands**

**Español 105. . . 154**

**155**

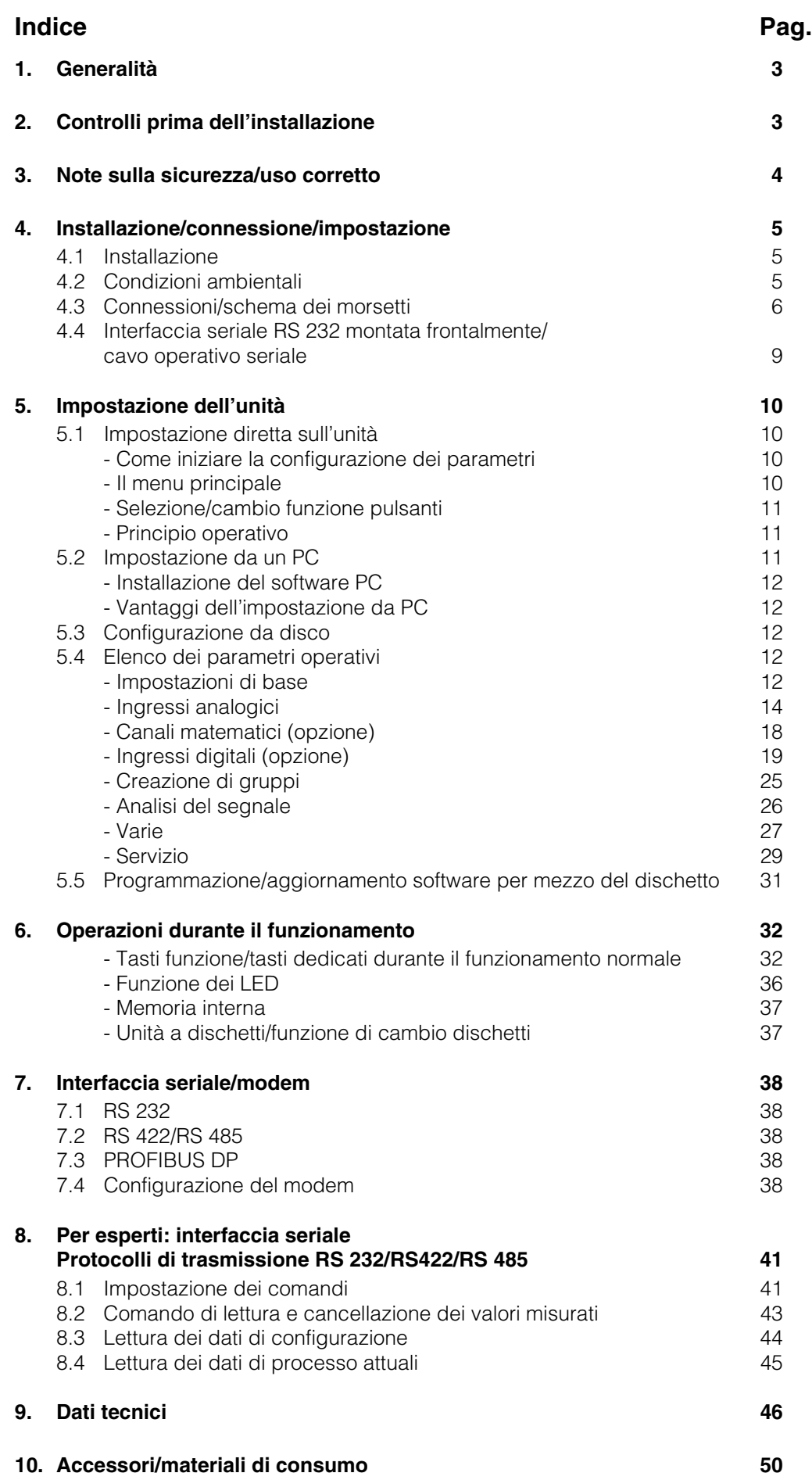

Italiano

## **1. Generalità**

Il nuovo Visual Data Manager (VDM) è dotato di un manuale operativo interno! Il concetto operativo dell'unità è semplice e consente l'adattamento ad un numero notevole di applicazioni e la facile impostazione per lo più senza la necessità di supporti cartacei. Il display VDM visualizza suggerimenti operativi semplicemente premendo un tasto!

Tuttavia, il presente manuale operativo ha ancora la sua importanza ed è l'estensione delle istruzioni contenute nel manuale interno. Ciò che non può essere descritto nell'unità, viene spiegato qui con testo esteso.

Il produttore si riserva la possibilità di eseguire modifiche tecniche.In tal caso alcuni dettagli potrebbero non corrispondere a quanto indicato nel presente manuale. Ciò tuttavia non rappresenta un problema per l'utente, dato che il manuale interno al VDM è sempre aggiornato.

I capitoli 4 "INSTALLAZIONE/CONNESSIONE/IMPOSTAZIONE" e 5 "IMPOSTAZIONE DELL'UNITA'" descrivono le connessioni di ingresso/uscita, la programmazione, le impostazioni e le rispettive funzioni.

Il capitolo 6 "OPERAZIONI DURANTE IL FUNZIONAMENTO" descrive come utilizzare l'unità completamente impostata, quali informazioni sono disponibili, come accedere ad esse e come ottenere i migliori risultati dall'unità a dischetti.

## **2. Controlli prima dell'installazione**

### **Danni subiti durante il trasporto**

Attenzione: Informare sia il fornitore che il corriere!

### **Unità corretta**

Confrontare il codice d'ordine riportato sulla targhetta informativa (sull'unità) con quello scritto sui documenti di consegna.

### **Fornitura completa**

- Unità (con morsettiere a vite ad innesto per la connessione dell'alimentazione e del segnale, secondo l'ordine)
- 2 viti a pressione per il montaggio su quadro
- 1 cacciavite, dimensione lama 2.5 mm
- Software PC per configurazione unità e consultazione dati
- Bolla di consegna

In caso mancasse qualcosa, informare immediatamente il fornitore.

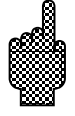

## **3. Note sulla sicurezza/uso corretto**

**Prestare attenzione ai seguenti simboli:**

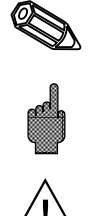

"Nota": Suggerimento per una migliore installazione ed il buon funzionamento.

"Attenzione":Ignorando queste istruzioni, si può danneggiare lo strumento o causare il suo malfunzionamento.

"Pericolo": Ignorando queste istruzioni si rischiano incidenti alle persone.

#### **Uso corretto/ note sulla sicurezza**

Questa unità è costruita per l'installazione su quadro e in armadi. E' conforme ai requisiti di sicurezza secondo EN 61010-1 / VDE 0411 Parte 1 ed ha lasciato la fabbrica in perfette condizioni operative e di sicurezza.

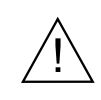

## **Pericolo:**

La sicurezza operativa è garantita solo se vengono osservati tutti i suggerimenti e le note contenute in questo manuale:

- L'unità può funzionare solo se completamente installata.
- L'installazione e la connessione sono operazioni che devono essere eseguite solo da personale esperto e qualificato. Prevedere le protezioni richieste per impedire l'accesso a parti pericolose.
- Collegare sempre a massa il cavo di massa, prima di collegare qualsiasi altro cavo.Il cavo di massa, se rotto, può rappresentare un pericolo.
- Prima dell'installazione confrontare la tensione di alimentazione con quella indicata sulla targhetta informativa dell'unità.
- Non è consentito l'impiego contemporaneo di bassa e alta tensione sui relé
- Vicino all'unità deve essere installato un sezionatore ed essere anche chiaramente identificato come tale.
- Installare anche un fusibile da 10 A.
- Se l'unità non è in grado di funzionare in condizioni di sicurezza (p.e. per danni visibili), deve essere immediatamente spenta e messa fuori servizio.
- Le riparazioni devono essere eseguite solo da personale di servizio addestrato.

#### **Versione da tavolo : Pericolo:**

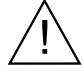

Il connettore dell'alimentazione può essere collegato solo ad una presa dotata di connessione integrata alla massa. Tale protezione non deve mai essere interotta, anche se l'unità deve essere collegata ad una prolunga. Uscite relé: U(max.) = 30 V (AC) / 60 V (DC)

## **4. Installazione/connessione/impostazione**

## **4.1 Installazione**

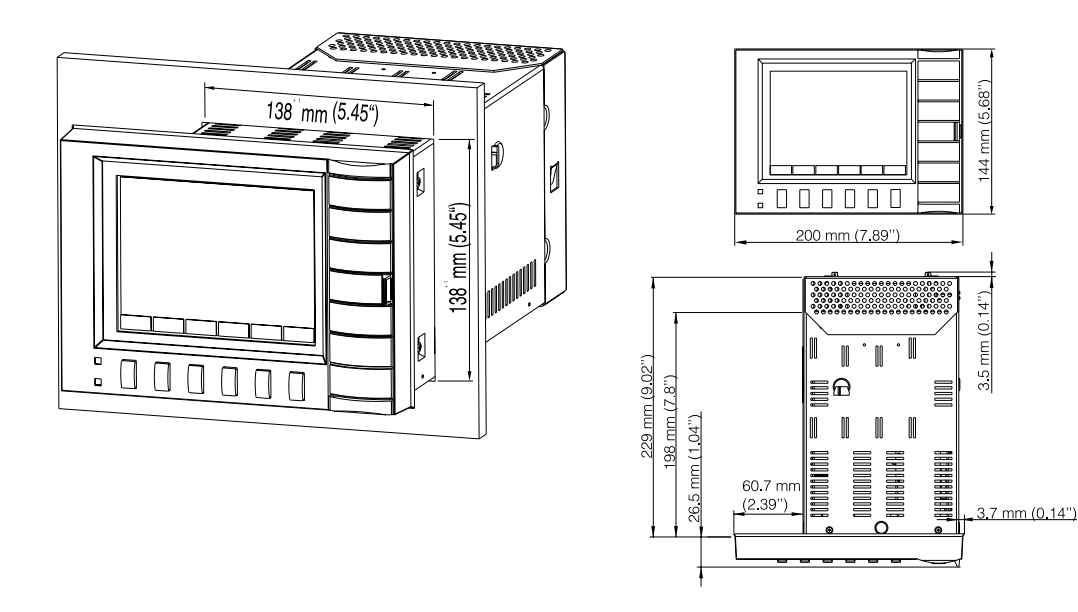

Preparare il foro richiesto di 138+1 x 138+1 mm (secondo DIN 43700) nel frontalino. Fare attenzione alla posizione asimmetrica del telaio del frontalino rispetto alla custodia. La profondità di installazione dell'unità è di ca. 211 mm.

- 1. Inserire l'unità nel foro praticato nel frontalino. Per evitare il surriscaldamento raccomandiamo di lasciare uno spazio > 10 mm sul retro o tra due unità.
- 2. Tenere l'unità orizzontale e fissare le viti a pressione nelle rispettive sedi.
- (alto/basso o sinistra/ destra).
- 3. Serrare le viti a pressione con pari tensione usando un cacciavite.

## **Nota:**

E' necessario inserire ulteriori supporti solo se il materiale del pannello è molto sottile.

## **Attenzione:**

Mantenere un'opportuna distanza da forti campi magnetici (vedere i dati tecnici: soppressione delle interferenze). Ambiente circostante la morsettiera classificato IP 54. Campo di temperatura ambiente: 0..50 °C, max. 57 % di umidità relativa in assenza di condensa.

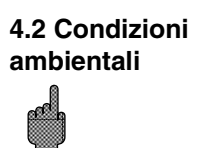

## **4.3 Connessioni/**

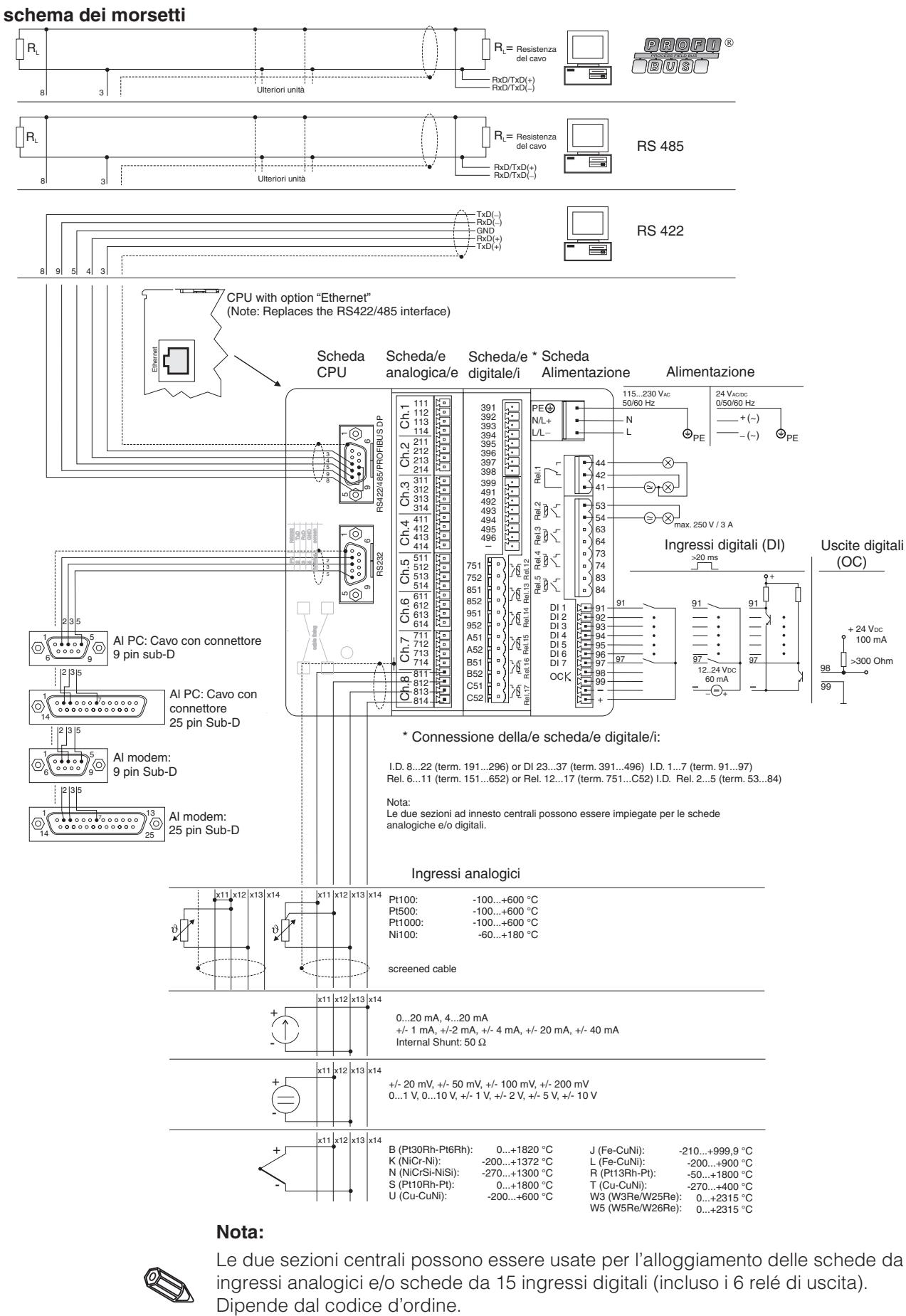

#### **Nota:**

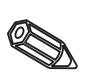

Le due sezioni centrali possono essere usate per l'alloggiamento delle schede da 8 ingressi analogici e/o schede da 15 ingressi digitali (incluso i 6 relé di uscita).

### **Schema di connessione:**

#### **Attenzione:**

Se c'è la possibilità che si verifichino disturbi transitori ad alta energia su cavi di segnale lunghi, si raccomanda di collegare una protezione contro le sovratensioni.

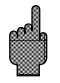

Si raccomanda di usare cavi del segnale schermati per:

- RTD, termocoppie, campi <1 V.
- quando si usano interfacce seriali.

#### **Tensioni di alimentazione:**

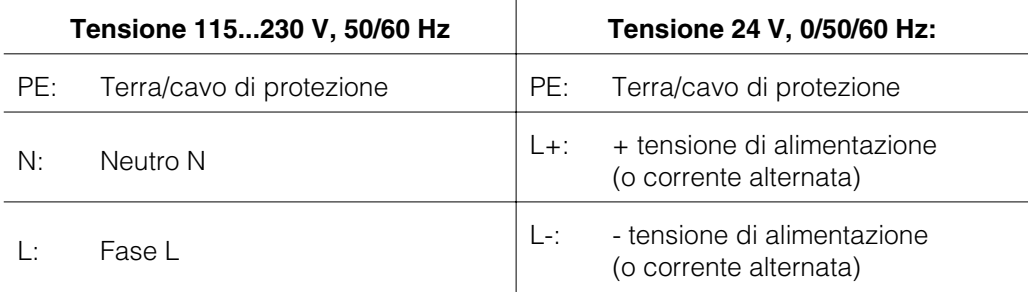

#### **Ingressi analogici:**

Il primo carattere (x) del numero a tre cifre del morsetto è il rispettivo numero canale (da 1.. a 8..: canali da 1 a 8, oppure da A.. a H..: canali da 9 a 16).

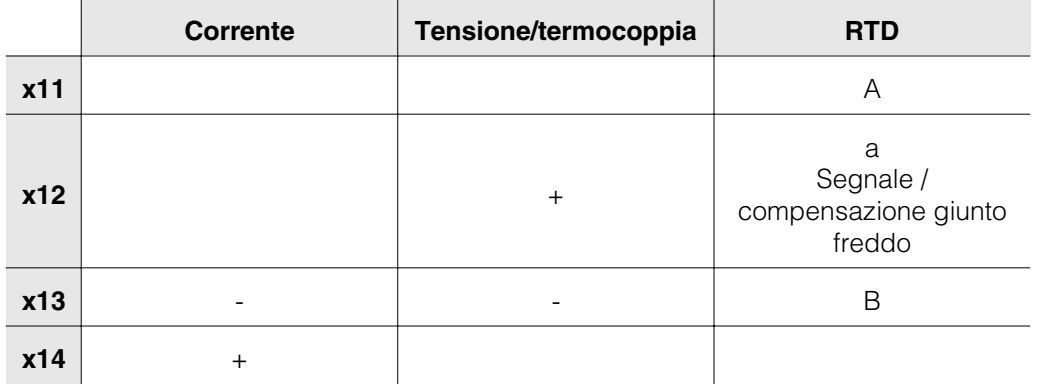

#### **Ingressi digitali sulla scheda di alimentazione:**

- 91 Ingresso digitale 1
- 92 Ingresso digitale 2<br>93 Ingresso digitale 3
- 93 Ingresso digitale 3<br>94 Ingresso digitale 4
- 94 Ingresso digitale 4
- 95 Ingresso digitale 5
- 96 Ingresso digitale 6
- 97 Ingresso digitale 7

### **Ingressi digitali sulla/e scheda/e digitale/i**

Scheda digitale I Scheda digitale II

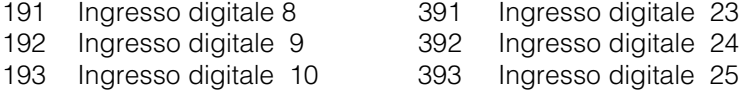

Scheda digitale I Scheda digitale II

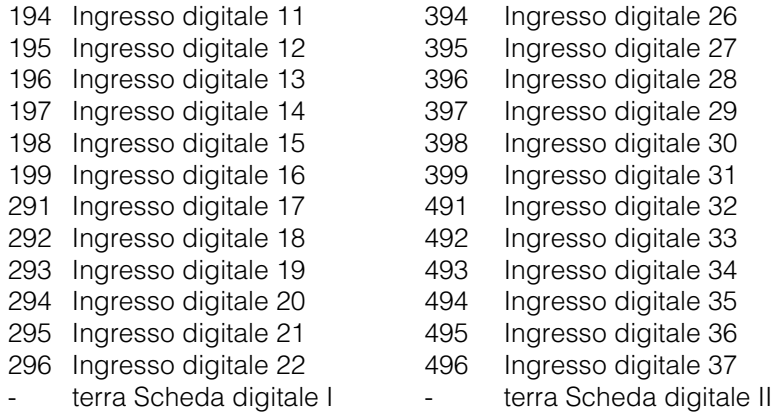

#### **Tensione ausiliaria per gli ingressi digitali, non stabilizzata, max. 150 mA:**

- + tensione ausiliaria ca. +24 V
	- terra tensione ausiliaria

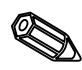

Avvertimento: se l'alimentazione ausiliaria è usata per gli ingressi digitali presenti sulla scheda I/O digitali, il negativo "-" dell'alimentazione ausiliaria deve essere collegato al negativo "-" della scheda I/O digitali.

#### **Uscite relé:**

(Le impostazioni di fabbrica, si possono modificare, vds "Impostazione dell'unitàimpostazione dell'elenco parametri-servizio")

- 41 Relé 1, normalmente chiuso
- 42 Relé 1, comune
- 44 Relé 1, normalmente aperto
- 53 Relé 2, Contatto 1
- 54 Relé 2, Contatto 2
- 63 Relé 3, Contatto 1
- 64 Relé 3, Contatto 2
- 73 Relé 4, Contatto 1
- 74 Relé 4, Contatto 2
- 83 Relé 5, Contatto 1
- 84 Relé 5, Contatto 2

#### **Uscita open collector (transistor NPN):**

- 98 Collettore
- 99 Emettitore

#### **Relé di uscita sulle/e scheda/e digitale/i**

Scheda digitale I Scheda digitale II

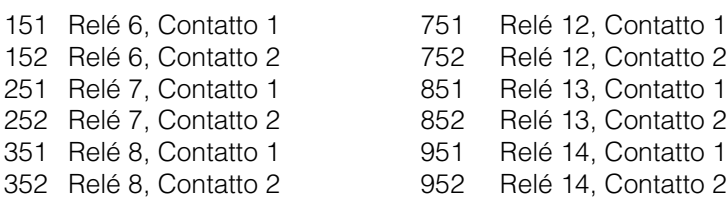

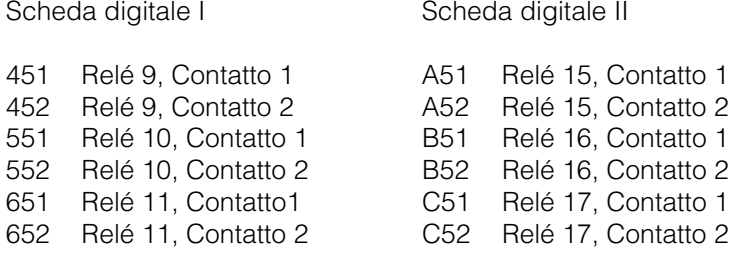

### **Interfacce (montate posteriormente):**

Connettore Sub-D secondo DIN 41652, presa, 9 pin

**Nota:** Non collegare i pin inutilizzati.

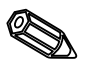

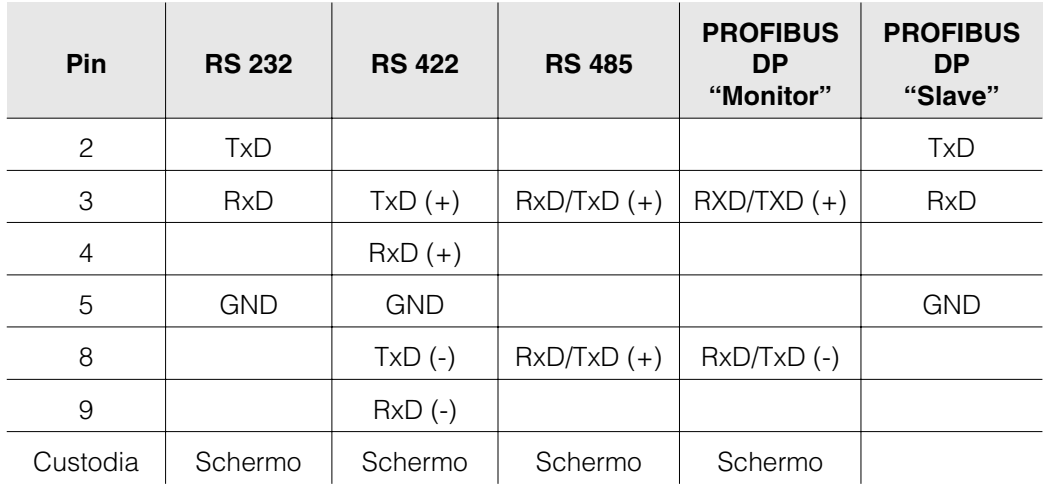

Schema per il cavo di collegamento tra l'interfaccia seriale RS232, montata posteriormente e il PC o il modem.

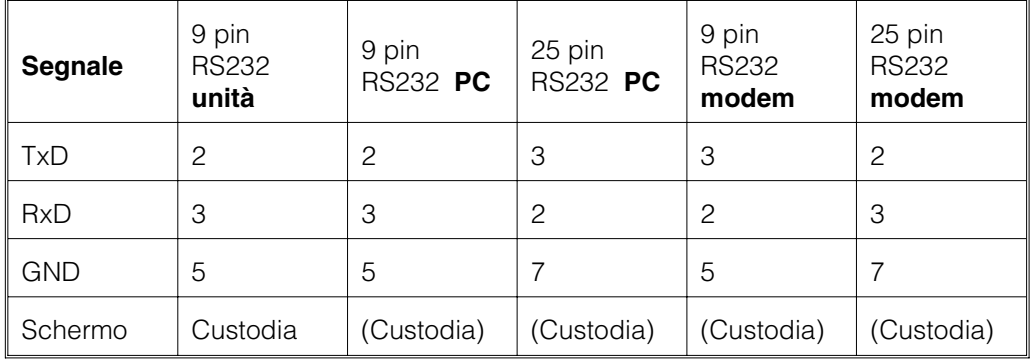

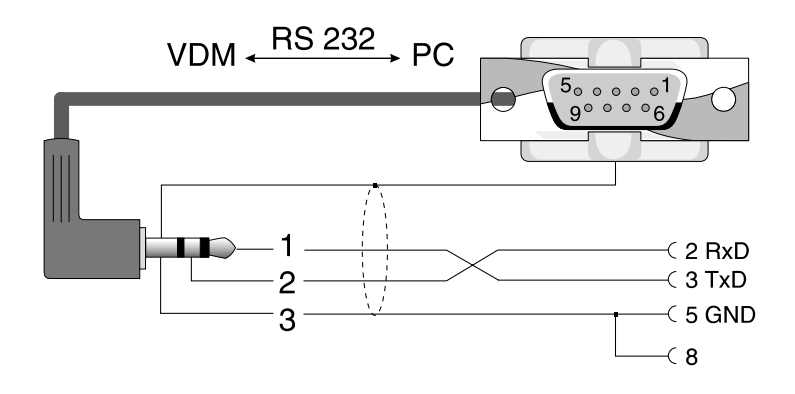

**4.4 Interfaccia seriale RS 232 montata sul frontalino/cavo operativo seriale**

## **5. Impostazione dell'unità**

**5.1 Impostazione diretta sull'unità:** Le funzioni sono visualizzate sullo schermo direttamente sopra i rispettivi pulsanti.

| Gruppo | Modo | Analisi | Ricerca |<< >> | ....-> | <-.... | Set up | Testi | ATAFlash | Gioco | Informaz

- Usando i pulsanti "⇒...." e "... < ", è possibile selezionare altre funzioni.
- I campi vuoti significano che i relativi pulsanti non hanno alcuna funzione in quel momento.

#### **Inizio della modifica dei parametri (partendo dal funzionamento normale):**

- Premendo ".... $\Rightarrow$ ": cambia la funzione pulsante.
- Premendo "Set-up": compare il menu principale.
- Selezionare il capitolo richiesto premendo i tasti "û" o " $\overline{v}$ ".
- Confermare la selezione premendo " $\mathcal{F}$ ".
- Usando il pulsante "Aiuto" è possibile richiamare il manuale operativo interno (testo di aiuto nelle finestre gialle).

#### **Il menu principale:**

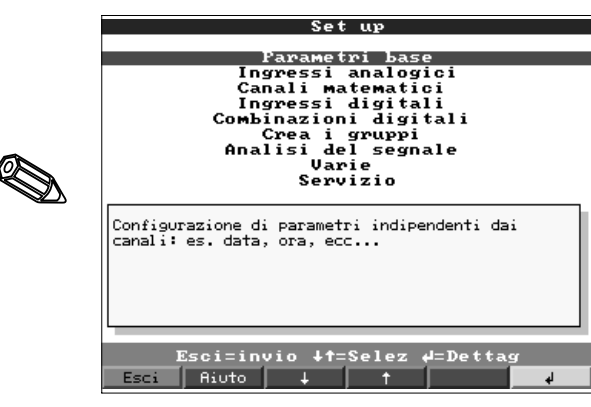

#### **Nota:**

Se alcuni capitoli sono mancanti, significa che l'unità non è dotata di tali opzioni.

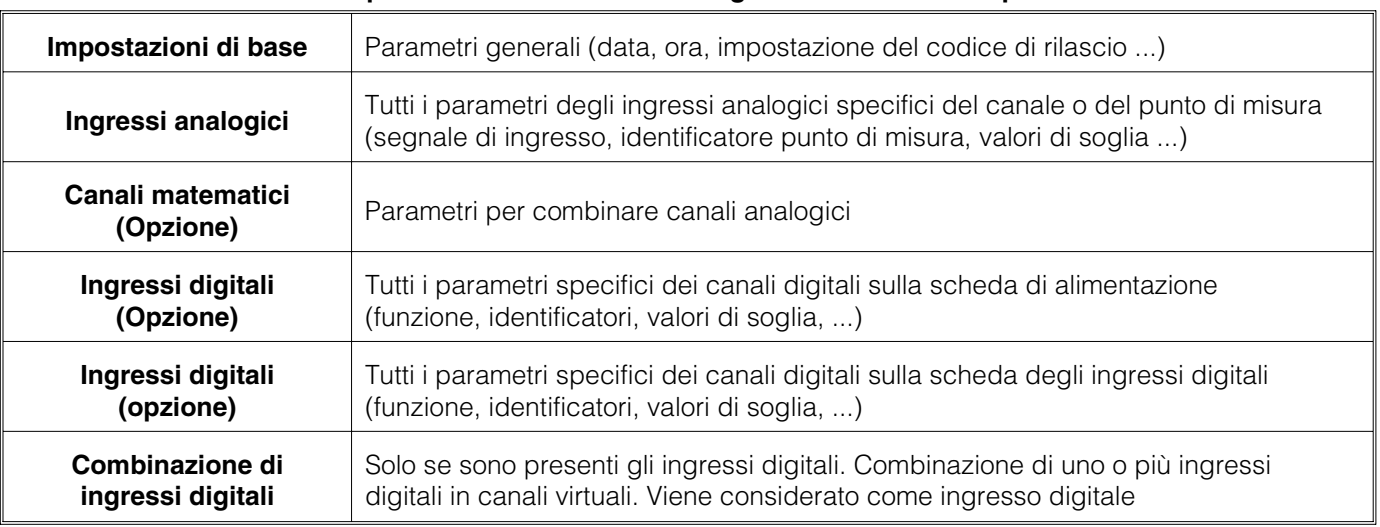

#### **I parametri individuali sono organizzati in diversi capitoli:**

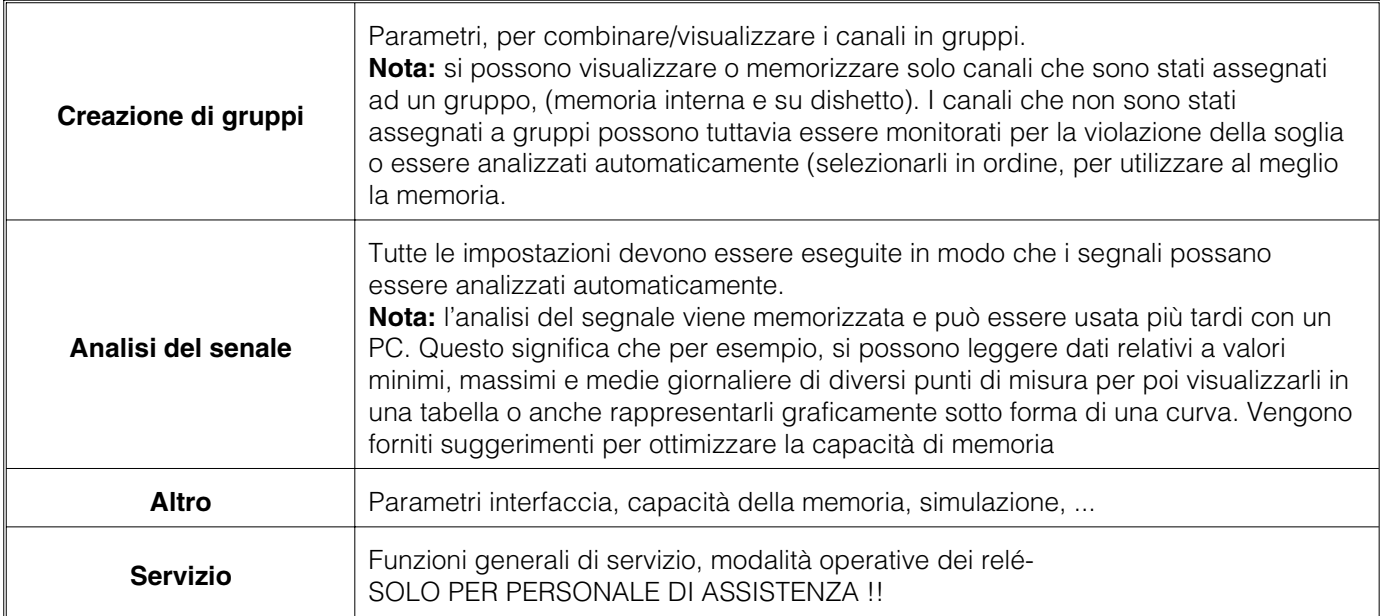

#### **I canali possono essere inseriti in più gruppi:**

#### **Selezione/modifica delle funzioni dei pulsanti:**

- " $\psi$ ": Inizio modifica, conferma selezione.
- "û" o. " $\sqrt$ ": Selezione parametri.
- $\bullet$  " $\Leftrightarrow$  " O. " $\Rightarrow$  ": Movimento cursore, spostamento alla successiva riga di testo.
- "ESC": Interrompe l'ultimo passo operativo; ritorna alla visualizzazione precedente.

#### **Principio operativo:**

- 1. Iniziare la modifica parametri con " $\mathcal{P}$ ".
- 2. Usando "û" o " $\mathbb{U}$ " far scorrere valori, caratteri, elenchi di selezione.
- 3. Se il parametro è stato impostato correttamente, confermare con " $\mathcal{F}$ ".

#### **Nota:**

- Qualsiasi parametro visualizzato in grigio non può essere selezionato o modificato (solo note o opzioni non disponibili/attive).
- L'impostazione è sempre possibile immettendo il codice "0000" (valido alla consegna). L'impostazione può essere protetta da manipolazioni non autorizzate, immettendo un codice segreto di 4 cifre. Da questo momento, per eseguire modifiche, è necessario immettere questo codice, usando i pulsanti del frontalino.

**Suggerimento:** Prendere nota del codice segreto e conservare l'annotazione lontano da personale non autorizzato.

- Le impostazioni modificate non sono operative finchè non si torna al funzionamento normale, premendo il tasto "ESC" più volte. Fino a quel momento l'unità continua a funzionare usando i parametri impostati in precedenza.

**Attenzione:** Sostituire il dischetto/ATA se si devono usare ancora i vecchi dati; quando i memorizzano i parametri con le nuove impostazioni, vengono cancellati i vecchi dati di misura dal dischetto/ATA ed anche dalla memoria interna.

Il visual Data Manager può essere configurato anche mediante un PC. Per questo **5.2 Impostazione da PC** tipo di operazione sono disponibili:

- un'interfaccia operativa RS 232 frontale (connettore stereo da 3.5 mm, protetto e situato dietro lo sportello dell'unità a dischetti),
- interfacce di sistema RS 232 o RS 422/485 montata a retro.

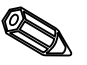

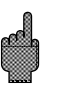

### **Installazione del software PC**

- 1. Installare il sotware PC, che è stato fornito con l'unità. Se necessario, dopo l'installazione, è possibile stampare il manuale operativo del programma.
- 2. Avviare il programma.

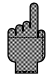

- 3. **Attenzione:** Prima collegare il connettore stereo allo zoccolo sull'unità, poi collegare il connettore dell'interfaccia al PC Per lo scollegamento, eseguire la stessa operazione nel'ordine inverso.
- 4. Ora l'unità può essere configurata usando il PC. Osservare le note operative/testo di aiuto forniti dal programma.

#### **Vantaggi dell'impostazione mediante PC:**

- I dati dell'unità sono memorizzati in una banca dati e possono essere richiamati in qualsiasi momento.
- L'immissione di testo da una tastiera è più facile e più veloce.
- Usando il programma è possibile leggere, archiviare e visualizzare valori misurati sullo schermo del PC.

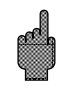

#### **Attenzione:**

- E' possibile usare per la configurazione solo un'interfaccia (RS 232 o RS 422 o RS 485) per volta, nello stesso momento.

**5.3 Configurazione da disco**1. Utilizzando il programma PC, selezionare l'unità richiesta sotto il menù "Funzioni" e selezionare la funzione "Crea il dischetto di configurazione". Selezionare quindi l'unità con la configurazione richiesta, che verrà ricopiata sul dischetto.

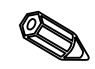

**Avvertimento:** per utilizzare questa funzione è necessario che la configurazione dell'unità sia presente nell'archivio del programma.

2. Inserire il dischetto di configurazione nell'unità, selezionare "Dischetto/Configurazione da dischetto". Dopo alcuni minuti l'unità sarà pronta con la nuova configurazione.

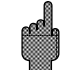

**Attenzione:** dopo che il trasferimento sarà stato ultimato rimuovere il dischetto di configurazione ed inserire un dischetto nuovo per l'archiviazione dei dati.

#### **5.4 Elenco dei parametri operativi:**

#### **Impostazioni di base:**

• **Impostazioni che di solito sono valide per l'unità, p.e. data, ora, ecc.:**

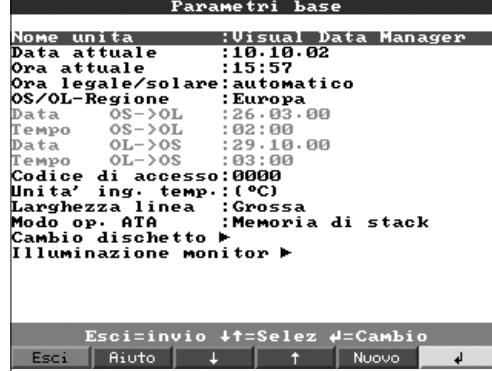

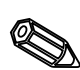

**Identificatore unità** Descrizione del punto di installazione dell'unità (importante se si usano più unità). 20 caratteri.

> **Nota:** questo dato viene memorizzato sul dischetto. Grafici e tabelle vengono identificati con questo testo. L'identificatore unità è disponibile anche se si esportano dati in programmi di foglio elettronico.

**Data Example 5 Formato: GG.MM.AA** 

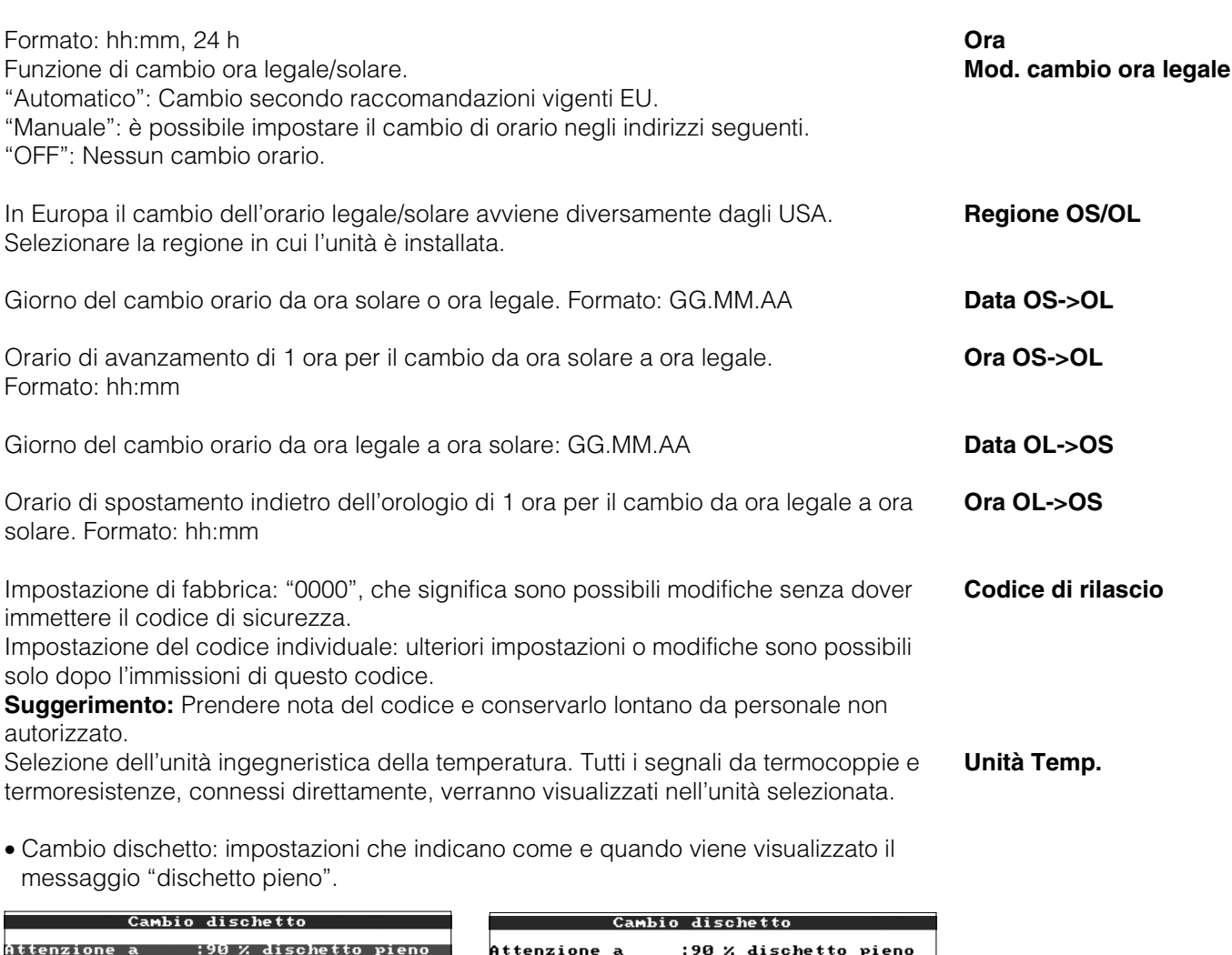

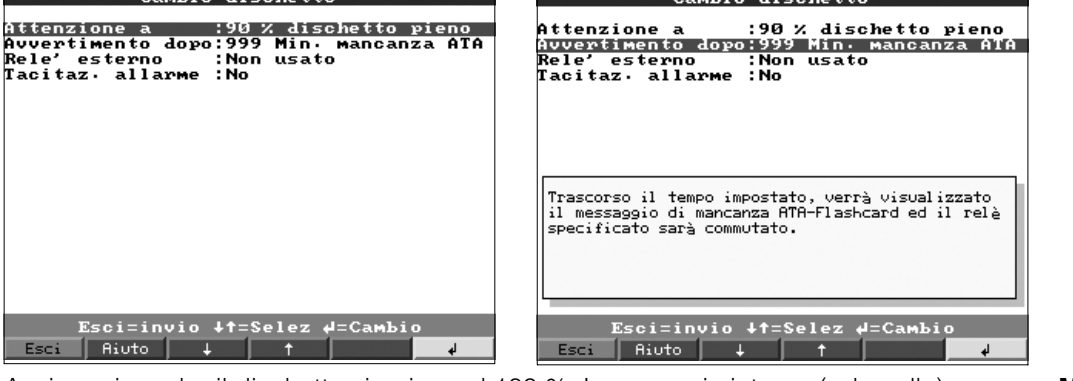

Avvisa prima che il dischetto sia pieno al 100 %. La memoria interna (ad anello) continua ad essere utilizzata anche durante il cambio di dischetto o quando il dischetto è pieno. I nuovi dati vengono poi scritti sul nuovo dischetto dopo il cambio (importante per l'archiviazione completa dei dati).

Quando compare il messaggio di avviso "Cambiare dischetto" è possibile commutare **Commutare uscita** un'uscita relé o un'uscita open collector. I rispettivi numeri di morsetto sono indicati tra parentesi. Vedere "Installazione/connessione/impostazione".

"Sì": il messaggio di avviso "Cambiare dischetto" rimane attivo, finchè non viene **Messaggio di conferma** confermato premendo un tasto.

"No": il messaggio non viene visualizzato.

**Nota:** la percentuale di spazio usato del dischetto viene sempre visualizzata durante il normale funzionamento (sul video, in alto a destra). La stessa funzione è disponibile per la ATA flash memory card.

**Messaggio di avviso xx %**

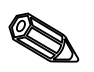

• Retroilluminazione:impostazioni per spegnere il display retroilluminato. (Lo spegnimento dell'illuminazione allunga la durata del display).

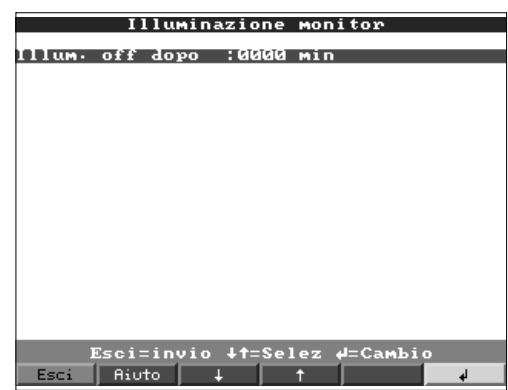

**L'illuminazione del display si spegne dopo ...**

Spegne il display xxxx minuti dopo l'ultimo azionamento di un tasto (la retroilluminazione è spenta. Tutte le rimanenti funzioni dell'unità rimangono attive (LED verde acceso). Premendo un qualsiasi tasto si riattiva l'illuminazione del display. "0000 min" = l'illuminazione non viene spenta.

### **Ingressi analogici:**

• Impostazioni/limiti dei valori analogici dei punti di misura connessi.

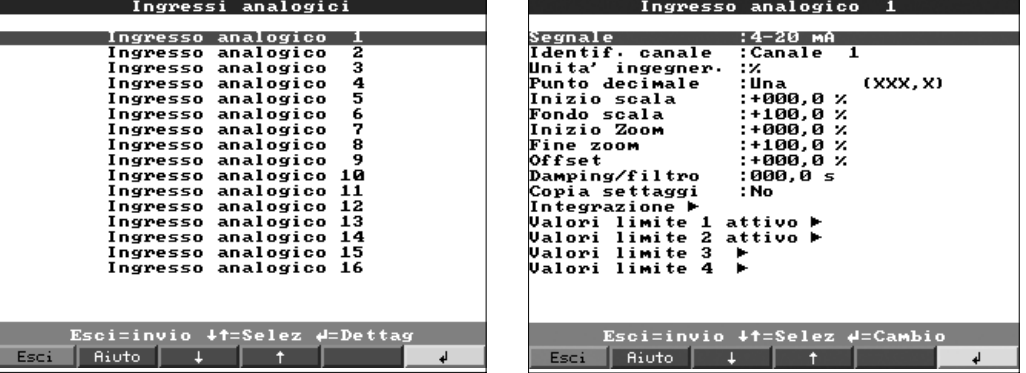

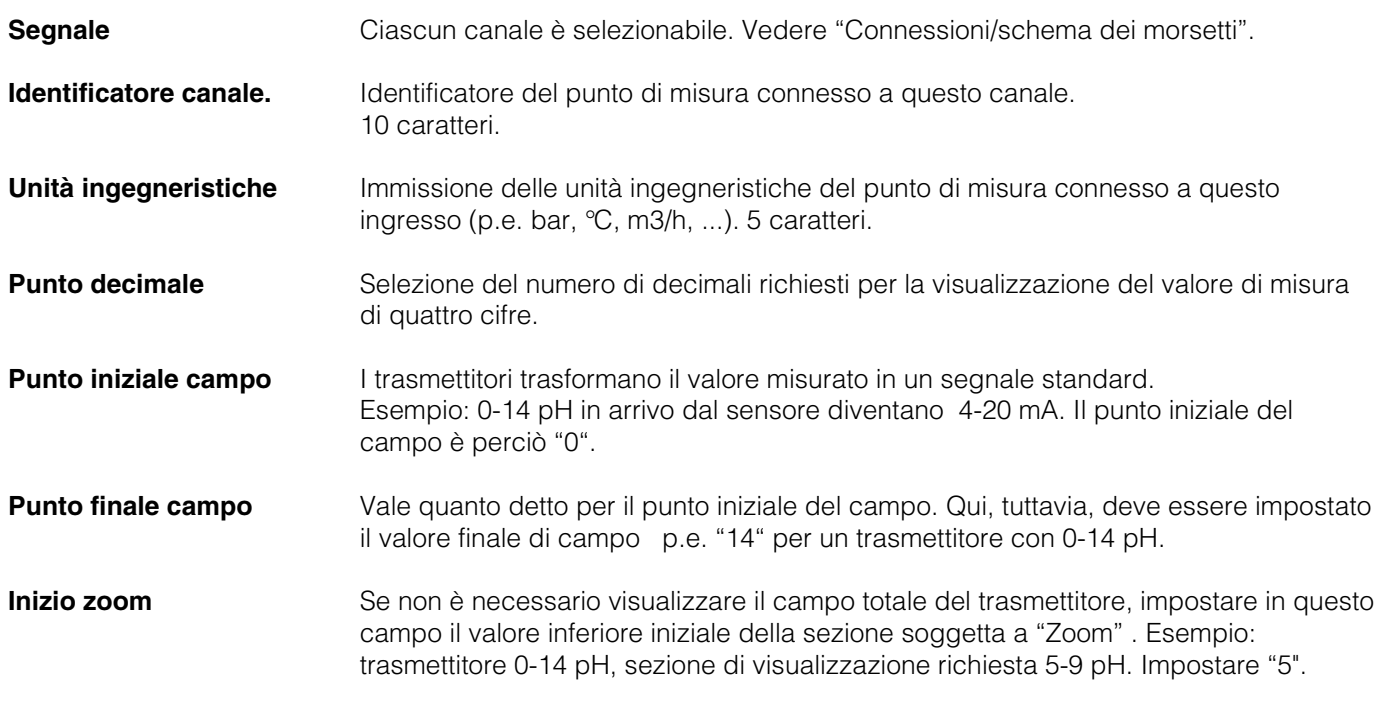

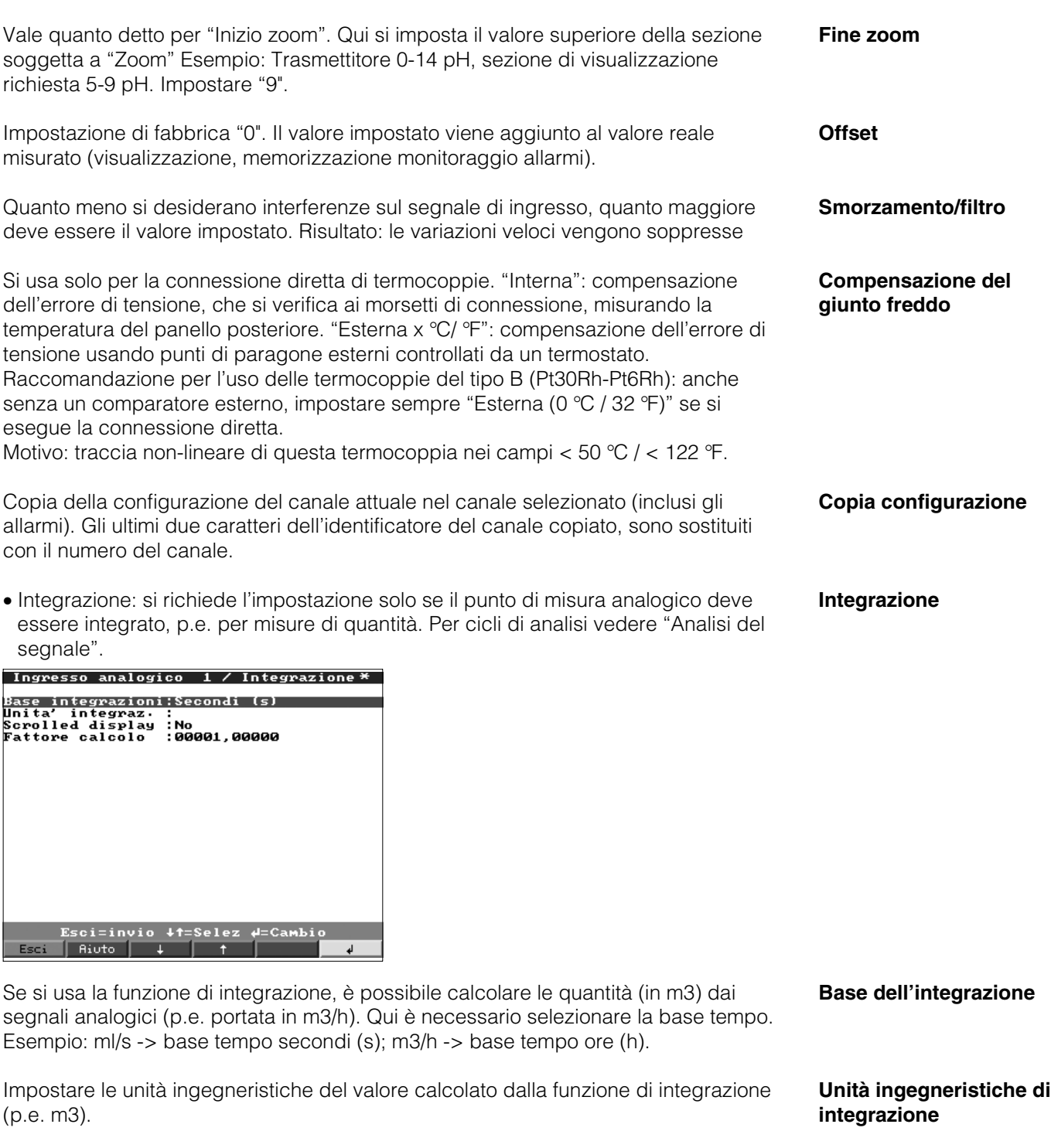

Selezionare se e quale contatore deve essere visualizzato ciclicamente con il valore **Alternanza display** istantaneo. Il valore istantaneo è visualizzato per circa 6 secondi, il valore totalizzato per circa 4 secondi.

Fattore per il calcolo integrale (es. valore dal trasmettitore in l/s -> base integrazione **Fattore calcolo** = secondi -> unità ingegneristica richiesta m<sup>3</sup> -> fattore da immettere 0,001)

• Profibus DP (opzione): impostazione richiesta solo se il canale deve usare un punto di misura PROFIBUS.

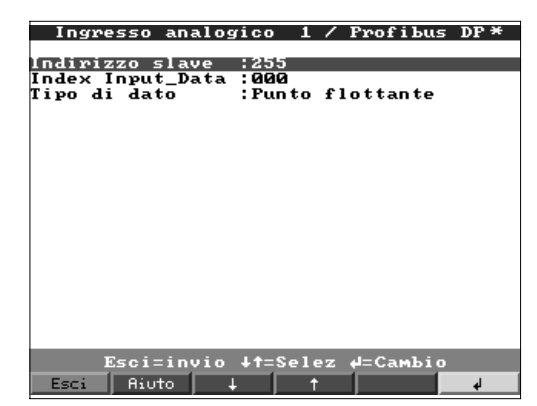

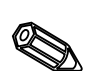

**Indrizzo slave** Selezione dell'indirizzo del rispettivo sensore. Ciascun sensore "slave" deve avere un indirizzo individuale. Il valore misurato (il segnale digitale proveniente dal bus) viene trattato come per qualsiasi punto di misura analogico convenzionale. **Nota:** Se il sensore slave fornisce più di una misura ("Input Index Data" per sensori con più parametri), ogni misura richiede un canale individuale.

**Index Input Data** Posizione di origine dell'informazione "valore misurato" nell'insieme di dati del trasmettitore PROFIBUS . Su unità con unico canale: "000". Vedere dettagli anche nel manuale operativo del sensore.

**Tipo dati** Di solito a "Virgola mobile". Vedere i dettagli nel manuale operativo del sensore.

• Limiti: Impstazione richiesta solo se si devono monitorare i limiti su questo canale.

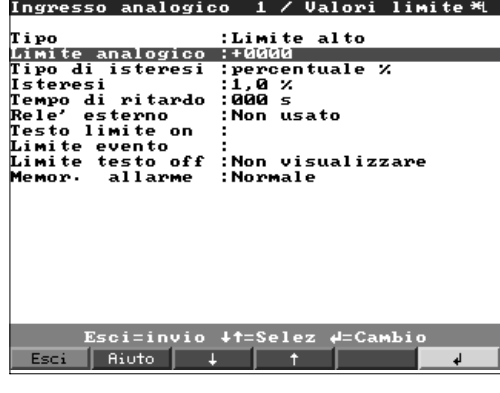

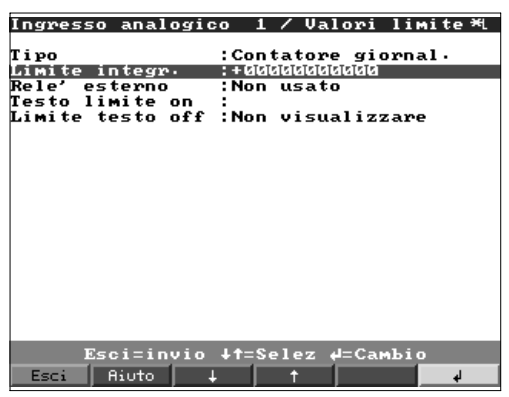

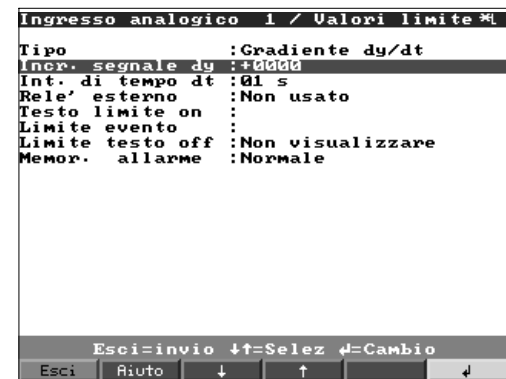

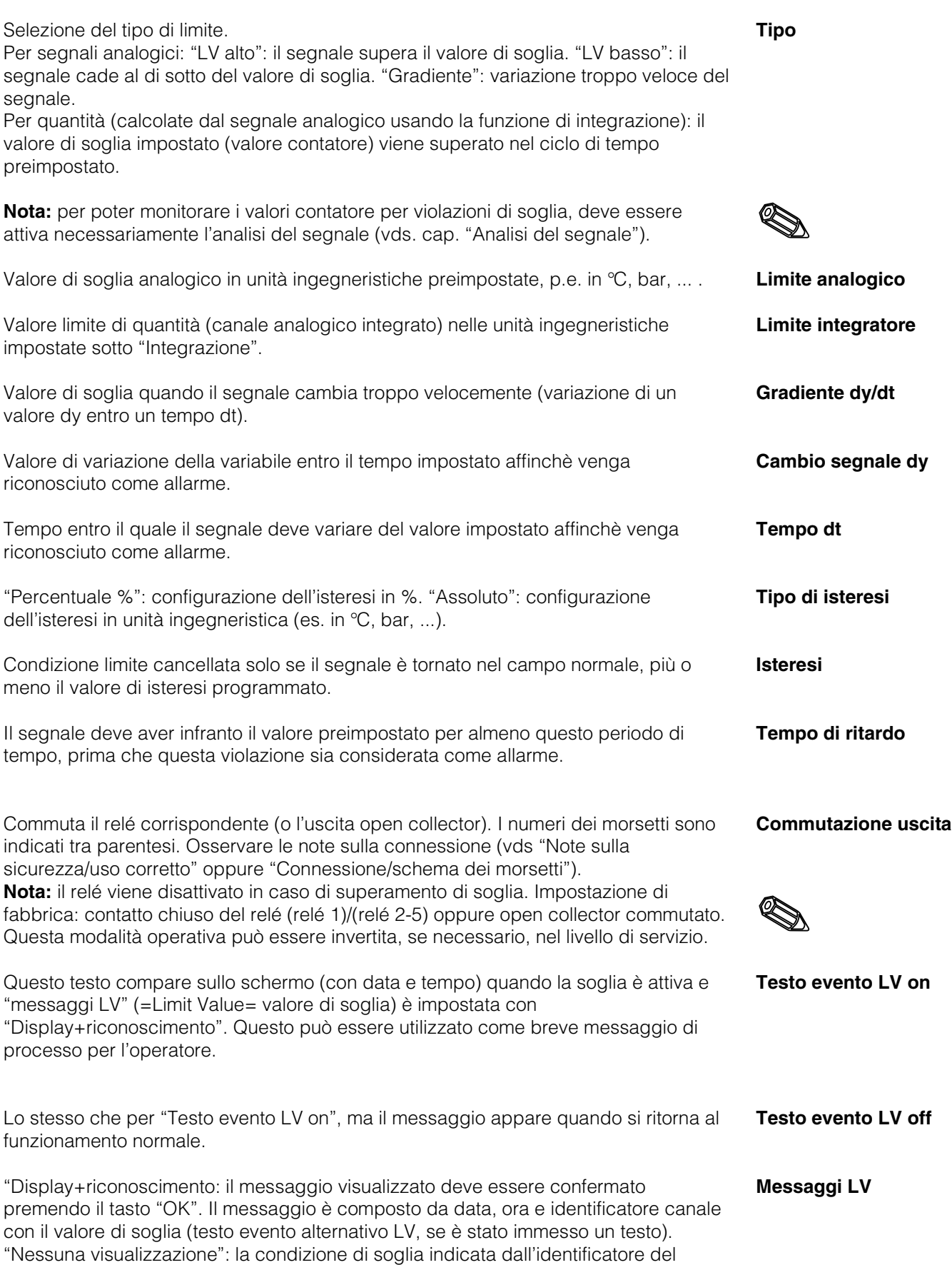

punto di misura viene evidenziata sul display da uno sfondo rosso.

**Memorizzazione degli LV** "Normale": memorizzazione dei valori nel ciclo standard primpostato (impostazioni in "Creazione gruppi - ciclo memorizzazione"). "Ciclo allarme": memorizzazione del ciclo in caso di allarme (Impostazioni in

d

"Creazione gruppi - ciclo di allarme"),p.e. ogni secondo. **Attenzione:** Serve una maggiore disponibilità di memoria.

#### **Canali matematici (opzione):**

• Impostazione richiesta solo se i punti di misura analogici devono essere combinati matematicamente.

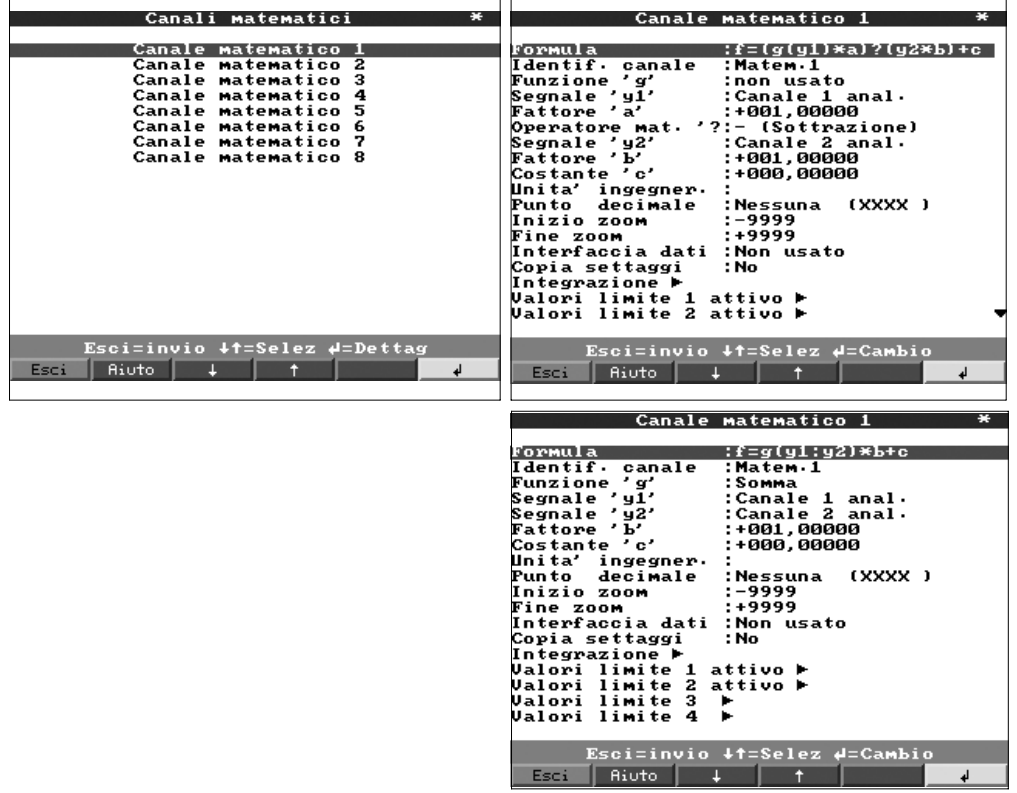

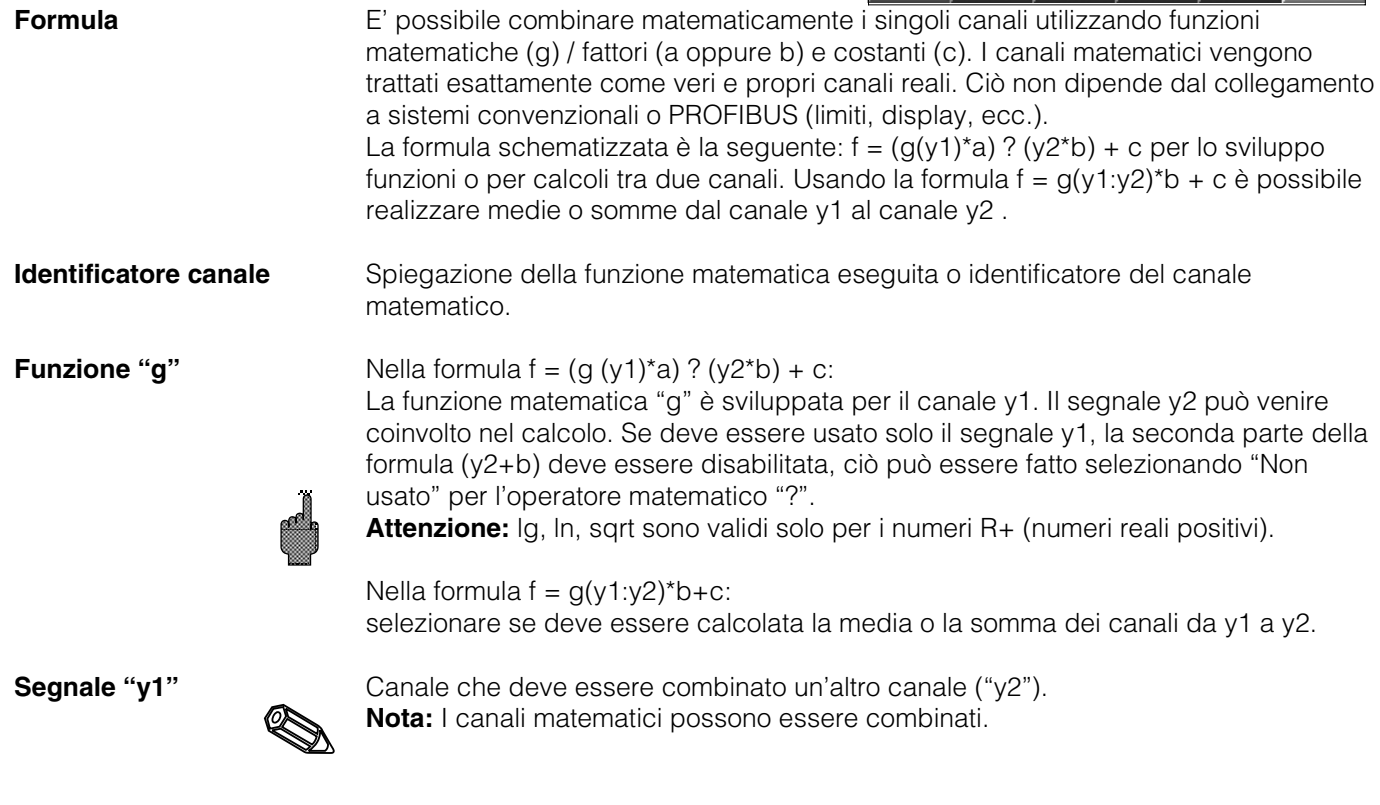

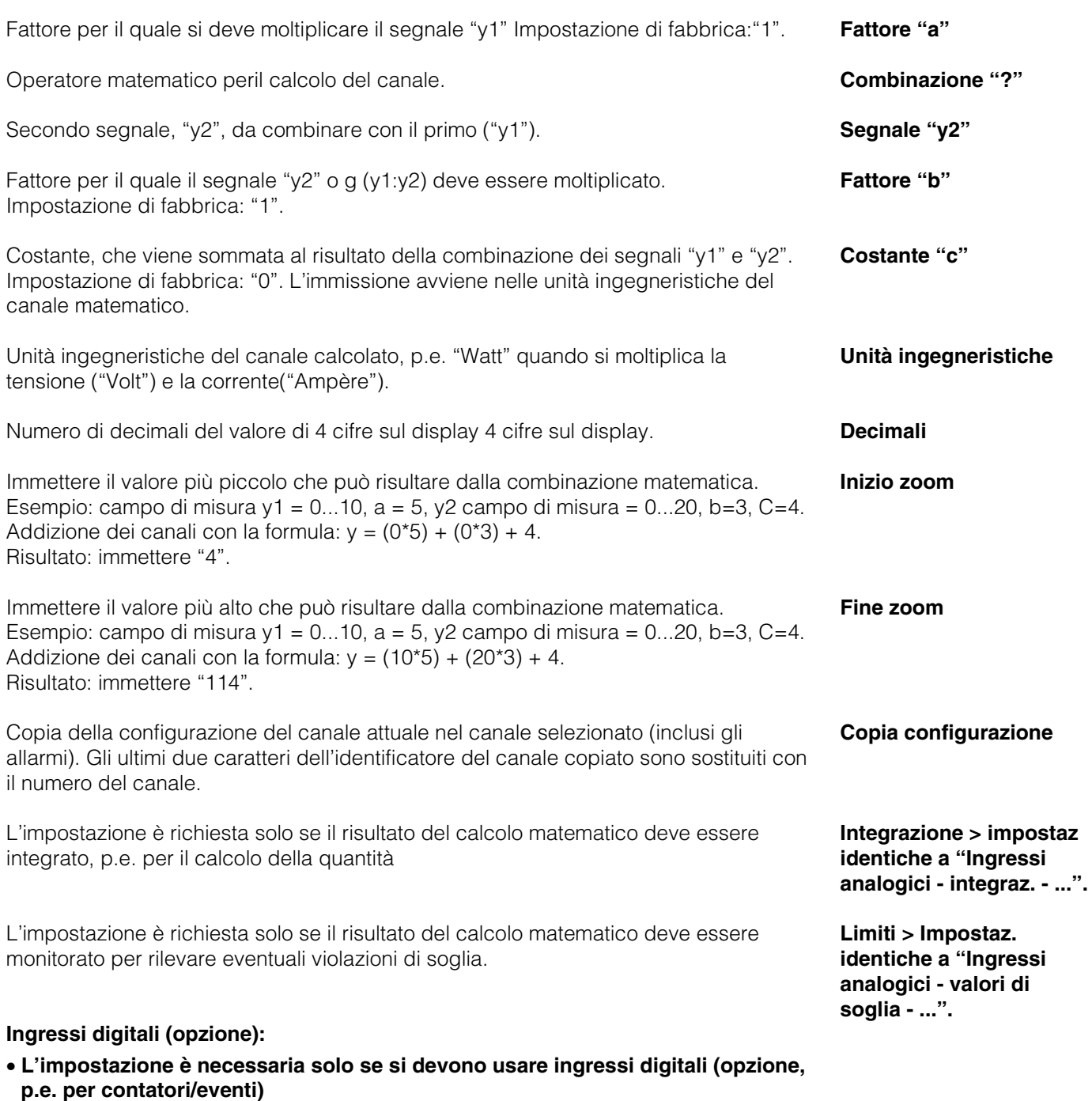

Ingressi digitali  $\overline{\mathbf{r}}$ Ingresso digitale 1 ÷. Funzione<br>
Identificazione iniziali controllo<br>
Interfaceia da Blocco set up<br>
Copia settaggi Uisualizza testo<br>
Copia settaggi Uisualizza testo<br>
Copia settaggi Uisualizza testo<br>
Copia settaggi Uisualizza testo<br>
Copia settaggi Ingresso digitale 1<br>Ingresso digitale 2<br>Ingresso digitale 3<br>Ingresso digitale 4<br>Ingresso digitale 5<br>Ingresso digitale 6<br>Ingresso digitale 6 Esci=invio + t=Selez + = Dettag<br>Esci | Aiuto | + | 1 Esci=invio  $+1$ =Selez  $+1$ =Ok Esci |  $\downarrow$  $\sqrt{2}$  $\downarrow$ 

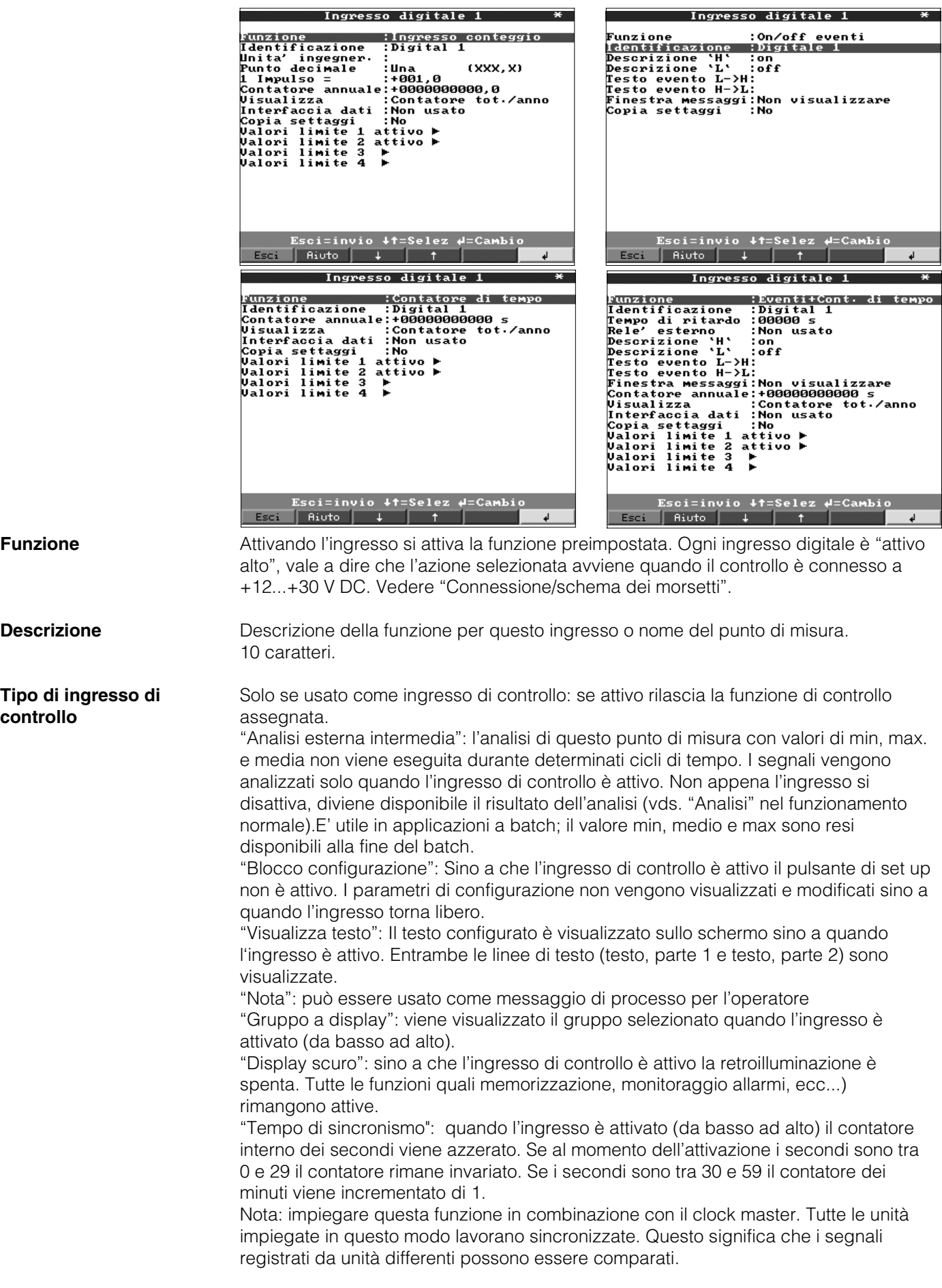

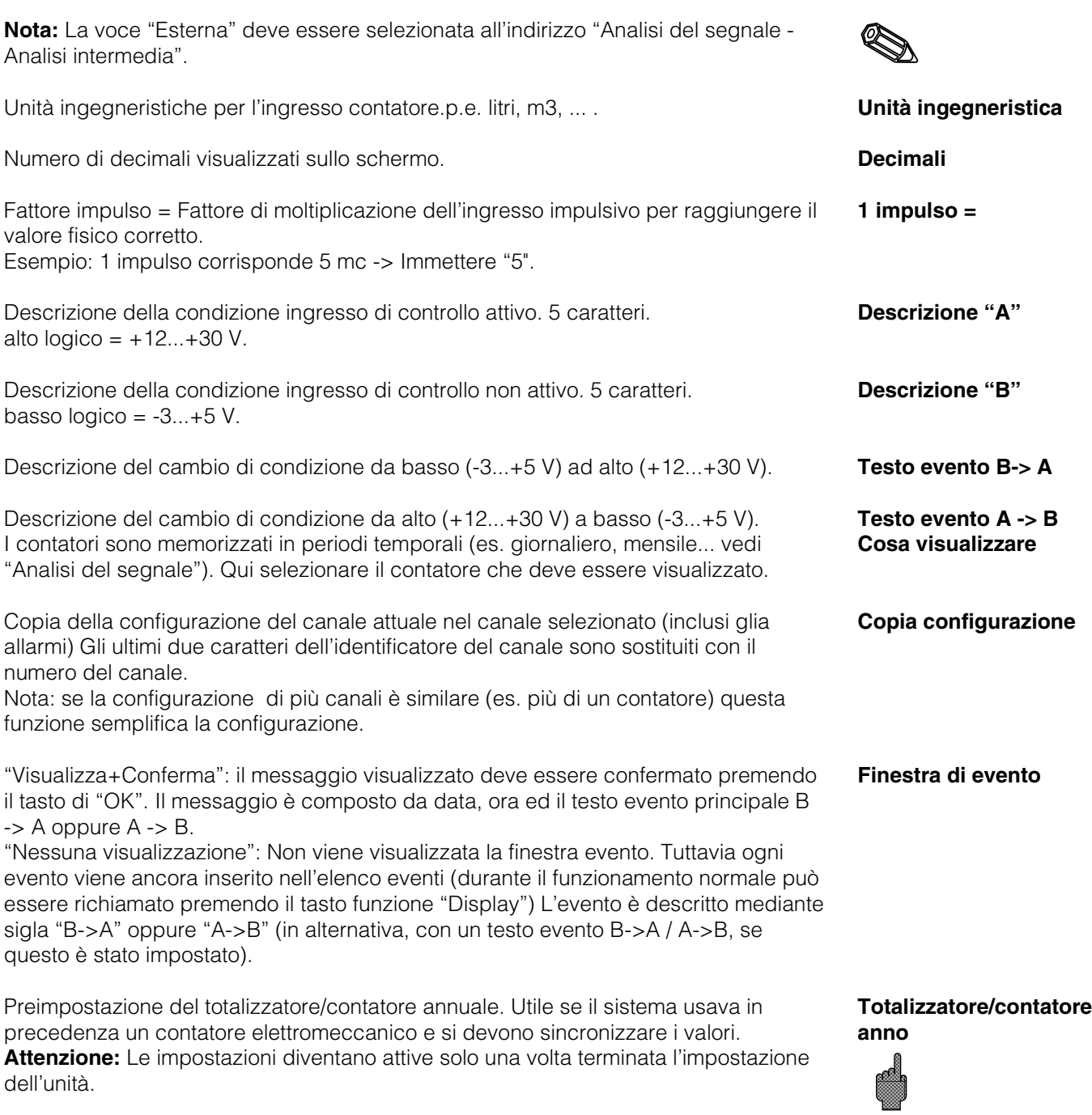

### • **Limite: l'impostazione è necessaria solo se è richiesto il monitoraggio delle soglie per questo canale.**

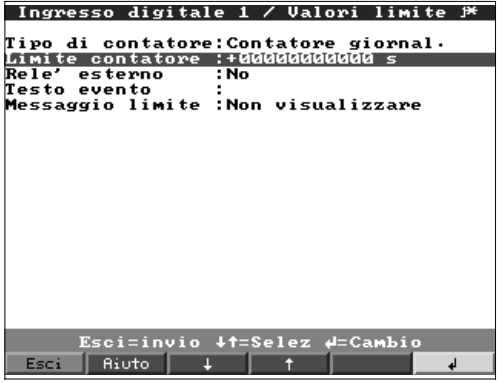

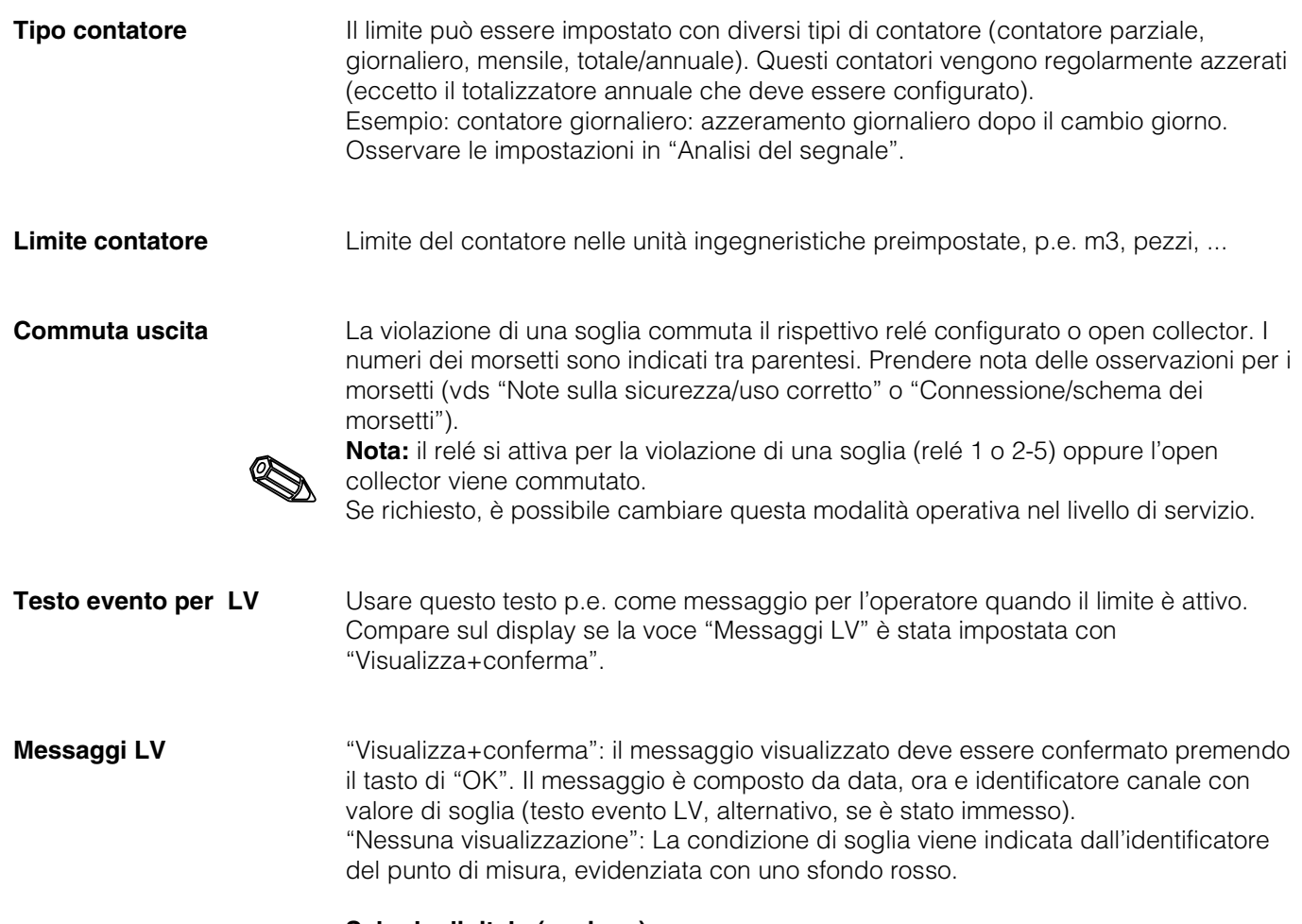

## **Scheda digitale (opzione):**

• **La configurazione è possibile se una o entrambe le schede digitali (alternative alle schede analogiche) sono installate.**

|                                     | Schede digitali   |    |
|-------------------------------------|-------------------|----|
|                                     |                   |    |
|                                     | Ingresso digitale | 20 |
| Ingresso                            | digitale          | 21 |
| Ingresso                            | digitale          | 22 |
| Ingresso                            | digitale          | 23 |
| Ingresso                            | digitale          | 24 |
| Ingresso                            | digitale          | 25 |
| Ingresso                            | digitale 26       |    |
| Ingresso                            | digitale          | 27 |
| Ingresso                            | digitale 28       |    |
| Ingresso                            | digitale 29       |    |
|                                     |                   |    |
| Ingresso                            | digitale 30       |    |
| Ingresso                            | digitale 31       |    |
| Ingresso                            | digitale 32       |    |
| Ingresso                            | digitale 33       |    |
| Ingresso                            | digitale          | 34 |
| Ingresso                            | digitale 35       |    |
| Ingresso                            | digitale          | 36 |
| Ingresso                            | digitale 37       |    |
|                                     |                   |    |
| Esci=invio $+1$ =Selez $+1$ =Dettag |                   |    |
|                                     |                   |    |
| Aiuto<br>Esci                       |                   | ┙  |

**Configurazione identica agli "ingressi digitali"**

**Combinazione degli ingressi digitali:**

• **Configurazione richiesta solo se i canali digitali devoono essere combinati. Esempio: somma di impulsi, combinazione logica dei canali digitali, ecc..**

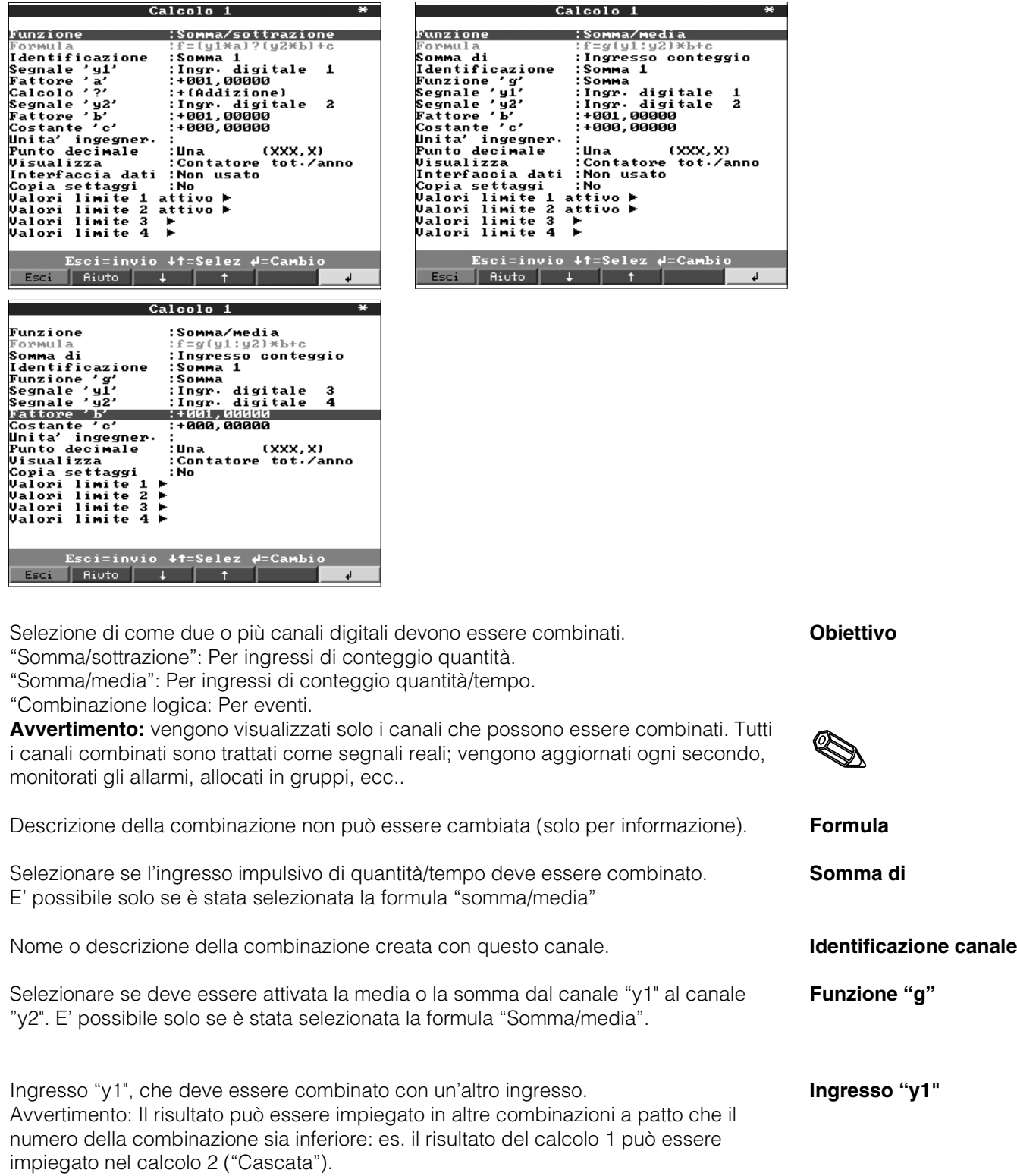

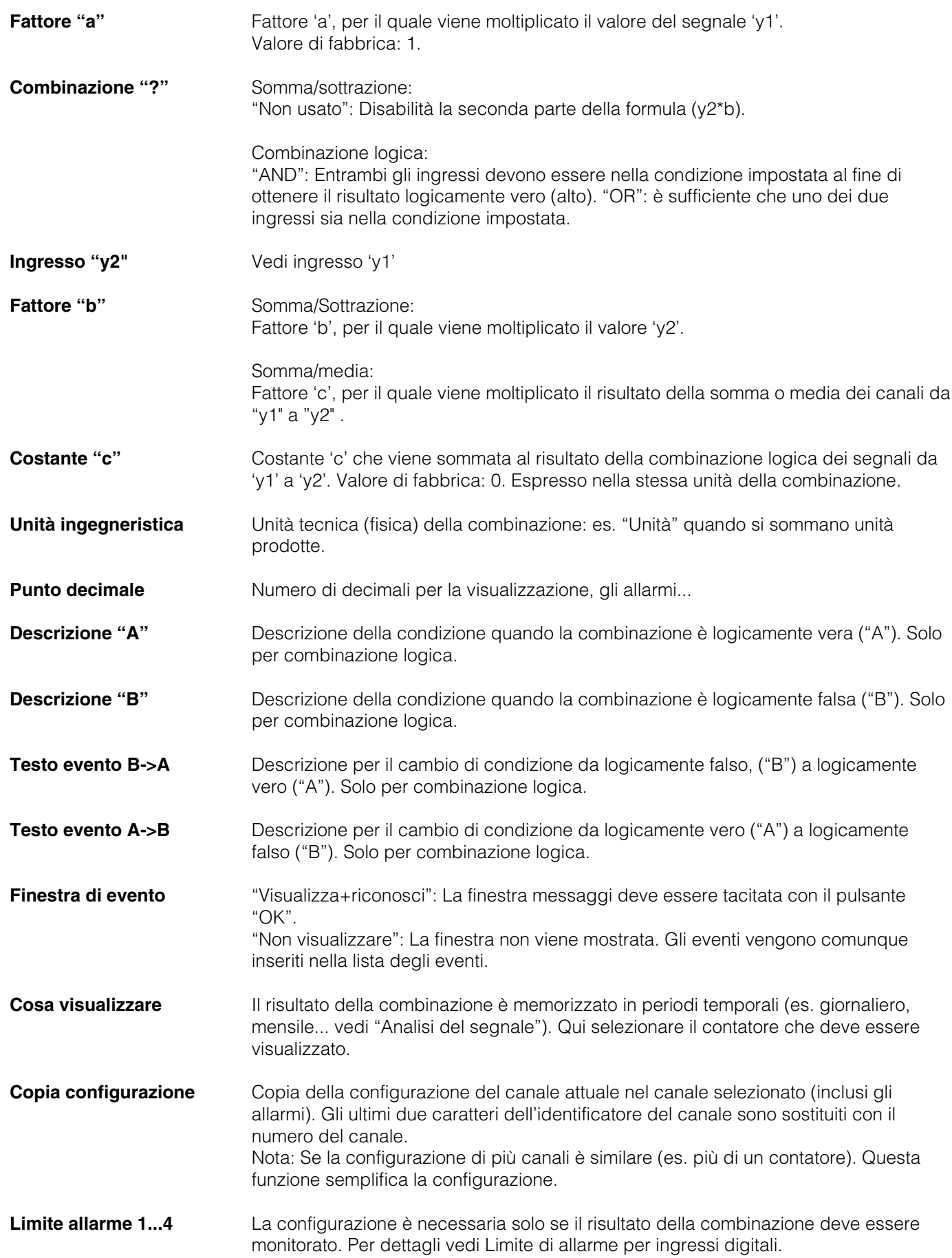

## **Creazione gruppi:**

## • **Vengono visualizzati e memorizzati solo canali che sono associati a gruppi!**

Combinare canali analogici e digitali in modo tale da poter richiamare le informazioni importanti semplicemente premendo un tasto (p.e. temperature, impianto 1, ...). Ad ogni gruppo è possibile associare un massimo di 8 canali.

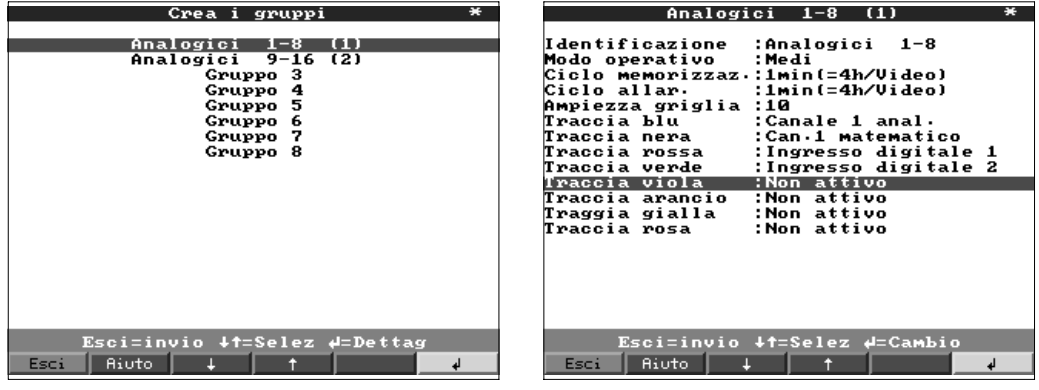

Identificatore utile per i segnali associati a questo gruppo, p.e. temperature, quantità, **Identificatore** impianto 1, ...

Mostra come i valori misurati devono essere visualizzati e memorizzati. **Modalità operativa** "Valori istantanei": I valori istantanei vengono memorizzati all'orario richiesto. "Valori medi": viene calcolato e memorizzato il valore medio a partire dall'ultimo orario di memorizzazione.

Esempio con l'uso di un ciclo di memorizzazione di 1 minuto: la media matematica viene calcolata da 60 valori, in un ciclo di un secondo, e poi memorizzata. "Curva di min/max": vengono analizzati il valore minimo e massimo a partire dall'ultima memorizzazione.

Esempio con l'uso di un ciclo di 1 minuto: vengono analizzati il valore minimo e massimo rilevati tra 60 valori, in un ciclo di un secondo. Tali valori vengono poi visualizzati sul display e collegati da una retta. Anche questi vengono memorizzati. Il display digitale indica sempre il valore istantaneo attuale (aggiornato ad ogni secondo).

**Nota:** In questa modalità è possibile associare a ciascun gruppo solo 4 canali.

Tempo di ciclo di memorizzazione del valore misurato = ciclo di aggiornamento del **Memorizza ciclo** display durante il normale funzionamento (nessuna violazione di soglia). Da ciò risulta l'area visibile sullo schermo per la visualizzazione grafica ad alta risoluzione (vedere i valori tra parentesi).

**Attenzione:** Quanto è minore il ciclo di memorizzazione, quanto più spazio di memoria è necessario (il tempo disponibile diminuisce).

Suggerimento: per poter mantenere tempi lunghi disponibili in memoria, selezionare cicli di memorizzazione "Modalità operativa" "Medie" o "Valori Min/max. ". Questo significa vedere periodi di tempo più lunghi sul display.

Tempo di memorizzazione del valore misurato = ciclo di aggiornamento del display in **Ciclo di allarme** condizioni di allarme (soglia attiva). E' possibile memorizzare e visualizzare con una risoluzione maggiore.

**Nota:** Almeno un segnale analogico (o punto di misura PROFIBUS) del gruppo deve essere in condizioni di allarme e "Memoria allarme" deve essere stato impostato con "Ciclo di allarme" (Vds "Ingressi analogici - limiti" o "Canali matematici - limiti"). Allora tutti i canali del gruppo verranno memorizzati con ciclo preimpostato.

**Attenzione:** Quanto il ciclo di allarme è minore, quanto maggiore è la memoria necessaria (il tempo disponibile diminuisce).

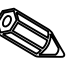

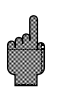

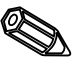

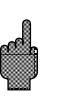

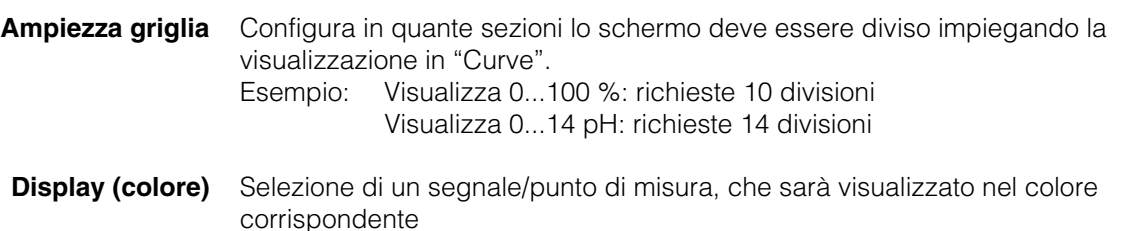

#### **Analisi del segnale:**

- L'impostazione è richiesta solo se gli ingressi composti in gruppi devono essere analizzati automaticamente.
- Durante il funzionamento normale, è possibile visualizzare il risultato dell'analisi (valori minimi, massimi, medi e contatori) semplicememte premendo un tasto (analisi).
- Anche queste informazioni vengono memorizzate (riducono lo spazio di memoria disponibile per i grafici) e possono essere trasferite ed usate da un PC.

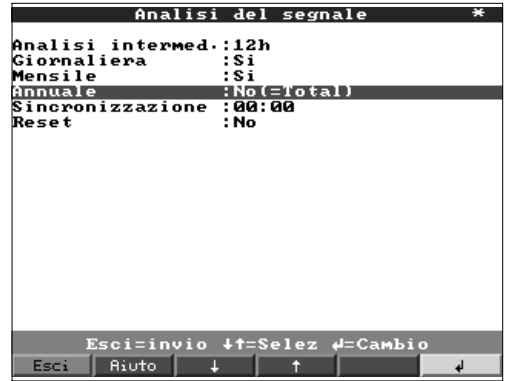

**Analisi intermedia** Calcola i valori di min, max., media e le quantità negli intervalli di tempo preimpostati.

- **Giorno** Calcola i valori giornalieri di min, max., media e le quantità per tutti i canali assegnati ad un gruppo. Questo avviene ad ogni cambio di giorno
	- **Mese** Calcola i valori mensili di min, max., media e le quantità per tutti i canali associati ad un gruppo. Questo avviene ad ogni cambio di mese.
	- **Anno** "Sì": Calcola i valori annuali di min, max., media e le quantità per tutti i canali associati ad un gruppo. "No": Alternativa alla funzione annuale di analisi: i valori di min, max., media vengono continuamente calcolati. Ripartenza dopo un reset, vedere la seguente descrizione (p.e. per la totalizzazione).

**Tempo di sincronizzazione** Tempo impostato per l'analisi del segnale: Esempio di analisi giornaliera: l'analisi giornaliera viene calcolata all'orario predefinito, questo significa che l'analisi giornaliera comprende tutti i valori relativi alle ultime 24 ore.

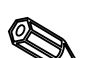

**Reset** E' possibile ripristinare i valori di analisi usando questa funzione (p.e. reset di tutti i valori dopo l'installazione iniziale dell'impianto)

**Nota:** tutti i segnali precedenti (p.e. valori di installazione) vengono cancellati. La visualizzazione grafica o la memoria non vengono influenzate, se al termine della procedura di impostazione si risponde alla domanda "Accetti set-up?" con "No". Se la risposta è "Sì" allora il contenuto della memoria ed ovviamente la visualizzazione grafica vengono cancellate e riavviate.

Se i valori precedenti sono necessari, è opportuno salvarli su di un dischetto prima di procedere ad un reset (vds cap. "Operazioni durante il funzionamento - funzioni accessibili - dischetto").Il reset diviene attivo non appena si conferma "Accetti" usando il tasto ("↵").

#### **Altro:**

• **Valori interfaccia, modalità operative con l'uso di PROFIBUS, funzionamento di prova per la simulazione (usando parametri impostati dell'unità) e informazioni sulla capacità di memoria con i cicli di memorizzazione attuali.**

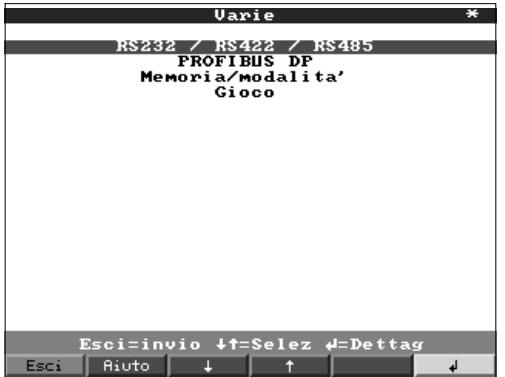

• RS 232/RS 422/RS 485: l'impostazione è necessaria solo se si usa l'interfaccia seriale dell'unità (impostazione da PC, lettura seriale dei dati, funzionamento, ecc.).

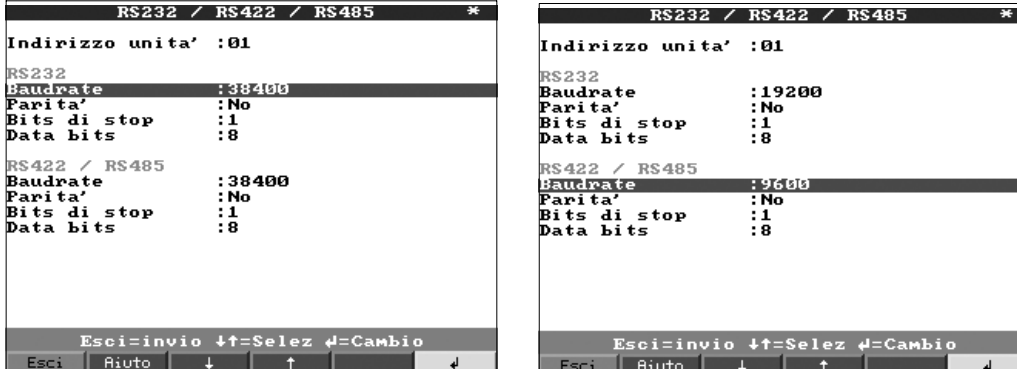

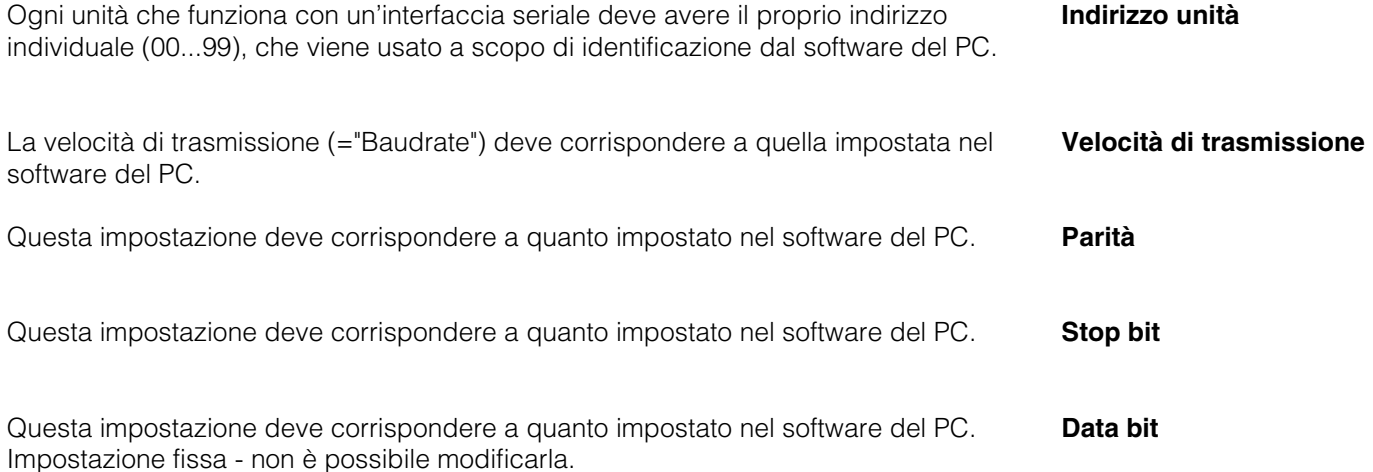

• PROFIBUS DP: L'impostazione è richiesta solo se si devono usare dei punti di misura PROFIBUS.

Vedere "Ingressi analogici - segnale" e "Ingressi analogici - PROFIBUS DP".

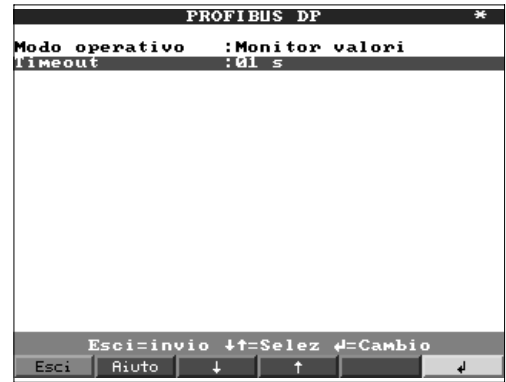

#### **Modalità operativa** "Monitoraggio del valore misurato": I segnali di misura (Bus) vengono interrogati da un sistema di controllo superiore. "Mono master": A causa del suo stato di master unico (mono master classe 1), l'unità richiede segnali di punti di misura PROFIBUS. Non sono consentite ulteriori unità master!

- **Baud rate** Baud rate per PROFIBUS DP.
- **Time out** Se il Bus non riceve un valore misurato entro il tempo predefinito, il funzionamento del bus non è corretto (possibili impostazioni errate). L'unità segnala sullo schermo il problema. In questo caso le misure non possono essere ricevute.
	- **Memoria/modalità operativa: Informazioni sulla disponibilità di memoria e selezione funzionamento normale/simulazione.**

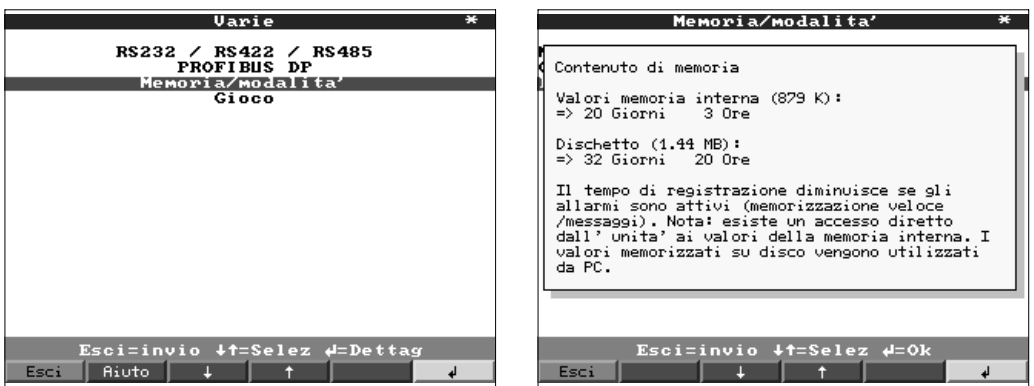

**Modalità operativa** "Funzionamento normale": l'unità lavora normalmente usando i segnali attuali provenienti dagli ingressi connessi.

> "Simulazione": L'unità lavora usando i segnali simulati. Per questa funzione si usano le impostazioni attive dell'unità. Durante la simulazione, la visualizzazione e la memorizzazione del valore misurato reale sono disattivate. Vengono invece visualizzati e memorizzati i valori simulati.

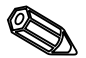

**Nota:** per ritornare al funzionamento normale usare sempre la funzione "Analisi del segnale - Reset". Questo evita di falsificare i valori reali con valori simulati di min, max, e media, quando si termina la simulazione. Se sono richiesti i valori precedenti, esportarli salvandoli su un dischetto (vds cap. "Operazione durante il funzionamento - Funzioni disponibili - Dischetto").

#### **Monitoraggio cavo aperto**

Qui può essere attivato o disattivato il monitoraggio del circuito di connessione diretta delle termocoppie (tramite impulsi di tensione regolari).

Informazioni relative alla grandezza e disponibilità della memoria interna e della ATA **Informazioni memoria** flash memory card o del dischetto. Visualizzazione della massima autonomia in funzione dei dati di configurazione impostati.

Avvertimento: il calcolo viene effettuato in funzione dei dati in memoria: se vengono effettuati dei cambiamenti il calcolo non viene aggiornato sino a che essi non vengono accettati (vedi configurazione dell'unità).

La memoria disponibile diminuisce quando:

- vengono monitorati e memorizzati limiti/eventi
- si usano ingressi digitali
- è attiva l'analisi del segnale
- si devono memorizzare più velocemente altri gruppi.

• Gioco: blocco del gioco ( compreso nel software) e ripristino punteggio massimo.

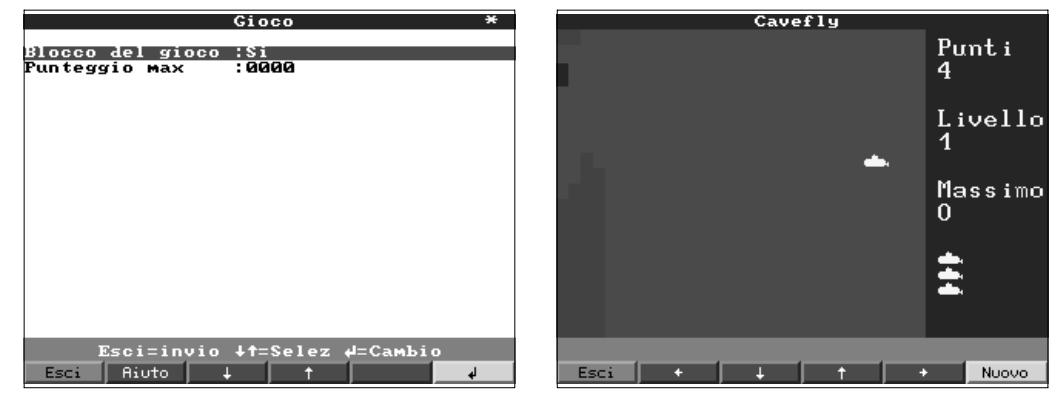

Se si seleziona "Sì" il gioco non compare più nella barra di selezione e non può più **Blocco del gioco** essere utilizzato.

Visualizzazione o impostazione del punteggio massimo raggiunto durante il gioco. **Punteggio massimo**

#### **Servizio:**

- **Visualizzazione e impostazione per regolazioni, taratura, modalità operative relé, ecc.**
- **Eventuali modifiche possono essere eseguite solo da personale esperto e qualificato. L'unità impostata in modo errato, funziona in modo errato. Decade la garanzia. Eccezione "Funzionamento relé/OC".**
- In generale: informazioni per tecnici di servizio, p.e. ricerche sull'unità/anomalie

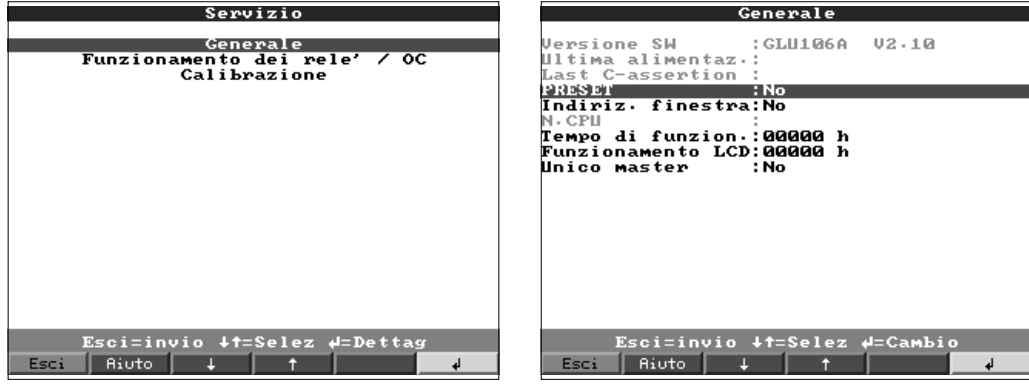

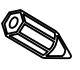

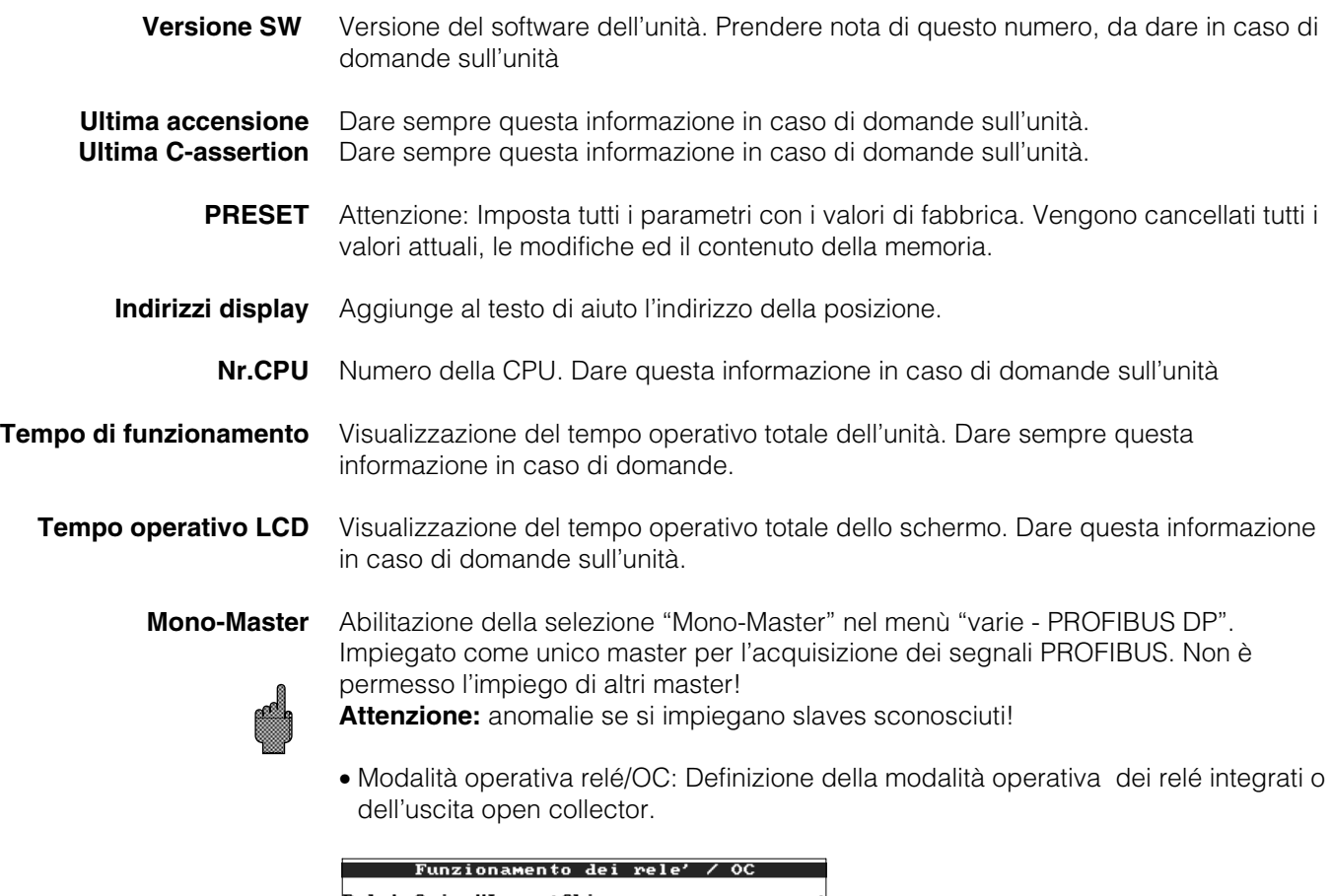

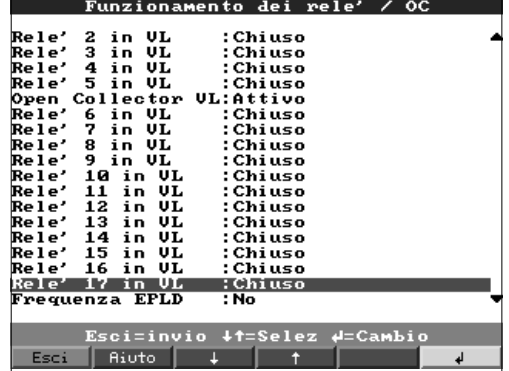

Funzionamento del relé in condizioni di soglia limite, cioè se è attivo. Contatto di **Relé 1 in LV** chiusura: le connessione 41-44 sono chiuse in condizioni di soglia; se il relé non è attivo, le connessioni sono 41-42.

Contatto di apertura: le connessioni sono 41-42 sono chiuse in condizioni di soglia; se il relé non è attivo, le connessioni sono 41-44.

**Nota:** in questa modalità la bobina del relé è alimentata. Il che significa che il relé può essere questo come contatto di segnalazione per mancanze di alimentazione, dato che il relé segnala la "condizione di soglia" o la mancanza dell'alimentazione con la chiusura dei contatti 41-42 ("sicurezza di massimo").

Funzione relé in condizioni limite, se attiva.

"Contatto di chiusura": le connessione corrispondenti (indicate tra parentesi) sono a chiuse in condizioni limite, se non attivo le connessione sono aperte.

"Contatto di apertura": le connessioni corrispondenti (indicati tra parentesi) sono aperte in condizioni limite, se non attivo le connessione sono chiuse.

**Nota:** In questa modalità la bobina del relé è alimentata. Il che significa che il relé può essere usato come contatto di segnalazione per mancanze di alimentazione, dato che il relé segnala la "Condizione di soglia" o la mancanza dell'alimentazione con la chiusura dei contatti ("sicurezza massimo").

Funzione uscita open collector in condizioni limite, cioè attiva. **Open collector (Opzione)** 

**Nota:** L'open collector è un transistor NPN, morsetto 98 = collettore, morsetto 99 = emettitore, potenziale di riferimento.

"Sì": invece del valore istantaneo, il display indica la frequenza misurata con l' EPLD. - **Frequenza: EPLD Solo per servizio!**

• Taratura: impostazioni di fabbrica per l'orologio IC e temperatura del panello posteriore.

**Da non modificare. Potrebbe causare il malfunzionamento dell'unità. La calibrazione è possibile solo usando la routine di taratura via PC. Operazione che deve essere eseguita solo da personale esperto e addestrato**

Taratura dell'orologio al quarzo IC. **Orologio al quarzo**

Temperatura panello posteriore, valore correttivo per scheda analogica 1 (canali **Correzione RWT 1/2** 1...8) e/o 2 (canali 9...16).

1. Salvare la configurazione dell'unità nel PC ("Funzioni/unità/creazione del dischetto

- di configurazione") su un nuovo dischetto.
- 2. Spegnere l'unità.
- 3. Posizionare il dischetto di programma originale nell'unità.
- 4. Premere simultaneamente il secondo ed il terzo pulsante da sinistra ed accendere
- l'unità. Attendere con i tasti premuti sino a che il LED verde lampeggia.

5. Rilasciare i pulsanti. Il programma viene caricato (richiesti 5 minuti). Lo schermo rimane nero durante il caricamento; il LED verde lampeggia. Riconoscere i messaggi di RESET con OK.

6. Ricaricare la configurazione dell'unità a mezzo del dischetto precedentemente creato. ("Disco, caricamento configurazione").

Attenzione: quando si carica un aggiornameno tutti i dati/parametri vengono cancellati dalla memoria interna.

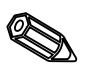

**Relé 2 (3, 4, 5) in LV (Opzione)**

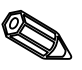

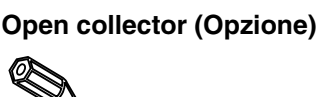

**5.5 Aggiornamento Programma/software usando un dischetto**

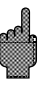

2. Titolo

## **6. Operazioni durante il funzionamento**

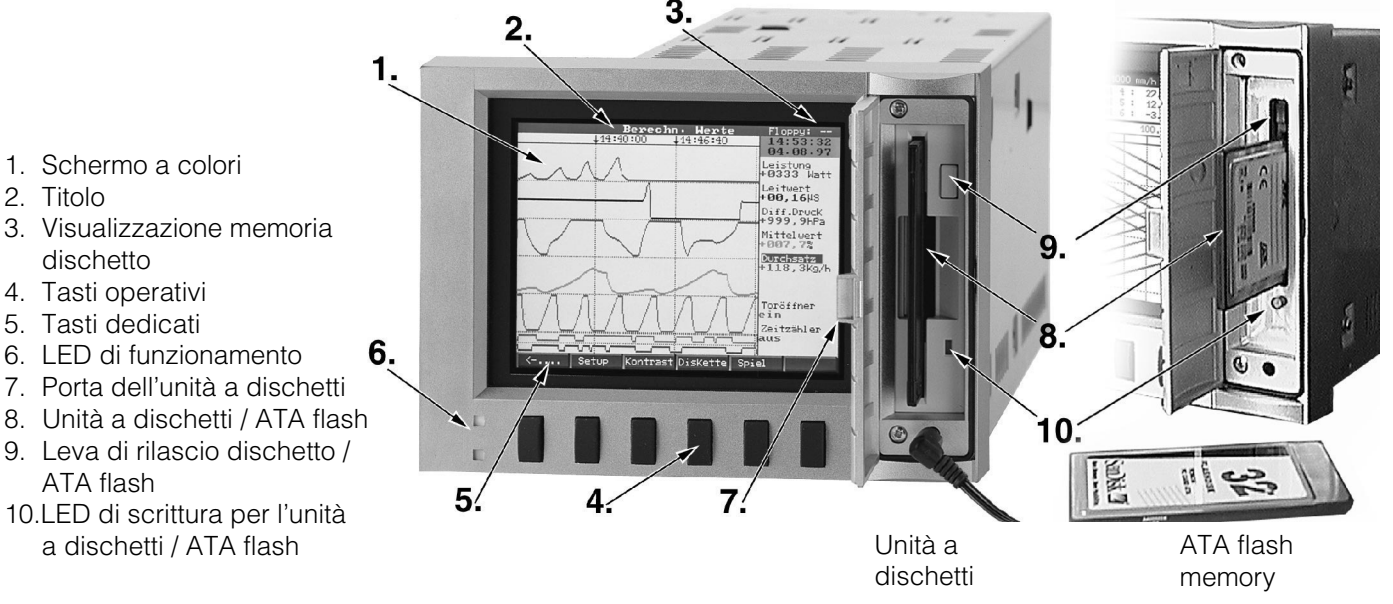

#### **Tasti funzione/tasti dedicati durante il funzionamento normale**

Le funzioni individuali dei tasti sono visualizzate sul display in finestre poste direttamente al di sopra dei rispettivi tasti:

#### | Gruppo | Modo | Analisi | Ricerca << > > | ....-> | <-... | Set up | Testi | ATAFlash | Gioco | Informaz

- E' possibile selezionare le seguenti funzioni premendo "..... → " e ".... ← ".
- Eventuale finestre vuote indicano che quel pulsante non ha funzioni al momento.
- La registrazione del valore misurato continua durante le operazioni qui descritte.
- 1. Premere il relativo pulsante.
- 2. Fare una selezione usando i seguenti tasti:
- "û" o " $\overline{\Psi}$ ": Selezione/cambia parametro<br>- " $\overline{\psi}$ ": Conferma selezione
	- Conferma selezione
- " $\Leftrightarrow$ " o " $\Leftrightarrow$ ": Muove cursore
- "ESC": Interrompe ultimo passo o ritorna allo schermo precedente

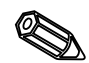

**Nota:** I valori che compaiono in grigio sul display non possono essere selezionati nè modificati (opzione non disponibile o non attiva).

## 6. Operazioni durante il funzionamento

## **Gruppi:**

Selezione del gruppo di variabili da visualizzare.

- Punti di misura (analogici e digitali) possono essere inseriti nei gruppi (vedi "Set up - crea gruppi"). E' cosi possibile avere rapido accesso alle informazioni di un'area di impianto i cui segnali sono visualizzati insieme.

- Tutti i parametri rilevanti possono essere mostrati insieme (es. tutte le temperature dell'impianto 1).

- E' possibile fornire un nome al gruppo che sia rappresentativo come: canali analogici, temperature, ecc.. Da visualizzare invece di "Gruppo x".

## **Modo:**

Definisce come il gruppo selezionato deve essere visualizzato ciò significa che ogni gruppo può essere visualizzato nel modo più idoneo. Ciascun gruppo viene visualizzato nell'ultimo modo selezionato. Così selezionando il gruppo richiesto, esso apparirà nel modo migliore.

### **Stampa:**

Tutti i canali sono visualizzati utilizzando tutta l'ampiezza dello schermo (Orizzontale).

#### **Stampa in zone:**

Ciascun canale può essere allocato in una propria parte dello schermo. Ciò significa che i canali non si sovrappongono.

#### **Cascata:**

Uguale a "stampa" ma con visualizzazione verticale.

### **Cascata in zone:**

Uguale a "stampa in zone" ma con visualizzazione in verticale.

### **Bargraph:**

I valori istantanei sono visualizzati in forma di colonne (con i marcatori di limite allarme).

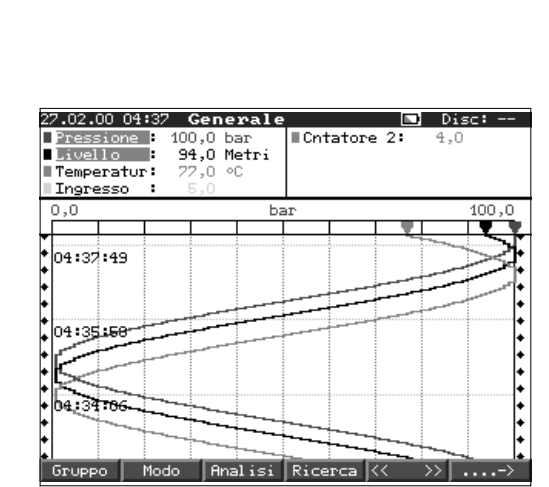

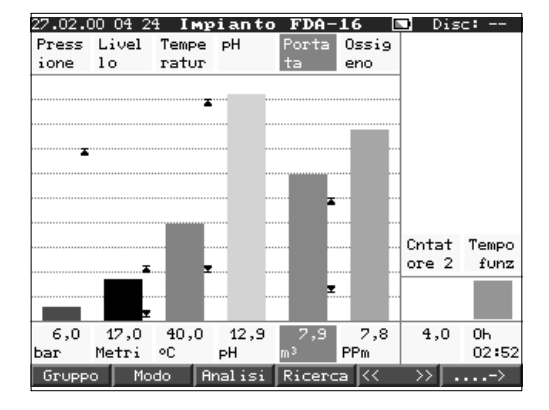

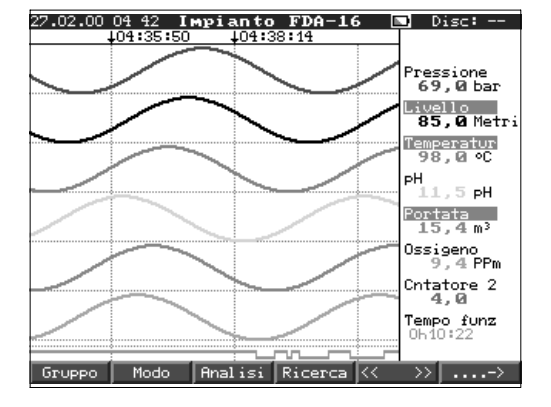

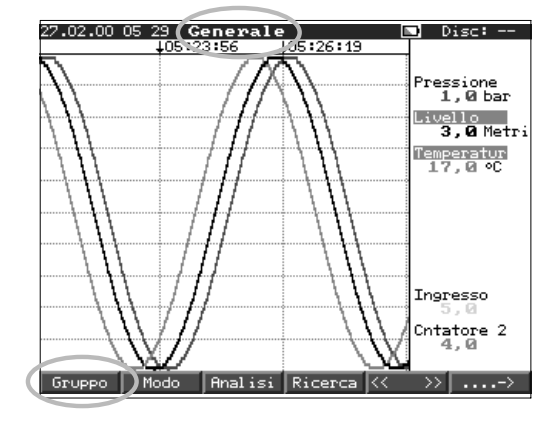

### **Display Digitale:**

I canali sono visualizzati come valori digitali sullo schermo. Lo zoom impostato è visualizzato in grigio

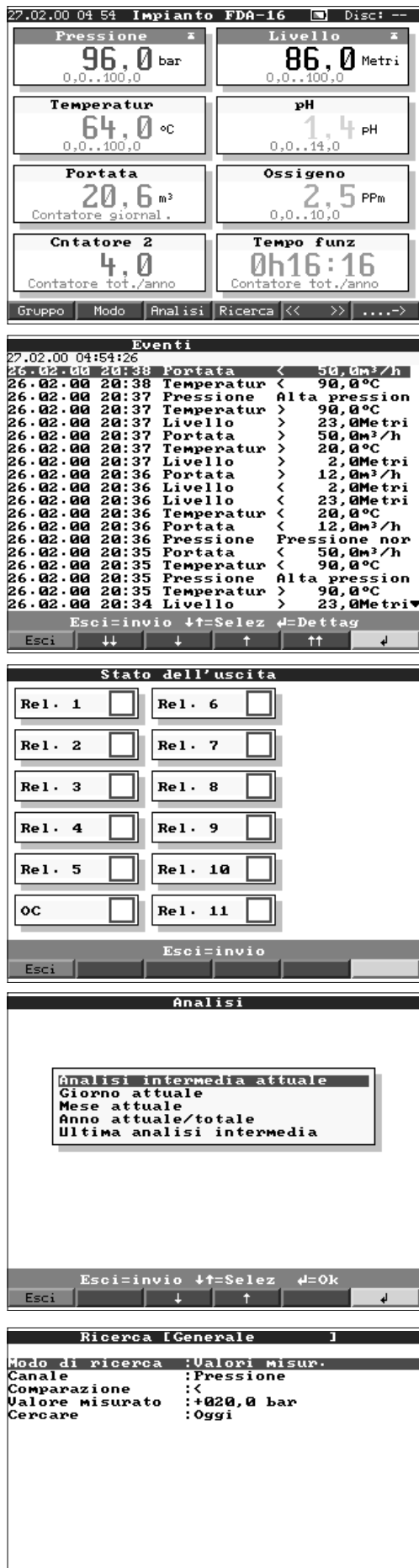

Esci=in<mark>+t=SelezOk=cerca#=Cambio</mark>

#### **Eventi:**

Listato degli ultimi 30 allarmi e anomalie di alimentazione. L'evento richiesto può essere evidenziato (usando le frecce ed il pulsante "Enter"), ed attivata la ricerca in memoria. L'evento verrà mostrato in visualizzazione storica.

#### **Condizione delle uscite:**

Visualizzazione della condizione attuale dei relé (open collector) sullo schermo.

#### **Analisi:**

Analisi dei punti di misura (vedi "Set-up - Analisi segnale"). - I valori min, medi, max e le quantità sono visualizzati in forma tabulare.

#### **Ricerca:**

Ricerca nella memoria interna. - Criterio di ricerca selezionabile (tempo o valori misurati). - Visualizzazione della sequenza richiesta premendo il pulsante "OK".

"  $\mathcal{P}$ ": Start/riconoscimento valore "OK": Start ricerca con il criterio scelto
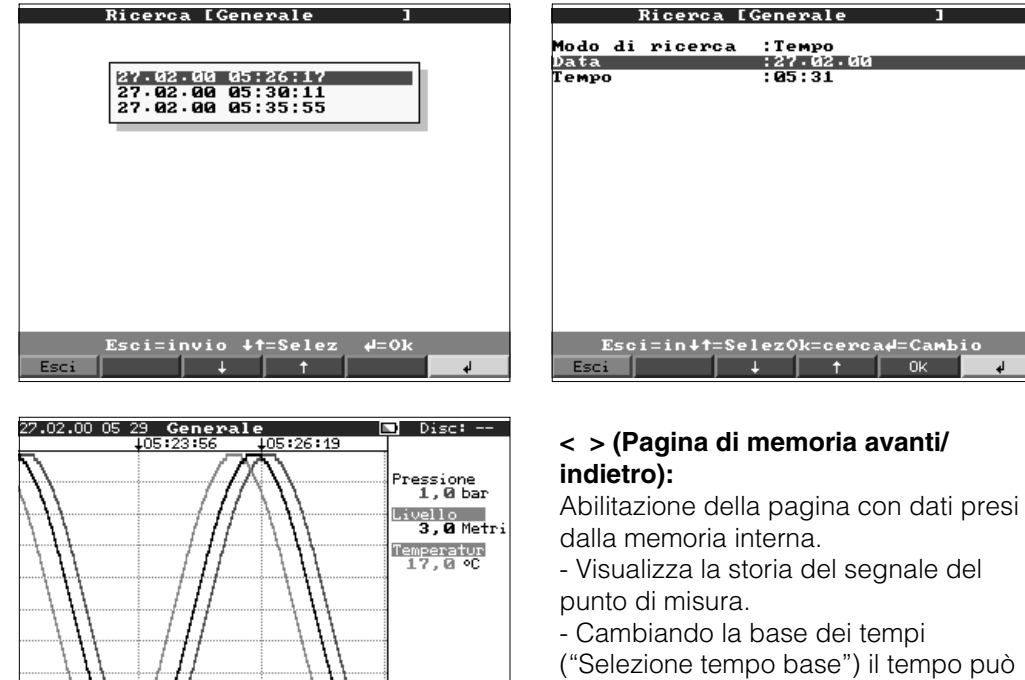

Ingresso Cntatore 2<br>4,0  $\gg$   $\sum_{i=1}^{n}$ **Analisi** Ricer

("Selezione tempo base") il tempo può essere compresso sino a 10 volte.

Ciò significa che è possibile

visualizzare dati 10 volte maggiori.

- "<<": Pagina indietro veloce
- "<": Pagina indietro lento
- ">>": Pagina avanti veloce
- ">": Pagina avanti lenta

"Selezione":Cambio gruppo

comparazione di altri punti di misura nel tempo selezionato.

#### **Set up:**

Vedere o cambiare la configurazione (vedere "Configurazione unità - Set up")

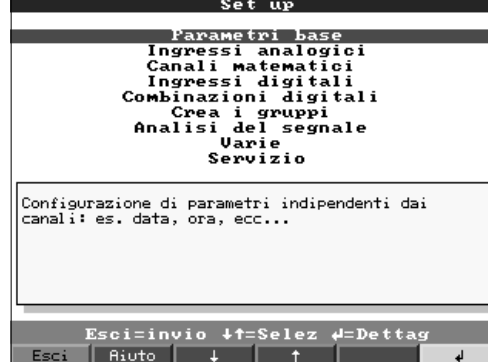

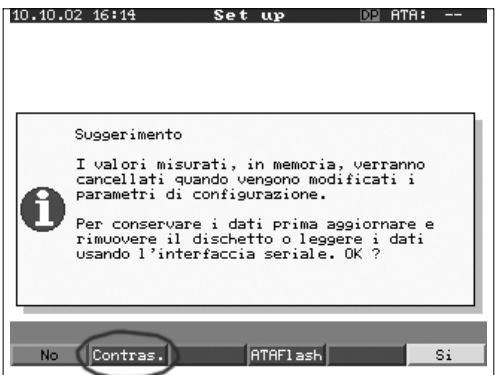

#### **Contrasto:**

La configurazione del contrasto permette di adeguare l'angolo di visuale alle condizioni di luce dell'ambiente (punto di vista frontale, sotto, sopra). **Avvertimento:** Questa configurazione non influenza la durata della retroilluminazione.

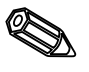

#### **Dischetto / ATA flash:**

Aggiornamento del dischetto/ATA flash con gli ultimi valori memorizzati.

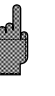

- E' inoltre possibile salvare tutto il contenuto della memoria sul supporto esterno.
- Rimuovere il dischetto solo quando richiesto ed il LED è spento.

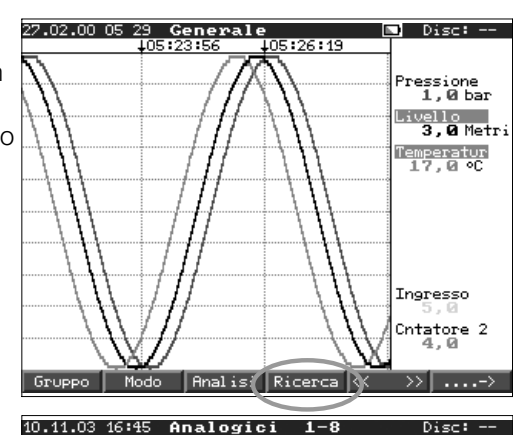

**Aggiorn**, dischetto

Esci |

Memoria totale su dischetto 

Esci=invio +t=Selez +=Ok

Cavefly

Punt i

### **Salva configurazione su dischetto**

The function "safe set-up on floppy disk" enables to safe the unit configuration (set-up) on floppy disk. This makes it possible to transfer configuration settings easily from the unit to the PC-software or to another unit.

#### **Gioco:**

Disponibile solo se non è stato bloccato in fase di configurazione.

- Manovrare il sottomarino attraverso il tunnel usando le frecce.

- La registrazione ha la priorità e lavora in background.

- Eventuali messagi di allarme sono immediatamente viualizzati.

- Premendo il tasto "ESC" l'unità ritorna al funzionamento normale.

#### **Informazioni memoria**

Informazioni relative alla taglia e disponibilità della memoria interna e dischetto/ATAflash. Indica il tempo massimo di autonomia considerando le impostazioni attuali.

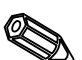

**Avvertimento:** Le informazioni sulla memoria considerano la configurazione attuale (vedi "Informazioni tecniche memoria").

Se vengono effettuate delle modifiche i nuovi dati saranno considerati solo quando la nuova configurazione sarà accettata.

4 Livello Massimo Nuovo 27.02.00 05:42 Generale  $\blacksquare$  Disc: Contenuto di memoria Valori memoria interna (817 K):<br>=> 20 Giorni 3 Ore Dischetto (1.44 MB):<br>=> 32 Giorni - 20 Ore => 32 Giorni 20 Ore<br>
Il tempo di registrazione diminuisce se gli<br>
allarmi sono attivi (memorizzazione veloce<br>
allarmi sono attivi (memorizzazione veloce<br>
/messaggi). Nota: esite un accesso diretto<br>
dall'unità ai valori del Esci=invio Esci ||

La memoria disponibile viene ridotta nelle seguenti condizioni:

- Allarmi o eventi memorizzati o monitorati
- Analisi del segnale attiva
- Gruppi in registrazione rapida (di allarme)

#### **Funzioni dei LED**

- LED verde acceso: l'unità funziona normalmente, nessuna anomalia.
- LED rosso lampeggiano: Messaggio che richiede conferma se attivo sul display (nel caso sia attivo lo "screen saver" lo schermo è completamente scuro).

# **Memoria interna**

I valori misurati memorizzati indicano dei cambiamenti di segnali e danno accesso a sequenze precedenti. La grande memoria interna funziona come memoria ad anello. Quando è piena, viene cancellato il dato più vecchio (il primo ad entrare è il primo ad uscire). Questo significa che il dato più recente è sempre disponibile. I valori misurati non si perdono in caso di interruzione dell'alimentazione (buffer di memoria interno).

# **Nota:**

- La memoria viene cancellata dopo modifiche ai parametri operativi e viene nuovamente riempita con i nuovi dati.
- Se i vecchi dati sono ancora utili, leggerli usando il collegamento seriale e il software del PC o memorizzarli sul dischetto. Togliere il dischetto prima di modificare i parametri.

### **Unità a dischetti/funzione di cambio dischetto / ATA flash**

Senza influenzare la memoria interna, i gruppi di dati vengono copiati in blocchi (dimensione blocco 8 Kbyte) sul dischetto (3 1/2", 1,44 MB, formattati per PC).Viene sempre eseguito un test per controllare che i dati siano stati trasmessi senza errori al dischetto. Avviene lo stesso quando si memorizzano dei dati nel PC usando il pacchetto software disponibile come accessorio.

Le funzioni della ATA flash memory card sono identiche a quelle di un normale dischetto.

### **Nota:**

- Usare sempre dischetti formattati ed etichettati.
- I dati presenti sul dischetto vengono completamente cancellati non appena lo si inserisce nell'unità.
- Durante il normale funzionamento viene visualizzato lo spazio di memoria usato sul dischetto, questa informazione compare nell'angolo in alto a destra dello schermo ("Disco: xx %" / "ATA: xx.x %").
- Se al posto del dato ci sono dei trattini "-" significa che nell'unità non c'è il dischetto.
- Prima di togliere il dischetto, premere sempre il tasto "Dischetto". In questo modo il sistema termina l'ultimo blocco di dati e lo memorizza su dischetto. Questo garantisce la disponibilità di tutti i dati fino all'ultima memorizzazione
- Secondo la configurazione dell'unità (vds "Impostazione dell'unità Set up") compare un messaggio sullo schermo prima che il dischetto sia pieno al 100 %. Questo messaggio deve essere confermato.
- Aggiornare e cambiare il dischetto prima di modificare qualsiasi parametro dell'unità.

Motivo: quando si modificano dei parametri, la memoria interna dell'unità ed i dati sul dischetto vengono cancellati e sostituiti con quelli nuovi.

L'unità ricorda quali dati sono stati trasferiti sul dischetto. Se il dischetto non è stato cambiato in tempo (o se non è stato inserito alcun dischetto), appena si inserisce il nuovo dischetto vengono memorizzati tutti i dati mancanti, se sono ancora disponibili nella memoria interna (circa 20 secondi quando è utilizzata l'ATA flash). Dato che la registrazione del valore misurato ha la massima priorità, il sistema potrebbe anche impiegare fino a 15 min. per copiare 1MB di dati sul dischetto.

- Il led del driver è illuminato durante il salvataggio dei dati nella ATA flash memory card. ATA flash memory card non deve essere rimossa durante questa procedura!
- Non è previsto il salvataggio automatico dei dati per un periodo di 5 minuti dopo l'inserimento della ATA flash memory cards( può essere effettuata una inizializzazione manuale). In questo periodo viene testato il contenuto della ATA flash memory card ("ATAFlash —> Info"), o viene salvato/caricato il file dei parametri.

Per questo periodo viene visualizzato "\*ATA" in alto a destra.

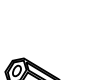

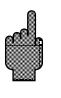

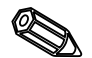

# **7. Interfacce seriale/Modem**

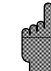

**7.1 RS 232** Esiste un'interfaccia seriale RS 232 situata sul frontalino dell'unità ( connettore stereo da 3.5 mm sotto l'unità a dischetti) ed anche una sul retro dello strumento (connettore a 9 pin Sub D). **Attenzione:** Non è possibile utilizzare contemporaneamente l'interfaccia RS 232 frontale e posteriore. L'unità avrebbe un malfunzionamento!

**7.2 RS 422/RS 485** Queste interfacce alternative sono situate sul panello posteriore dell'unità. RS 422 e RS 485 si possono usare per l'impostazione e la lettura di dati a distanza (lunghezza del cavo fino a ca.1000 m). Se viene impiegato un convertitore RS 232/RS 485 bisogna assicurarsi che abbia la commutazione automatica tra trasmissione e ricezione (es. W+T tipo 86000).

**7.3 PROFIBUS DP** Con la connessione a PROFIBUS DP, i valori misurati si possono visualizzare, registrare e monitorare. Questi punti di misura vengono trattati allo stesso modo di segnali analogici cablati in modo convenzionale. Sia i segnali PROFIBUS che quelli con connessione convenzionale si possono usare contemporaneamente sulla stessa unità. Questo si deve al fatto che il segnale di ingresso per ogni canale può essere selezionato separatamente. Per ogni unità sono disponibili fino a 16 punti di misura (più i canali aggiuntivi digitali e matematici). L'interfaccia RS 485 si usa fisicamente a questo scopo (Baud rate 93.750 kBit/s,

alternativamente 45.45 kBaud, fissi). E' possibile selezionare tra due modalità operative "Monitoraggio" e "Master" (vds. "- Varie - PROFIBUS DP").

#### **Modalità operativa "Monitoraggio":**

Un'unità master (p.e. sistema di computer disponibile) interroga le unità slave connesse senza influenzare il sistema.

I dati misurati dalle unità slave vengono analizzati. Per questo è necessaria l'impostazione dell'indirizzo slave e del formato dei dati per ciascun canale (vds. "Impostazione-ingressi analogici-canale xx - PROFIBUS DP"). Prendere nota delle specifiche/impostazioni del trasmettitore.

Se un'unità slave fornisce più di una misura (trasmettitore a più parametri), ogni misura richiede il proprio canale di ingresso.

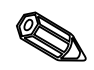

#### **Note:**

- Al fine di visualizzare correttamente i valori deve essere trasmessa anche la relativa unità-ingegneristica (es.°C, bar...). Non è possibile suddividere il segnale.
- Controllare che i pin non necessari non siamo collegati.
- Il PROFIBUS PA può essere utilizzato via convertitore PA/DP ("Segment coupler").
- I canali PROFIBUS possono essere cpmbinati tra loro e con i canali analogici tradizionali, impiegando i canali matematici.

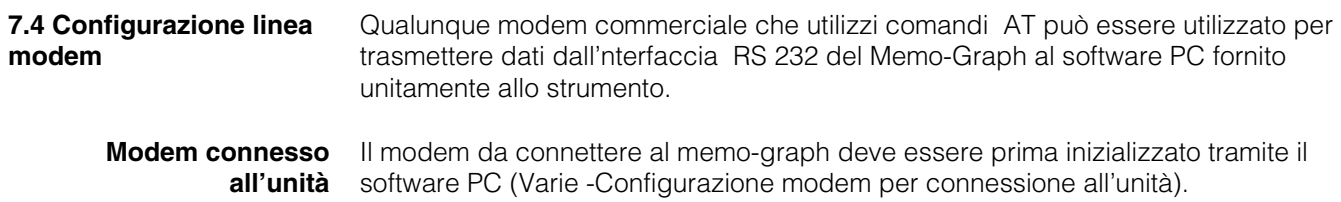

Quindi il modem deve prima essere collegato al PC utilizzando un cavo originale di connessione, (normalmente fornito con il modem)

L'inizializzazione deve essere fatta usando lo stesso formato dati (Baurate, Data bits, Parity) previsto nel Memo-Graph.

Devono essere attivate 4 funzioni nel modem:

Ignorare la condizione del DTR : 8D0 Disattivare il controllo flusso (Hardware-Handshake) : /Q0 or &H0 or &K0 or +IFC=0,0; (dipendente dal tipo di modem) Ricezione di chiamata : S0=1 Memorizzazione

Il comando per disattivare il controllo di flusso dipende dal tipo. Tale comando può essere preso dal manuale del modem o tentare di inviare la quattro stringhe di inizializzazione sotto riportate:

AT&D0/Q0S0=1&W AT&D0&H0S0=1&W AT&D0&K0S0=1&W AT&D0+IFC=0,0;S0=1&W

Dopo la corretta inizializzazione del modem l'unità deve essere connessa impiegando il cavo speciale sotto indicato E' necessario il cablaggio di soli tre fili (TxD, RxD, GND).

Unità SUB-D 9 pin Modem SUB-D 9 pin **Connessione cavi**

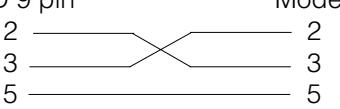

Unità SUB-D 9 pin Modem SUB-D 25 pin

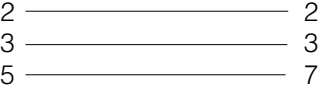

**Avvertimento:** Il cavo originale del modem non può essere utilizzato perchè il modem ed il memo-graph hanno la stessa piedinatura.

Il modem che deve essere connesso al PC non necessità di inizializzazione. La connessione è effettuata utilizzando il cavo modem originale (normalmente spedito con il modem).

La prima connessione avviene come segue:

Nel software PC selezionare "Unità - Visualizzazione/cambio configurazione/nuova unità"

- Selezionare unità, selezionare la connessione seriale (COM, Baudrate, numero di data bits, parità)
- Attivare l'operatività del modem Configurazione modem
- Selezionare il tipo di trasmissione ed inserire il numero telefonico.
- OK

Il comando di chiamata inizia sempre con AT. I caratteri seguenti sono dipendenti dal sistema telefonico usato. I caratteri principali sono:

- $D =$  Connessione
- $T =$  Connessione a toni
- $P =$  Connessione a impulsi
- W = Attesa per connessione
- $X =$  Non attendere per connessione a toni
- , = Un secondo di pausa

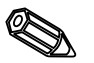

**Connessione modem al PC**

#### **Esempio di comandi per la connessione**

Connessione a toni, per la connessione da una estensione ad un network pubblico e selezione linea con 0

#### ATDT0W o ATXDT0,,

Connessione a impulsi, per la connessione da una estensione ad un network pubblico e selezione linea con 90

#### ATDP90W o ATXDP90,,

Connessione a toni, da una estensione ad una estensione in un sistema telefonico chiuso

#### ATXDT

Connessione a toni da un telefono principale ad un network pubblico e selezione linea con 0

# ATDT0

Ora inserire il numero telefonico al quale è connesso il secondo modem ed attivare la connessione con "OK".

# **8. Per esperti: protocolli di trasmissione per interfacce seriali RS 232/RS 422/RS 485**

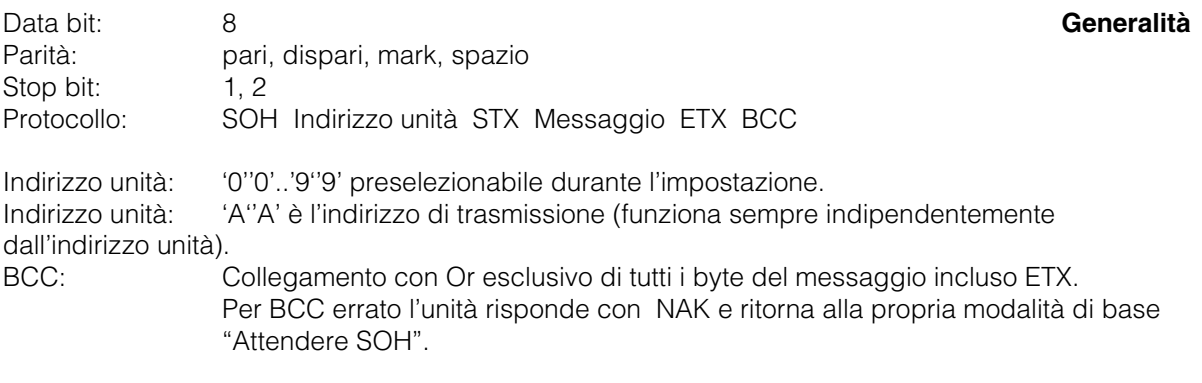

Per qualsiasi anomalia di trasmissione (p.e. errore di parità, errore di protocollo, ecc.) l'unità ritorna alla sua modalità di base "Attendere SOH". Il tempo di time-out di ricezione tra due caratteri è di 1 secondo.

L'unità funziona solo in modalità slave, e cioè trasmette dati solo dopo un comando del master. L'unità slave risponde con il proprio indirizzo unità.

#### **Insieme dei caratteri (set di caratteri espansi ASCII di un PC IBM senza caratteri grafici):**

'0','1','2','3','4','5','6','7','8','9', 'A','B','C','D','E','F','G','H','I','J','K','L','M','N','O','P', 'Q','R','S','T','U','V','W','X','Y','Z', 'a','b','c','d','e','f','g','h','i','j','k','l','m','n','o','p', 'q','r','s','t','u','v','w','x','y','z', 'Ç','ü','é','â','ä','à','å','ç','ê','ë','è','ï','î','ì','Ä','Å', 'É','æ','Æ','ô','ö','ò','û','ù','ÿ','Ö','Ü','¢','á','í','ó','ú', 'ñ','Ñ','ß',  $\mathcal{C}^{(1)}_{\bullet},\mathcal{C}^{(2)}_{\bullet},\mathcal{C}^{(3)}_{\bullet},\mathcal{C}^{(4)}_{\bullet},\mathcal{C}^{(5)}_{\bullet},\mathcal{C}^{(6)}_{\bullet},\mathcal{C}^{(6)}_{\bullet},\mathcal{C}^{(6)}_{\bullet},\mathcal{C}^{(6)}_{\bullet},\mathcal{C}^{(6)}_{\bullet},\mathcal{C}^{(6)}_{\bullet},\mathcal{C}^{(6)}_{\bullet},\mathcal{C}^{(6)}_{\bullet},\mathcal{C}^{(6)}_{\bullet},\mathcal{C}^{(6)}_{\bullet},\mathcal{C}^{(6)}$ 

Carattere speciale 252: testo basso 2 Carattere speciale 254: testo alto 3

Nel blocco dati tutti i caratteri di controllo tra 1h (SOH) e 15h (NAK) e anche FFh vengono trasmessi in due byte. Qui tra il byte FFh ed il secondo byte 80h si esegue l'operazione logica "or" con il byte da trasmettere. Se il secondo byte è FFh, il byte da trasmettere era FFh.

#### **Esempio:**

Byte da trasmettere: 12h Trasmesso: FFh 92h

#### **Sequenza di trasmissione**

All'unità: SOH Indirizzo unità STX Comando ETX BCC<br>Dall'unità: SOH Indirizzo unità STX Risposta ETX BCC SOH Indirizzo unità STX Risposta ETX BCC Comandi e risposte vengono trasmessi tra STX e ETX.

**8.1 Comandi di impostazione**

#### **Comando CODE-Open (CO)**

CO

Il funzionamento seriale si apre con il comando CO. (Confrontare il codice immesso in modalità manuale). Questo comando deve sempre precedere il primo comando di WRITE (scrittura)!

Codici di risposta:  $0.2: 0.6$ . 3.9: Anomalia

#### **Comando CODE-Close (CC)**

**CC** 

Il funzionamento seriale si chiude con il comando CC. A questo punto l'unità esegue un Reset, (succede lo stesso lasciando l'impostazione nella modalità operativa manuale).

Codici di risposta:  $0.2:0.6$ . 3..9: Anomalia

#### **Comando READ (R)**

R<Posizione>

Con l'uso del comando R è possibile leggere gli indirizzi operativi e di visualizzazione dell'unità.

Risponde con un codice di risposta ed un parametro, come indicato sul display.

Codici di risposta:

0..2: o.k.

- 3..7: Anomalia, viene trasmesso solo il codice di risposta.
- 0: L'indirizzo può essere modificato.
- 1: L'indirizzo può essere "attivato".
- L'indirizzo può essere modificato.
- 3: L'indirizzo non esiste.
- 4: Opzione non disponibile per questo indirizzo.
- 5: Indirizzo non utilizzato in questo momento.
- 6: Indirizzo non accessibile via interfaccia seriale.
- 7: Lunghezza errata parametro.

Esempio per il comando R: lettura dell'indentificazione dell'unità All'unità: SOH 01 STX R1000 ETX BCC Dall'unità: SOH 01 STX 0 identificazione unità ETX BCC

Il codice di ritorno 0 può solo comparire se è stato aperto il funzionamento via interfaccia seriale (vds. comando WRITE).

#### **Comando WRITE (W)**

W<Indirizzo>

Usando il comando W è possibile modificare parametri all'interno di un indirizzo operativo.

Per poter modificare un parametro si devono aprire il funzionamento o l'impostazione manuale usando il codice di rilascio.

Se il codice di rilascio, trasmesso tramite il collegamento seriale, è errato, viene interrotta l'operatività (vds. comando codice).

Con il comando W i parametri operativi trasmessi sono gli stessi indicati sul display.

### **Attenzione:**

Dopo l'ultimo comando di WRITE il comando CODE-CLOSE (CC) deve essere trasmesso!

### **Esempio di cambiamento del tempo dello screen saver:**

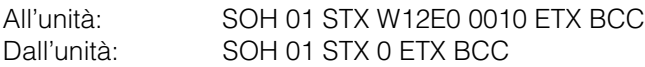

### Codici di risposta:

 $0.1:$   $0.k.$ 

- 2..11: Anomalia, trasmesso solo il codice di risposta.
- 0: L'indirizzo può essere modificato.
- 1: L'indirizzo può essere "attivato".<br>2: L'indirizzo non può essere modifi
- 2: L'indirizzo non può essere modificato.
- 3: L'indirizzo non esiste.
- 4: Opzione non disponibile per questo indirizzo.
- 5: Indirizzo non utilizzato in questo momento.
- 6: Indirizzo non ammesso durante il collaegamento seriale.
- 7: Caratteri non ammessi nei parametri (p.e. tempo trasmesso per lo screen saver 005A)
- 8: Parametro con errore logico (p.e. fondoscala maggiore del valore di inizio scala)
- 9: Formato data errato
- 10: Formato ora errato
- 11: Valore non disponibile nell'elenco delle selezioni.

#### **Sequenza di trasmissione dei dati misurati**

**8.2 Comando per lettura e la cancellazione dei valori misurati**

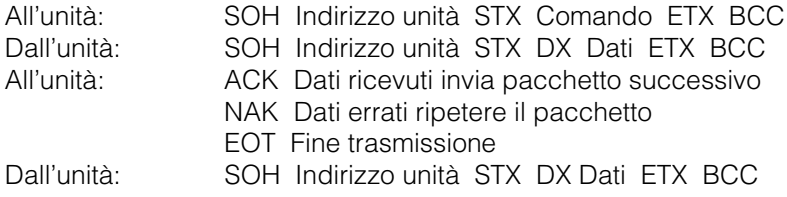

L'ultimo pacchetto di dati è costruito nel modo seguente: SOH Indirizzo unità STX FX Dati ETX BCC All'unità: ACK

La D dopo STX indica che i dati sono in trasmissione. La X è un numero continuo tra 0 e 9. Usando questo numero il ricevitore può controllare se tutti i pacchetti sono stati ricevuti. L'ultimo blocco contiene il carattere E dopo STX. Se l'unità ha inviato l'ultimo pacchetto ed ha ricevuto un ACK, ritorna alla posizione di base ed attende SOH.

#### **Comando di lettura dati (DA)**

Con il comando di lettura si possono leggere i dati contenuti nella memoria. Vengono trasmessi solo i nuovi dati che sono stati memorizzati a partire dall'ultima cancellazione (comando DD). I dati vengono trasmessi raggruppati in un certo numero di pacchetti. La lunghezza di un pacchetto è di ca. 200 Byte e non dipende dalla lunghezza dei blocchi di dati nel dischetto e nella memoria dell'unità. I pacchetti non sono nemmeno sincronizzati rispetto questi blocchi di dati, e cioè un blocco di dati non inizia sempre in corrispondenza dell'inizio di un pacchetto seriale di dati.

#### **Comando di ripristino dati (DR)**

Il commando fornisce tutti i dati misurati contenuti nella memoria. Per ulteriori dettagli vedere il comando di lettura (DA).

#### **Cancellazione dei dati (DD)**

Questo comando cancella i dati dalla memoria dei valori misurati. Si deve usare dopo il comando DA, quando i dati sono stati ricevuti senza errori dal PC. Questo significa che i dati non possono essere ritrasmessi ad un successivo comando di lettura (DA). I dati appena cancellati possono essere letti nuovamente usando il comando di ripristino (DR). Questo naturalmente solo se i dati sono ancora disponibili nella memoria dei valori misurati dell'unità (memoria ad anello). All'unità: SOH 01 STX DD BCC Dall'unità: SOH 01 STX 1 ETX BCC

Codici di risposta:

1: o.k., Dati cancellati

0: Anomalia, viene trasmesso solo il codice di risposta.

**8.3 Lettura dei dati di configurazione (DK)** Con questo comando si leggono i dati di configurazione memorizzati sul dischetto nel file \*.set. Questi dati sono necessari per poter interpretare i dati misurati contenuti nella memoria ad anello.

#### **Comando versione (V)**

Per leggere la configurazione SW e HW dell'unità:  $\vee$ 

Risposta: Riservato al codice di risposta versione programma nr. CPU (6 Byte) Scheda modulo 1 Scheda modulo 2 IO Digitale RS485 RS485-Profibus, Memoria dati, Integrazione, Scheda digitale 2, Canali matematici. Codice di risposta: 0: o.k. 9: Anomalia Programma: 8 Byte (p.e. GLU000A ed uno spazio) Versione: 7 Byte (p.e. V1.10 e 2 spazi) Numero CPU: 8 Byte (00000000..99999999) Scheda modulo 1:1 Byte (0=non disponibile, 1=scheda analogica disponibile) (ASCII) Scheda modulo 2:1 Byte (0=non disponibile, 1=scheda analogica disponibile) (ASCII) IO Digitale: 1 Byte (0=non disponibile, 1=disponibile) (ASCII) RS485: 1 Byte (0=non disponibile, 1=scheda con programma standard disponibile(ASCII) RS485-PROFIBUS:1 Byte (0=non disponibile, 1=scheda con programma Profibus disponibile) (ASCII) Memoria dati: 1 Byte (0=non disponibile, 1=unità a dischetti disponibile) (ASCII) Memoria interna: 1 Bytes (0=1 MB) (ASCII) —-1 Byte "0" Integrazione: 1 Byte (0=non disponibile, 1=disponibile) (ASCII) Scheda digitale 1:1 Byte (0=non disponibile, 1=disponibile) (ASCII) Scheda digitale 2:1 Byte (0=non disponibile, 1=disponibile) (ASCII) —- Canali matematici:1 Byte (0=non disponibile, 1=disponibile) (ASCII) —- 1 Byte "0" 1 Byte "0" 1 Byte "0"

I dati di processo si possono leggere usando il comando di lettura seguito da uno zero ASCII (R0): R0bcd

#### **8.4 Lettura dei dati attuali di processo**

- b: Numero di canale (1..9, A..Z)
- c: Tipo di canale (0=analogico (o BUS), 1=analogico matematico, 2=digitale)
- d: Tipo di valore misurato:
- 0= Valore istantaneo

Risposta: codice di risposta valore misurato

Codice di risposta:

- 0: o.k.
- 1: Cavo interrotto
- 9: Anomalia

### **Valore misurato:**

 $c=0$  o 1,  $d=0$ :

```
Valore istantaneo e stato su c=0 o 1 (il valore istantaneo è di 6 cifre, se non è
richiesta la virgola, tutti zero e caratteri fine spazio, Stato: 0=O.K. 1=Violazione
soglia.
Esempio:
  +000,00/-0,1231/+,12340/-1234 1/+01,230 (Stato in grassetto)
```
 $c=2, d=0$ :

Condizione istantanea (0 oppure 1)

# **9. Dati tecnici**

# **Componenti di misura**

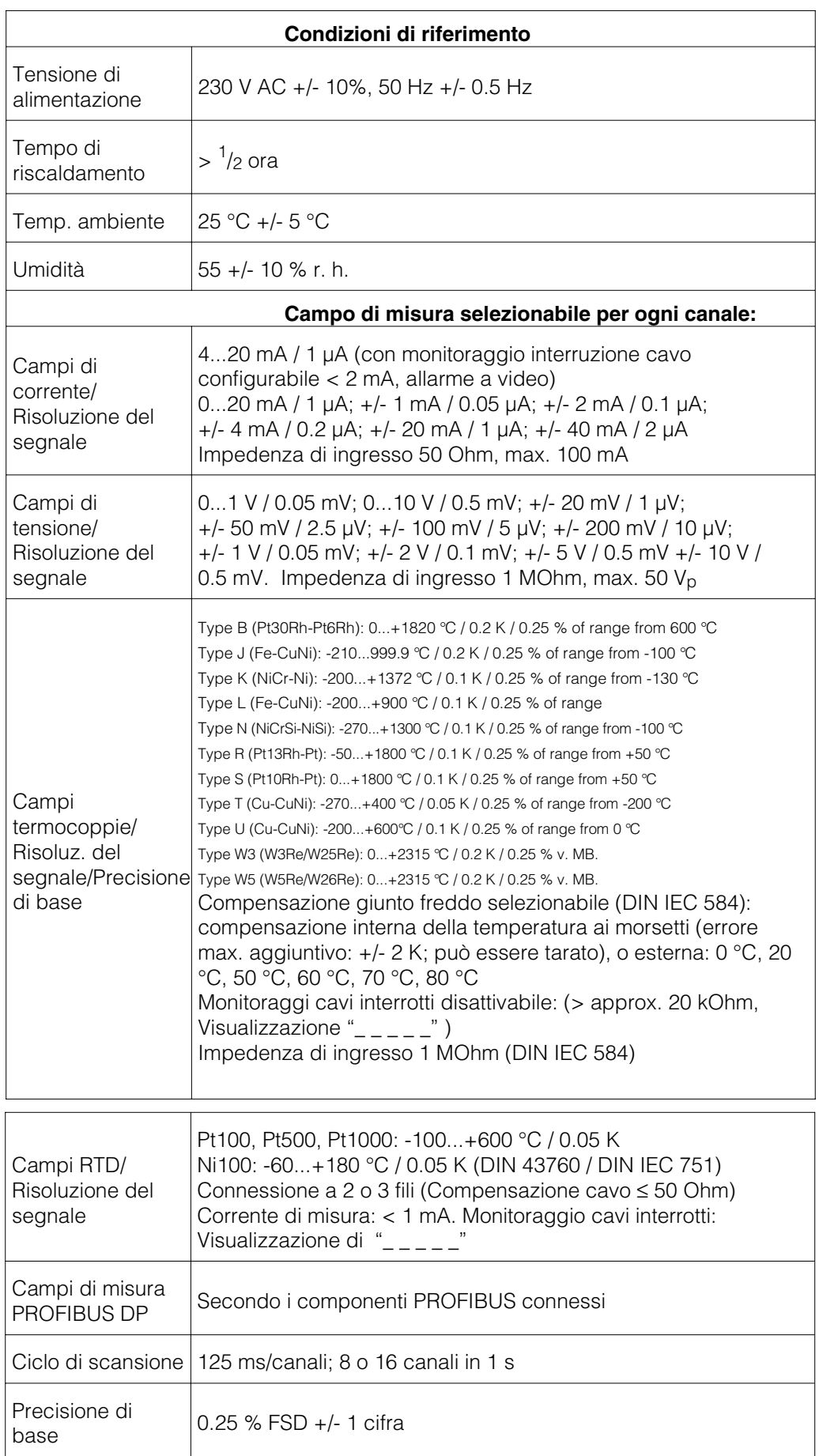

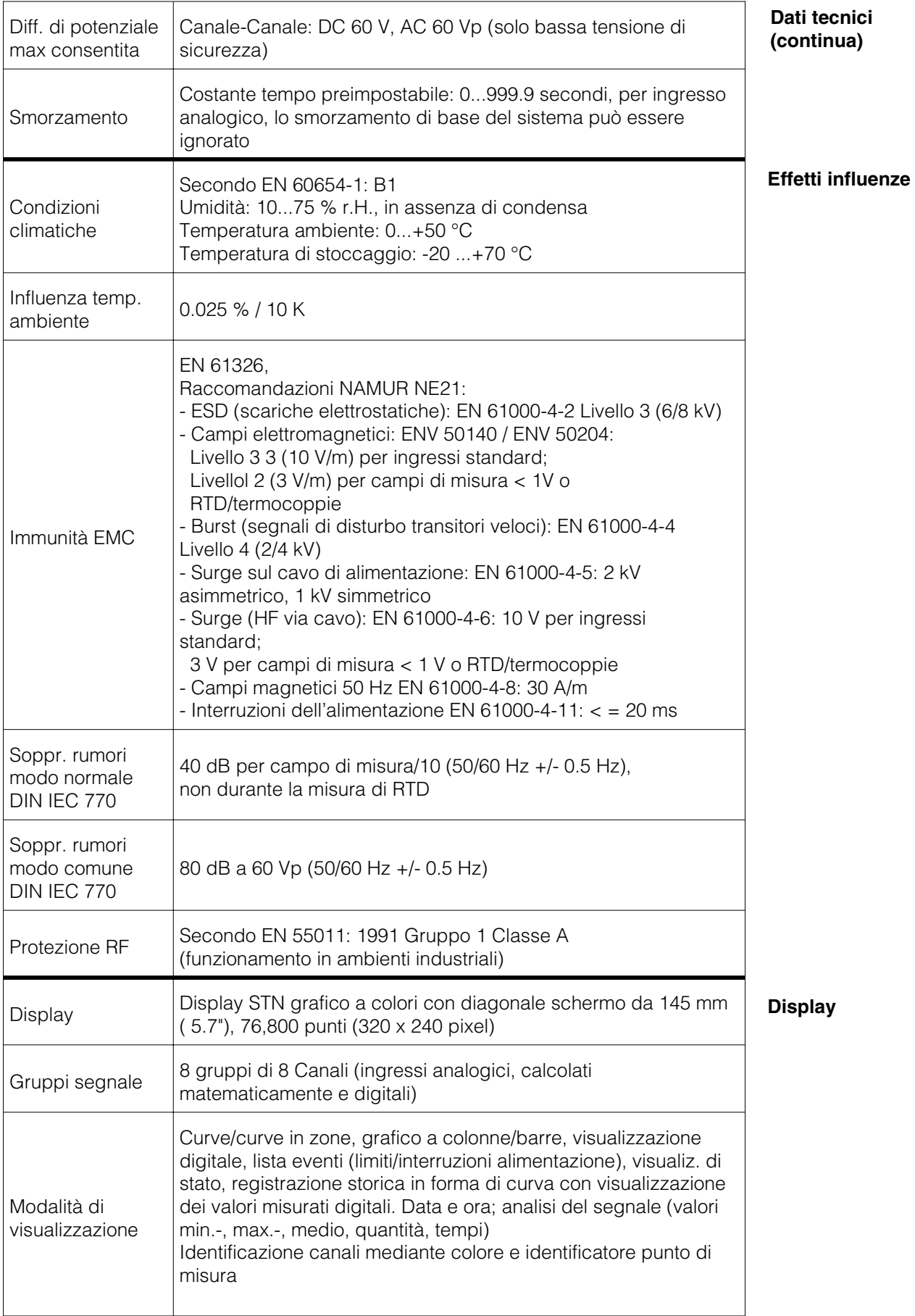

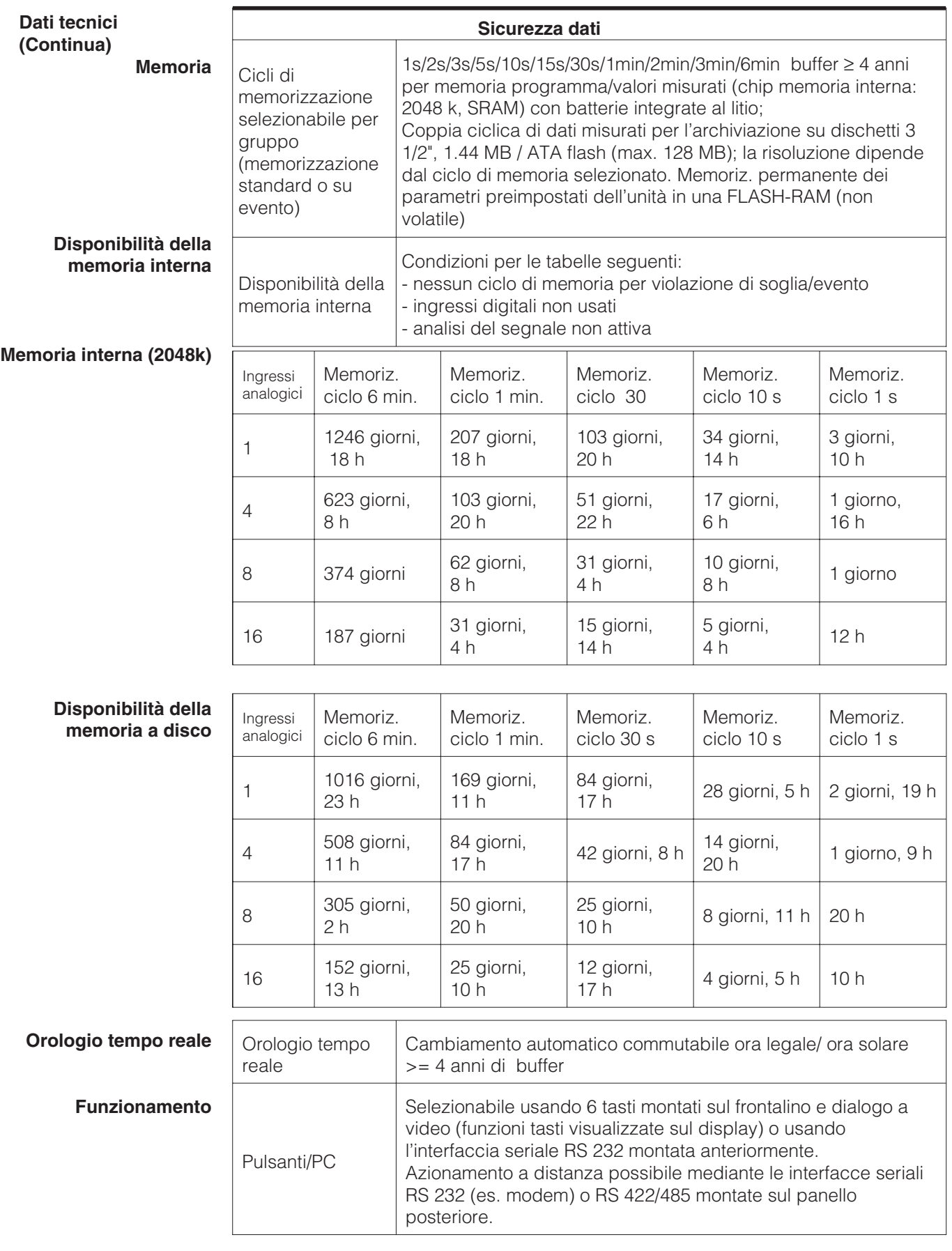

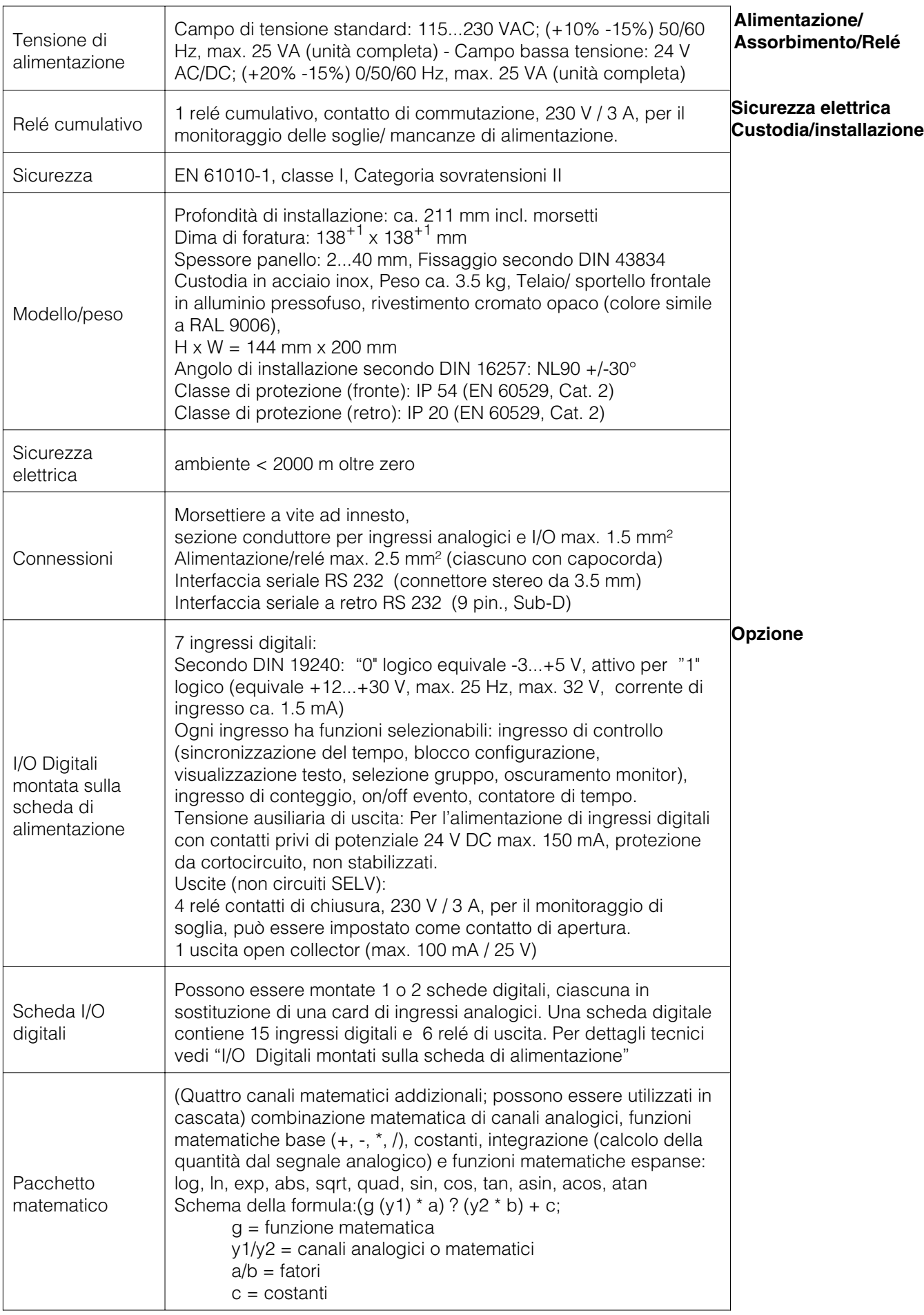

#### **Dati tecnici (Continua)**

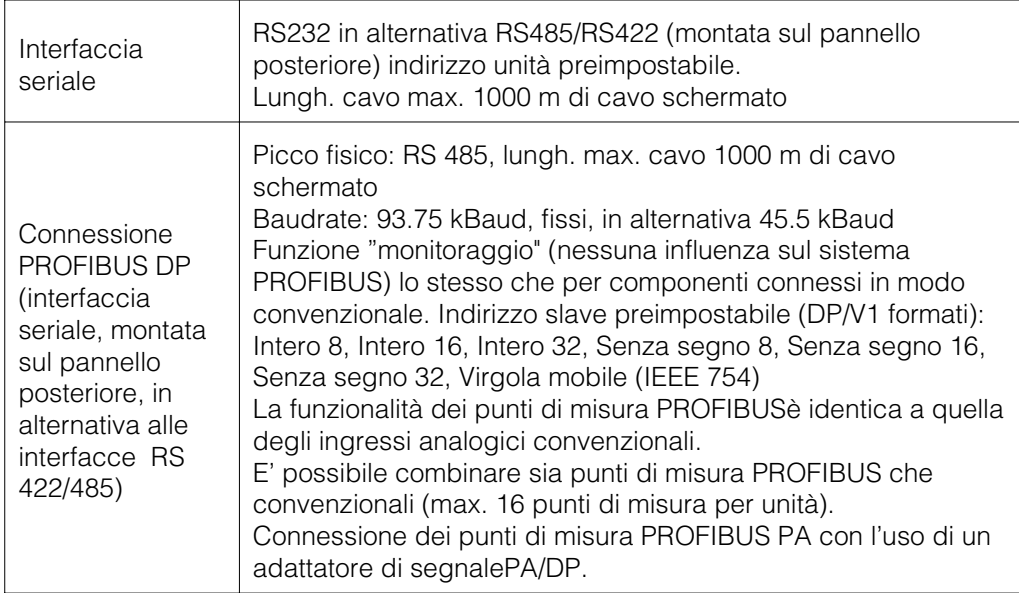

# **Possibili modifiche tecniche**

# **10. Accessori**

- Cavo RS232 per la connessione con la porta frontale.
- Cavo RS232 per la connessione con un modem.
- Convertitore interfaccia RS 232 <-> RS 485
- Lettore esterno PCMCIA per ATA flash memory cards
- Pacchetti software applicativi: es., programma batch, software acque reflue, tele allarme (invio messaggi di allarme a stampanti PC, GSM), ecc.

Se richiesto contattare il fornitorre.

# **Visual Data Manager (VDM) Istruzioni d'impiego**

(Leggere prima di installare l'unita') Numero di serie:................................

### **Visual Data Manager (VDM) Bedieningsinstructies**

(Lezen voor ingebruikname, a.u.b.) Serienummer:................................

**Visual Data Manager (VDM) Instrucciones de operación**

(Por favor, leer antes de instalar la unidad) Número de unidad:...........................

**Visual Data Manager (VDM) Appendice, Appendix, Apéndice**

**Nederlands 51 . . . 104**

**Español 105 . . . 154**

**Deutsch, English 155**

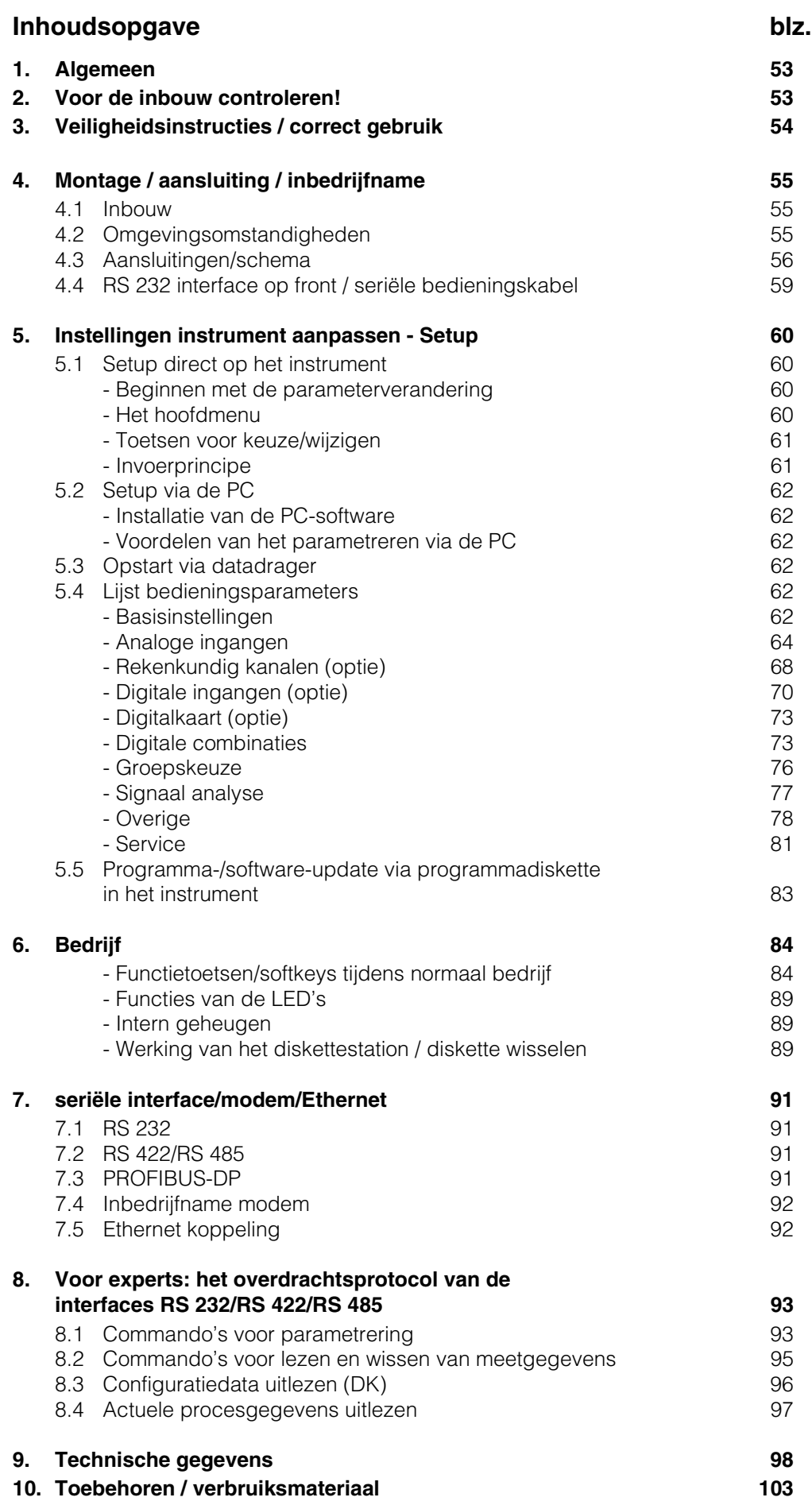

# **1. Algemeen**

Uw nieuwe Visual Data Manager (VDM) beschikt over een ingebouwde handleiding! Het eenvoudige bedieningsconcept van het instrument maakt voor vele toepassingen een inbedrijfname mogelijk praktisch zonder gebruik te maken van dit inbedrijfstellingsvoorschrift. Uw VDM toont de bedieningsinstructies direct op het beeldscherm na een druk op de knop.

Desondanks is dit inbedrijfstellingsvoorschrift opgenomen in de leveringsomvang. Deze dient als uitbreiding op de in het instrument opgenomen handleiding. Hier wordt hetgeen verklaard wat niet direct in tekst of via keuzelijsten is beschreven. Wijzigingen door technische vooruitgang zijn voorbehouden. In dergelijke gevallen kunnen details afwijken van dit inbedrijfstellingsvoorschrift. Voor u is dat geen probleem; uw instrument heeft de handleiding ingebouwd, en is dus altijd actueel.

Hoofdstuk 4 "montage / aansluiting / inbedrijfname" en 5 "Instelling instrument aanpassen -SETUP" beschrijven het aansluiten van de in- en uitgangen en de programmering / instelling van de bijbehorende functies.

Hoofdstuk 6 "Bedrijf" beschrijft, hoe het geprogrammeerde instrument tijdens bedrijf wordt gebruikt, welke informatie oproepbaar is en het gebruik van het diskettestation.

# **2. Voor de inbouw controleren!**

# **Transportschade?**

Informeer uw leverancier en uw expediteur!

# **Het juiste instrument?**

Vergelijk s.v.p. de bestelcode op de typeplaat (op het instrument) met die op uw pakbon.

# **Levering volledig?**

- Instrument (met schroefklemmen voor netvoedings- en signaalaansluiting, overeenkomstig uw bestelling)
- 2 spanstangen
- 1 schroevendraaier, breedte 2,5 mm
- PC bedienings- en programmeersoftware
- Pakbon
- Dit inbedrijfstellingsvoorschrift

Ontbreken er onderdelen? Informeer uw leverancier en uw expediteur!

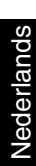

# **3. Veiligheidsinstructies / correct gebruik**

**Let op de volgende symbolen:**

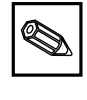

"Opmerking": Adviezen voor een betere inbedrijfname / bedrijf.

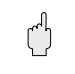

"Opgelet": Niet aanhouden kan tot een defect van het instrument of foutief functioneren leiden!

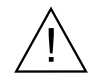

"Voorzichtig": Niet aanhouden kan tot verwonding van personen leiden!

#### **Correct gebruik veiligheidsinstructies**

Dit instrument is bedoeld voor inbouw in panelen en schakelkasten. Het instrument voldoet aan de eisen conform EN 61010-1 / VDE 0411 deel 1 en heeft onze fabriek in een veiligheidstechnisch optimale toestand verlaten.

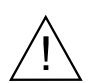

#### **Voorzichtig:**

Een veilig bedrijf is alleen gewaarborgd, wanneer de instructies en de waarschuwingen in dit inbedrijfstellingsvoorschrift worden aangehouden:

- Het gebruik van het instrument is alleen in ingebouwde toestand toegestaan.
- Inbouw en aansluiting moeten door gekwalificeerd personeel worden uitgevoerd. Zorg s.v.p. voor aanrakingsbeveiligingen en aansluiting conform de geldende veiligheidsvoorschriften.
- De aardverbinding moet als eerste, voor alle andere verbindingen, worden uitgevoerd. Bij onderbreking van de aardkabel kunnen er gevaarlijke situaties ontstaan.
- Vergelijk voor de inbedrijfname of de voedingsspanning overeenkomt met hetgeen staat aangegeven op de typeplaat.
- De gecombineerde aansluiting van veiligheidslaagspanningen en aanrakingsgevaarlijke spanning op het relais is niet toegestaan.
- Installeer een geschikte schakelaar of automaat in de gebouwinstallatie. Deze schakelaar moet in de nabijheid van het instrument (goed bereikbaar) worden aangebracht en als ontkoppeling zijn gemarkeerd.
- Voor de netvoedingskabel is een overstroombeveiliging noodzakelijk (zekering, nom. stroom  $\leq$  10 A).
- Wanneer kan worden aangenomen dat een veilig bedrijf niet meer mogelijk is (bijv. bij zichtbare beschadiging) moet het instrument direct uit bedrijf worden genomen en worden beveiligd tegen ongewild opnieuw in bedrijf nemen.
- Reparaties mogen alleen door gekwalificeerd service-personeel worden uitgevoerd.

**Tafeluitvoering: Voorzichtig:**

De netvoedingsstekker mag alleen in een wandcontactdoos met randaarde worden aangesloten.

De beschermende werking mag niet door een verlengingskabel zonder randaarde worden opgeheven.

Relaisuitgangen: U(max) = 30 V eff (AC) / 60 V (DC)

# **4. Montage/aansluiting/inbedrijfname**

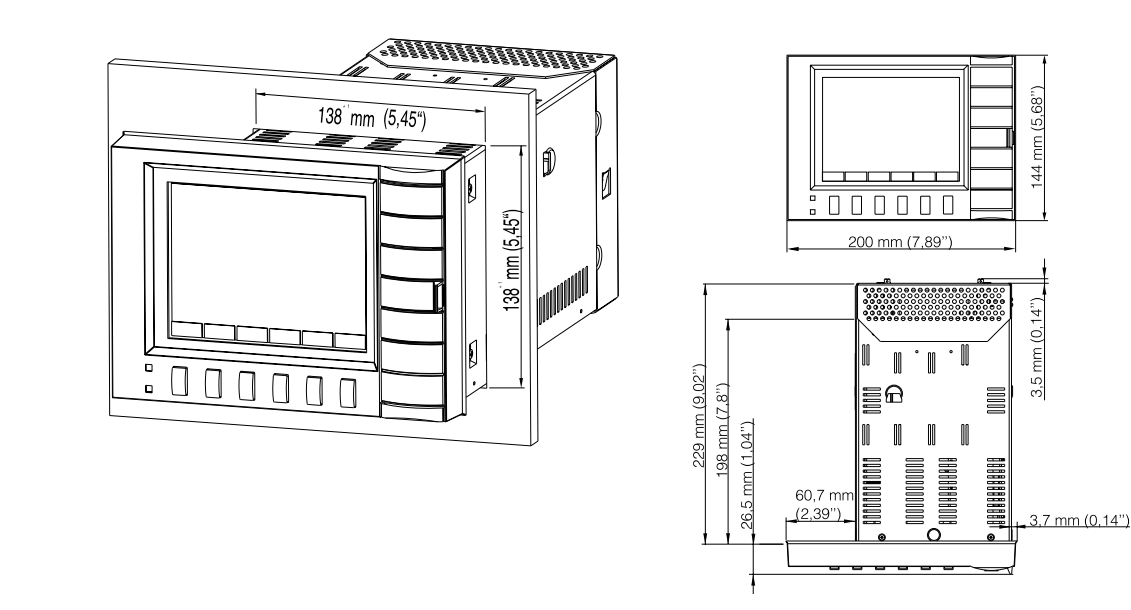

Zorg voor een paneeluitsparing met afmetingen 138+1 x 138+1 mm (conform DIN 43700). Houdt rekening met de asymmetrische positionering van het frontraam t.o.v. de tubus. De inbouwdiepte van het instrument is ca. 211 mm.

1. Schuif het instrument van voren door de paneeluitsparing. Ter voorkoming van warmte-uitwisseling verdient een aanbeveling > 10 mm tot wanden en andere instrumenten aanbeveling.

2. Het instrument horizontaal houden en de spanstangen in de uitsparingen plaatsen (boven/onder of links/rechts).

3. De schroeven van de spanstangen gelijkmatig met een schroevendraaier aantrekken.

# **Opmerking:**

Een extra ondersteuning is alleen nodig bij zeer dunwandige panelen.

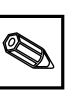

 $\binom{4}{1}$ 

**4.2 Omgevingscondities**

#### **Opgelet:**

Afstand tot sterke magnetische velden aanhouden (conform technische gegevens: storingsongevoeligheid). Omgeving conform beschermingsklasse IP 54. Bedrijfstemperatuurbereik: 0..50 °C, max. 57 % rel. vochtigheid zonder condensvorming.

#### **4.1 Inbouw**

# **4.3 Aansluitingen/**

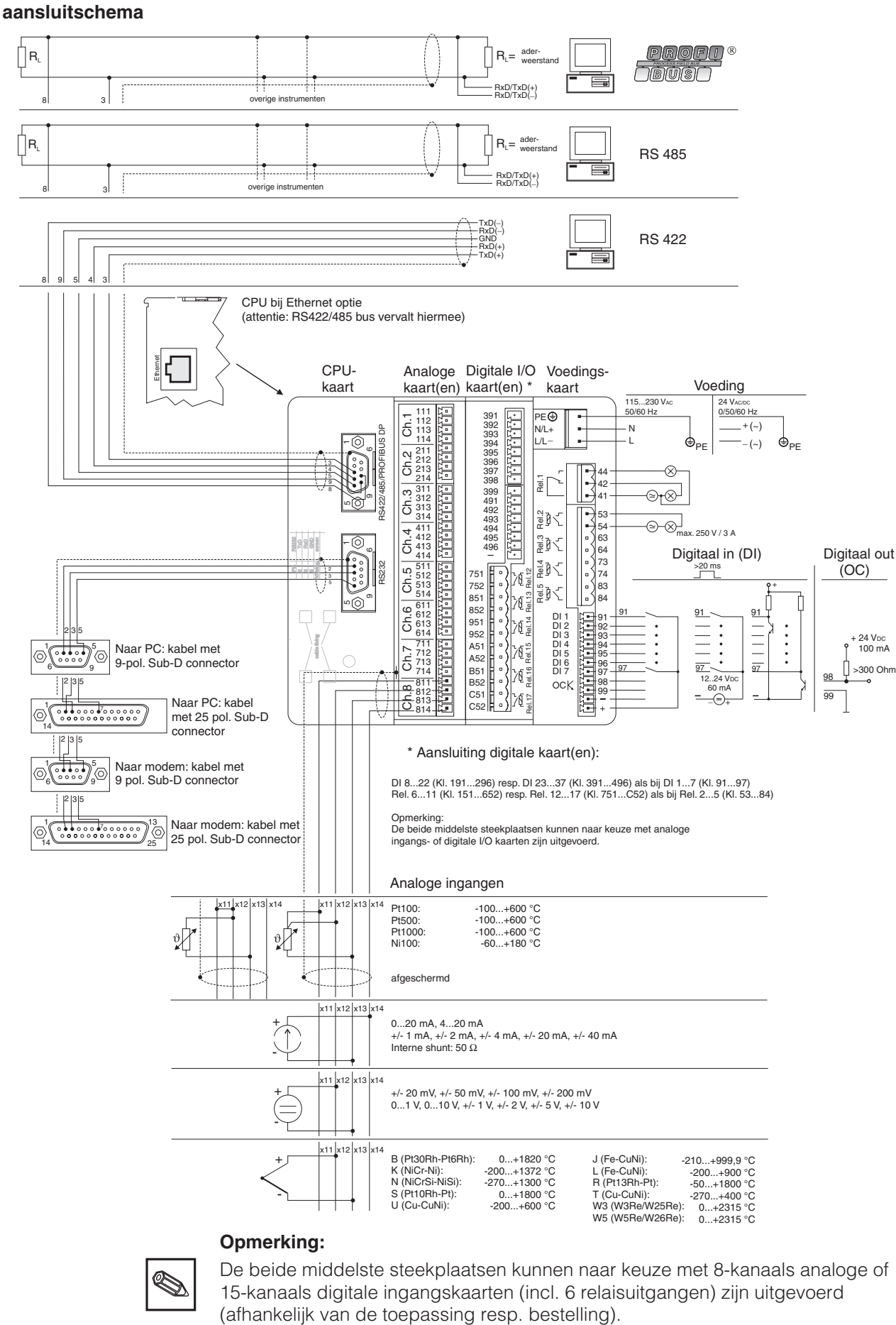

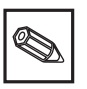

De beide middelste steekplaatsen kunnen naar keuze met 8-kanaals analoge of 15-kanaals digitale ingangskaarten (incl. 6 relaisuitgangen) zijn uitgevoerd

# **Aansluitschema:**

# **Opgelet:**

Wanneer bij lange signaalkabels rekening moet worden gehouden met energierijke transiínten, dan verdient voorschakeling van een overspanningsbeveiliging aanbeveling (bijv. Phoenix Thermitrap).

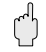

Gebruik afgeschermde signaalkabels bij:

- Weerstandsthermometers, thermo-elementen, meetbereiken <1.
- Gebruik van de seriíle interface.

#### **Voedingsspanning:**

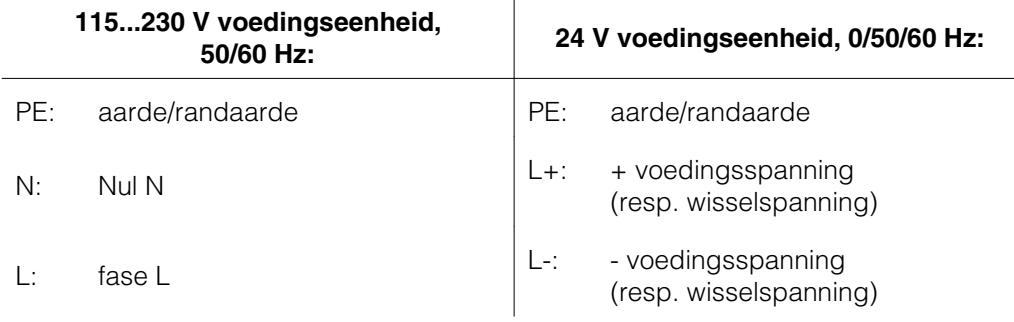

 $\overline{1}$ 

#### **Analoge ingangen:**

Het eerste cijfer (x) van het driecijferige klemnummer komt overeen met het bijbehorende kanaal (1.. t/m 8..: kanalen 1 t/m 8 resp. A.. t/m H.. : kanalen 9 t/m 16).

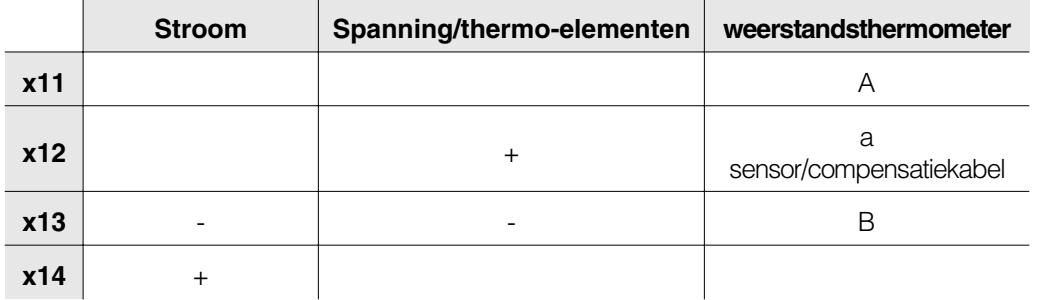

#### **Digitale ingangen op voedingsprintkaart:**

- 91 digitale ingang 1<br>92 digitale ingang 2
- 92 digitale ingang 2<br>93 digitale ingang 3
- 93 digitale ingang 3<br>94 digitale ingang 4
- digitale ingang 4
- 95 digitale ingang 5
- 96 digitale ingang 6 97 digitale ingang 7

# **Digitale ingangen op digitale kaart(en)**

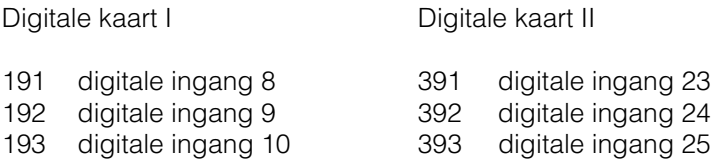

Digitale kaart I Digitale kaart II

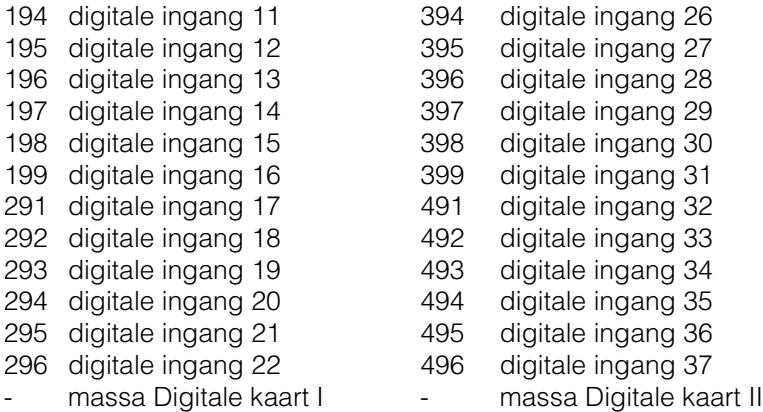

#### **Hulpspanning voor digitale ingangen, niet gestabiliseerd, max. 150 mA:**

- + Hulpspanning typ. ca. +24 V
	- Hulpspanning massa

Š,

**Opmerking:** indien de hulpspanning voor de ingang op de digitale kaart gebruikt wordt, moet deze spanning (-) ook op de digitale kaarten (-) aangesloten worden.

#### **Relaisuitgangen op voedingsprintkaart:**

(default-instellingen, veranderbaar - zie ook "Instellingen aanpassen - Setup - Lijst bedieningsparameters - Service")

- 41 Relais 1, omschakelcontact
- 42 Relais 1, rustcontact
- 44 Relais 1, arbeidscontact
- 53 Relais 2, contact 1
- 54 Relais 2, contact 2
- 63 Relais 3, contact 1
- 64 Relais 3, contact 2
- 73 Relais 4, contact 1
- 74 Relais 4, contact 2
- 83 Relais 5, contact 1
- 84 Relais 5, contact 2

#### **Open-collector uitgang (NPN transistor):**

- 98 collector
- 99 emitter

#### **Relaisuitgangen op digitale kaart(en)**

Digitale kaart I Digitale kaart II

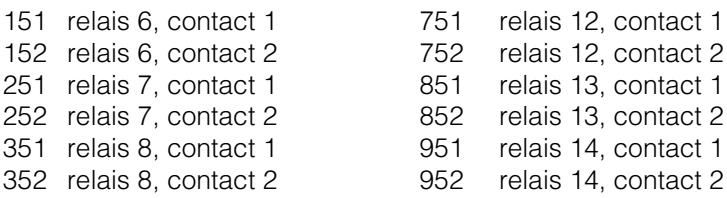

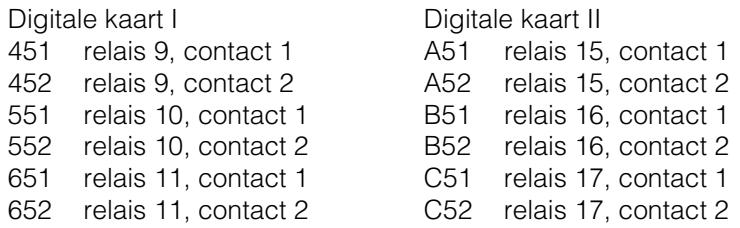

#### **Interfaces (achterzijde):**

Sub-D-connector conform DIN 41652, bus, 9-polig

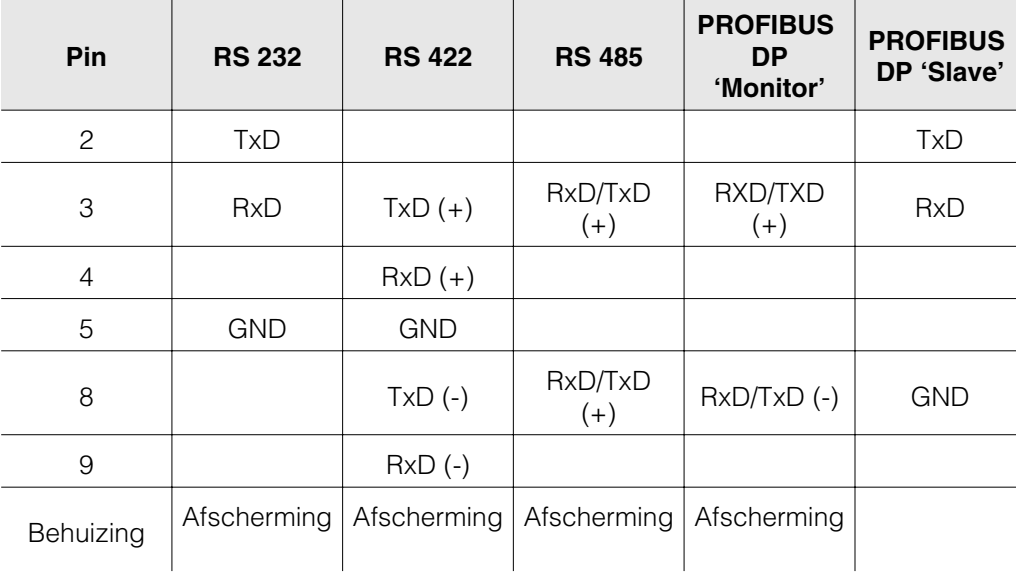

**Opmerking:** niet gebruikte aansluitingen vrij laten.

Connectoruitvoering voor kabel voor aansluiting van de RS232 op een PC resp. modem:

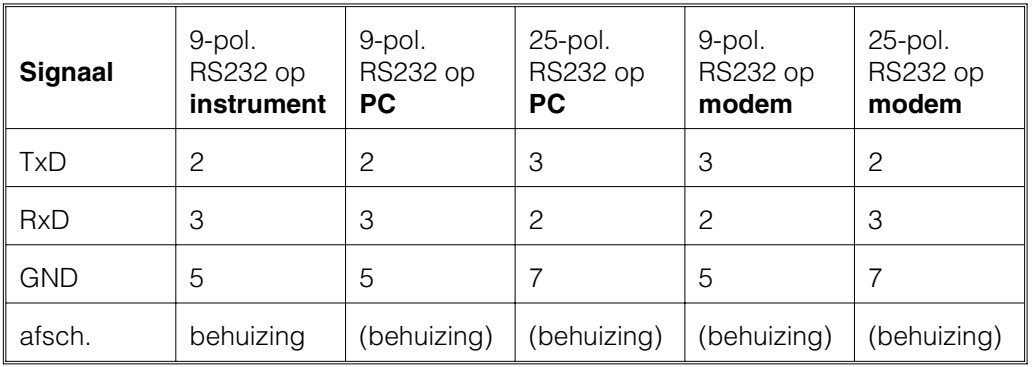

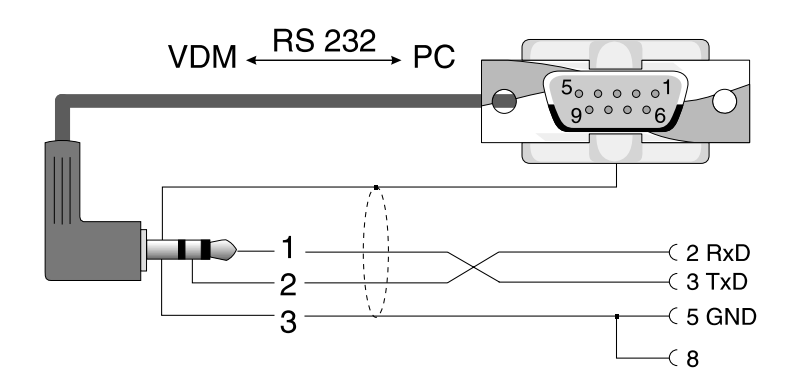

**4.4 RS 232 interface op het front / seriële bedieningskabel**

# **5. Instellingen instrument aanpassen - Setup**

**5.1 Setup direct op het instrument**

De functie van de bedieningstoetsen wordt in de velden direct boven de betreffende toetsen in het beeldscherm beschreven.

- | Groep | Modus | Analyse | Zoek  $\overline{|\langle\langle \rangle|}$  ....->
- Met ".... " en "-...." kunt u de functies van de toetsen kiezen.
- Een vrij veld betekent dat de betreffende toets momenteel geen functie heeft.

#### **Begin wijzigen parameters (vanuit normaal bedrijf):**

- Druk op "....  $\Rightarrow$ ": de functie van de toetsen verandert.
- Druk op "Setup":het hoofdmenu wordt getoond
- Kies met " $\hat{u}$ " resp. " $\theta$ " het gewenste onderwerp
- Bevestig uw keuze met " $\psi$ ".
- Met "HELP" kunt u te allen tijde de geïntegreerde handleiding (helptekst in geel kader) oproepen resp. onderdrukken.

# **Het hoofdmenu:**

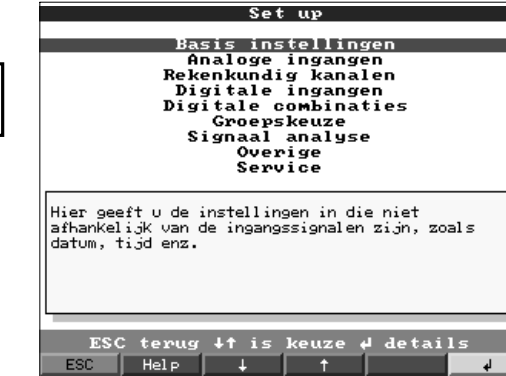

Opmerking: Wanneer bepaalde delen ontbreken, dan is uw instrument niet met die betreffende optie uitgevoerd.

<-.... | Set up | Teksten | ATAFlash | Spel | Info

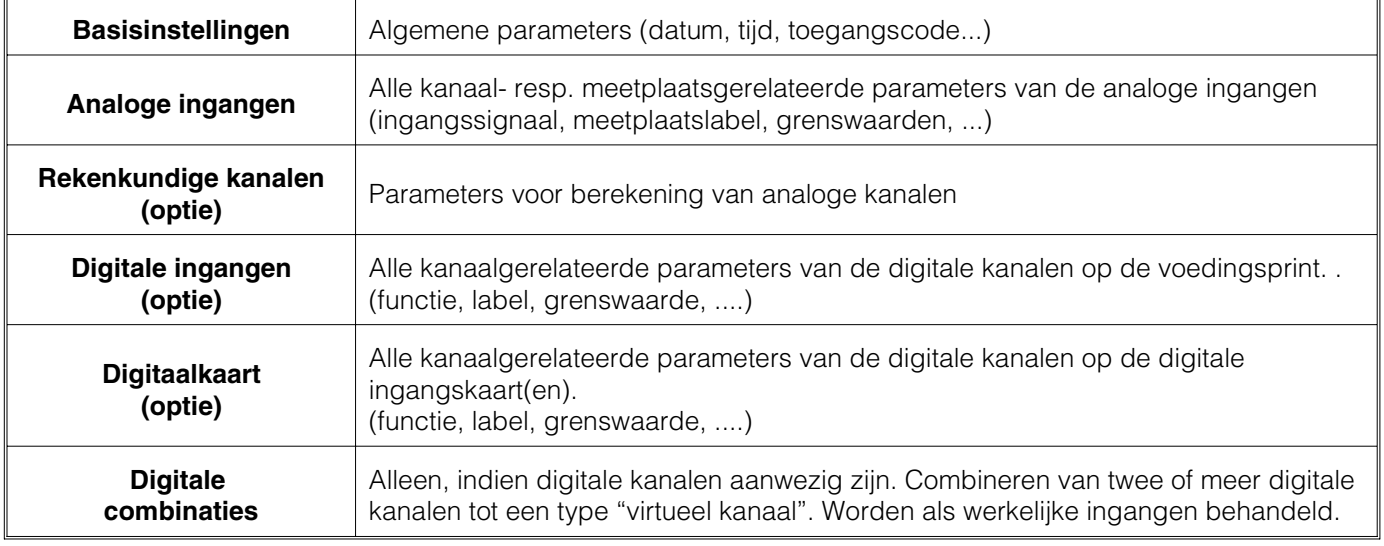

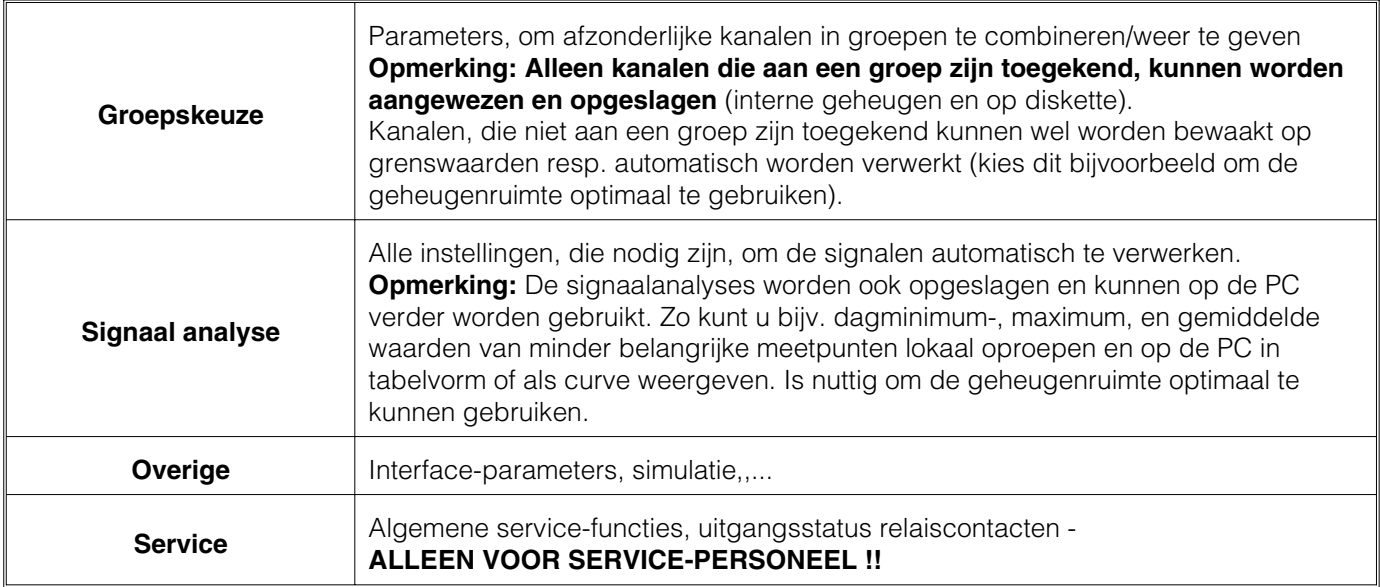

#### **De afzonderlijke parameters zijn in het hoofdmenu in submenu's onderverdeeld:**

#### **Toetsfuncties voor keuze/wijzigen:**

- $\psi$ ": begin van het wijzigen, bevestigen van de keuze
- " $\hat{U}$ " resp. " $\overline{\psi}$ ": parameter kiezen
- $\bullet$  " $\Leftrightarrow$ " resp. " $\Leftrightarrow$ ": cursor verschuiven - naar volgende decade
- 
- "ESC": afbreken laatste bedieningsstap;
	- Terugkeer naar vorige beeldscherm.

#### **Invoerprincipe:**

- 1. Begin het wijzigen van de parameters altijd met " $\psi$ ".
- 2. Met " $\hat{U}$ " resp. " $\overline{\psi}$ " kunt u waarden, tekens, keuzelijsten doorbladeren.
- 3. Wanneer de parameters juist is ingesteld, bevestigd u dit opnieuw met " $\psi$ ".

#### **Opmerking:**

- Eventueel grijs gemarkeerde instellingen kunnen niet worden gekozen/veranderd (extra instructies ter informatie resp. optie niet aanwezig / niet actief).
- Met de default-instelling "0000" (uitleveringstoestand) is de parametrering te allen tijde mogelijk. Deze kan door het instellen van een 4-decaden toegangscode worden beveiligd tegen onbevoegde manipulatie. Deze moet bij een latere verandering van de instellingen worden ingevoerd, wanneer instellingen via het toetsenbord moeten worden gewijzigd.

**Tip:** noteer uw toegangscode. Bewaar deze op een veilige plaats.

- De gewijzigde instellingen worden pas actief, wanneer u door het meerdere keren indrukken van "ESC" en het aansluitend indrukken van " $\mathcal{F}$ " weer terugkeert naar normaal bedrijf. Tot dit tijdstip werkt het instrument nog met de voorgaande gegevens.

**Opgelet:** Verwissel de diskette/ATA-flashkaart, wanneer u de oude meetgegevens nog verder wilt gebruiken. Met het overnemen van de nieuwe setup-gegevens worden de oude meetgegevens in het geheugen en op de diskette/ATA-flashkaart gewist.

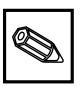

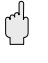

 $\mathcal{L}^{\mathsf{d}}$ 

**5.2 Setup via PC** U kunt uw Visual Data Manager ook via een PC in bedrijf nemen / parametreren. Daarvoor staan ter beschikking:

- Bedienings-interface RS 232 op het front (3,5 mm stekkerbus, stereo, achter diskettestation-deksel)
- Systeeminterfaces RS 232 resp. RS 422/485 op de achterzijde

#### **Installatie van de PC-software:**

1. Installeer de meegeleverde PC-software op uw computer. Indien nodig kunt u de handleiding van het programma na de installatie afdrukken. 2. Roep het programma op.

3. **Opgelet**: sluit eerst de stekkerbus aan, daarna de aansluiting op uw PC. Bij het losmaken van de verbinding in omgekeerde volgorde te werk gaan. 4. Nu kunt u uw instrument via de PC parametreren. Let s.v.p. daarbij op de bedieningsinstructies / hulp van het programma.

#### **Voordelen van het parametreren via de PC:**

- De instrumentgegevens worden in een database opgeslagen, en zijn te allen tijde weer oproepbaar.
- Teksten kunnen via het toetsenbord sneller en efficiënter worden ingevoerd.
- Met het programma kunnen ook meetwaarden worden uitgelezen, gearchiveerd en op de PC worden getoond.

#### **Opgelet:**

- Op hetzelfde tijdstip mag maar een interface (RS 232 of RS 422 of RS 485) worden geparametreerd.

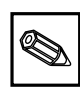

 $\mathcal{L}^{\mathsf{H}}$ 

 $\binom{n}{k}$ 

**5.3 Opstart via datadrager** 1. De instellingen van een instrument kunnen op een datadrager gekopieert worden. Kies eerst het juiste type instrument uit de instrumentenlijst. Dan kiest u in menu "instrumentinstellingen aanwijzen / veranderen - nieuw instrument->klaar" het menupunt "setup-datadrager (diskette, ATA-flash) en geef de drive aan van de datadrager. Na bevestiging met OK wordt een parameterfile (\*.rpd) gemaakt. **Opmerking:** om deze functie te kunnen gebruiken moet het instrument reeds in de PC databank voorkomen.

> 2. Steek de parameterdatadrager in uw instrument en kies "ATAFlash/setup van diskette". Na een minuut is het instrument met de nieuwe parameters bedrijfsklaar. **Opmerking:** direct na de overdracht de set-up diskette uitnemen en een nieuwe diskette invoeren.

#### **5.4 Lijst met bedieningsparameters**

#### **Basisinstellingen:**

#### • **Instellingen die algemeen gelden, bijv. datum, tijd, enz.:**

**Instrument label** Beschrijf hiermee bijv. waar het instrument is ingebouwd (belangrijk, wanneer u meerdere instrumenten gebruikt). 20-karakters.

> **Opmerking:** Wordt ook op de datadrager opgeslagen. In de PC worden grafieken/ tabellen van deze tekst voorzien (belangrijk, wanneer u bijv. meerder instrumenten in gebruik heeft). Het instrumentlabel staat ook bij de export, bijv. naar een spreadsheet ter beschikking.

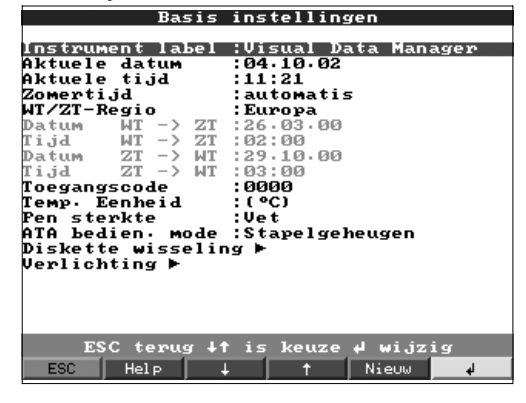

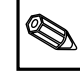

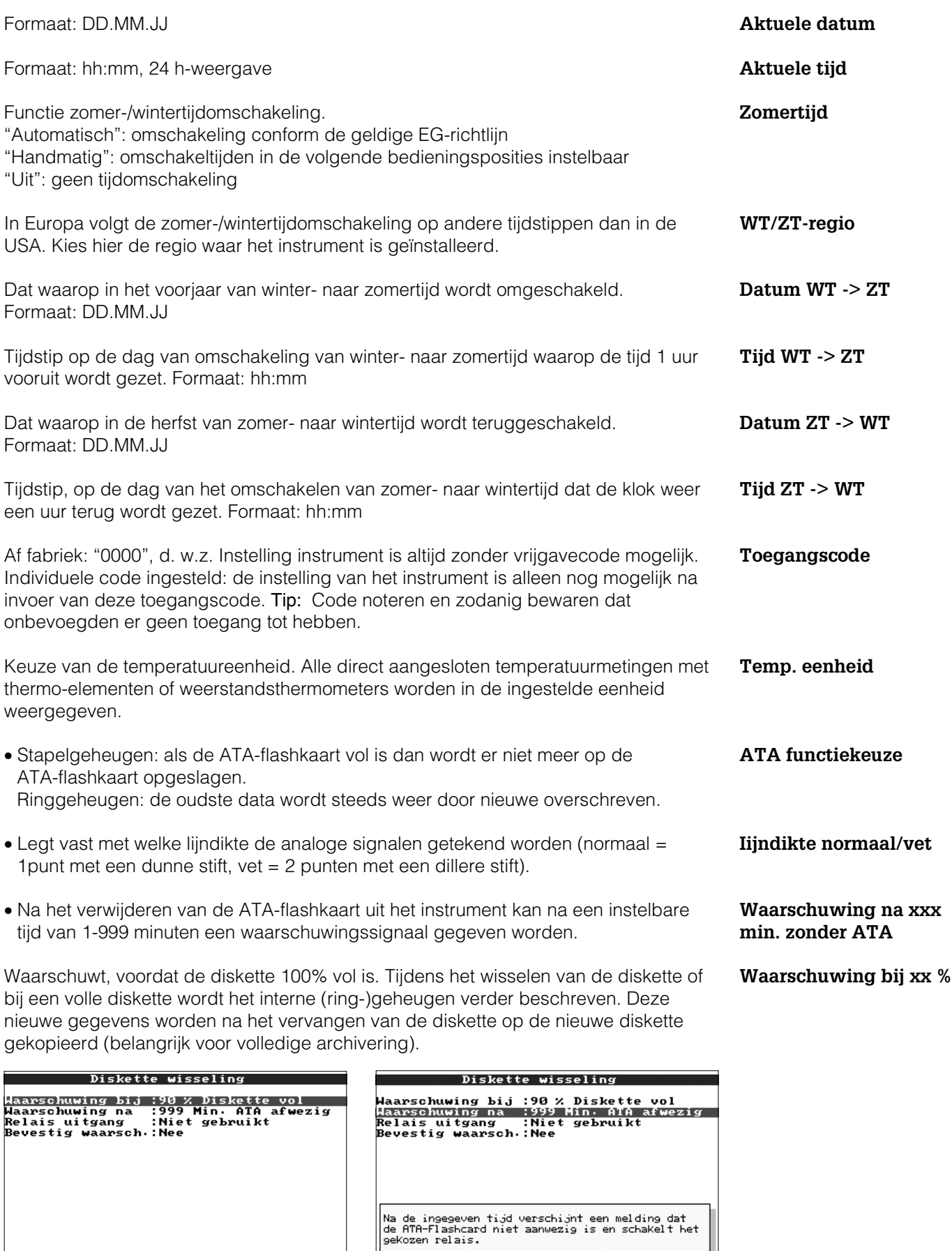

ESC terug 41 is keuze 4 wijzig<br>ESC | Help | 4 | 1

 $\overline{4}$ 

ESC terug +1 is keuze + wijzig<br>ESC | Help | + | 1

 $\overline{4}$ 

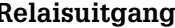

**Relaisuitgang** Wanneer de waarschuwingsmelding "wisseling diskette" wordt getoond, kan bovendien een relais resp. een open-collector uitgang worden geactiveerd. De betreffende klemnummers zijn tussen haakjes aangegeven. Zie "Montage / aansluiting / inbedrijfname".

**Bevestig waarsch.** "Ja": De waarschuwingsmelding "wisseling diskette" blijft net zolang bestaan, tot

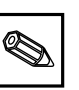

deze via een druk op de knop wordt bevestigd. "Nee": De melding wordt niet getoond **Opmerking:** Het percentage bezet diskettegeheugen wordt tijdens normaal bedrijf altijd getoond (rechtsboven in de kopregel van het beeldscherm). Gelijke

**Achtergrondverlichting "schermbeveiliging"**

Instelling voor de afschakeling van de achtergrondverlichting ("schermbeveiliging": uitschakeling verhoogd de levensduur van de achtergrondverlichting).

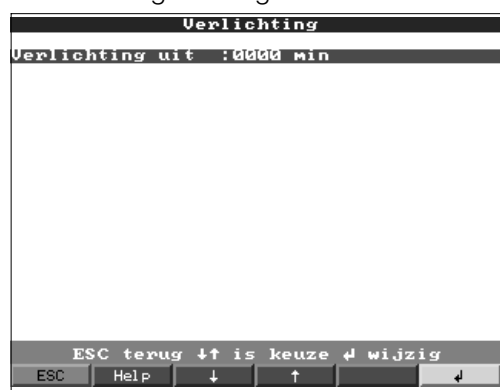

functionaliteit als bij het ATA-Flash geheugen.

**Verlichting uit** Schakelt het display xxxx minuten na de laatste toetsbediening uit (achtergrondverlichting wordt uitgeschakeld). Alle overige functies blijven actief (groene LED brandt). Druk op een willekeurige toets, om de verlichting weer in te schakelen. "0000 min" = geen uitschakeling

#### **Analoge ingangen:**

• Instellingen/grenswaarden van de aangesloten meetpunten voor analoge meetsignalen.

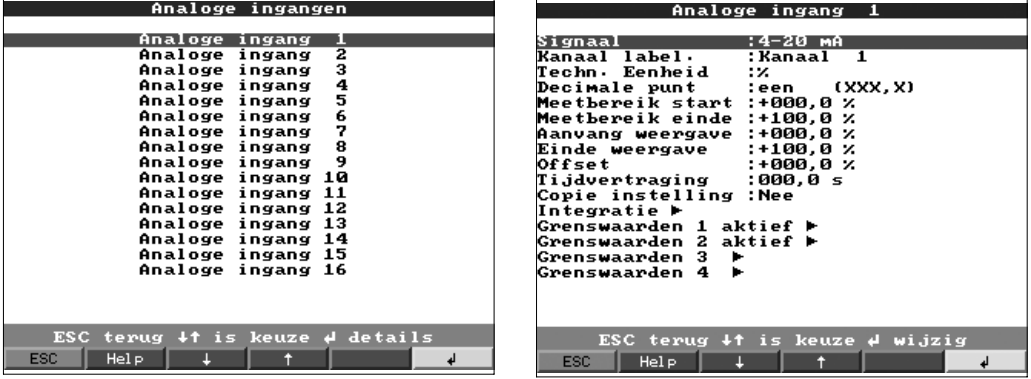

**Signaal** Per kanaal vrij instelbaar. Zie ook "Aansluitingen / klemmenschema".

**Kanaal label** Benaming van de op dit kanaal aangesloten meting. 10-decaden.

**Techn. eenheid** Opgave van de technische (fysische) eenheid voor de op deze ingang aangesloten meting (bijv. bar, °C, m<sup>3</sup>/h, ...). 5-decaden.

**Decimale punt** Aantal decaden na de komma voor de 4-decaden meetwaarde-aanwijzing.

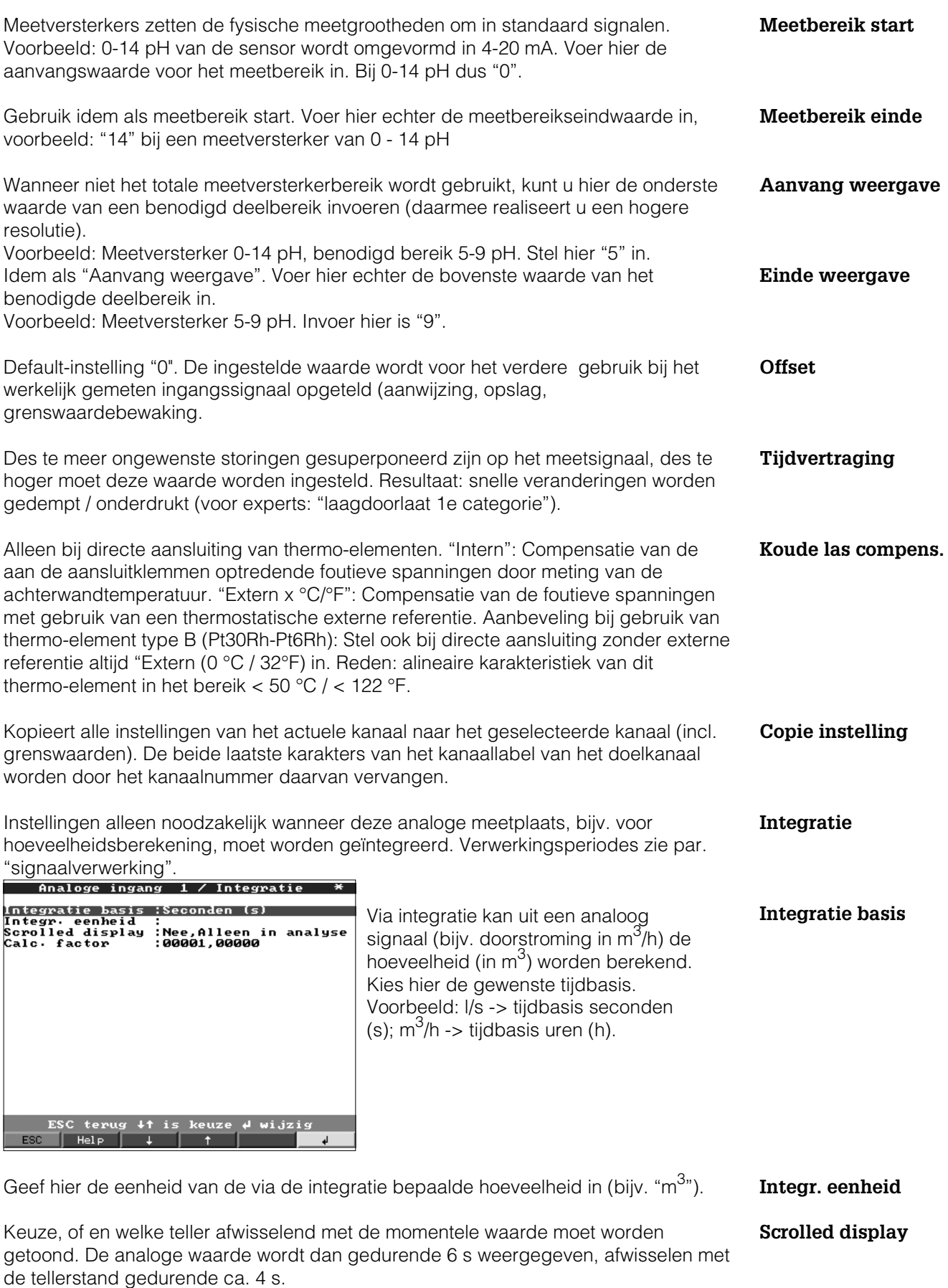

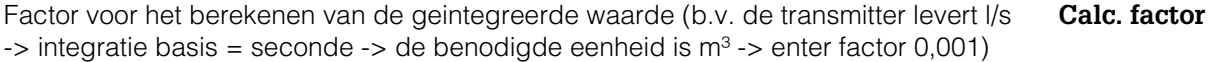

moet worden gebruikt.<br>Analoge ingang 1 / Profibus DP ESC terug +t is keuze + wijzig ESC<sup>1</sup>  $H$ el p

#### • **Slave-adres**

Kies het adres voor de betreffende sensor. Iedere sensor, "Slave", moet een eigen, individueel adres hebben. De meetwaarde (het digitale bussignaal) wordt net zo behandeld als conventionele analoge meetsignalen.

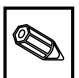

 $\mathscr{D}$ 

**Opmerking:** Wanneer een slave meerdere meetgegevens levert ("Input Index Data" bij multiparameter-sensoren), dan is er voor ieder kanaal een eigen kanaal nodig.

#### • **Index Input\_Data**

Positie, waar in de record van de PROFIBUS-meetversterker, de meetwaarde-informatie begint. Bij eenkanaals instrumenten: "000". Let ook op de handleiding van de aangesloten sensor.

#### • **Data type**

Overwegend "Floating Point". Let ook op de handleiding van de aangesloten sensor.

#### **Optie - Profibus DP (slave)**

Onder / diversen / data-interface / communicatie wordt de externe DP-slave-module gekozen. Daarna het slave adres, de baudrate, de tijdvertraging en de dataopbouw (zie uitgebreide documentatie ZBA 117r) kiezen.

**Opmerking:** slave adres kleiner dan 126 instellen.

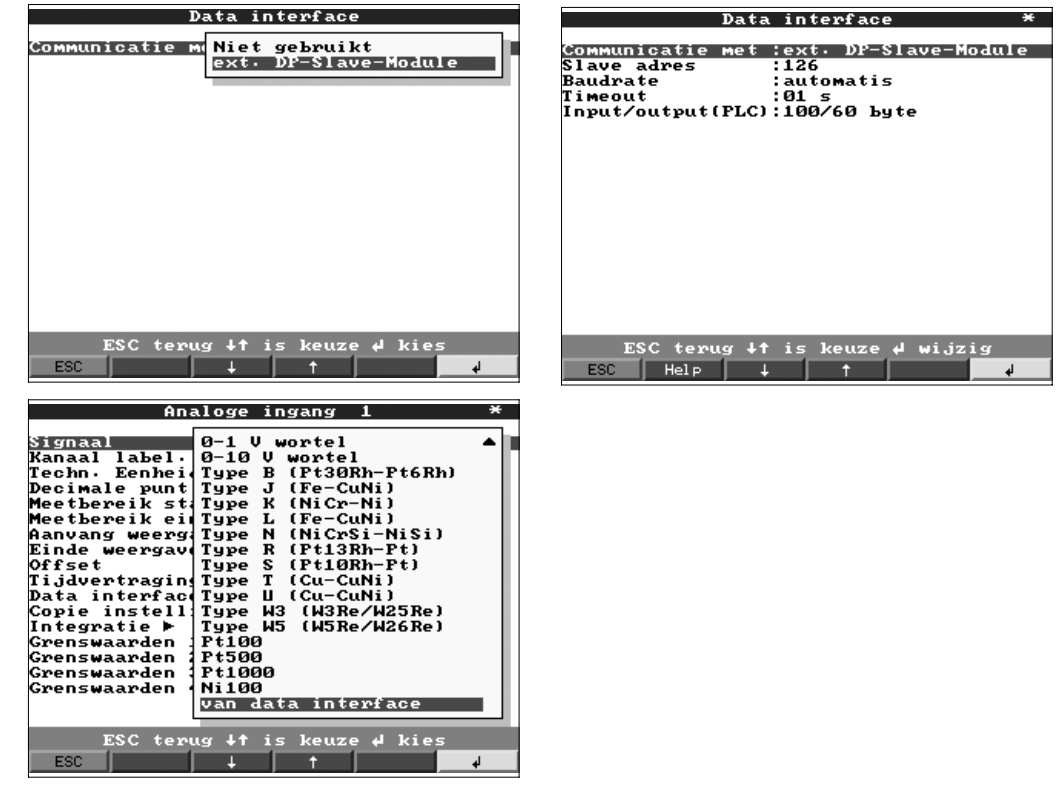

#### **Optie - Profibus DP (monitor)**

Instellingen zijn alleen noodzakelijk, wanneer dit kanaal op een PROFIBUS-meetpunt

Instellingen alleen noodzakelijk, wanneer voor dit kanaal grenswaarden bewaakt **Grenswaarde** moeten worden. Zonder het menupunt op te roepen kan men direct zien of de ingestelde grenswaarden al geactiveerd zijn ("grenswaarde x actief >").

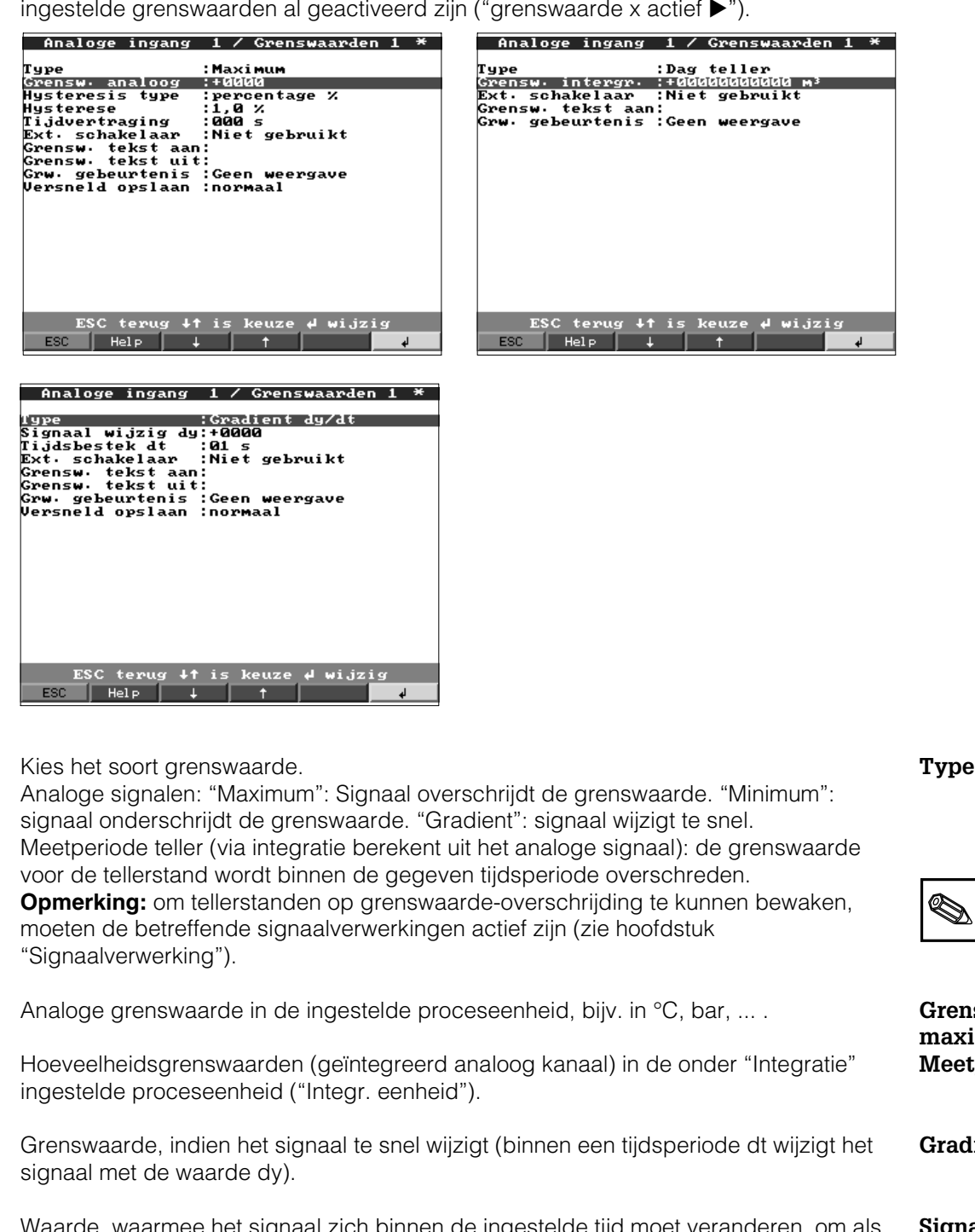

Tijdsperiode, waarbinnen het signaal zich met de ingestelde waarde moet **Tijdsbestek dt** veranderen, om als grenswaarde herkend te worden.

grenswaarde te worden herkend.

"percentage %": hysterese in % instellen. "absolout": hysterese in de ingestelde **Hysteresis type** proceseenheid instellen (bijv. in °C, bar, ...).

De grenswaardetoestand wordt pas weer opgeheven, wanneer het signaal zich **Hysterese** tenminste met de hier ingestelde waarde weer in het normale bereik bevindt.

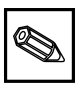

**Grenswaarde, maximum/minimum** atie" **Meetperiode teller** igt het **Gradient dy/dt** waarde, omals **Signaal wijzig. dy** 

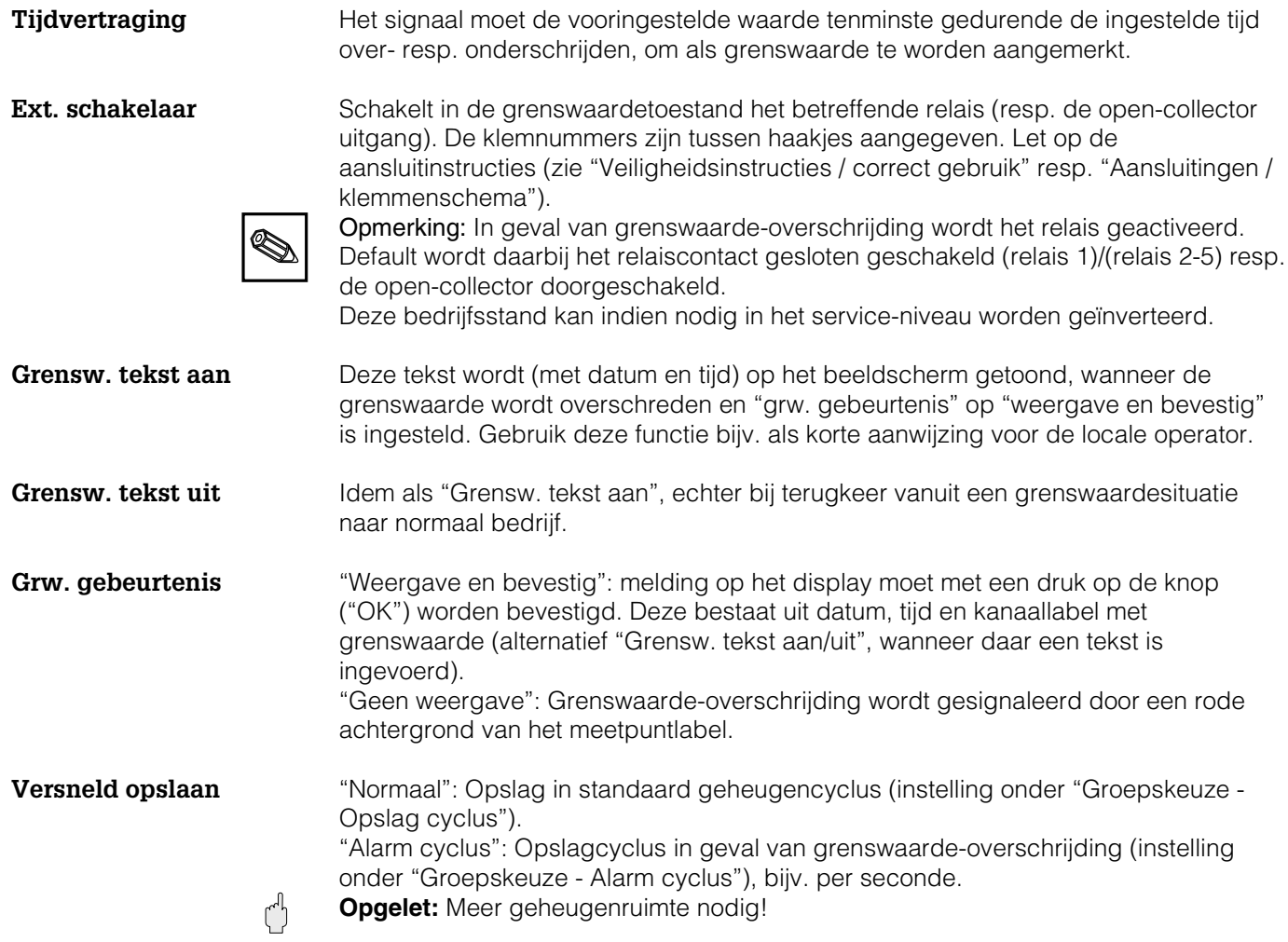

# **Rekenkundig kanalen (optie):**

• Instellingen alleen noodzakelijk wanneer analoge meetpunten onderling mathematisch moeten worden gekoppeld . Rekenkundig kanaal 1

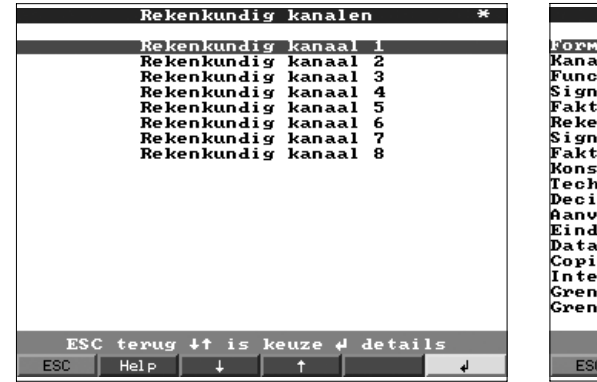

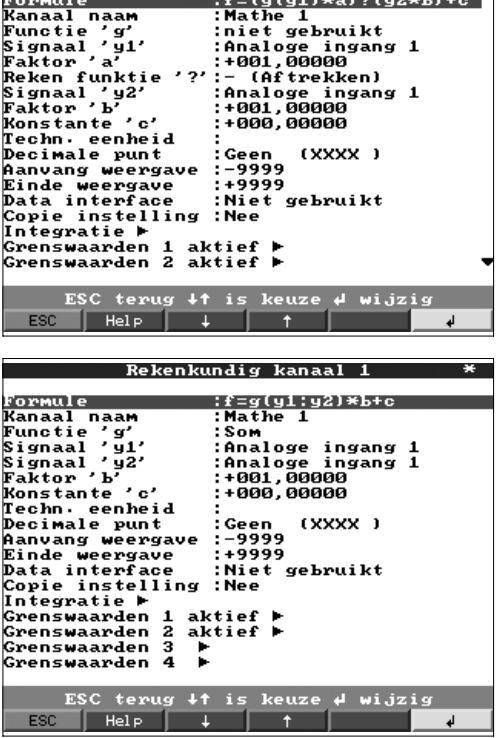

 $\overline{\phantom{0}}$ 

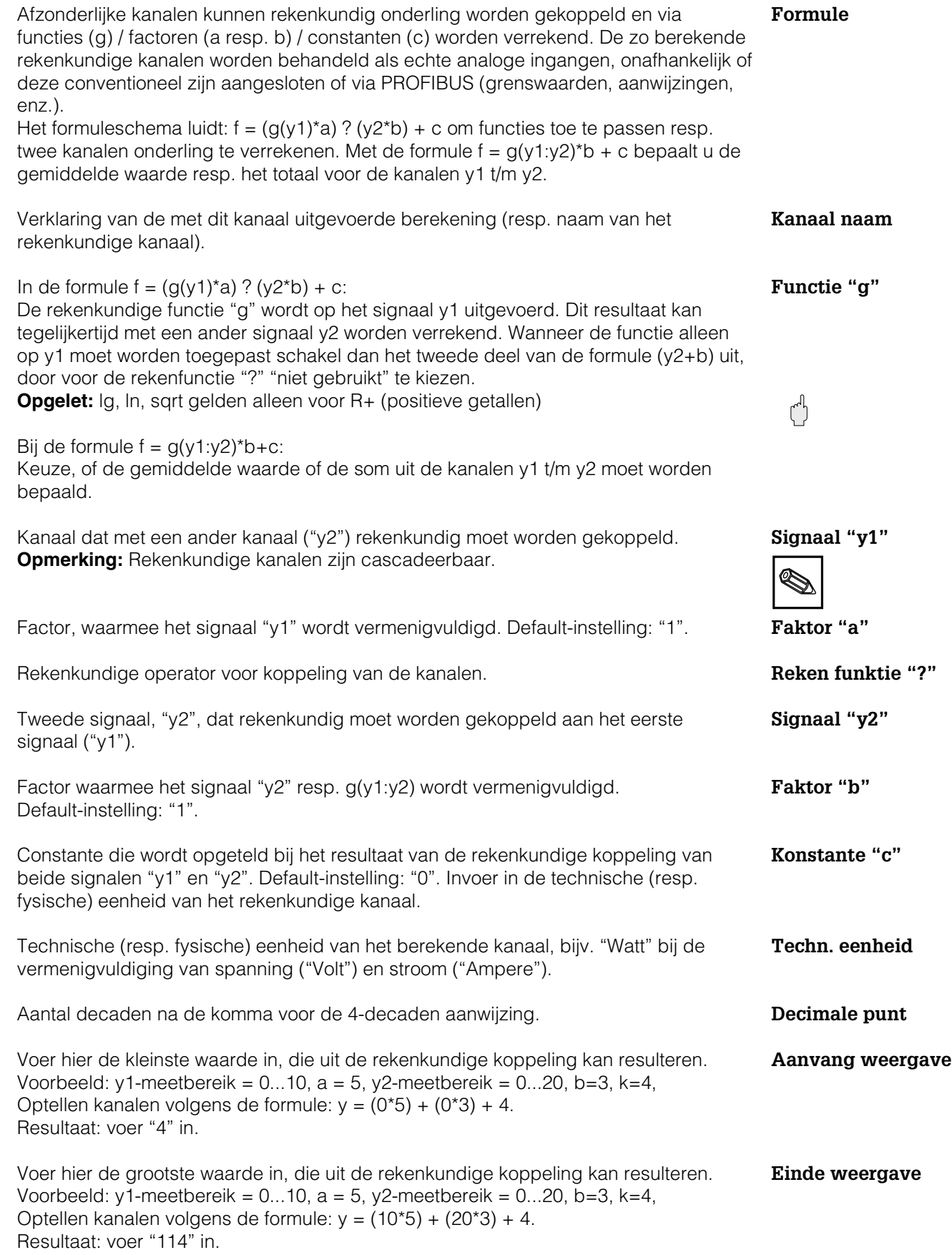

**Integratie > instellingen identiek als onder "Analoge ingangen - Integratie - ..."**

**Grenswaarde > instellingen identiek als onder "Analoge ingangen grenswaarden - ..."**

**Copie instelling** Kopieert alle instellingen van het actuele kanaal naar het geselecteerde kanaal (incl. grenswaarden). De beide laatste karakters van het kanaallabel van het doelkanaal worden door het kanaalnummer daarvan vervangen.

> Instelling alleen noodzakelijk, wanneer het resultaat van de rekenkundige koppeling bijvoorbeeld voor hoeveelheidsberekening bovendien nog moet worden geïntegreerd.

Instellingen alleen noodzakelijk, wanneer het resultaat van de rekenkundige koppeling bovendien moet worden bewaakt op grenswaarde-overschrijding.

#### **Digitale ingangen (optie):**

• Instellingen alleen noodzakelijk, wanneer digitale ingangen (optie bijv. voor tellers/gebeurtenissen) moeten worden gebruikt.

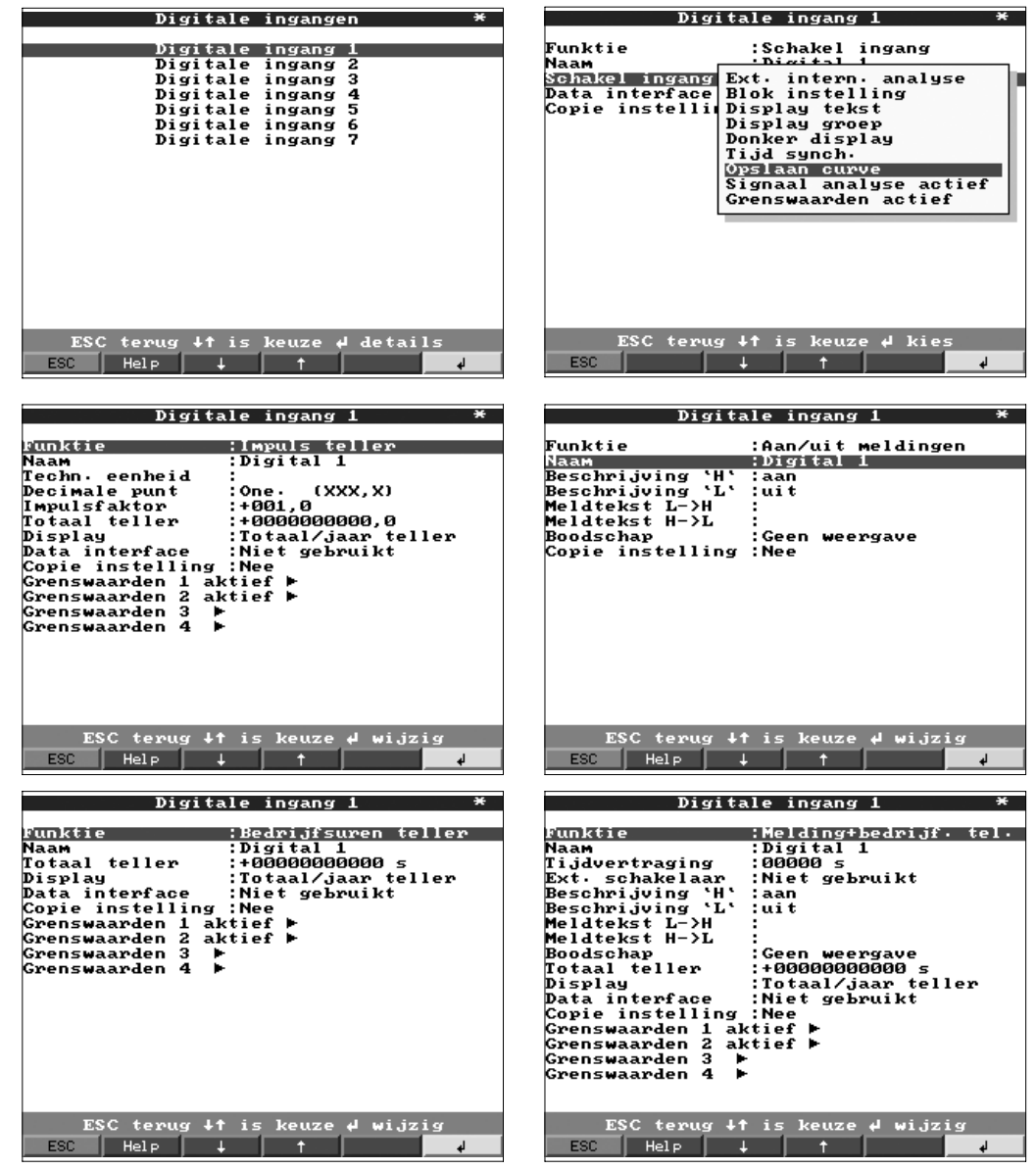

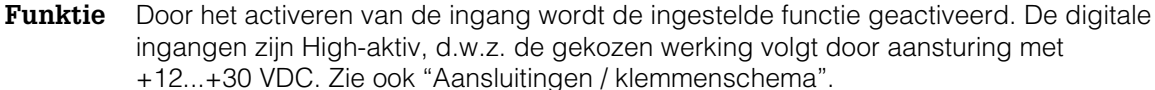
Beschrijving van de met deze ingang uitgevoerde functie resp. de naam van het **Naam** meetpunt. 10-decaden.

Alleen bij gebruik als schakelingang: activeert bij aansturing de toegekende **Werking** stuurfunctie op het instrument.

**"Externe tussentijdse uitlezing"**: de uitlezing van deze meetplaats volgen min / max gemiddelden gebeurt niet-cyclisch maar in vaste tijdsintervallen. Hier wordt het signaal net zo lang uitgelezen als de ingang geactiveerd is. Na het de-activeren is de waarde van het signaal (zie "uitlezing in normaal bedrijf") ter beschikking. Dit is zinvol bijvorbeeld bij doseertoepassingen, na de charge krijgt u de informatie over de minimale, gemiddelde en maximale waarde van deze charge.

**Opmerking:** in "Signaal analyse - Meetper. analyse" moet "extern" worden gekozen.

**"Blok instelling"**: Zolang de stuuringang geactiveerd is, is de toets "setup" toegangkelijk. De ingestelde parameters kunnen niet meer aangewezen resp. verandert worden als de stuuringang gedeactiveerd is.

**"Display tekst"**: De vooringestelde tekst wordt in een venster getoond, zolang de ingang is geactiveerd. Wanneer "Tekst 1st deel" en "Tekst 2st deel" zijn ingevuld, dan worden beide delen samen in het venster getoond.

**Tip**: Gebruik dit bijv. als korte aanwijzing voor de locale operator.

**"Display groep"**: De aanwijzing schakelt over naar de gekozen groep, wanneer de ingang wordt geactiveerd (signaalspring van Low naar High).

**"Donker display"**: Zolang de ingang is geactiveerd, wordt de achtergrondverlichting van het display uitgeschakeld. De overige functies (bijv. opslag,

grenswaardebewaking enz.) van het instrument worden daardoor niet beïnvloed. **"Tijd synch."**: Wanneer de ingang wordt geactiveerd (signaalsprong van Low naar High) wordt de interne secondeteller op nul gezet. Wanneer de secondeteller tussen 0 en 29 staat, blijft de minuut ongewijzigd. Wanneer de secondeteller tussen 30 en 59 staat dan wordt het aantal minuten met 1 verhoogd.

**Tip**: Gebruik deze functie in combinatie met een master-klok. Alle zo gebruikte instrumenten lopen synchroon. Eventueel op verschillende instrumenten gemeten signalen kunnen zo in de tijd eenduidig met elkaar worden vergeleken.

Geldig vanaf PC software versie 1.3.00:

"**Curves weergeven"** Na de keuze van deze activiteit worden de gezamelijke meetwaarden alleen opgeslagen als de digitale ingang hoog is. **"Signaalweergave actief"** Na keuze van deze activiteit wordt designaalverwerking

(min-/max- / gemiddelde / integratie) alleen uitgevoerd als de digitale ingang hoog is. **"Grenswaardebewaking actief"** na keuze van deze activiteit wordt de grenswaardebewaking alleen uitgevoerd als de digitale ingang hoog is.

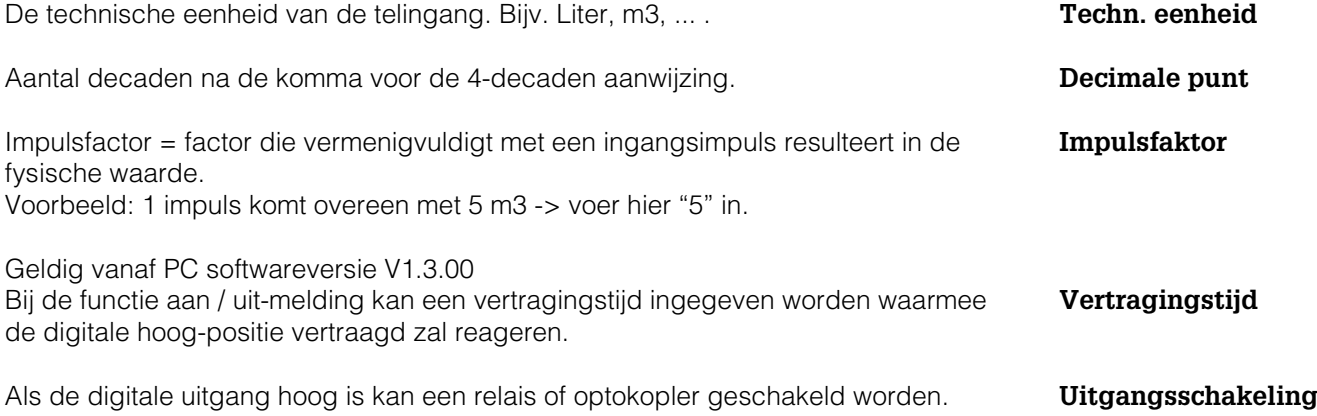

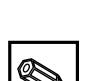

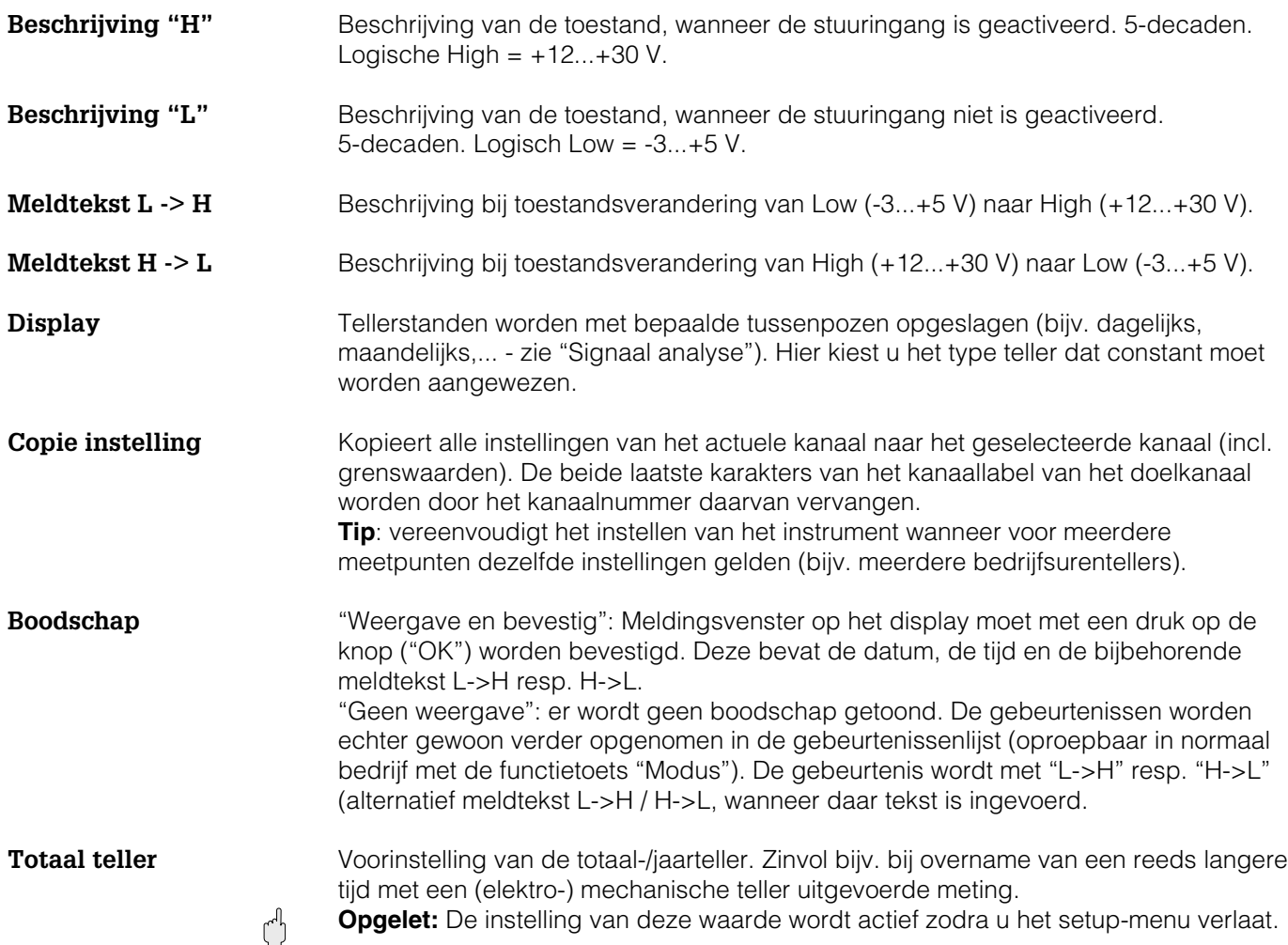

• **Grenswaarden: Instellingen alleen noodzakelijk, wanneer voor dit kanaal grenswaarden bewaakt moeten worden.**

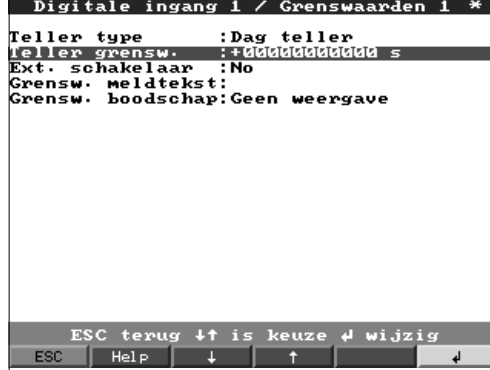

Zonder het menupunt zelf op te roepen kan men direct zien of de ingestelde grenswaarden reeds bereikt zijn (grenswaarde X actief  $\blacktriangleright$ ").

**Teller type** De grenswaarde kan worden toegekend aan een van de verschillende beschikbare typen (meetperiode-, dag-, maand-, totaal-/jaarteller). Deze tellers worden cyclisch nulgesteld (uitzondering: totaalteller). Voorbeeld dagteller: dagelijks nulstellen na overgang naar de volgende dag. S.v.p. de instellingen in "Signaal analyse" aanhouden.

**Teller grensw.** Tellergrenswaarde in de ingestelde proceseenheid/eenheid, bijv. m3/h, stuks, ...

Schakelt in de grenswaardetoestand het betreffende relais (resp. de open-collector **Ext. schakelaar** uitgang). De klemnummers zijn tussen haakjes aangegeven. Let op de aansluitinstructies (zie "Veiligheidsinstructies / correct gebruik" resp. "Aansluitingen /

klemmenschema"). **Opmerking:** In geval van grenswaarde-overschrijding wordt het relais geactiveerd. Default wordt daarbij het relaiscontact omgeschakeld (relais 1) resp. gesloten (relais 2-5) resp. de open-collector wordt doorgeschakeld.

Deze bedrijfsstand kan indien nodig in het service-niveau worden geïnverteerd.

Gebruik deze tekst bijv. als instructie voor de operator, wanneer de grenswaarde **Grensw. meldtekst** wordt overschreden. Wordt op het display getoond, wanneer bij "Grensw. boodschap" "weergave en bevestig" is ingesteld.

"Weergave en bevestig": melding op het display moet met een druk op de knop **Grensw. boodschap** ("OK") worden bevestigd. Deze bestaat uit datum, tijd en kanaallabel met grenswaarde (alternatief "Meldtekst L->H / H->L", wanneer daar een tekst is ingevoerd).

"Geen weergave": Grenswaarde-overschrijding wordt gesignaleerd door een rode achtergrond van het meetpuntlabel.

# **Digitaalkaart (optie):**

• Instellingen zijn alleen mogelijk wanneer een of beide digitaalkaarten (alternatief voor analoge kaarten) zijn geplaatst.

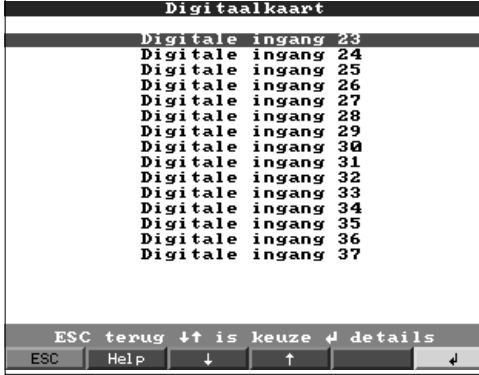

**Opmerking**: Instellingen zijn hetzelfde als die bij "Digitale ingangen"

# **Digitale combinaties:**

• Instellingen zijn alleen nodig wanneer digitale kanalen onderling moeten worden gekoppeld. Voorbeelden: optellen van impulstellers, logische koppeling van digitale ingangen enz.

unctie.

ormule<br>Om of<br>{anaal label·

xanaai iabe<br>'unctie 'g'<br>ngang 'y1'<br>ngang 'y2'<br>'aktor 'b'

Berekening 1

raktor 'b' ::001,00000<br>
(anter 'c' ::001,00000<br>
(echn. eenheid ::000,00000<br>
(echn. eenheid ::000,00000<br>
(echn. eenheid ::000,000000)<br>
)isplay ::Totaal/jaar teller<br>
(bigplay ::Totaal/jaar teller<br>
(bigplay ::Totaal/jaar tell

ESC terug +1 is keuze + wijzig<br>ESC | Help | + | 1

:Som/gemiddeld

:f=g(y1:y2)\*b+e<br>:Impuls teller

:Impuls teller<br>:Som<br>:Som<br>:Digitale ingang<br>:Pompuls:Digitale<br>:+001,00000<br>:+000,00000

 $\frac{1}{1}$ 

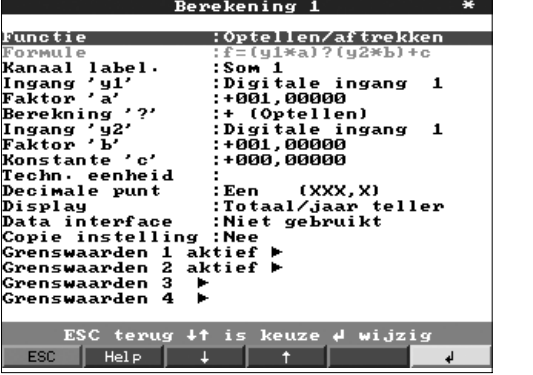

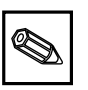

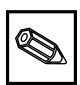

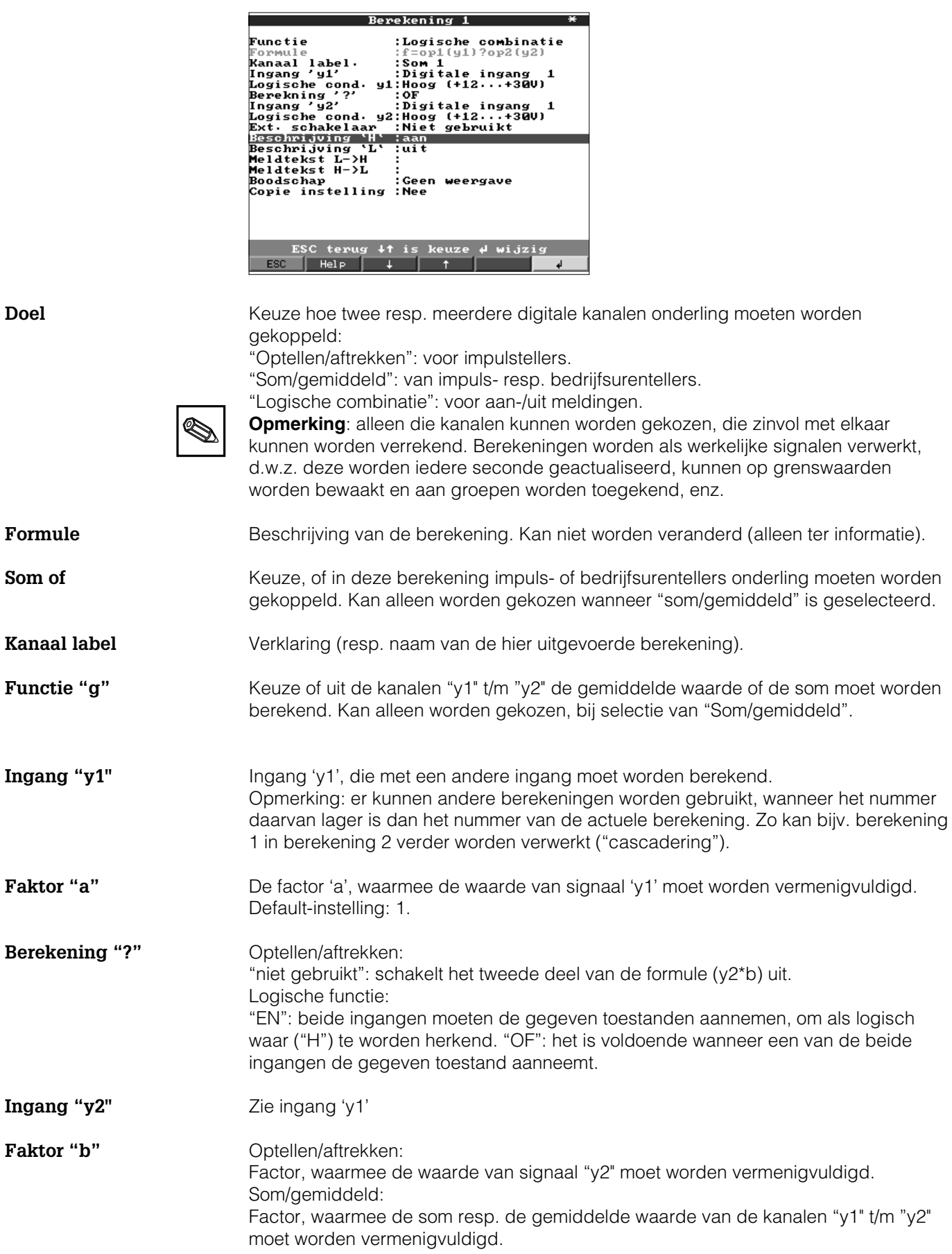

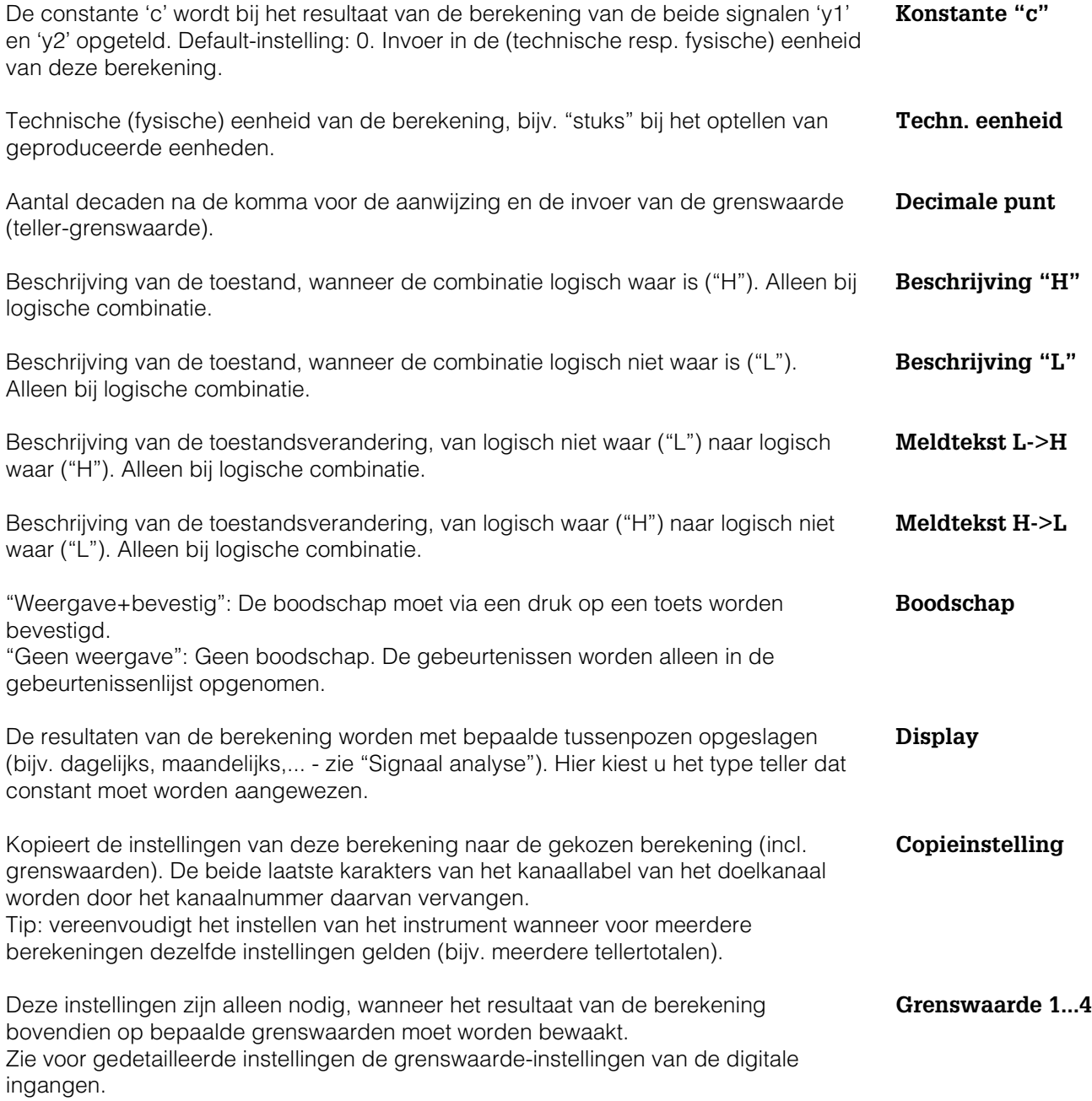

#### **Groepskeuze:**

#### • **Alleen die kanalen, die in groepen zijn opgenomen, worden aangewezen en opgeslagen!**

Combineer de analoge- en/of digitale kanalen zodanig in groepen, dat u tijdens bedrijf met een druk op de knop de voor u belangrijke informatie kunt oproepen (bijv. temperaturen, signalen in installatiedeel 1, ...).

Aan een groep kunnen maximaal 8 kanalen worden toegekend, er kunnen maximaal 8 groepen gevormd worden.

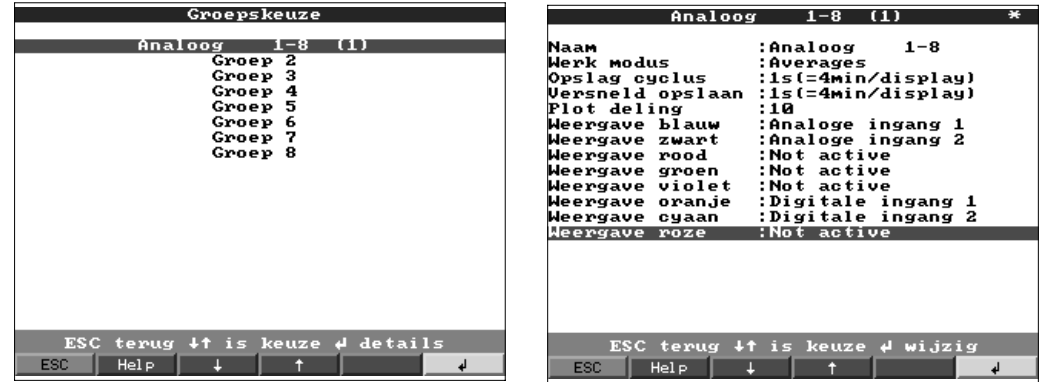

**Naam** Zinvolle naam voor de aan de groep toegekende signalen, bijv. temperaturen, hoeveelheden, installatiedeel 1, ...

**Werkmodus** Geeft aan, hoe de meetwaarden worden getoond en opgeslagen.

"Actuele waarde": De momentele waarden wordt op het opslagtijdstip opgeslagen. "Averages": De gemiddelde waarden sinds het laatste opslagtijdstip worden bepaald en opgeslagen. Voorbeeld met opslagcyclus 1 minuut: uit de gedurende 60 s gemeten worden waarden wordt het rekenkundige gemiddelde bepaald en opgeslagen.

"Blokdiagram (4 kan / gr.)": De minimum en maximum waarden sinds het laatste opslagtijdstip worden bepaald en opgeslagen.

Voorbeeld met opslagcyclus 1 minuut: uit de gedurende 60 s gemeten waarden worden de laagste en de hoogste waarde bepaald. Deze worden in de grafiek verbonden door een lijn getoond en opgeslagen. De digitale aanwijzing toont tijdens normaal bedrijf de actuele (momentele) waarde welke iedere seconde wordt geactualiseerd.

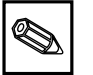

**Opmerking** in deze werkmodus kunnen er per groep slechts 4 kanalen worden toegekend!

**Opslagcyclus** Tijd voor de meetwaarde-opslagcyclus = cyclus voor display-actualisatie tijdens normaal bedrijf (er is geen grenswaarde overschreden resp. er worden geen grenswaarden bewaakt). Daaruit resulteert het zichtbare gebied voor de grafische weergave in het display (zie waarden tussen haakjes).

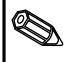

**Opmerking** des te korter de opslagcyclus, des te groter is het benodigde geheugen (de ter beschikking staande tijdsperiode in het instrument wordt gereduceerd)! Tip: om zo lang mogelijke tijdsperioden in het geheugen vast te kunnen houden, moet u langere opslagcycli kiezen en onder "Werk modus" "Averages" of "Blokdiagram". Zo kunt u ook een langere tijdsperiode op het display overzien.

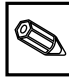

**Alarmcyclus** Tijd voor de meetwaarde-opslagcyclus = cyclus voor display-actualisering in geval van grenswaarde-overschrijding. Deze toestand kan bijv. tijdelijk met een hogere resolutie worden getoond/opgeslagen.

**Opmerking** Tenminste een van de aan een groep toegekende analoge signalen (resp. PROFIBUS meetplaats) moet zich in de grenswaardetoestand bevinden en het "Versneld opslaan" moet op "versneld" zijn ingesteld (zie "Analoge ingangen grenswaarde" resp. "Rekenkundig kanalen - grenswaarden"). Dan worden alle kanalen in deze groep met de ingestelde alarmcyclus opgeslagen.

**Opgelet** des te korter de cyclus voor versneld opslaan, des te groter is het  $\binom{n}{2}$ benodigde geheugen (de ter beschikking staande tijdsperiode in het instrument wordt gereduceerd)!

Geeft aan in hoeveel bereiken het venster in de weergavemodus "curve" moet **Plot deling** worden onderverdeeld. Voorbeeld: Weergave van 0...100 %: verdeling in 10 kiezen Weergave van 0...14 pH: verdeling in 14 kiezen

Kies een signaal / een meetplaats. Deze wordt in de opgegeven kleur weergegeven. **Weergave (kleur)**

# **Signaal analyse:**

- Deze instellingen zijn alleen noodzakelijk wanneer de in de groepen opgenomen ingangen automatisch moeten worden geanalyseerd.
- De analyses (minima, maxima, gemiddelde waarden, tellerstanden) kunnen tijdens normaal bedrijf door een druk op de knop worden getoond.
- Deze informatie wordt bovendien opgeslagen (reduceert de voor de grafiek ter beschikking staande geheugenruimte), kan naar de PC worden overgedragen en daar worden gebruikt.

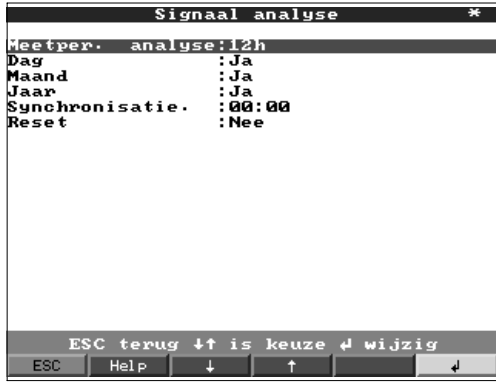

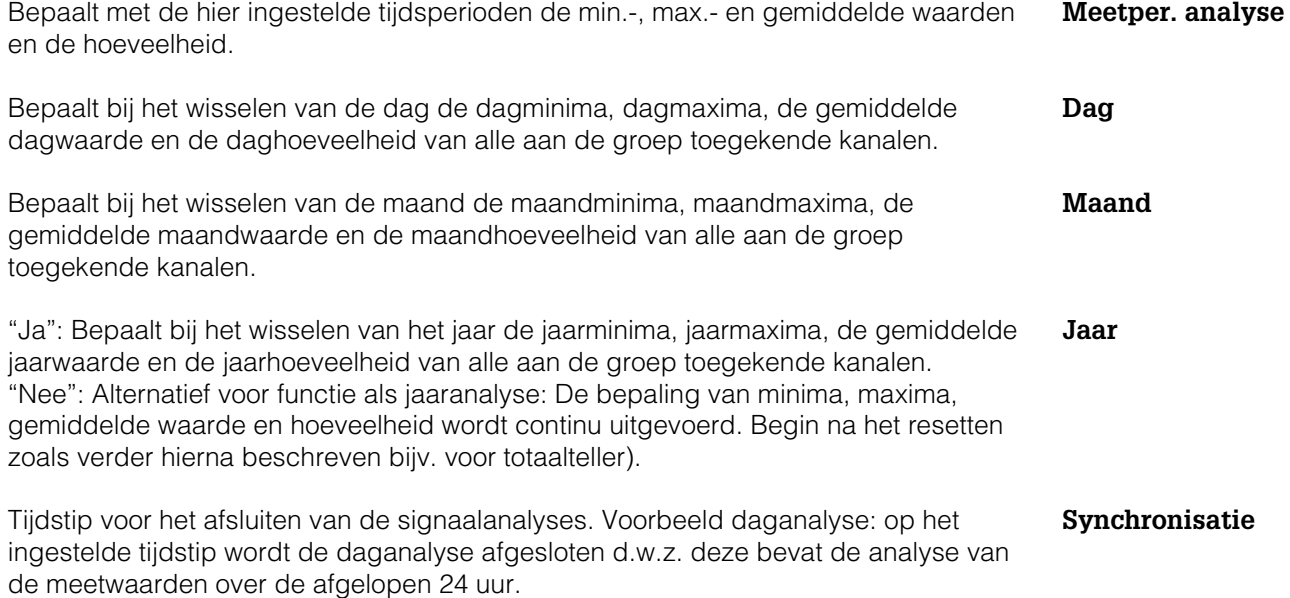

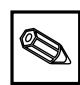

**Reset** Met deze functie kunnen de analyses worden gereset (bijv. reset na afronding van de inbedrijfname van een installatie).

> **Opmerking** Alle voorgaande (inbedrijfname-) signalen worden gewist. De grafiek/opslag wordt echter niet beïnvloedt, wanneer u setup verlaat en daar de vraag "nieuwe programmering opslaan ?" met "Nee" beantwoordt. Wanneer u de vraag met "Ja" beantwoordt, dan wordt ook de geheugeninhoud en daarmee de grafische aanwijzing gewist/opnieuw begonnen.

> Wanneer de voorgaande signalen nog nodig zijn, sla deze dan voor het resetten op een diskette op (zie hoofdstuk "Bedrijf - Oproepbare functies - diskette"). De reset wordt direct actief wanneer u hier met " $\psi$ " deze bevestigt.

### **Overige:**

Instellingen voor de interface, werking bij PROFIBUS-gebruik, modemverbinding, testbedrijf met gesimuleerde signalen (met gebruik van de ingestelde parameters) en informatie omtrent de geheugenbeschikbaarheid met de actuele geheugentijden.

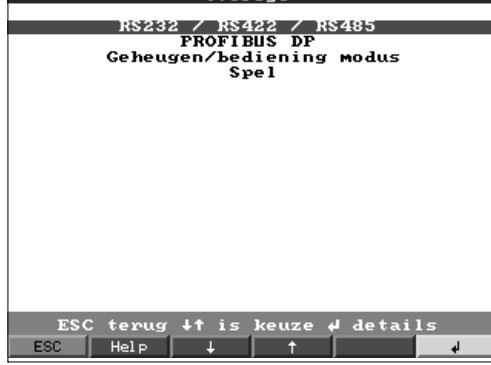

### • **RS 232/RS 422/RS 485:**

Instellingen alleen noodzakelijk, wanneer u een van de interfaces van het instrument gebruikt (bediening via de PC, seriële data-overdracht, modembedrijf enz.).

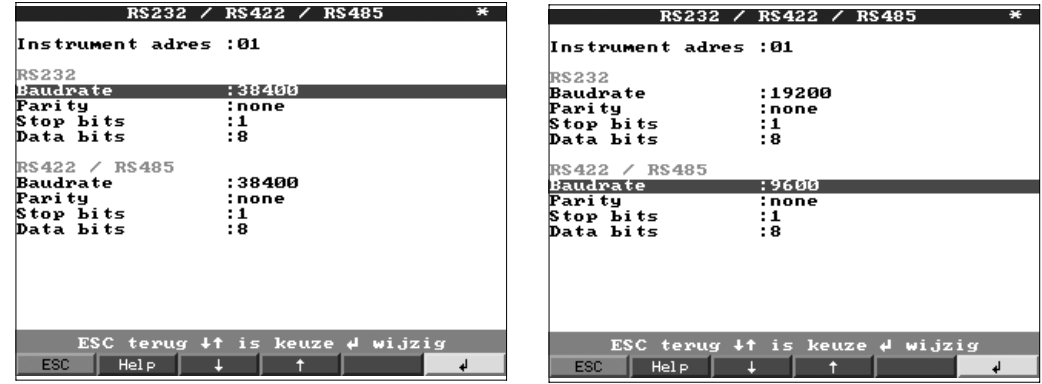

**Instrument adres** Ieder serieel gebruikt instrument moet een eigen adres hebben (00...99). Deze is nodig voor de identificatie door de PC-software.

**Baudrate** De overdrachtssnelheid (= "Baudrate") moet overeenkomen met de instellingen van de PC-software. Bij een baudrate van 38400 moeten beide interfaces identiek ingesteld worden. Bij alle andere baudrates kunnen verschillende waarden staan.

**Parity** Deze instelling moet overeenkomen met de instellingen van de PC-software.

**Stop bits** Deze instelling moet overeenkomen met de instellingen van de PC-software.

**Data bits** Deze instelling moet overeenkomen met de instellingen van de PC-software. Vast ingesteld; kan niet worden gewijzigd.

Het modem wordt aan de RS 232 interface op de achterzijde aangesloten. Gebruik **Modem** daarvoor de meegeleverde interfacekabel (zie hoofdstuk 10). De overdrachtsnelheid (baudrate) van het instrument moet overeenstemmen met die

#### • **PROFIBUS DP: Monitorkeuze**

van de modem en de PC software.

Instellingen zijn alleen nodig indien u PROFIBUS-meetpunten gebruikt. Zie ook "Analoge ingangen - Signaal" en "Analoge ingangen - PROFIBUS DP"

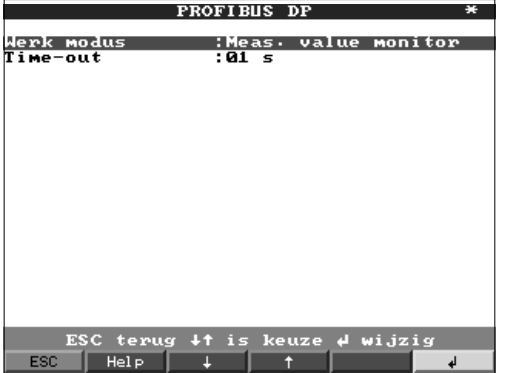

"Meas. value monitor": De (bus-) meetsignalen worden door een besturingssysteem **Werk modus** van hogere orde gevraagd.

De baudrate voor PROFIBUS DP Monitor, kan niet worden gewijzigd. **Baudrate** 

Wanneer niet binnen de ingestelde tijd een meetwaarde door de bus wordt **Time-out** ontvangen dan is er een storing op de bus aanwezig (resp. verkeerde instellingen). Het instrument meldt dit via het display In dit geval kunnen er geen meetwaarden worden geregistreerd.

#### **Functiekeuze slave**

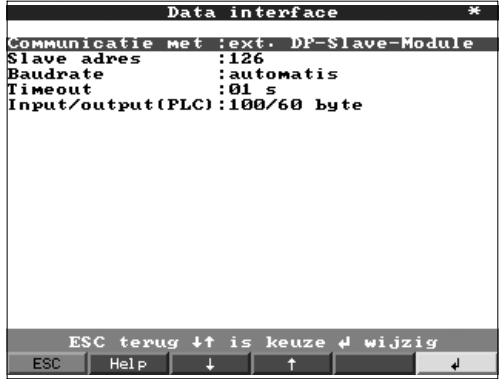

"Communicatie met : externe DP-slave-module": de visuele datamanager wordt via **Functiekeuze** de Profibus-DP koppeling in het Profibus-DP veldbussysteem als active slave aangekoppeld (zie additionele gebruiksaanwijzing ZBA 117R09).

Baudrate voor Profibus DP slave vrij te keizen. **Baudrate**

Zie "functie monitor" **Pauze**

Gebruiksdata opbouw: "100/60 of 70/90". er worden 100 (70) bytes naar de PLC en **Ingang/uitgang (PLC)** 60 (90) vanaf de PLC overgedragen. Bij de verandering van deze waarden moet de voeding van de Profibus-kopeling uit- en ingeschakeld worden.

#### • **Geheugen/bediening modus:**

Informatie omtrent beschikbaar geheugen en keuze normaal bedrijf / simulatie.

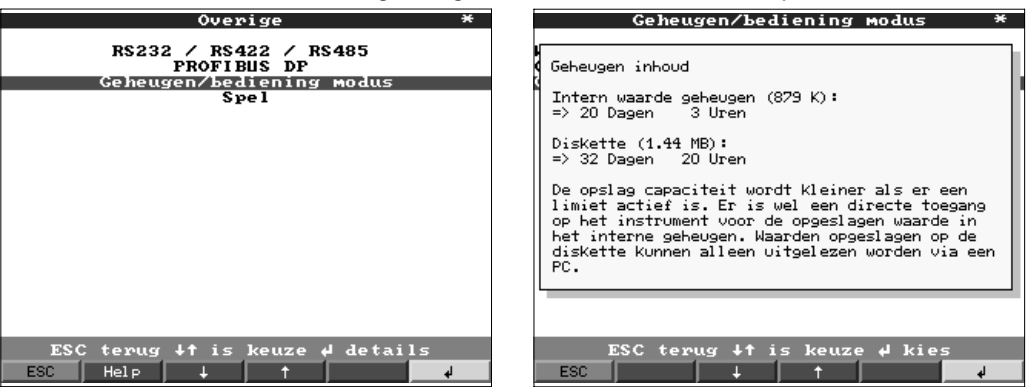

**Werk modus** "Normal modus": Het instrument werkt met de werkelijk aangesloten signalen. "Simulatie": Het instrument werkt met gesimuleerde signalen. Daarbij wordt rekening gehouden met de actuele instellingen van het instrument. Gedurende deze tijd is de werkelijke meetwaardeweergave en -opslag uitgeschakeld. In plaats daarvan worden de gesimuleerde waarden getoond / opgeslagen.

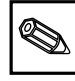

**Opmerking** Gebruik indien nodig de functie "Signaal analyse - Reset", zodat niet de waarden van de gesimuleerde signalen na terugkeer in normaal bedrijf uw werkelijke minima/maxima/hoeveelheden vervalsen. Wanneer de voorgaande signalen nog nodig zijn, sla deze dan eerst op een diskette op (zie hoofdstuk "Bedrijf - Oproepbare functies - diskette").

#### **Open circuit** Hier kan de kabelbreukherkenning (cyclisch inschakelbaar, gesuperponeerde stroom) bij directe aansluiting van thermo-elementen worden uit- resp. ingeschakeld.

**Geheugen info** Informatie over de grootte en de beschikbaarheid van het interne geheugen en de ATA-Flash geheugenkaart respectievelijk het diskettestation. Geeft aan gedurende welke periode bij de momentele instelling van het instrument de meetwaarden maximaal beschikbaar zijn.

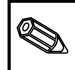

**Opmerking** De geheugeninfo houdt onder de genoemde voorwaarden (zie "Technische gegevens - geheugen") rekening met de momenteel opgeslagen instellingen van het instrument. Heeft u juist veranderingen uitgevoerd die nog niet zijn opgeslagen? Dan staat de betreffende geheugeninfo pas dan ter beschikking, wanneer u vanuit setup weer naar normaal bedrijf teruggekeerd bent (meerdere malen op "ESC" drukken) en de wijzigingen met "Ja" opslaat. Zie ook "Instellingen instrument aanpassen - setup - invoerprincipe".

De ter beschikking staande geheugenperiode vermindert, wanneer

- grenswaarden/gebeurtenissen worden opgeslagen resp. bewaakt
- digitale ingangen worden gebruikt
- signaalanalyses zijn geactiveerd
- andere groepen sneller worden opgeslagen

# • **Spel:**

Blokkeren van het ingebouwde spel en resetten van de "hoogste score"

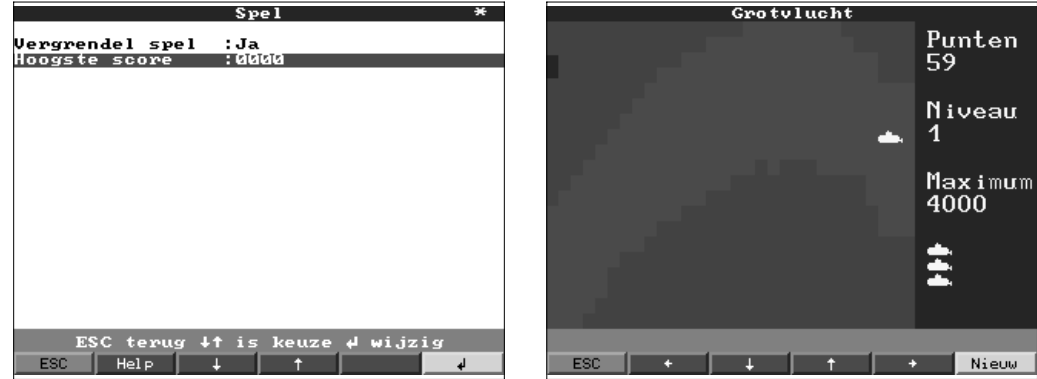

Bij "Ja" wordt het spel niet meer in de keuzelijst getoond en kan dus niet meer **Vergrendel spel** worden gestart.

Aanwijzing resp. instellen van het maximaal bereikte puntenaantal van het spel. **Hoogste score**

# **Service:**

- Aanwijzingen en instellingen voor inregeling, kalibratie, bedrijfsmodus relais enz.
- Wijziging alleen door gekwalificeerd personeel! Foutief functioneren bij verkeerde instellingen! Garantie vervalt! Uitzondering: "Uitgangsstatus relaiscontacten"

# • **Algemeen:**

Informatie voor de service-technicus, bijv. bij vragen betreffende het instrument / storing instrument.

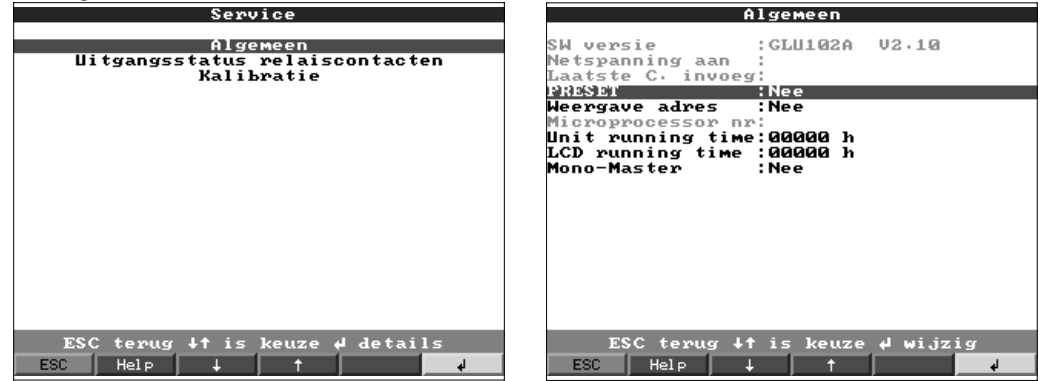

Software-versie instrument. S.v.p. opgeven bij vragen betreffende het instrument. **SW-Versie**

S.v.p. opgeven bij vragen betreffende het instrument. **Netspanning aan**

S.v.p. opgeven bij vragen betreffende het instrument. **Laatste C invoeg**

**Opgelet!** Hierdoor worden alle parameters naar de default-waarde teruggezet. **PRESET** Alle waarden, de instellingen en de inhoud van het geheugen worden gewist.

Toont naast de helpteksten tevens het adres van de actuele positie. **Weergave adres**

CPU-nummer. S.v.p. opgeven bij vragen betreffende het instrument. **Microprocessor nr.**

Aanwijzing van de totale bedrijfstijd van het instrument. S.v.p. opgeven bij vragen **Unit running time** betreffende het instrument.

Ú

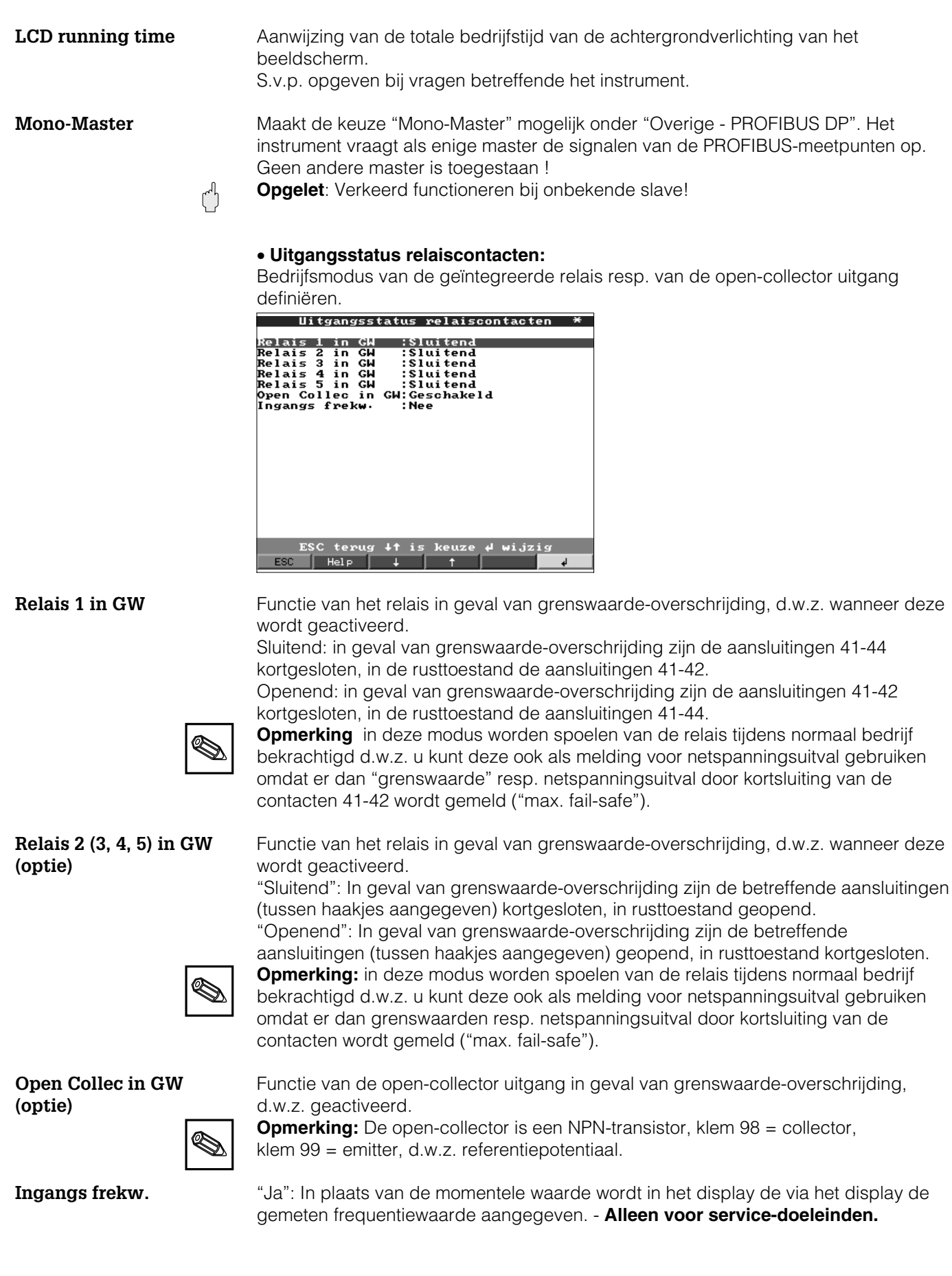

# • **Kalibratie:**

Kalibratie af fabriek voor de tijdklokmodule en de achterwandtemperatuur. **Niet veranderen; foutief functioneren van het instrument mogelijk! Inregeling alleen mogelijk via een PC-inregelroutine. Alleen door gekwalificeerd vakpersoneel!**

Inregeling van de quartzklok **Quartz klok**

Correctiewaarde achterwandtemperatuur voor analoge kaart 1 (kanalen 1 ... 8) resp. **Correctie RWT 1/2** 2 (kanalen 9...16)

1. Sla de instrumentinstellingen, via de PC op met het comando

"instrumentinstelingen weergeven / veranderen / nieuw instrument /

opstart-dataopslag maken (diskette / ATA-flash)". Gebruik hiervoor een nieuwe diskette.

2. Schakel het instrument uit.

3. Plaats de nieuwe originele programmadiskette in het instrument.

4. Houdt bij het opnieuw inschakelen de tweede en derde toets vanaf links ingedrukt, tot de groene LED knippert.

5. Laat de toetsen los, het nieuwe programma wordt geladen (duur ca. 5 minuten). Beeldscherm blijft tijdens het laden donker en de groene LED knippert. Bevestig de reset-melding met OK.

6. Neem de vooraf opgeslagen setup-parameters indien nodig weer over in het instrument ("Diskettefuncties / Setup vanaf disk").

**Opgelet:** Bij een programma-update worden alle instellingen in het geheugen en op de diskette gewist.

ď

**5.5 Programma- / software-update via programmadiskette op het instrument**

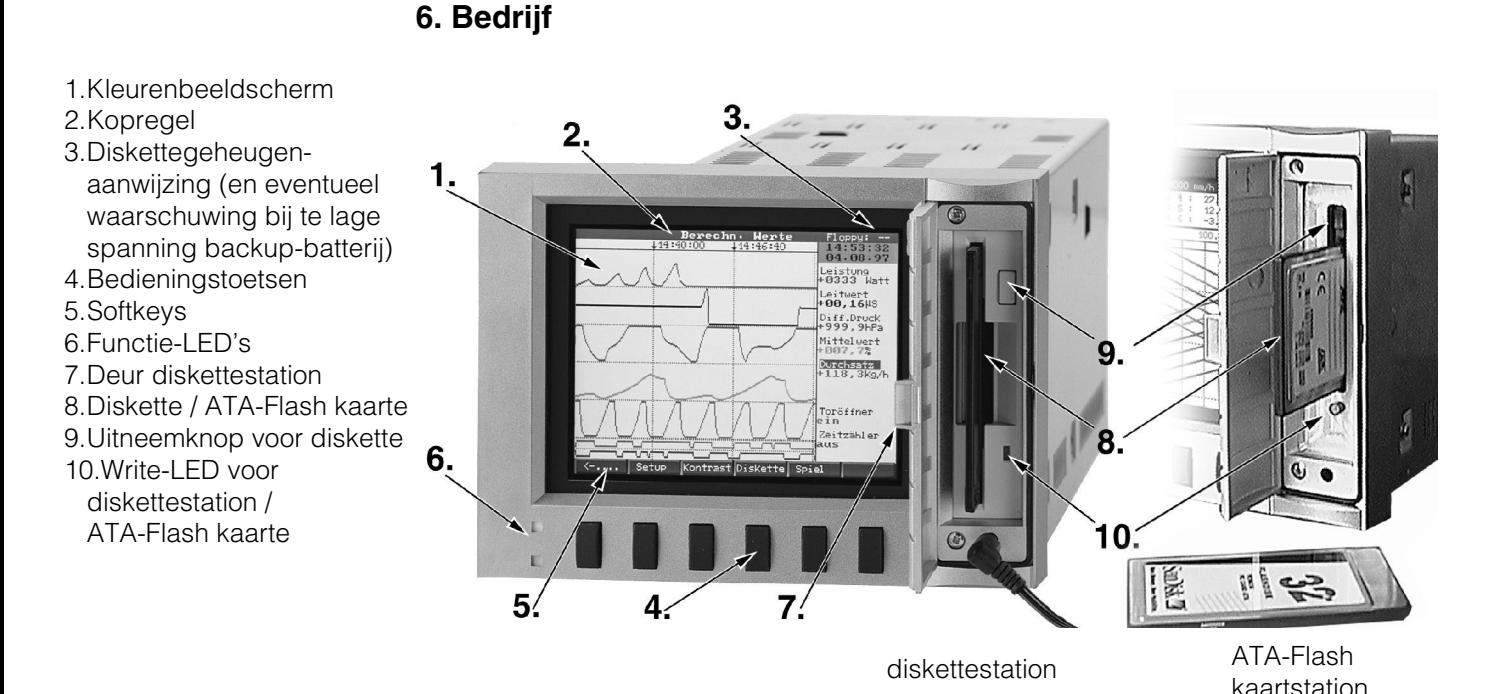

**Functietoetsen/softkeys tijdens normaal bedrijf**

De functie van de bedieningstoetsen wordt in de velden direct boven de betreffende toetsen in het beeldscherm beschreven.

```
| Groep | Modus | Analyse | Zoek | << ->> | > | <-.... | Set up | Teksten | ATAFlash | Spel | Info
```
- Met ".... → " en " 
het ".... → " en " 
en " kunt u andere functies aan de toetsen toekennen.
- Een vrij veld betekent dat de betreffende toets momenteel geen functie heeft.
- Terwijl u het instrument bediend loopt de meetwaarderegistratie ononderbroken verder.
- 1. Druk op de betreffende toets.
- 2. Maak uw keuze met de volgende toetsen:
- "û" resp. " $\sqrt[n]{v}$ ":Parameter kiezen/wijzigen
- " √ ":bevestiging van de keuze
- "⇔" resp. "⇒":cursor verschuiven
- "ESC":afbreken laatste bedieningsstap resp. terugkeer naar vorige beeldscherm

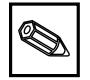

- **Opmerking:**
- Eventueel grijs gemarkeerde waarden kunnen niet worden gekozen/veranderd (alleen informatie resp. optie niet aanwezig / niet actief).

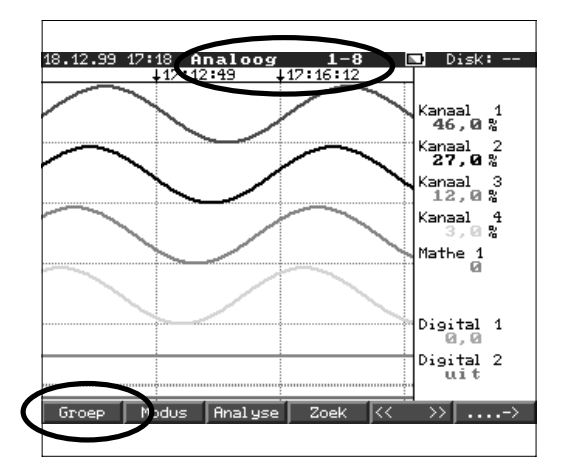

### **Groep:**

Kies welke groep moet worden aangewezen. - In iedere groep kunnen meetplaatsen (analoog en digitaal) worden samengevoegd (zie "Setup- groepskeuze"). Zo is een snelle benadering van alle installatiedelen/ samenhangende signalen mogelijk. - U overziet alle relevante meetplaatsen in een oogopslag (bijv. bijv. alle temperaturen, meetplaatsen in installatie 1, ...).

- Wanneer u een groep heeft benoemd, dan staat in plaats van "groep x" de voor u duidelijke beschrijving in de lijst.

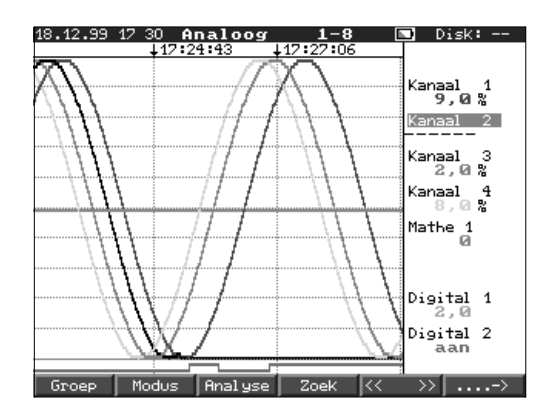

#### **Modus:**

Keuze, hoe de gekozen groep moet worden weergegeven. Hiermee kiest u de voor de actuele signaalgroep meest optimale vorm. Iedere kanaalgroep wordt in de laatst gekozen modus getoond. U kiest dus alleen die groep, waarin u bent geïnteresseerd, en direct wordt deze in de gewenste vorm getoond.

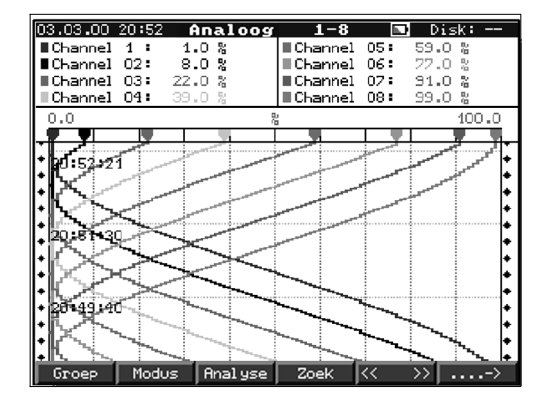

#### **Curve:**

De kanalen worden over het gehele beeldscherm verdeeld weergegeven (horizontaal).

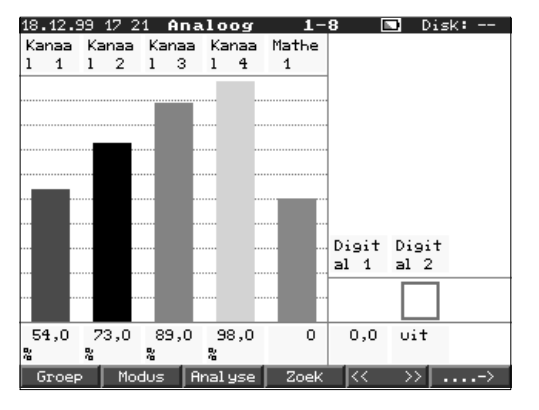

#### **Curven in groepen:**

Ieder kanaal krijgt een eigen spoor (horizontaal). De curves overlappen elkaar niet.

#### **Waterval:**

zoals "Curve", echter in verticale presentatie.

#### **Waterval in de meetgebieden:**

zoals "Curve in groepen", echter in verticale presentatie.

#### **Staafdiagram:**

De momentele waarde wordt in staafvorm weergeven (met grenswaardemarkeringen).

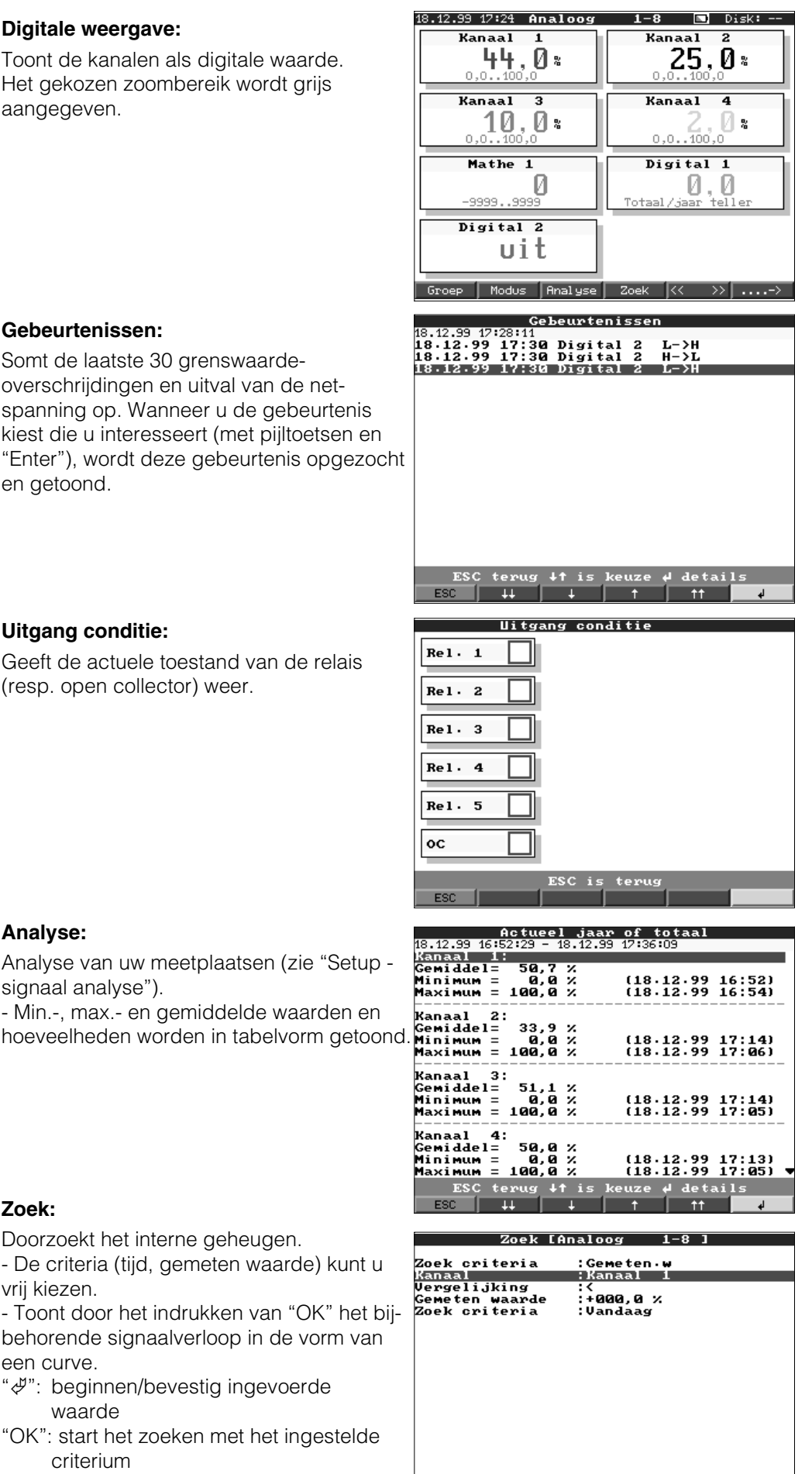

ESC terug +1 keuze Ok zoek

0 Wijzig

Doorzoekt het interne geheugen.

vrij kiezen.

- Toont door het indrukken van "OK" het bijbehorende signaalverloop in de vorm van een curve.

- "  $\mathcal{P}$ ": beginnen/bevestig ingevoerde
- 

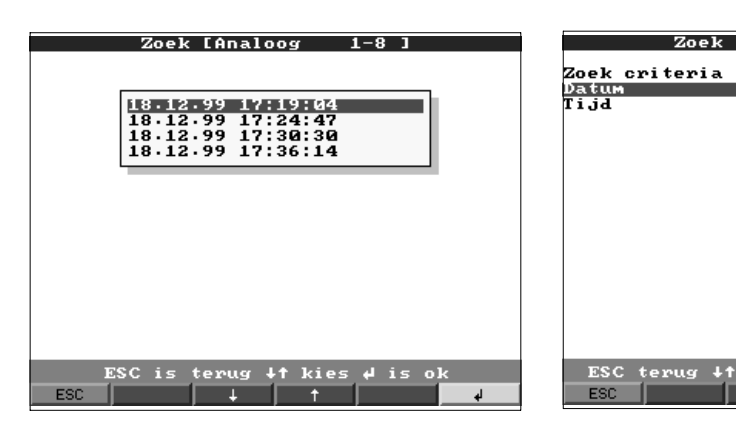

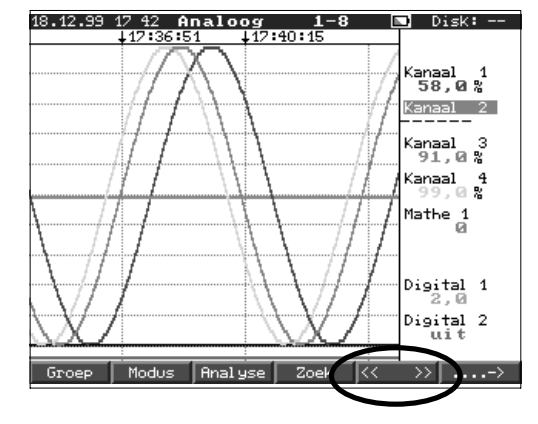

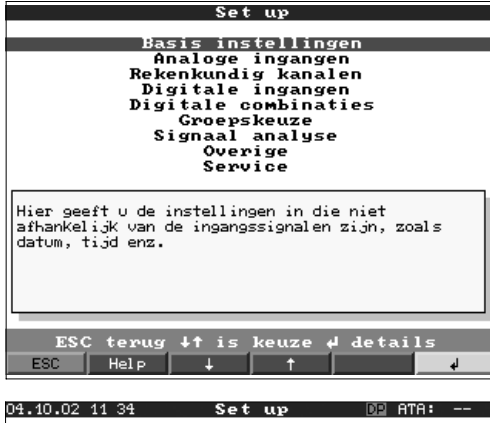

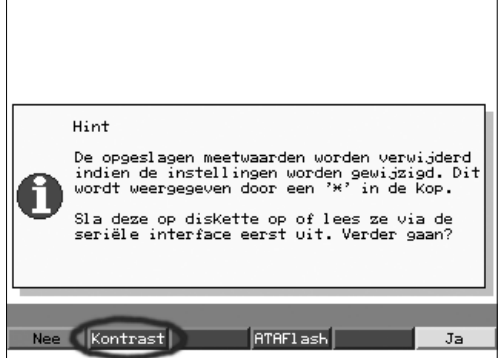

# **Kontrast:**

De contrastinstelling past de beeldscherminstelling aan op de gezichtshoek (direct van voren, naar boven/beneden).

**Opmerking:** Deze instelling heeft geen negatieve invloed op de lichtsterkte/levensduur van de achtergrondverlichting.

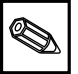

: Tijd<br>:18:12:99<br>:17:36

 $1 - 8$ 

Zoek [Analoog

#### **<< >> (vooruit/achteruit bladeren door het geheugen):**

Hiermee "bladert" u door het interne geheugen.

- Herkenning: datum/tijd hebben een zwarte achtergrond

- door het veranderen van de schaal ("Keuze - tijd basis") kunt u de tijdbasis tot 10-maal verkleinen. U ziet dan een tienmaal grotere tijdsperiode op het beeldscherm.

"<<": snel terugbladeren door het geheugen

<": Langzaam terugbladeren door het geheugen

">>": Snel vooruit bladeren door het geheugen

">": Langzaam vooruit bladeren door het geheugen

"Keuze": Wisselen van groep.

Vergelijking van andere meetpunten op het gekozen tijdstip.

#### **Setup**

Instellingen instrument bekijken resp. wijzigen (zie "Instellingen aanpassen - Setup")

# **Texten:**

Mogelijkheid om tijdens bedrijf voor nader gebruik, een tekst in te voeren in het ringgeheugen resp. in de eventlijsten. Er kunnen bijv. teksten van de beschrijving van eerdere situaties ingegeven worden. Deze worden samen met een actuele tijdregistratie opgeslagen. Tegelijkertijd worden de laatste 20 teksten in een lijst opgeslagen waaruit snel gekozen kan worden.

### **Diskette/ATA-Flash:**

Actualiseert de datadrager met de laatst interne opgeslagen gegevens. Het is ook mogelijk het complete interne geheugen op een datadrager vast te leggen.

- Neem de diskette pas uit het station wanneer u daarvoor de opdracht krijgt en de LED op het station niet meer brandt.

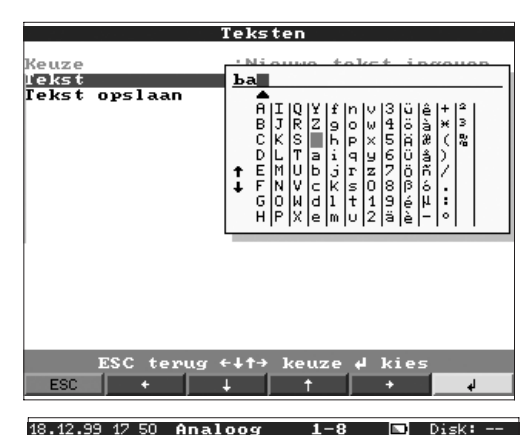

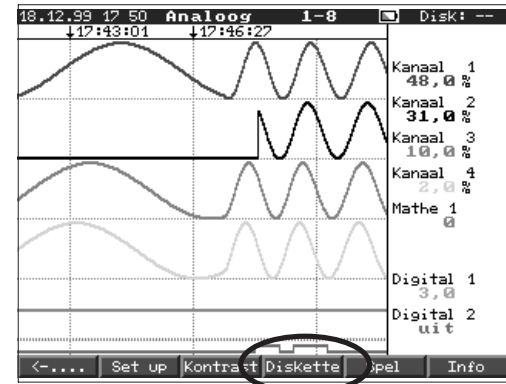

#### **Instellingen naar diskette toe:**

Met de functie "instellingen naar diskette toe" kan de parametrering (setup) van het instrument op diskette opgeslagen worden. Daarmee kunnen de instellingen van een instrument op een PC en op andere instrumenten ge-upload worden.

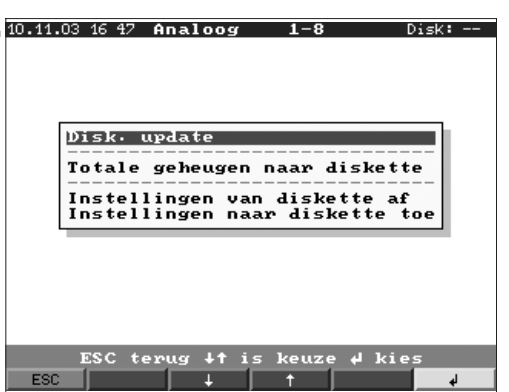

#### **Spel:**

Alleen toegankelijk wanneer deze niet tijdens de inbedrijfname is vergrendeld.

- Manoeuvreer de duikboot met behulp van de pijltoetsen door de tunnel.

Wees gerust:

- de meetwaarderegistratie/-opslag/ -bewaking heeft de hoogste prioriteit en loopt op de achtergrond gewoon verder.
- eventuele storingsmeldingen worden direct getoond, u kunt direct reageren.
- met een druk op een toets ("ESC") keert u direct terug naar normaal bedrijf.

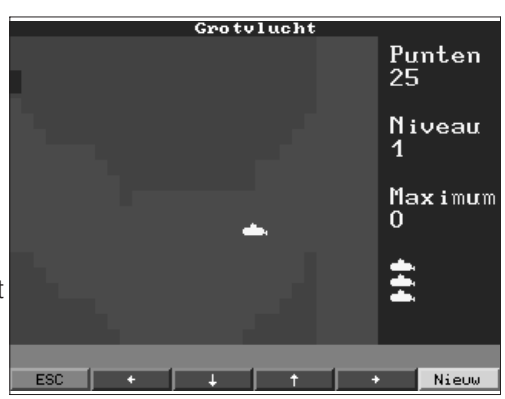

# **Info:**

Informatie omtrent de omvang en de beschikbaarheid van het interne meetwaardegeheugen en het diskettestation. Geeft aan gedurende welke periode bij de momentele instelling van het instrument de meetwaarden maximaal beschikbaar zijn. **Opmerking:** De geheugeninfo houdt onder

de genoemde voorwaarden (zie "Technische gegevens - geheugen") rekening met de momenteel opgeslagen instellingen van het instrument. Heeft u juist veranderingen uitgevoerd die

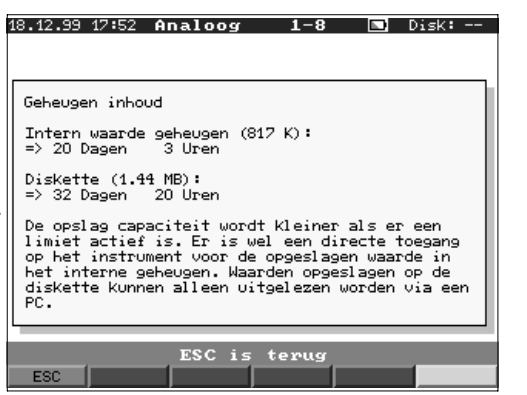

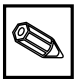

nog niet zijn opgeslagen? Dan staat de betreffende geheugeninfo pas dan ter beschikking, wanneer u vanuit setup weer naar normaal bedrijf teruggekeerd bent (meerdere malen op "ESC" drukken) en de wijzigingen met "Ja" opslaat. Zie ook "Instellingen instrument aanpassen - setup - invoerprincipe".

De ter beschikking staande geheugenperiode vermindert, wanneer

- grenswaarden/gebeurtenissen worden opgeslagen resp. bewaakt
- digitale ingangen worden gebruikt
- signaalanalyses zijn geactiveerd
- andere groepen sneller worden opgeslagen

# **Functies van de LED's**

- Groene LED brandt: Instrument werkt normaal, geen storingen gesignaleerd.
- Rode LED knipperen: er is een te bevestigen melding/aanwijzing actief (melding voor het geval dat de screen-saver wordt geactiveerd, dus het display donker werd geschakeld of functiestoring bijv. kabelbreuk).

# **Intern geheugen**

De opslag van meetwaarden toont de signaalveranderingen en geeft toegang tot registraties uit het verleden. Het grote interne geheugen werkt als ringgeheugen. Wanneer dit geheugen vol is worden telkens de oudste gegevens overschrijven (first in / first out principe). Daardoor zijn altijd de actuele data beschikbaar.

Uw meetwaarde gaan ook in geval van uitval van de voedingsspanning niet verloren (buffering interne geheugen).

# **Opmerking:**

- Na het wijzigen van de bedieningsgegevens wordt de geheugeninhoud en de diskette gewist en beschreven met de nieuwe gegevens.
- Wanneer u de gegevens in het geheugen nog nodig heeft, lees dan deze s.v.p. voor de wijziging via de interface of via een diskette/ATA-Flash uit.

# **Werking van het diskette-/ATA-Flashstation / diskette of ATA-Flash wisselen**

Zonder het interne geheugen te beïnvloeden worden datapaketten bloksgewijs (blokgrootte 8 kByte) op de diskette (3 ½", 1,44 MB, PC-geformateerd) gekopieerd. Daarbij wordt gecontroleerd, of de data foutloos op de diskette worden geschreven. Hetzelfde gebeurt bij het opslaan van de gegevens op de PC met de als toebehoren verkrijgbare PC-software.

De functie van het ATA- Flash geheugen komt overeen met die van een normale diskette.

# **Opmerking:**

- Gebruik uitsluitend nieuwe, geformatteerde diskettes.
- Alle eventueel op de diskette aanwezige gegevens worden na het plaatsen in het diskettestation overschreven.

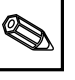

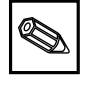

 $\mathbb{C}^n$ 

- De beschreven geheugenruimte op de diskette wordt tijdens normaal bedrijf in de kopregel rechtsboven in het display getoond ("Floppy: xx %" / "ATA: xx.x %")
- Een streep "-" in de floppy-aanwijzing betekent dat er geen diskette is geplaatst.
- Druk voor het uitnemen van de diskette op de toets "diskette". Het actuele datablok wordt gesloten en op de diskette opgeslagen. Daarmee waarborgt u dat daar alle actuele gegevens (tot aan de laatste opslag) zijn opgenomen.
- Afhankelijk van de configuratie van uw instrument (zie "Instellingen instrument aanpassen - setup") wordt u bovendien nog voordat de diskette 100% vol is via een melding op het display (die moet worden bevestigd) gewezen op het vervangen van de beschreven diskette.
- Actualiseer en vervang de diskette, voordat u de instellingen van het instrument wijzigt. Reden: Na het wijzigen van de bedieningsgegevens wordt de geheugeninhoud en de diskette gewist en beschreven met de nieuwe gegeven.
- Uw instrument ziet welke gegevens al eerder op een diskette werden gekopieerd. Wanneer u vergeet de diskette op tijd te vervangen (resp. geen diskette heeft geplaatst), dan wordt de nieuwe diskette met de ontbrekende gegevens uit het interne geheugen aangevuld, voor zover deze daar nog aanwezig zijn. Omdat meetwaardebepaling / -registratie de hoogste prioriteit heeft, kan het in dit geval maximaal ca. 15 minuten duren tot 1 MB gegevens naar de diskette zijn gekopieerd (bij ATA-Flash kaart ongeveer 20 seconden).
- Als de ATA-Flash kaart beschreven wordt, licht de diskette-LED op. Tijdens het oplichten van de LED mag de ATA-Flash kaart niet worden verwijderd!
- Na het het invoeren van een ATA-Flash kaart vindt gedurende 5 min. geen automatische opslag plaats (kan door manuele actie beëindigd worden). Hierdoor bestaat de mogelijkheid ATA-Flash kaarten op hun inhoud te controleren ("ATAFlash->Info"), of een parameterbestand op te slaan c.q. te laden. TijdensZolang wordt in normaal bedrijf in de kopregel, boven rechts, "\*ATA" aangewezen.

# **7. Seriële interfaces/modem/Ethernet**

De seriële interface RS 232 is toegankelijk op het front (3,5 mm stekkerbus onder **7.1 RS 232** diskettestation) en aan de achterzijde (9-pol. Sub-D bus).

**Opgelet:** Tegelijkertijd van de RS232 aan de front- en achterzijde is niet toegestaan. Foutief functioneren is het gevolg!

Deze interfaces (optie) zijn als alternatief voor de interface aan de achterzijde **7.2 RS 422/RS 485** toegankelijk. RS 422 en RS 485 kunnen worden gebruikt voor parametrering/uitlezing op afstand (tot ca. 1000 m kabellengte). Let er bij het gebruik van een RS 232 / RS485 omvormer op, dat deze de automatische omschakeling tussen zenden en ontvangen ondersteund (bijv. W+T type 86000).

Bij de aansluiting op PROFIBUS DP kunt u meetwaarden weergeven, registreren en **7.3 PROFIBUS DP** bewaken. Deze meetpunten worden op dezelfde wijze behandeld als conventioneel bedraadde analoge signalen.

U kunt met een instrument tegelijkertijd PROFIBUS DP en conventioneel aangesloten meetpunten gebruiken, omdat het ingangssignaal voor ieder kanaal afzonderlijk kan worden ingesteld. In totaal zijn er per instrument tot maximaal 16 meetpunten beschikbaar (naast de digitale ingangen en de rekenkundige kanalen. Fysisch wordt de RS 485 interface gebruikt (baudrate 93,750 kBit/s, alternatief 45,45 kBaud, vast ingesteld).

# **Werk modus "Meas value monitor":**

Een master (bijv. bestaand automatiseringssysteem) vraagt de aangesloten slaves af zonder het systeem zelf te beïnvloeden.

De meetgegevens van de slaves worden geanalyseerd. Daarvoor is voor het betreffende kanaal de instelling van het slave-adres en het dataformaat nodig (zie "Setup - analoge ingangen - kanaal xx - PROFIBUS DP"). Houdt daarbij rekening met de specificaties van uw meetversterker.

Wanneer een slave meerdere meetgegevens levert

(multiparameter-omvormer/"modulaire Slave"), is voor iedere stuk informatie een eigen kanaal nodig.

# **Functiekeuze "Slave":**

De visuele datamanager wordt via de Profibus-DP interface in het Profibus-DP veldbussysteem gekoppeld.

Met deze functie is bi-directionele communicatie mogelijk tussen het centrale computer systeem en de decentrale periferie instrumenten in het veld mogelijk. De dat wordt serieel met een maximale data snelheid van 12 Mbits/s overgedragen. De visuele data manager wordt via de meegeleverde GSD-file in het veldbussysteem geïntegreerd. Hierbij wordt praktisch de RS 232 interface gebruikt. gelijktijdig kan de vekregen data via de RS485 interface naar een PC worden overgedragen.

# **Opmerking:**

Deze optie kan niet gebruikt worden in combinatie met de Profibus additionele kaart (monitor functie). Voor uitgebreidere informatie zie de additionele gebruikershandleiding ZBA117r.

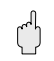

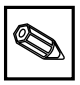

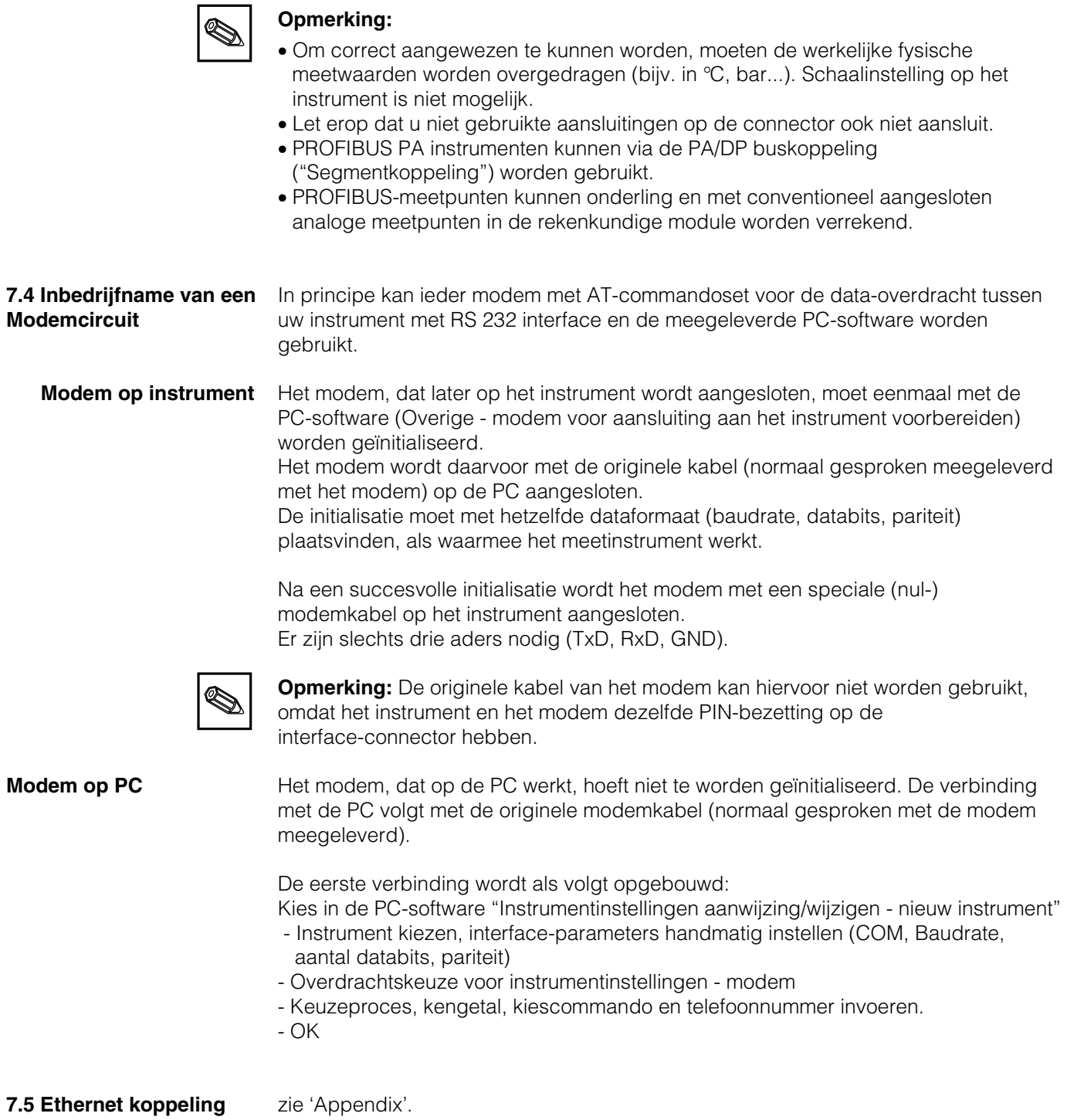

Datenbits: 8 **Allgemeines**

# **8. Voor experts: het overdrachtsprotocol van de interfaces RS 232/RS 422/RS 485**

#### Opmerking:

**Het hoofdstuk 8 is bewust niet opgenomen in dit Nederlandstalige inbedrijfstellingsvoorschrift. Geïnteresseerden kunnen een originele versie in de Duitse of Engelse taal opvragen.**

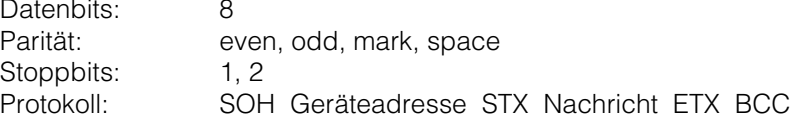

Geräteadresse: '0"0'..'9"9' einstellbar per Setup.

Geräteadresse: 'A"A' ist die Broadcastadresse (funktioniert immer unabhängig von der Geräteadresse).

BCC: Exklusive Oder-Verknüpfung über alle Bytes der Nachricht inklusive ETX. bei falschem BCC antwortet das Gerät mit NAK und geht in den Grundzustand

" Warten auf SOH".

Bei allen anderen Übertragungsfehlern, (z.B. Parity-Error, Protokollfehler etc.) geht das Gerät in den Grundzustand "Warten auf SOH". Die Timeout-Zeit beim Empfang zwischen zwei Zeichen beträgt eine Sekunde.

Das Gerät arbeitet nur im Slave-Modus, d.h. es sendet Daten nur nach einem Befehl des Masters. Der Salve antwortet mit seiner eigenen Geräteadresse.

### **Der Zeichensatz (erweiterte ASCII-Zeichensatz des IBM-PC ohne Graphikzeichen):**

'0', '1', '2', '3', '4', '5', '6', '7', '8', '9', 'A', 'B', 'C', 'D', 'E', 'F', 'G', 'H', 'I', 'J', 'K', 'L', 'M', 'N', 'O', 'P', 'Q', 'R', 'S', 'T', 'U', 'V', 'W', 'X', 'Y', 'Z', 'a', 'b', 'c', 'd', 'e', 'f', 'g', 'h', 'i', 'j', 'k', 'l', 'm', 'n', 'o', 'p', 'q', 'r', 's', 't', 'u', 'v', 'w', 'x', 'y', 'z', 'Ç', 'ü', 'é', 'â', 'ä', 'à', 'å', 'ç', 'ê', 'ë', 'è', 'ï', 'î', 'ì', 'Ä', 'Å', 'É', 'æ', 'Æ', 'ô', 'ö', 'ò', 'û', 'ù', 'ÿ', 'Ö', 'Ü', '¢', 'á', 'í', 'ó', 'ú', 'ñ', 'Ñ', 'ß',  $` \%\,',\, 'f',\, '*,\, '+, \, '-, \, ',,\, ',\, ' \, (',\, ')',\, 'Q',\, '0',\, '2',\, '0',\, '3')$ 

Sonderzeichen 252: tiefgestellte 2 Sonderzeichen 254: hochgestellte 3

Im Datenblock werden alle Steuerzeichen zwischen 1h (SOH) und 15h (NAK) sowie FFh in zwei Byte übertragen. Dabei ist das erste Byte FFh und das zweite Byte 80h verodert mit dem zu schickenden Byte. Ist das zweite Byte FFh, war das zu übertragende Byte FFh.

Beispiel: Zu übertragendes Byte: 12h übertragen wird: FFh 92h

# **Ablauf der Übertragung**

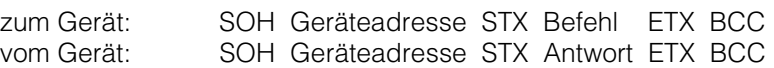

Befehle und Antworten werden zwischen STX und ETX gesendet.

**8.1 Befehle zur Parametrierung**

# **Code-Open Befehl (CO)**

CO

Mit dem CO-Befehl wird die serielle Bedienung geöffnet. (Vergleich Code-Eingabe bei Handbedienung). Dieser Befehl muß immer vor dem ersten WRITE-Befehl ausgeführt werden!

Rückgabecodes:  $0.2: 0.6$ . 3.9<sup>c</sup> Fehler

#### **Code-Close Befehl (CC)**

**CC** 

Mit dem CC-Befehl wird die serielle Bedienung geschlossen und die Parameter übernommen. Hierzu führt das Gerät selbstständig einen Reset aus (genauso wie beim Verlassen der Handbedienung).

Rückgabecodes: 0..2: o.k.

3..9: Fehler

# **READ Befehl (R)**

R<Position>

Mit dem R-Befehl können Bedien- und Anzeigepositionen des Gerätes ausgelesen werden. Es antwortet mit einem Rückgabecode und dem Parameter wie er im Display dartgestellt wird.

Rückgabecodes:

0..2: o.k.

- 3..7: Fehler, nur der Rückgabecode wird gesendet.
- 0: Position kann editiert werden
- 1: Position kann "ausgelöst" werden
- 2: Position kann nicht editiert werden<br>3: Position existiert nicht
- 3: Position existiert nicht
- 4: Option für diese Position nicht vorhanden
- 5: Position derzeit nicht benutzt
- 6: Position nicht erlaubt über serielle Schnittstelle
- 7: Länge des Parameters falsch

Beispiel für den R-Befehl: Auslesen der Geräte-Bezeichnung

zum Gerät: SOH 01 STX R1000 ETX BCC vom Gerät: SOH 01 STX 0Gerätebezeichnung ETX BCC

Der Rückgabecode 0 kann nur dann auftreten, wenn die Bedienung über die serielle Schnittstelle eröffnet wurde (s. WRITE-Befehl).

#### **WRITE Befehl (W)**

W<Position>

Mit dem W-Befehl können die Parameter einer Bedienposition geändert werden. Um Bedienparameter zu ändern muss die Bedienung, analog zur Handbedienung durch Eingabe des Bediencodes eröffnet werden. Die Bedienung kann nur dann per serieller Schnittstelle eröffnet werden, wenn die Bedienung nicht gerade per Handbedienung eröffnet ist.

Die Bedienung wird durch das serielle Übertragen eines falschen Freigabecodes (siehe Code Befehl) wieder beendet.

Mit dem W-Kommando wird der Bedienparmeter wie er im Display dargestellt ist gesendet.

# **Achtung:**

Nach Abschluß des letzten WRITE-Befehls ist immer ein CODE-CLOSE (CC) - Befehl zu senden!

# **Beispiel für Änderung der Zeit für den Bildschirmschoner:**

zum Gerät: SOH 01 STX W12E0 0010 ETX BCC vom Gerät: SOH 01 STX 0 ETX BCC

Rückgabecodes:

0..1: o.k.

- 2..11: Fehler, nur der Rückgabecode wird gesendet
- 0: Position kann editiert werden
- 1: Position kann "ausgelöst" werden
- 2: Position kann nicht editiert werden
- 3: Position existiert nicht
- 4: Option für diese Position nicht vorhanden
- 5: Position derzeit nicht benutzt
- 6: Position nicht erlaubt über serielle Schnittstelle
- 7: unerlaubte Zeichen im Parameter
- (z.B. Zeit für Bildschirmschoner 005A gesendet)
- 8: Parameter logisch falsch (z.B. untere Skalierung größer als obere)
- 9: Ungültiges Datumsformat
- 10: Ungültiges Zeitformat
- 11: Wert nicht in Anwahlliste vorhanden

**8.2 Befehle zum Auslesen und Löschen der Meßdaten**

### **Ablauf der Meßdaten-Übertragung**

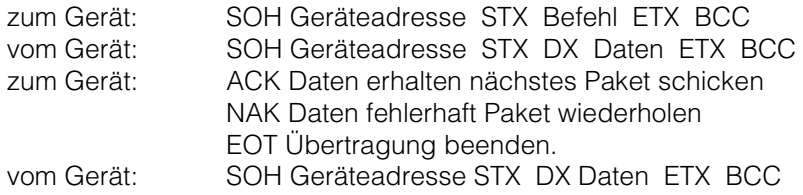

Das letzte Datenpaket setzt sich wie folgt zusammen: vom Gerät: SOH Geräteadresse STX FX Daten ETX BCC zum Gerät: ACK

Das D nach dem STX zeigt an dass es sich um Daten handelt. Das X ist eine fortlaufende Nummer zwischen 0 und 9. Der Empfänger kann mit dieser Nummer überprüfen ob er alle Pakete erhalten hat. Der letzte Block hat das Zeichen E nach dem STX. Hat das Gerät das letzte Paket geschickt und ein ACK erhalten, geht er in den Grundzustand Warten auf SOH.

# **Daten Auslese Befehl (DA)**

Mit dem Daten Auslesen Befehl werden die Daten aus dem Sammelspeicher ausgelesen. Nur die neuen Daten werden übertragen, die seit dem letzten löschen der Daten (DD-Befehl) gespeichert wurden. Die Daten werden in mehreren Paketen übertragen. Die Länge eines Pakets beträgt ca. 200 Bytes. Sie ist unabhängig von der Länge der Datenblöcke auf der Diskette und im Speicher des Gerätes. Die Pakete sind auch nicht auf diese Datenblöcke synchronisiert, d.h. ein Datenblock beginnt i. a. nicht am Anfang eines seriellen Paketes.

### **Daten Restaurieren Befehl (DR)**

Der Befehl liefert alle im Sammelspeicher gespeicherten Messdaten. Weitere Beschreibung siehe Befehl Daten Auslesen (DA).

### **Daten löschen (DD)**

Dieser Befehl löscht die Daten aus den Messdatenspeicher. Er sollte nach dem Befehl DA angewendet werden, wenn alle Daten richtig am PC übernommen wurden. Bei einem erneuten Aufruf des Daten-Auslesebefehls (DA) werden dann die Daten nicht noch einmal übertragen. Bereits gelöschte Daten können mit den Daten Restaurieren (DR) Befehl wieder ausgelesen werden, sofern diese noch im Messdatenspeicher vorhanden sind. (Ringspeicher!). zum Gerät: SOH 01 STX DD BCC vom Gerät: SOH 01 STX 1 ETX BCC

Rückgabecodes:

- 1: o.k., Daten gelöscht
- 0: Fehler, nur der Rückgabecode wird gesendet.
- **8.3 Konfigurationsdaten auslesen (DK)** Mit diesem Befehl können die Konfigurationsdaten, die auf der Diskette im File \*.set gespeichert sind, ausgelesen werden. Diese Daten sind notwendig um die Meßdaten des Ringspeichers interpretieren zu können.

### **Version Befehl (V)**

Zum Auslesen der SW- u. HW-Konfiguration des Gerätes:  $\sqrt{}$ 

Rückgabe: Rückgabecode Programm Version CPU-Nummer reserviert (6 Bytes) Modulkarte1 Modulkarte2 Digital-IO RS 485 RS 485-PROFIBUS Floppy Integration Digitalkarte 1 Digitalkarte 2 Mathekanäle

Rückgabecode:

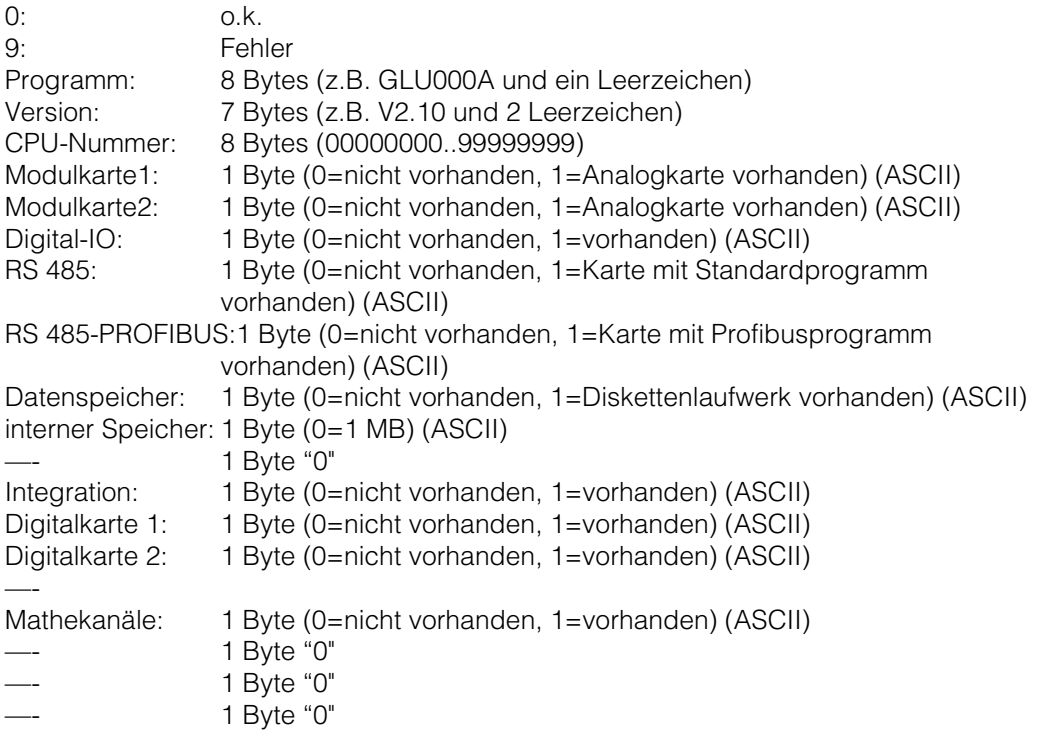

Prozessdaten werden mit dem Read-Befehl mit anschließender ASCII-Null (R0) gelesen: R0bcd

### **8.4 Aktuelle Prozessdaten lesen**

b: Kanalnummer (1...9, A...Z) c: Kanaltyp (0=analog (bzw. BUS), 1=Mathematik analog, 2=digital) d: Meßwert-Art: 0=Momentanwert Rückgabe: Rückgabecode Meßwert Rückgabecode: 0: o.k. 1: Leitungsbruch 9: Fehler Meßwert: c=0 oder 1, d=0: Momentanwert und Status bei c=0 oder 1 (Momentanwert ist 6stellig, mit Nullen aufgefüllt und abschließendem Leerzeichen, falls kein Komma, Status: 0=o.k. 1=Grenzwertverletzung) ist. Beispiele: +000,0**0**/-0,123**1**/+,1234**0**/-1234 **1**/+01,23**0** (Status in Fettschrift)  $c=2, d=0$ : momentaner Zustand (0 oder1)

# **9. Technische gegevens**

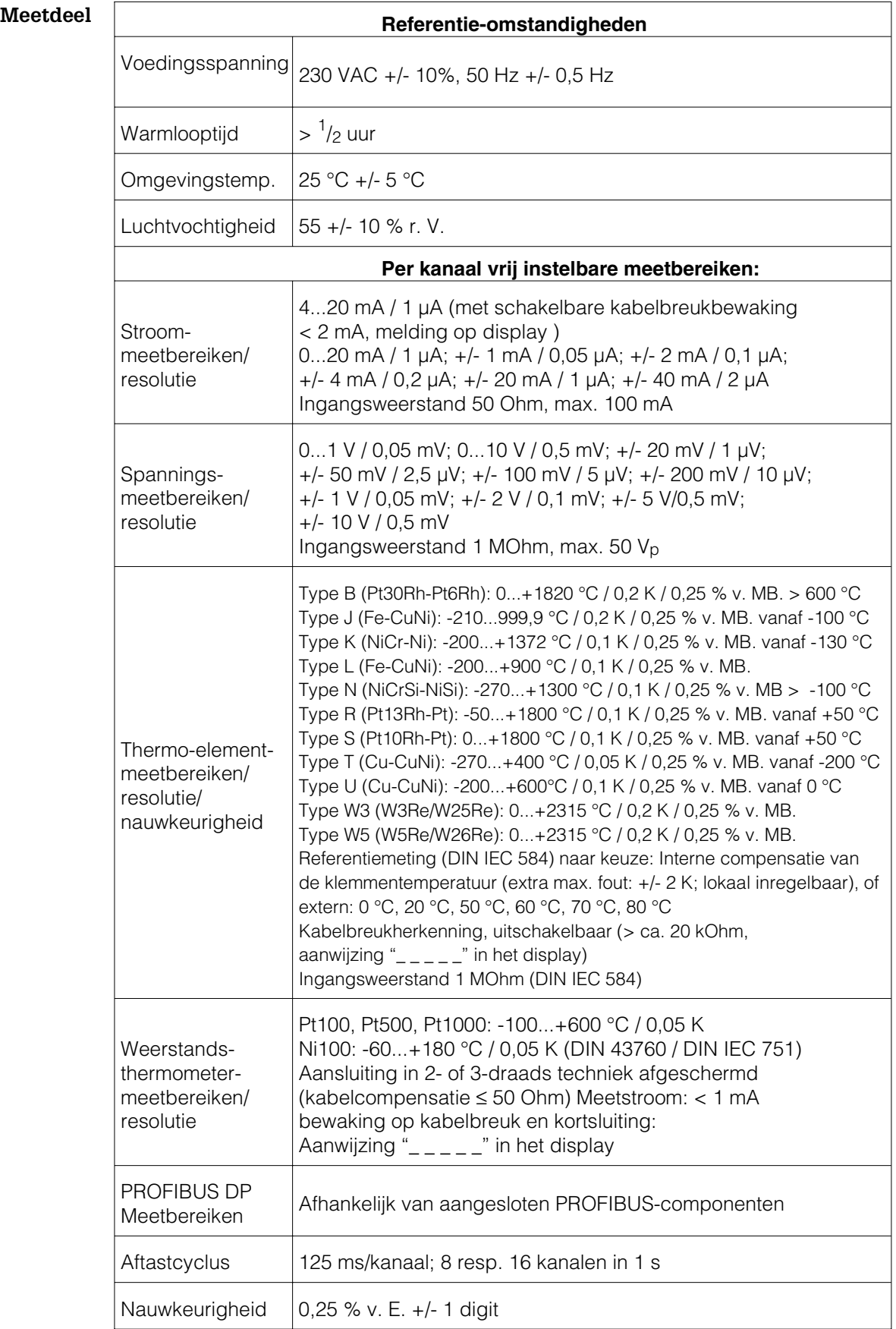

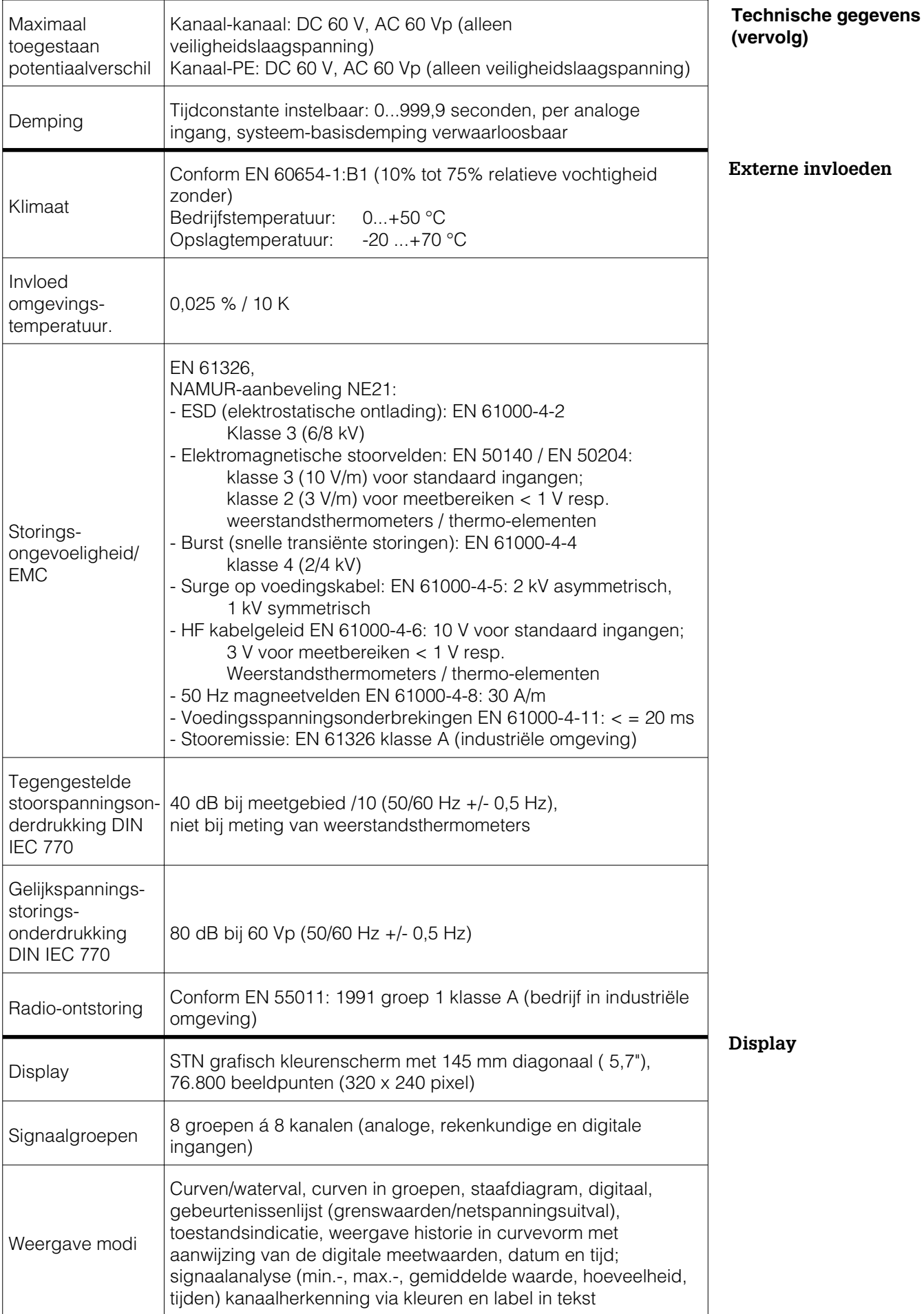

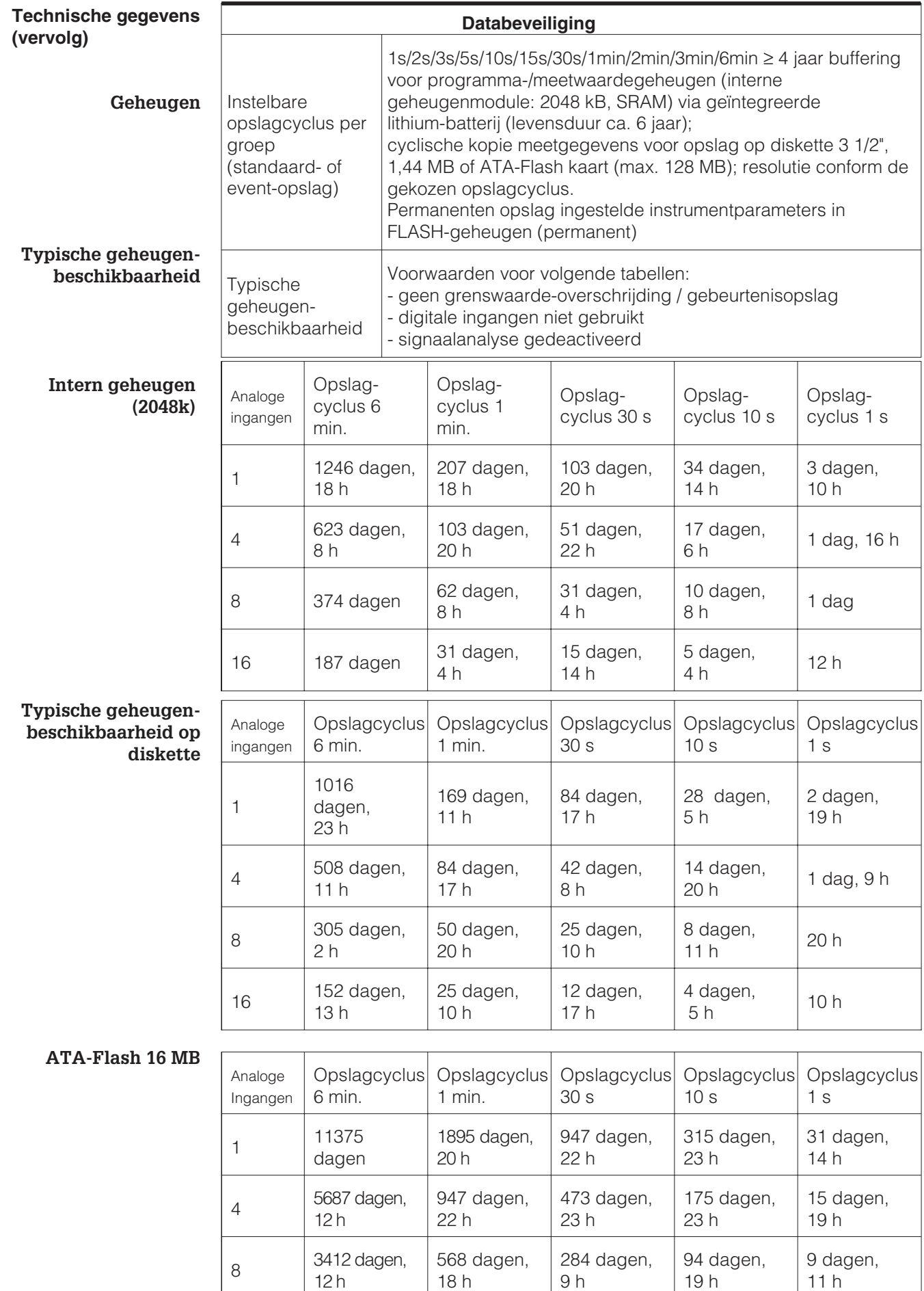

284 dagen,

9 h

16 1706 dagen, 6 h

19 h

47 dagen, 9 h

142 dagen,

4 h

11 h

4 dagen, 17 h

**ATA-Flash 32 MB**

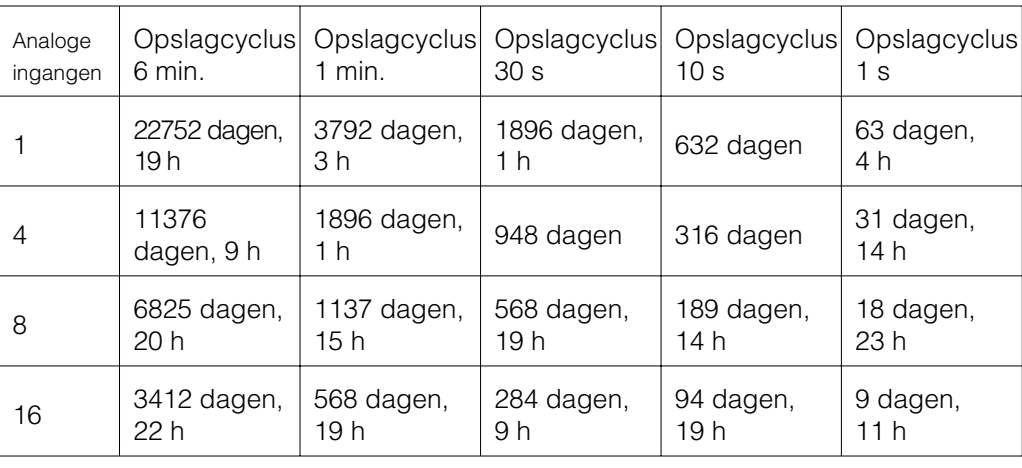

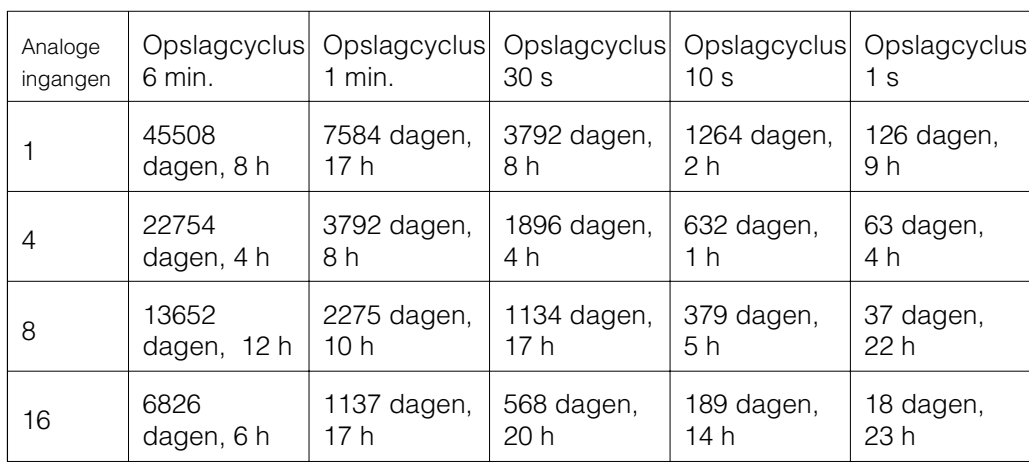

# **ATA-Flash 64 MB**

**ATA-Flash 128 MB**

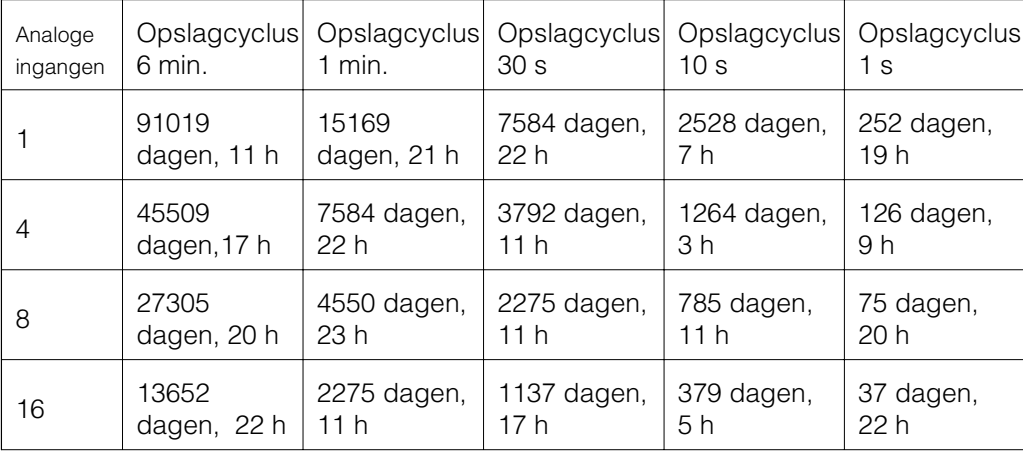

Real-time klok  $\big|$  Schakelbare zomer-/wintertijdautomaat > = 4 jaren opslag

**Real-time klok**

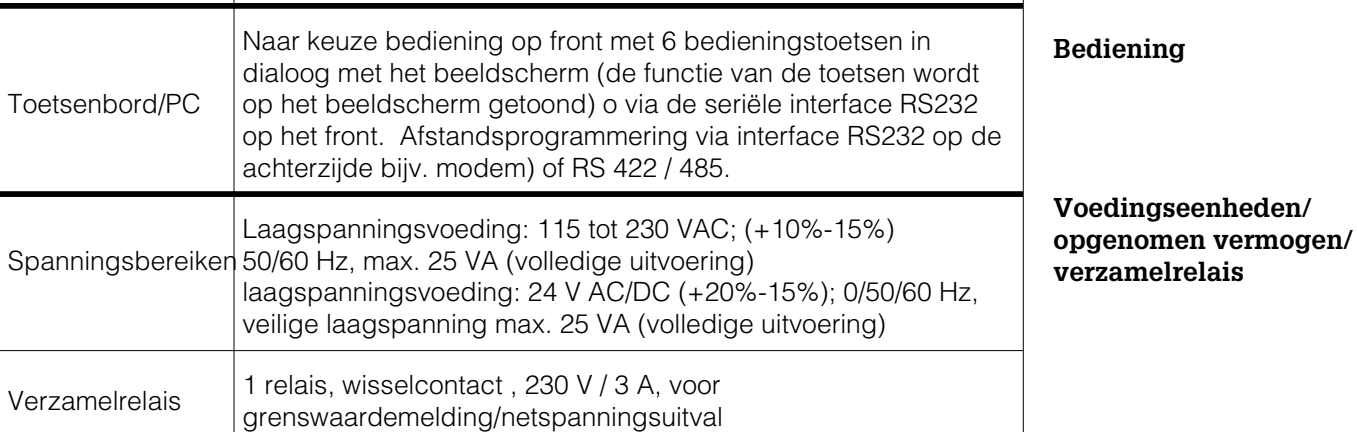

101

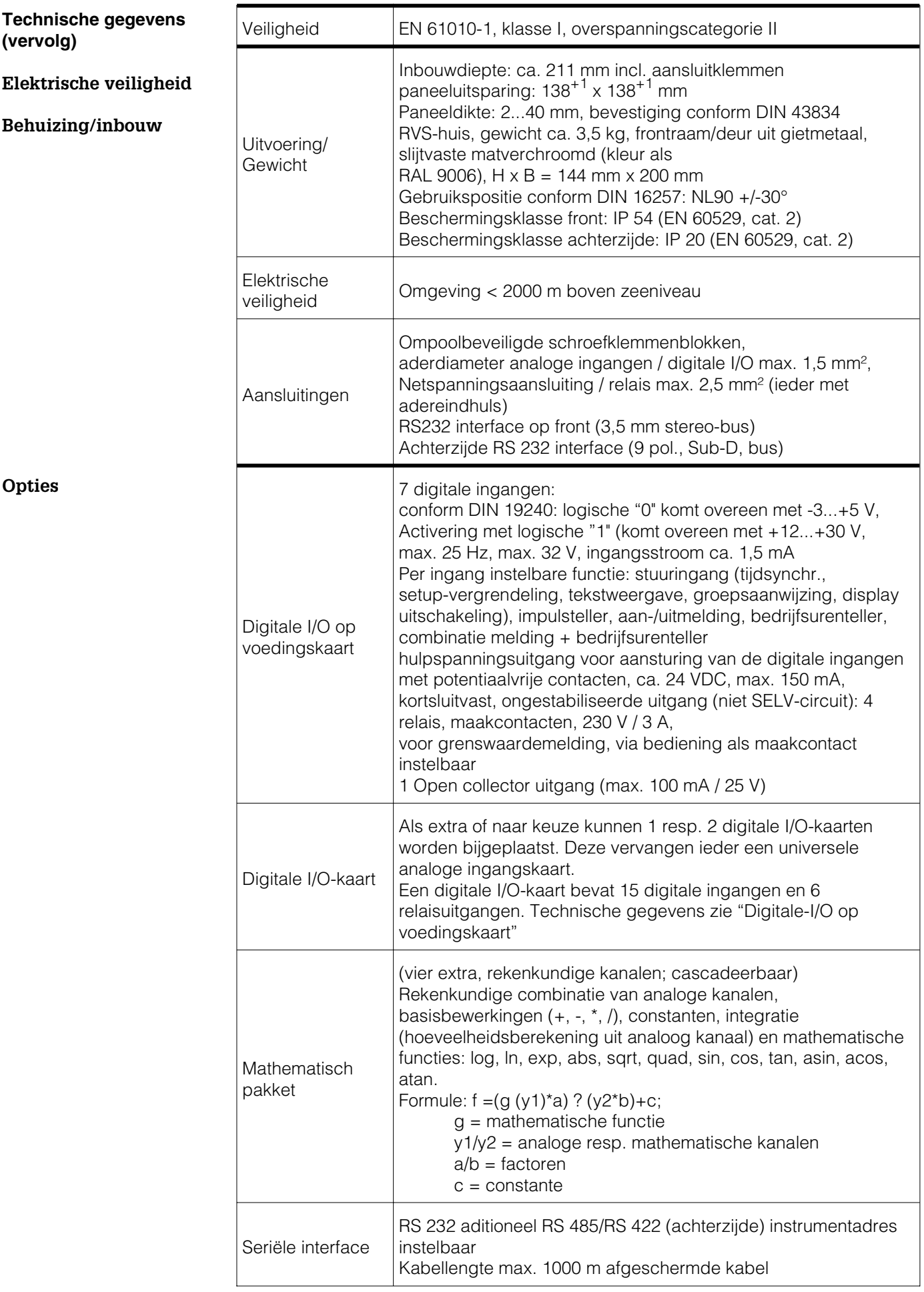

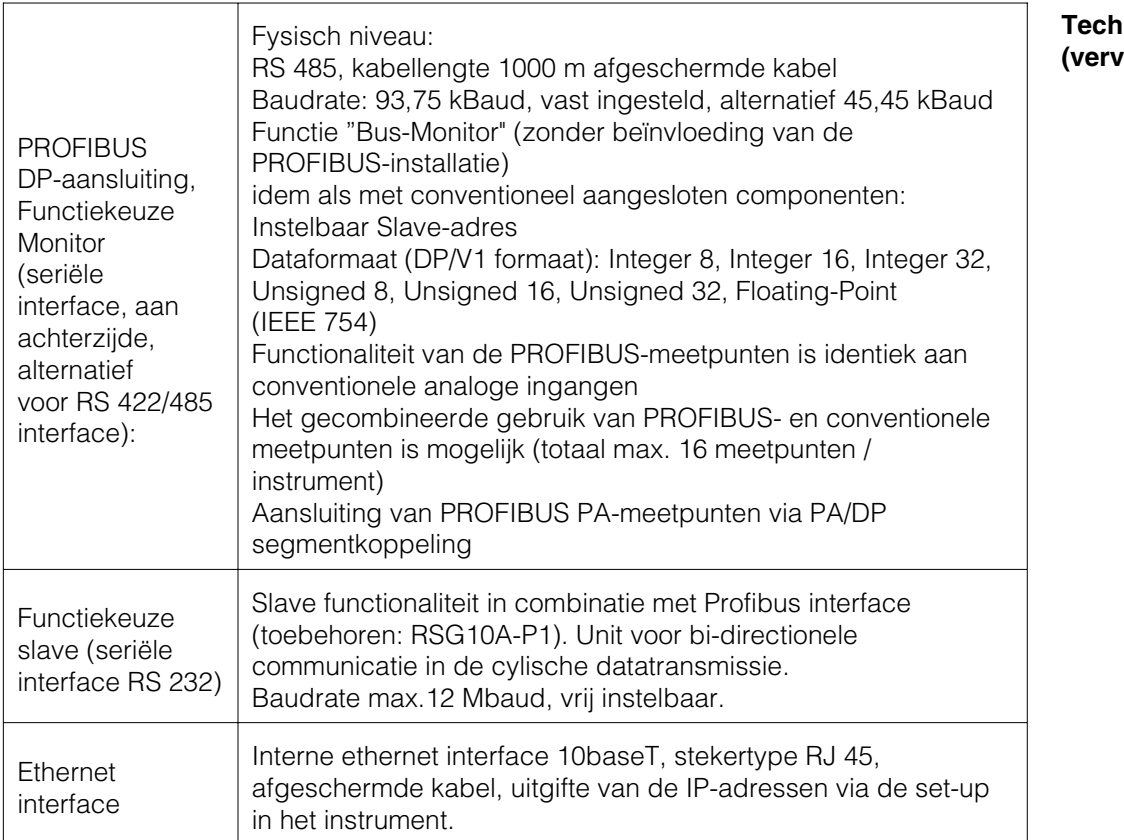

**Thische gegevens (vervolg)**

#### **Wijzigingen voorbehouden**

# **10. Toebehoren**

- Verbindingskabel voor RS232 interface op het front.
- Interface-kabel RS 232 voor verbinding van het instrument met een modem.
- Interface-omzetter RS 232 <-> RS 485
- Externe PCMCIA kaartleesstation voor ATA-Flash kaarten
- Diverse applicatiepakketten, bijv. charge-protocollering, afvalwater-software, tele-alarm (tekstmelding op mobiele telefoon en PC), enz.
- Profibus-DP slave module (Profibus koppeling) voor DIN-railmontage inclusief interfacekabel en GSD-file (zie additionele gebruikershandleiding ZBA117r09)
- Ethernet module (RS 232 of RS485 interface 230/115 VAC voor DIN-railmontage inclusief interfacekabel (2 m)
- ATA-flash opslagkaarten (opslagcapaciteit 16 MB, 32 MB en 64 MB)

Neem indien nodig contact op met uw leverancier.

# **Visual Data Manager (VDM) Istruzioni d'impiego**

(Leggere prima di installare l'unita') Numero di serie:................................

# **Visual Data Manager (VDM) Bediningsinstructies**

(Lezen voor ingebruikname, a.u.b.) Serienummer:................................

**Visual Data Manager (VDM) Instrucciones de operación**

(Por favor, leer antes de instalar la unidad) Número de unidad:...........................

**Visual Data Manager (VDM) Appendice, Appendix, Apéndice**

**Italiano**

**Nederlands**

**Español 105 . . . 154**

**Deutsch, English 155**

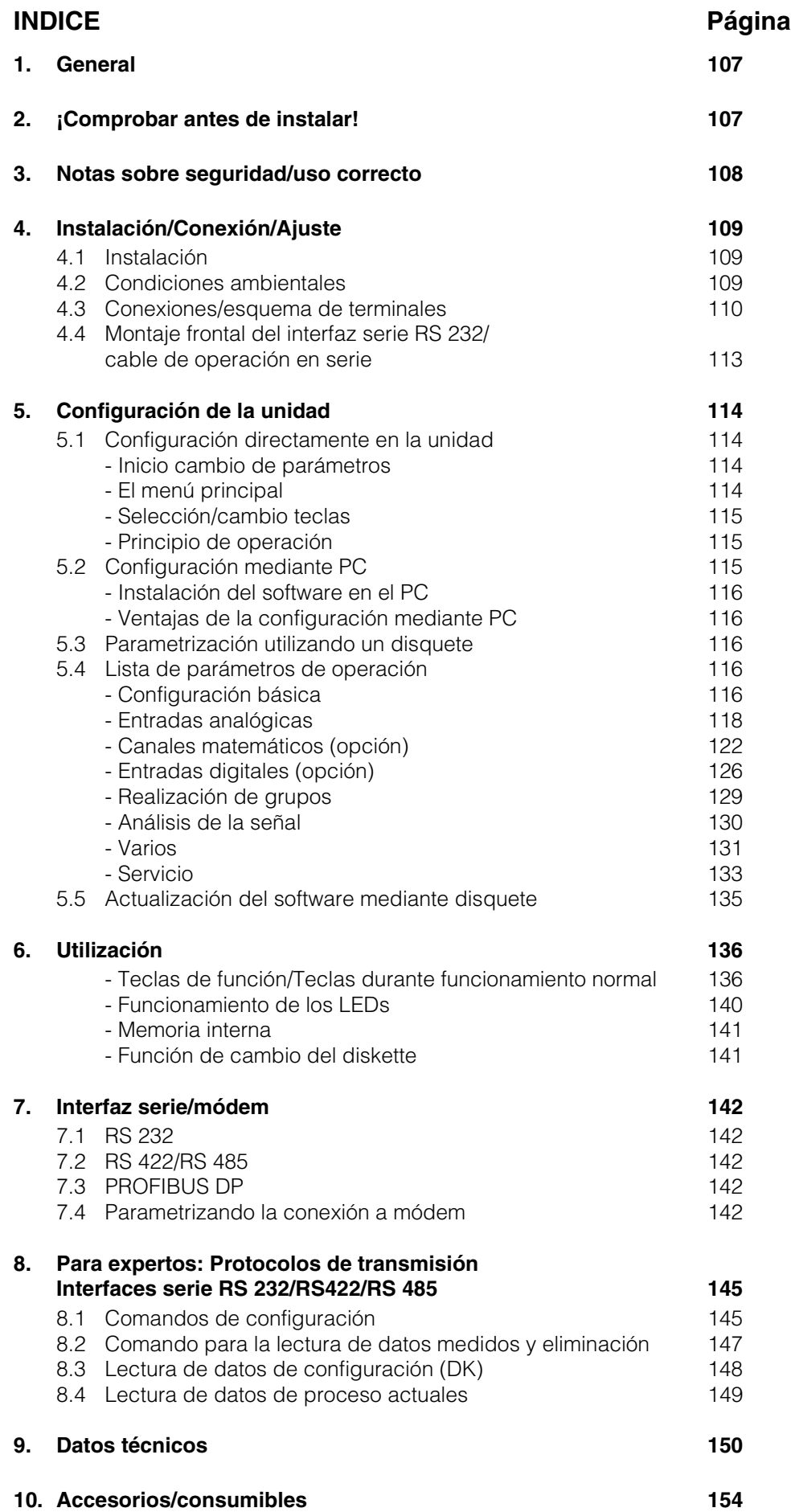
Español

## **1. General**

Su nuevo Visual Data Manager (VDM) consta de un manual de funcionamiento incorporado. El simple concepto de operación de la unidad permite configurar un gran número de aplicaciones fácilmente y sin necesidad de papel. Su VDM muestra en pantalla notas sobre el funcionamiento con solo tocar una tecla! Sin embargo, el presente manual es también importante, es una extensión de las instrucciones incorporadas en la unidad. Aquí, se explican aquellos elementos que no pueden describirse en la unidad en forma de texto o listas de selección. La alteraciones que aumentan las capacidades técnicas son reservadas. En este caso los detalles pueden diferir de aquellos que se incluyen en estas instrucciones. Ello no es un problema, dado que el manual siempre acompaña al VDM.

El capítulo 4 "INSTALACIÓN/CONEXIÓN/AJUSTE" y el 5 "CONFIGURACIÓN DE LA UNIDAD" describen las conexiones de entrada/salida así como la programación /configuración y las funciones respectivas.

El capítulo 6 "UTILIZACIÓN" describe como puede utilizarse el ajuste final, qué información está disponible, como acceder a ella y como conseguir los mejores resultados de la disquetera.

## **2. Comprobar antes de instalar!**

## **¿Daños durante el transporte?**

Atención: Por favor informe al transportista y a su suministrador!

## **¿Es la unidad correcta?**

Por favor, compare el código en la placa de identificación (en la unidad) con el que aparece en el albarán de entrega.

## **¿Entrega completa?**

- Unidad (con bloques de terminales enchufables para conexión a alimentación y señal, según pedido)
- 2 soportes de fijación para montaje panel
- 1 destornillador, hoja 2.5 mm
- Software de parametrización y visualización.
- Albarán de entrega

Por favor, informe a su suministrador si falta algo.

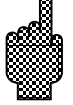

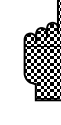

## **3. Notas sobre seguridad/correcto uso**

**Atención a los siguientes símbolos:**

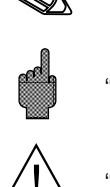

"Nota": Notas para una mejor instalación/funcionamiento.

"Atención": Ignorar esta nota puede causar daños en el equipo o mal funcionamiento.

"Peligro": Ignorar esta advertencia puede causar daños personales.

**Correcto uso/ notas sobre seguridad** Esta unidad está diseñada para la instalación en panel o armario. Cumple las normas de seguridad según EN 61010-1 / VDE 0411 Parte 1 realizando la tarea en condiciones perfectas y seguras.

## **Peligro:**

Un funcionamiento seguro sólo puede garantizarse si se contemplan todas las indicaciones y advertencias presentes en este manual de instrucciones:

- La unidad funcionará únicamente una vez instalada.
- La instalación y conexión deben realizarse exclusivamente por personal cualificado. Atención a las protecciones de acceso.
- Conectar siempre el cable de protección a tierra antes de intentar conexionar otros cables. Las roturas en el conductor de tierra pueden resultar peligrosas.
- Antes de instalar, comparar el voltaje de alimentación con el indicado en la placa.
- No está permitido combinar conexiones de bajo y alto voltaje en los relés
- Instalar un aislante en el área de la unidad. Marcarlo como aislante.
- Instalar un fusible de alimentación de 10 Amps.
- Si se detecta que la unidad no funciona de forma segura (ej. daños visibles) retirar inmediatamente y asegurar que no se haga uso inintencionado.
- Las reparaciones sólo se realizarán por personal de servicio cualificado.

## **Versión portátil: Peligro:**

La toma de alimentación sólo podrá conectarse a un enchufe con punto de protección de tierra integrado. Esta protección de tierra no debe romperse ni cuando el equipo funcione utilizando una extensión lead. Salidas por relé:  $U(max.) = 30 V(AC)/60 V(DC)$ 

## **4. Instalación/conexión/ajuste**

## **4.1 Instalación**

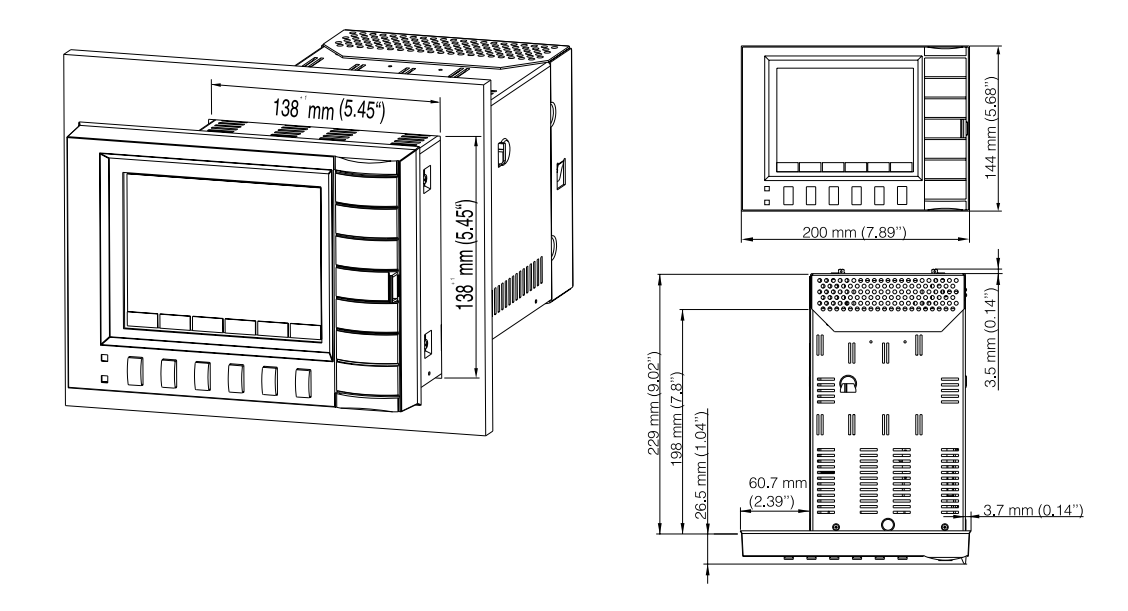

Preparar el orificio requerido en el panel: 138+1 x 138+1 mm (según DIN 43700). Observar la forma asimétrica de la tapa frontal de la unidad respecto a la caja. La profundidad para la instalación de la unidad es aprox. 211 mm.

1. Colocar la unidad a través del panel. Para evitar el sobrecalentamiento recomendamos un espacio posterior de > 10 mm.

2. Sujetar la unidad horizontalmente y fijar los tornillos de sujeción en sus respecitivos orificios. (superior/inferior o izquierda/derecha).

3. Apretar los tornillos uniformemente con un destornillador.

## **Nota:**

Sólo se requerirá mayor soporte si el panel es muy delgado.

Alejar las unidades de fuertes campos magnéticos (comprobar datos técnicos: protección contra interferencias). Protección ambiental según IP 54. Rango de temperatura ambiental: 0..50 °C, máx. 57 % humedad relativa sin condensación.

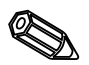

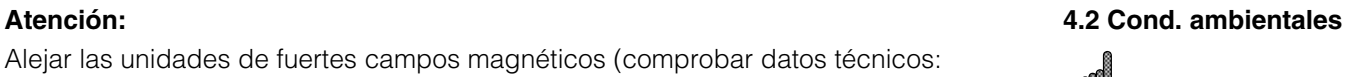

## **4.3 Conexiones/**

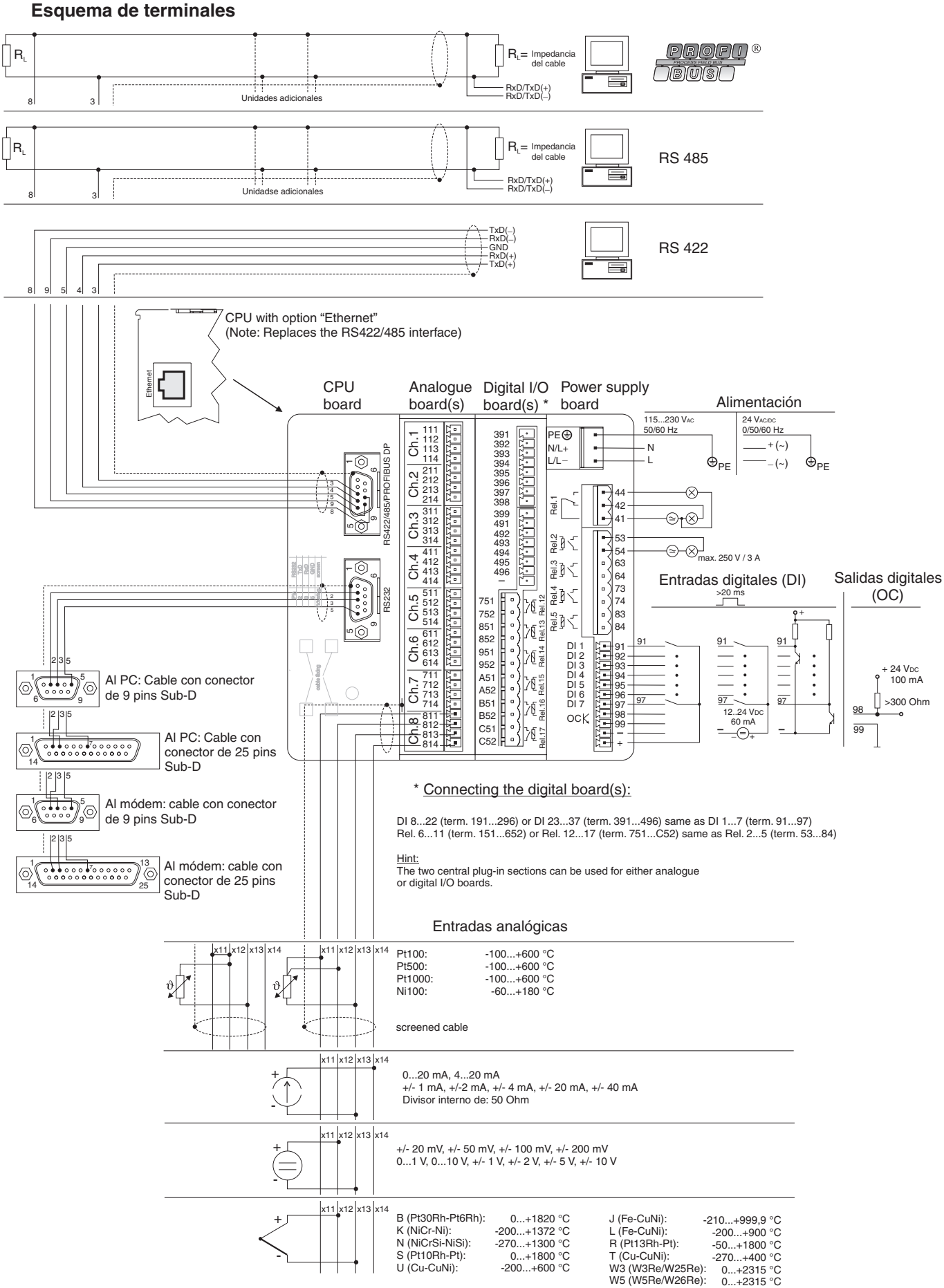

## **Esquema conexiones:**

## **Atención:**

Si existe la posibilidad de altas oscilaciones de energía en el cable principal, se recomienda conectar un protector para sobrevoltaje.

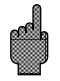

Se recomienda cables de señal apantallados para:

- RTDs, termopares, rangos <1 V.
- Al utilizar interfaces en serie

## **Voltajes de alimentación:**

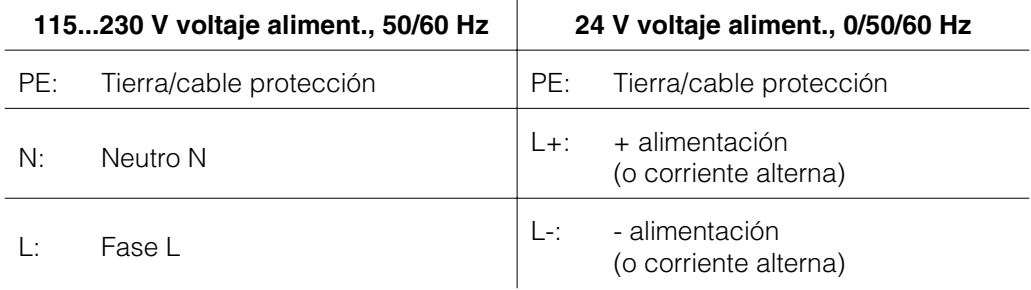

## **Entradas analógicas:**

El primer caracter (x) del número del terminal de tres dígitos es el número del canal respectivo (1.. a 8..: canales 1 a 8, o A.. a H..: canales 9 a 16).

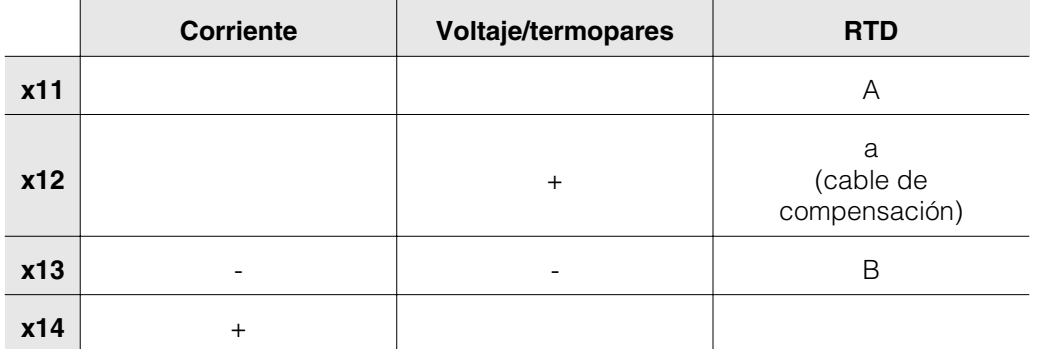

## **Entradas digitales:**

- 91 Entrada digital 1
- 92 Entrada digital 2
- 93 Entrada digital 3
- 94 Entrada digital 4
- 95 Entrada digital 5
- 96 Entrada digital 6
- 97 Entrada digital 7

## **Entradas digitales de la placa digital**

191 Entrada digital 8 391 Entrada digital 23 192 Entrada digital 9 392 Entrada digital 24 193 Entrada digital 10 393 Entrada digital 25 194 Entrada digital 11 394 Entrada digital 26 195 Entrada digital 12 395 Entrada digital 27 196 Entrada digital 13 396 Entrada digital 28

Placa digital I and the place of the Placa digital II and Placa digital II

Placa digital I Placa digital II

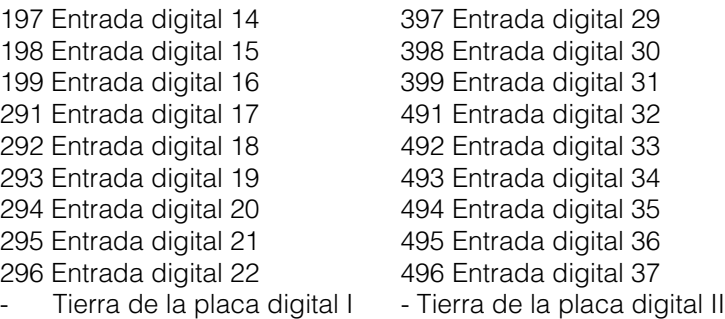

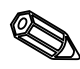

**Nota:** Si va a ser utilizada la alimentación auxiliar para las entradas digitales de las placas digitales, la alimentación auxiliar "-" debe de ser conectada al "-" de la placa digital.

## **Voltaje auxiliar para las entradas digitales, no establecido, máx. 150 mA:**

- + Voltaje auxiliar aprox. +24 V
- Tierra del voltaje auxiliar

## **Salida por relé:**

(Los ajustes de fábrica pueden cambiarse, ver "Configuración de la unidad configuración de la lista de parámetros - servicio")

- 41 Relé 1, normalmente cerrado
- 42 Relay 1, común
- 44 Relay 1, normalmente abierto
- 53 Relé 2, Contacto 1
- 54 Relé 2, Contacto 2
- 63 Relé 3, Contacto 1
- 64 Relé 3, Contacto 2
- 73 Relé 4, Contacto 1
- 74 Relé 4, Contacto 2
- 83 Relé 5, Contacto 1
- 84 Relé 5, Contacto 2

### **Salida colector abierto (transistor NPN):**

- 98 Colector
- 99 Emisor

### **Relés de salida en la placa digital**

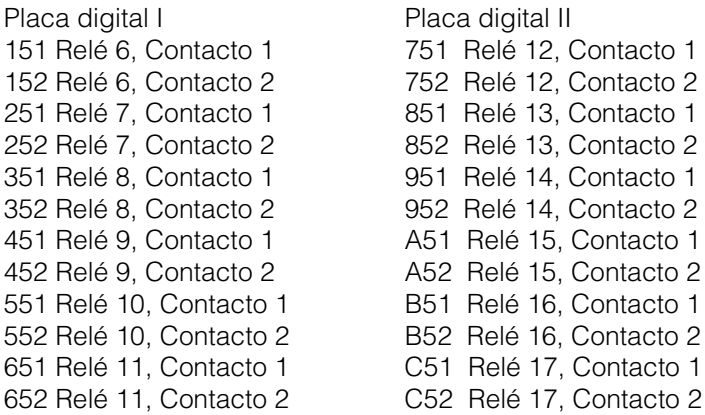

## **Interfaces, (montaje posterior):**

Conector sub-D según DIN 41652, base enchufe, 9 pins

**Nota:** No conectar pins no utilizados.

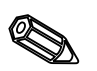

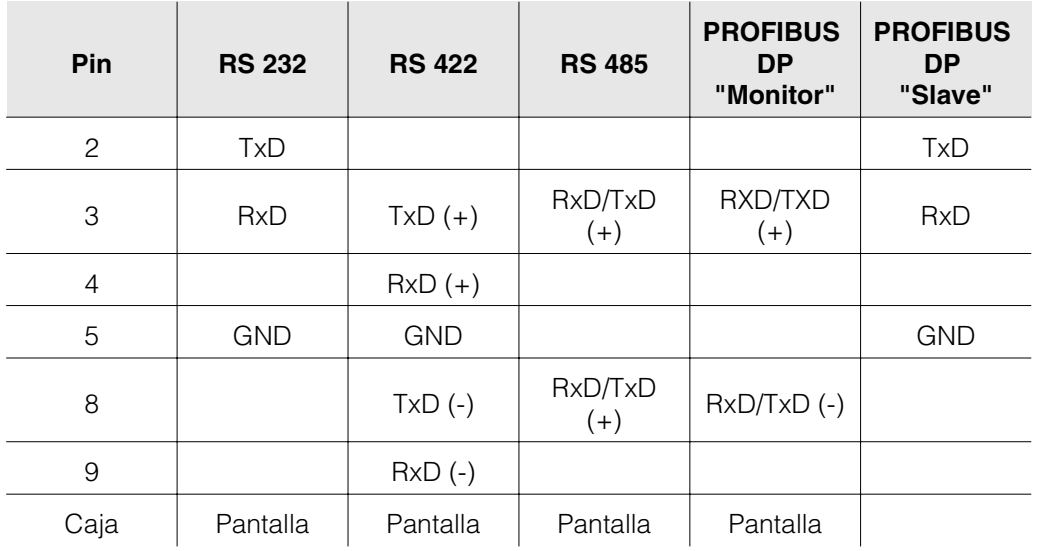

Descripción de la conexión del cable del interfaz RS232, situado en la parte trasera, a un PC o módem:

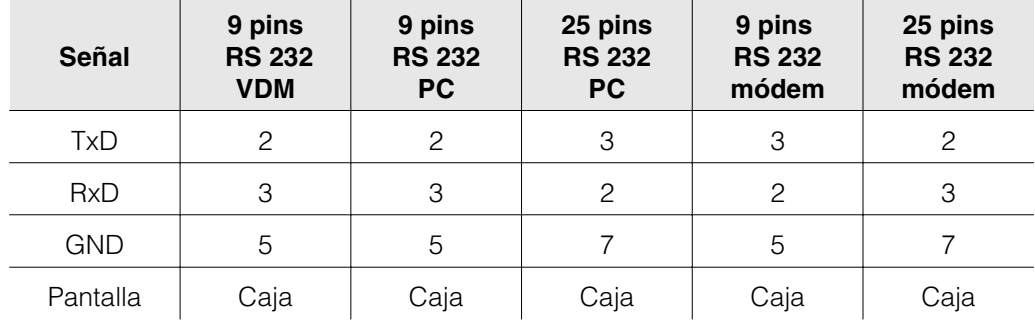

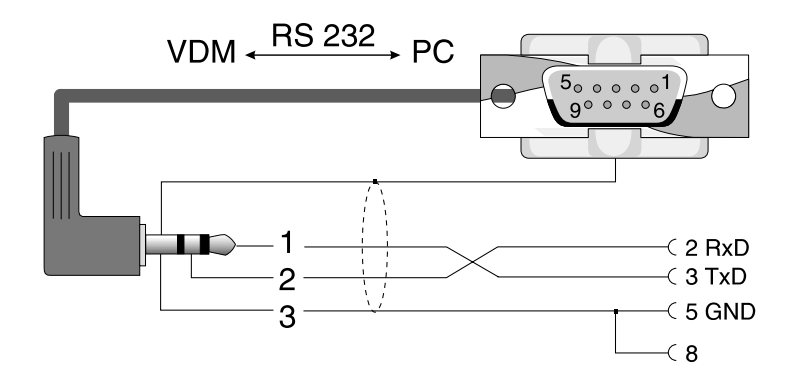

**4.4 Montaje frontal RS232 interfaz serie/ cable operación en serie**

## **5. Configuración de la unidad**

**5.1 Configuración directamente en la unidad:** correspondiente. Las funciones de las teclas aparecen en la pantalla, exactamente encima de la tecla

| Grupo | Modo |Análisis| Busca |<< >> | ....-> | <-.... | SETUP | Textos |Disquete | Juego | Info |

- Utilizando las teclas ">...." y "... 
<sup>
"</sup>, pueden seleccionarse otras funciones.
- Las posiciones libres significan que la tecla no tiene función en ese momento.

## **Cambio del parámetro de inicio (de operación normal):**

- $\bullet$  Utilizar ".... $\Rightarrow$ ": la función de la tecla cambia.
- Utilizar "Set-up": aparece el menú principal.
- Seleccionar el capítulo deseado con las teclas "û" o " $\theta$ ".
- $\bullet$  Confirmar la selección con " $\mathcal{F}$ ".
- Con la tecla "Ayuda" el manual de instrucciones integrado (texto de ayuda en ventanas amarillas) puede activarse o desactivarse.

## **El menú principal:**

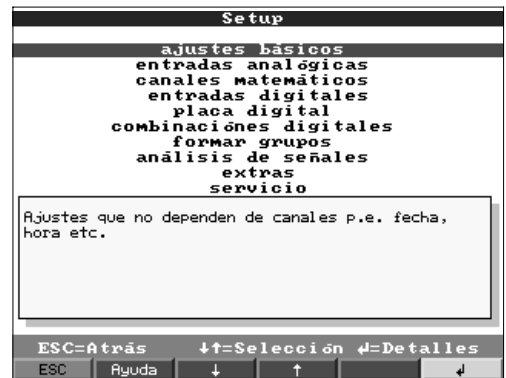

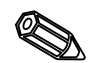

### **Los parámetros individuales están combinados en varios capítulos**

Según temática. Estos aparecen en el menú principal:

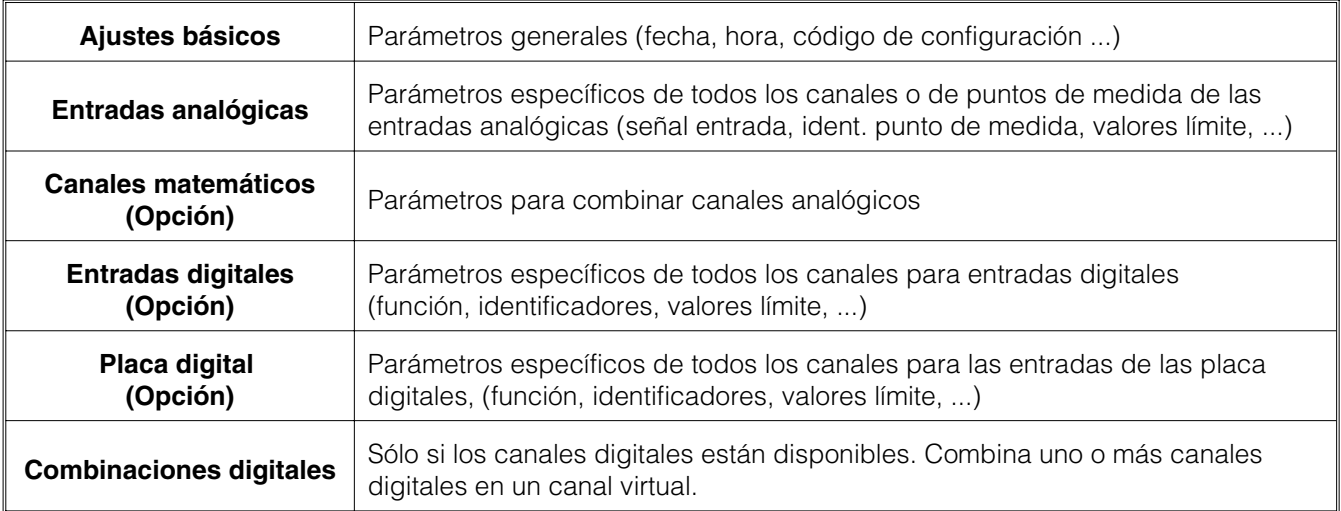

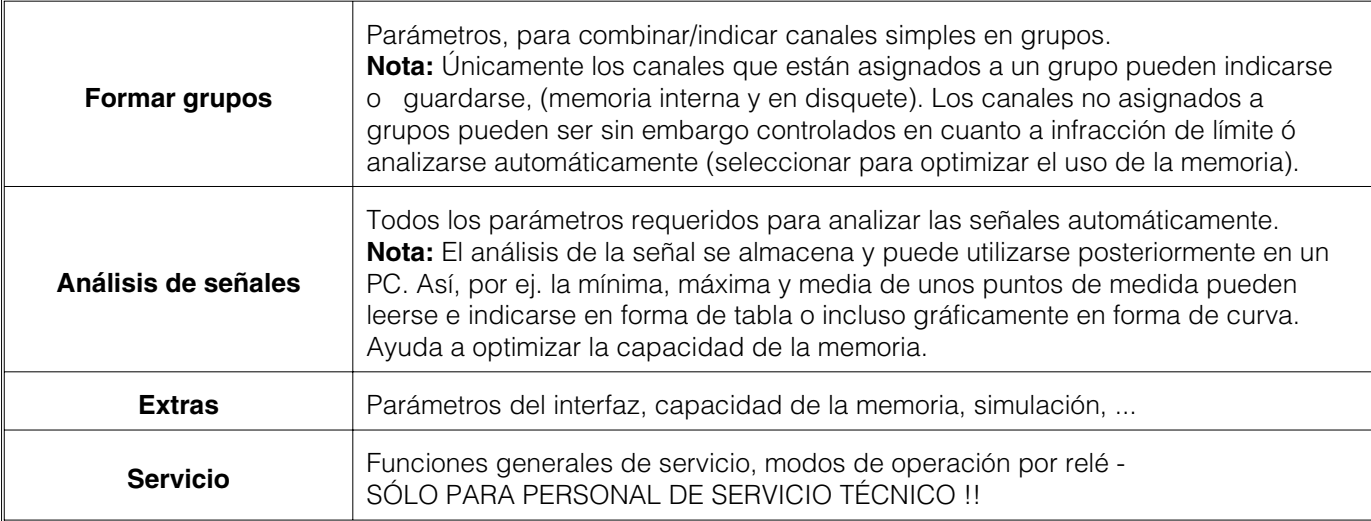

## **Selección/cambio de las funciones de las teclas:**

- " $\psi$ ": Iniciar cambio, validar selección.
- "th" or. " $\overline{\psi}$ ": Seleccionar parámetros.
- Mover cursor cambiar a línea siguiente.
- $\bullet$  " $\Leftrightarrow$ " or. " $\Leftrightarrow$ ":<br> $\bullet$  "ESC": Abortar el útimo paso; volver a la pantalla anterior.

## **Principio de funcionamiento:**

- 1. Iniciar cambio de parámetro con " $\mathcal{P}$ ".
- 2. Con "û" o " $\overline{V}$ " pasar valores, caracteres, listas de selección.
- 3. Si el parámetro es correcto, validar con " $\mathcal{F}$ ".

## **Notas:**

- Los parámetros indicados en gris no pueden ser seleccionados o cambiados (sólo notas u opciones no disponibles/activas).
- El ajuste siempre es posible utilizando el parámetro "0000" (como de fábrica). La configuración puede protegerse de manipulaciones no autorizadas entrando un código secreto de 4 dígitos. Este código debe introducirse siempre que se desee realizar un cambio de configuración con las teclas frontales.

**Consejo:** Anotar el código secreto. Mantenerlo alejado del personal no autorizado. - Los ajustes modificados sólo serán operativos una vez la unidad haya retornado al

modo de operación normal presionando la tecla "  $\psi$ " varias veces. Hasta entonces la unidad continuará funcionado según los parámetros anteriores. **Atención:** Cambiar el disquete/ATA si se van a utilizar los datos anteriores, al memorizar los nuevos parámetros, los datos de medida anteriores en el

El Visual Data Manager puede también ajustarse mediante PC. Para ello:

- Interfaz RS 232 para montaje frontal (conector estéreo de 3.5 mm, protegido detrás de la cubierta de la unidad del disquete)
- interfazs de sistema RS 232 ó RS 422/485 para montaje trasero.

disquete/ATA y en la memoria interna son eliminados.

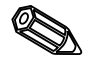

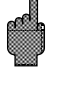

**5.2 Configuración mediante PC**

## **Instalación del software del PC**

1.Instalar el software del PC.

Si es necesario, las instrucciones de operación del programa pueden imprimirse tras la instalación.

2.Inicializar el programa.

3.Primero conectar el conector estéreo al conector hembra de la unidad, luego el conector del interfaz al PC. Al desconectar hacer la operación inversa.

4.Ahora la unidad puede configurarse mediante PC. Observar las notas de operación/ayuda del programa.

### **Ventajas de la configuración mediante PC:**

- Los datos de la unidad se almacenan en una base de datos y pueden consultarse.
- La introducción de texto desde un teclado es más fácil y rápida.
- Con el programa pueden leerse, archivarse e indicarse en pantalla los valores medidos.

## **Atención:**

- El interfaz RS 232 para montaje frontal tiene prioridad sobre el interfaz para montaje trasero (el interfaz RS 232 para montaje trasero se desconecta al conectar el conector stereo).
- Sólo puede utilizarse un interfaz a la vez (RS 232 ó RS 422 ó RS 485) para la parametrización.

## **5.3 Parametrización mediante disquete**

1. Utilice el programa para PC, en el menú principal seleccione "Funciones" . Memograph . "Almacenar disquete parámetro". Ahora seleccione la unidad con los parámetros correspondientes.

Nota: A fin de utilizar esta función la unidad debe de estar disponible en el banco de datos.

2. Introducir el disquete de parámetros en la unidad, seleccione "Disquete . Set up desde el disquete" en la unidad. Pasados unos minutos la unidad está operativa con los nuevos parámetros instalados.

Atención: Una vez la transferencia ha sido transmitida retire el disquete de parámetros e introduzca un nuevo disquete para guardar los nuevos datos.

## **5.4 Lista de parámetros de operación:**

## **Ajustes básicos:**

• **Ajustes generalmente válidos para la unidad, ej. fecha, hora etc.:**

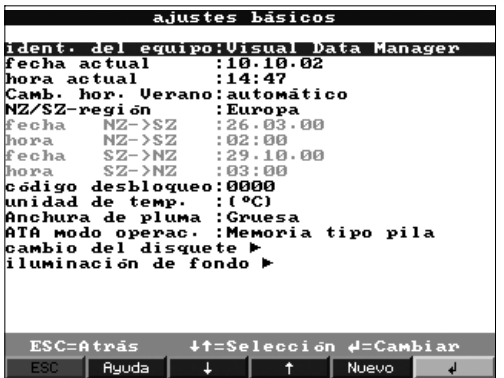

**Identificador de la unidad** Descripción de dónde se encuentra instalada la unidad (importante al utilizar más de una unidad). 20 caracteres.

**Nota:** Se almacena en el disquete. Los gráficos y tablas en el PC se identifican con este texto. El identificador de la unidad también está disponible al exportar datos a otros programas. **Fecha** Formato: DD.MM.YY

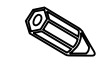

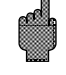

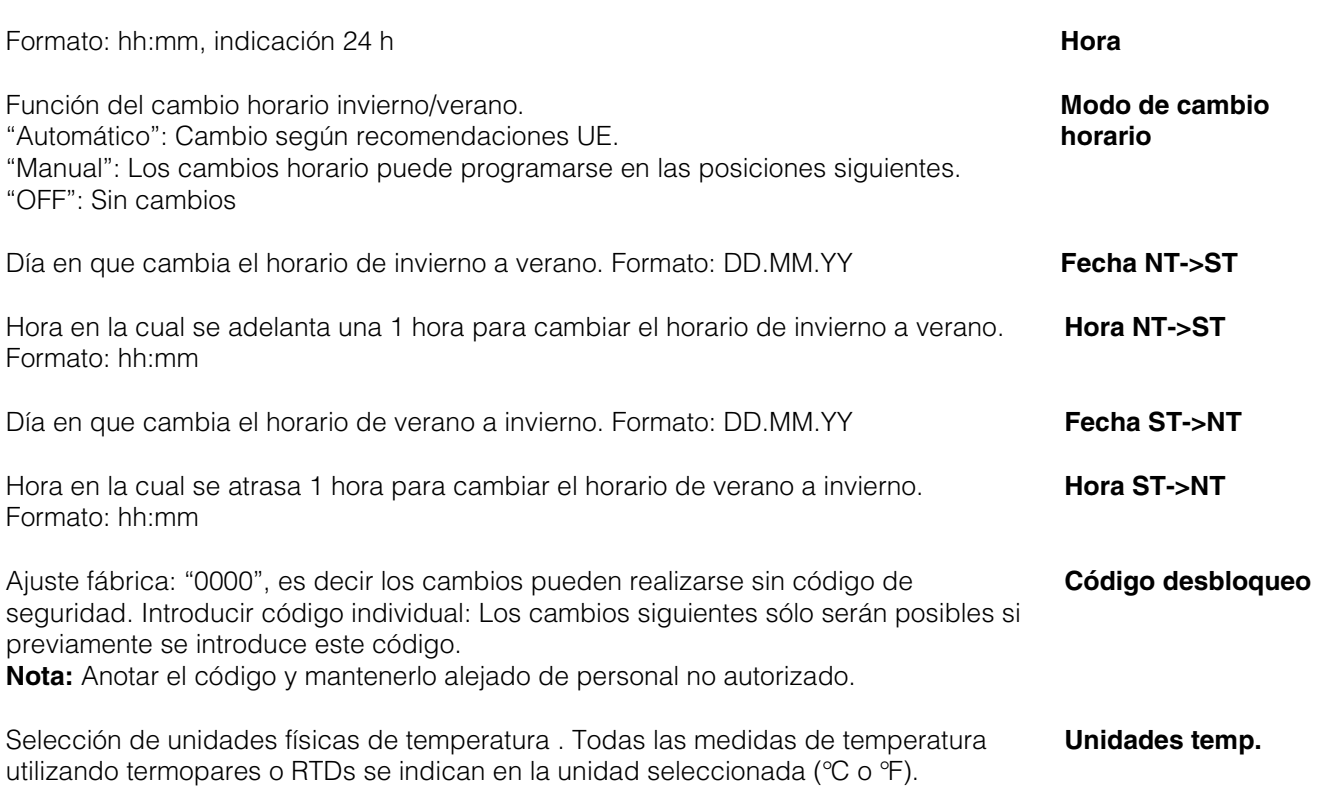

• Cambio de disquete: Ajustes que indican cómo/cuándo se indica "disquete lleno".

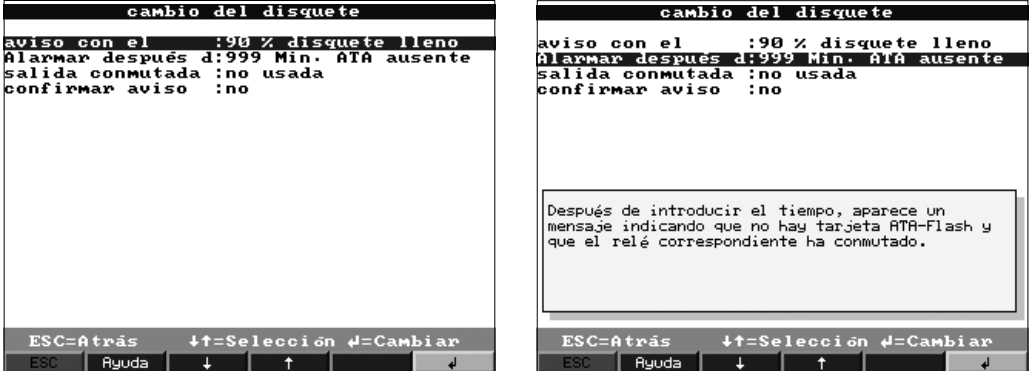

Avisa antes de que el disquete esté 100 % lleno. La memoria interna en anillo continúa utilizándose durante el cambio de disquete o cuando el disquete está lleno. Los nuevos datos se introducen en el nuevo disquete tras cambiarlo (importante para un completo archivo de los datos).

Cuando aparece el mensaje de aviso "Cambiar disquete" puede conectarse una **Conectar salida** salida por relé o colector abierto. Los números de terminal respectivos se indican entre paréntesis. Ver "Instalación/conexiónes/ajustes".

"Sí": El mensaje de aviso "Cambiar disquete" sigue activo hasta que sea aceptado. **Aceptar mensaje** "No": No se indica mensaje.

**Nota:** El porcentaje de espacio utilizado en el disco se indica siempre en funcionamiento normal (en la parte superior derecha de la pantalla). La misma funcionalidad con la tarjeta de memoria ATA Flash.

**Mensaje de aviso xx %**

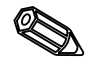

• Iluminación posterior: Ajustes para la desconexión de la iluminación posterior de la pantalla. (La desconexión del protector incrementa la vida de la iluminación posterior).

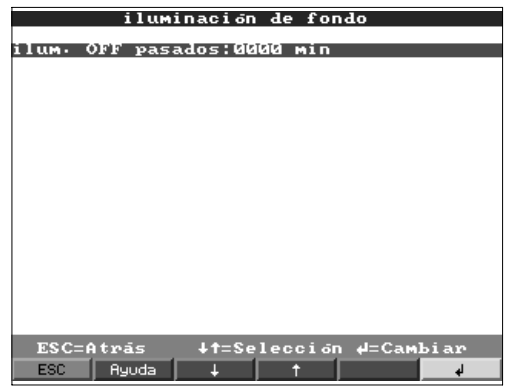

**La iluminación se apaga después de ...**

El indicador se apaga xxxx minutos después de apretar una tecla (la iluminación posterior se desconecta). Todas las demás funciones de la unidad siguen activas (el LED brilla). Al utilizar cualquier tecla se ilumina de nuevo. "0000 min" = no se apaga.

 $(xxx, x)$ 

## **Entradas analógicas:**

• Ajustes/límites de los valores analógicos de los puntos de medida conectados.

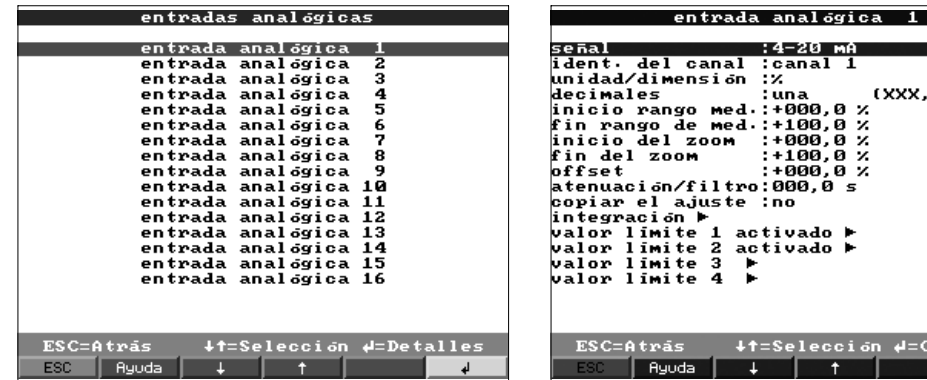

**Señal** Cada canal libremente seleccionable. Ver "Conexiones/esquema terminales".

**Identificador de canal** Identificador del punto de medida conectado a este canal (nombre del canal). 10 caracteres.

- **Unidades físicas** Entrada de las unidades físicas utilizadas por el punto de medida conectado a esta entrada (ej. bar, °C, m3/h, ...). 5 caracteres.
	- **Punto decimal** Selección del número de decimales necesarios para la indicación del valor de medida de 4 dígitos.

**Valor inicial del rango** Los transmisores cambian el valor medido en una señal estándar. Ejemplo: 0-14 pH desde el sensor se convierte en 4-20 mA. El valor inicial del rango es por consiguiente "0".

- **Valor final del rango** El mismo rango que el punto de inicio. Aquí sin embargo el valor final del rango debe programarse, ej. "14" en un transmisor con 0-14 pH.
	- **Inicio de Zoom** Si el rango total del transmisor no se indica, el valor de inicio más bajo de la sección "Zoomed" (ampliada) puede configurarse en esta posición (obteniéndose una mayor resolución). Ej.: Transmisor 0-14 pH, sec. indicación requerida 5-9 pH. Configurar "5".

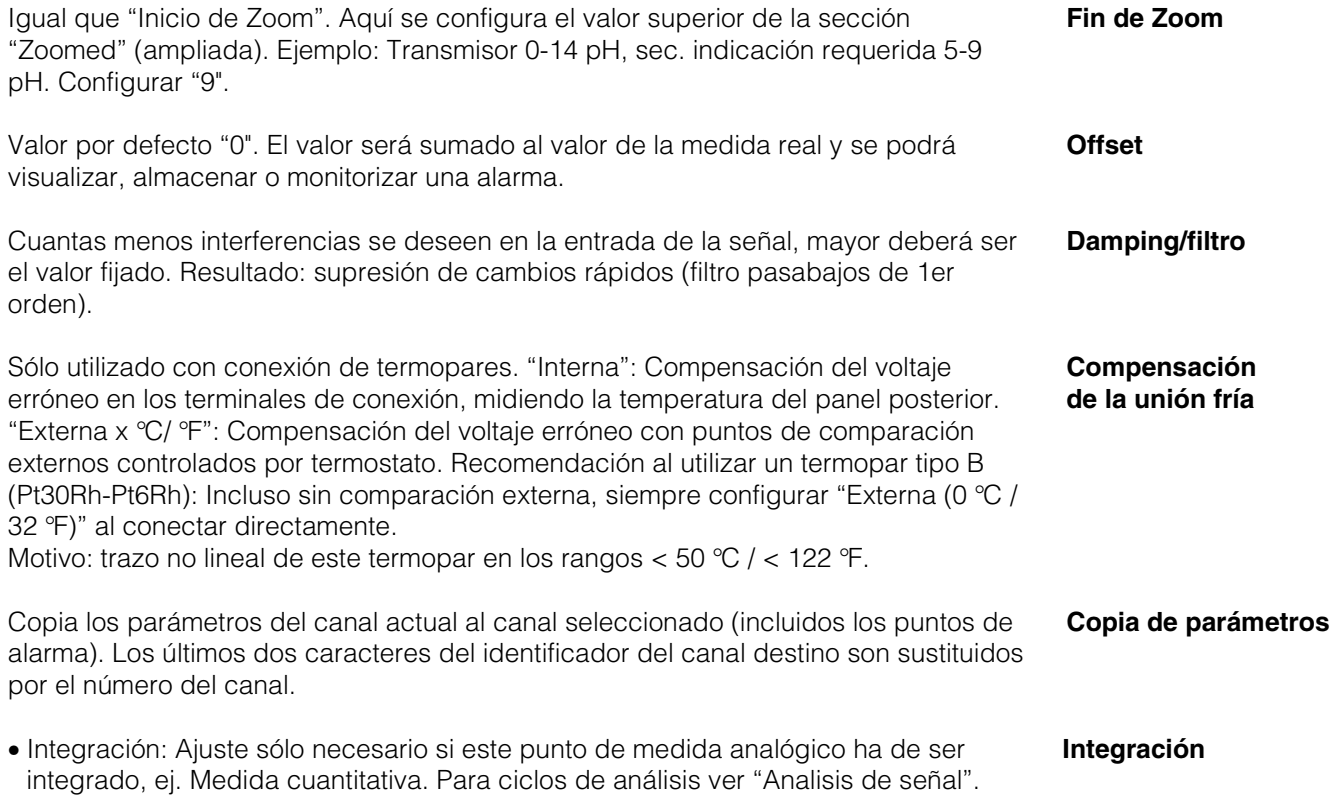

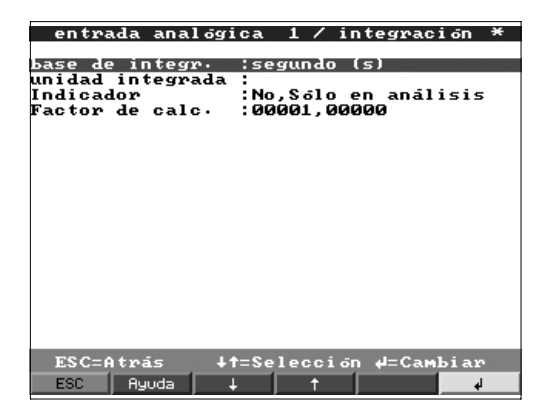

Al utilizar la integración, las cantidades (en m3) pueden calcularse a partir de señales **Base de integración** analógicas (ej. caudal en m3/h). Aquí debe seleccionarse el tiempo base requerido. Ejemplo: ml/s -> segundos tiempo base (s); m3/h -> horas tiempo base (h).

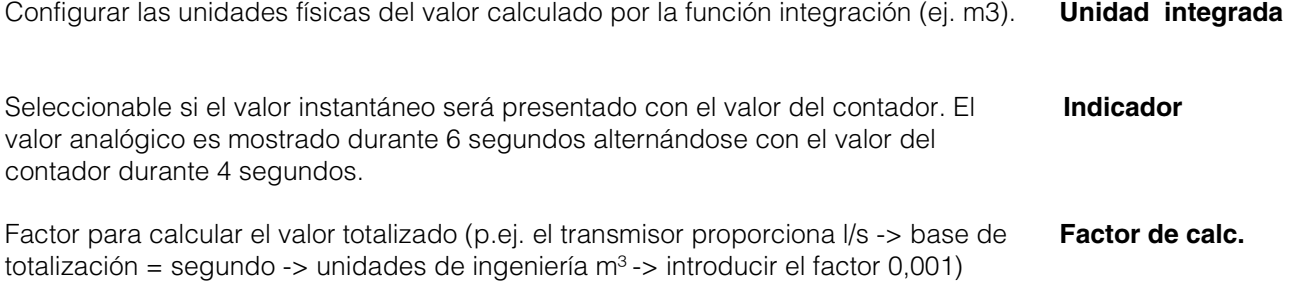

• Profibus DP (opción): La configuración sólo es necesaria si este canal utiliza un punto de medida PROFIBUS.

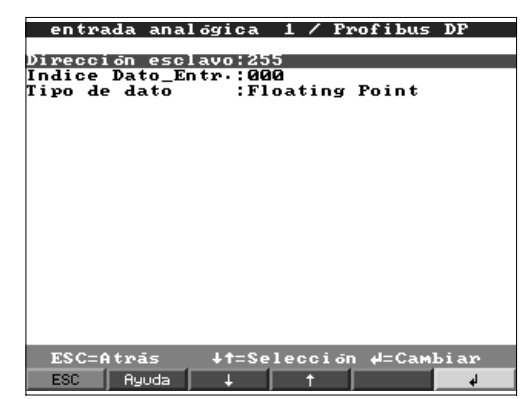

detalles en el manual de instrucciones del sensor.

## **Posición del esclavo** Seleccionar la posición del sensor respectivo. Cada sensor "esclavo" debe tener una

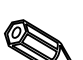

cualquier punto de medida analógico convencional. **Nota:** Si el esclavo proporciona más de un conjunto de medidas ("Entrada de datos indexada" en sensores multiparámetro), cada medida requiere un canal individual.

Posición, donde la información del valor medido se inicia en el conjunto de datos del transmisor PROFIBUS. En unidades de canales individuales: "000". Por favor anotar

dirección individual. El valor medido (de la señal de bus digital) se trata igual que

**Entrada de datos indexada**

**Tipo de datos** Principalmente "Coma flotante". Anotar detalles en el manual de intrucciones del sensor.

• Límites: Configuración sólo necesaria si se han de controlar los límites de este canal.

:<br>:no indicar

∔†=Selección #=Cam<u>biar</u>

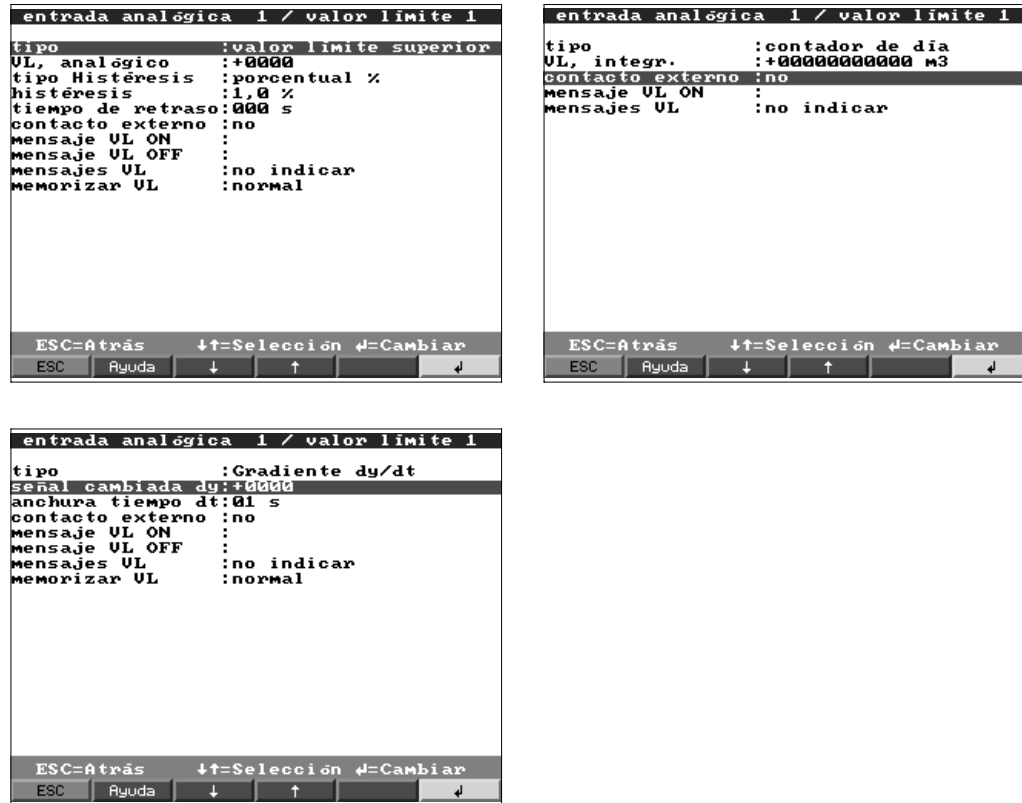

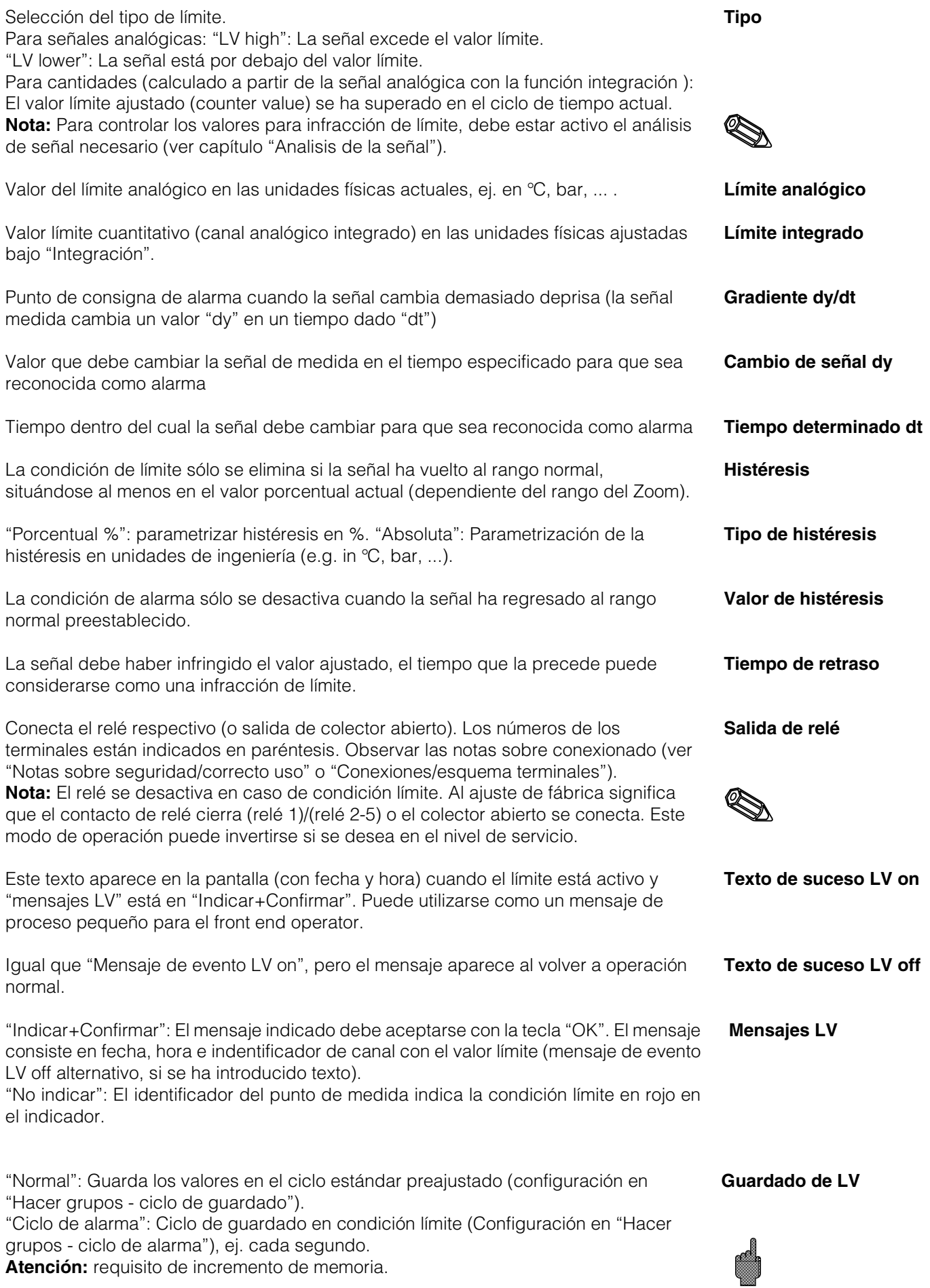

## **Canales matemáticos (opción):**

• Configuración necesaria sólo si puntos de medida analógicos se combinan matemáticamente.

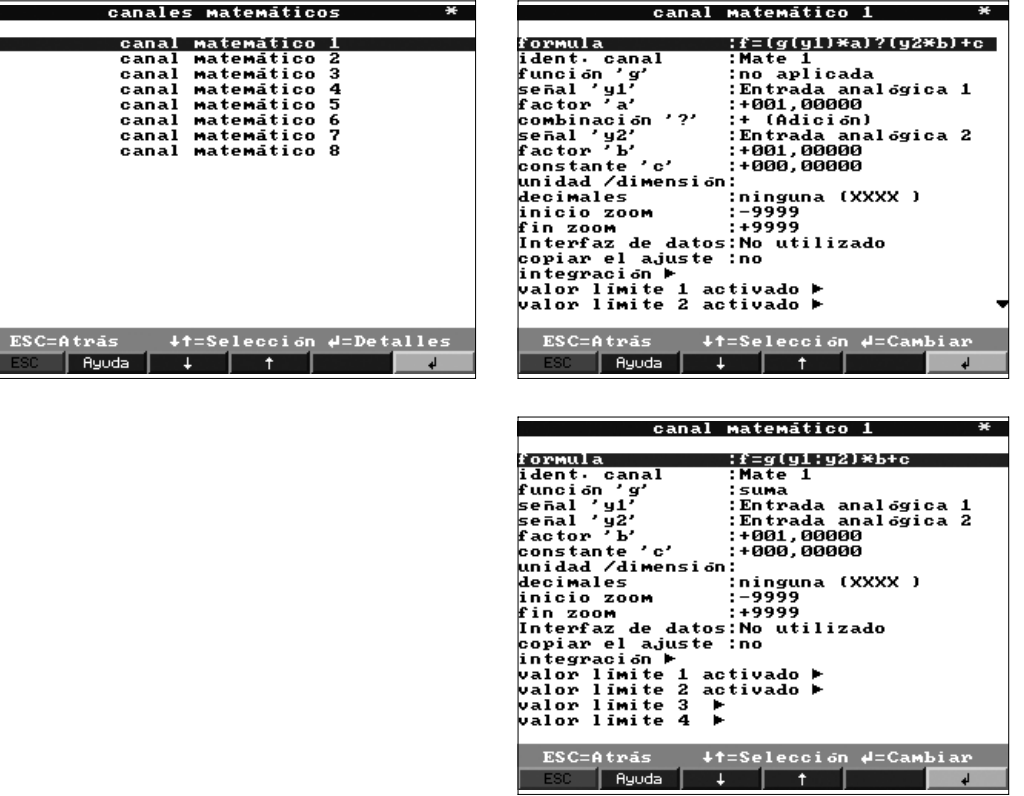

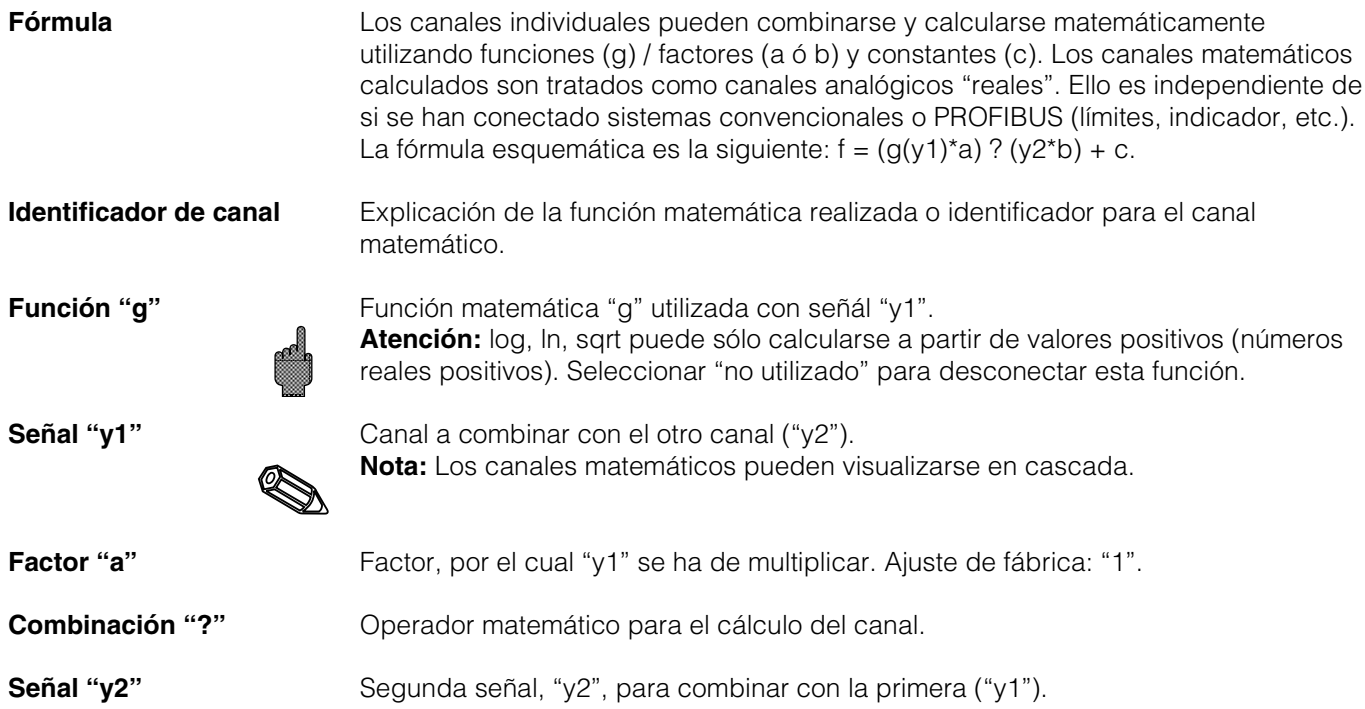

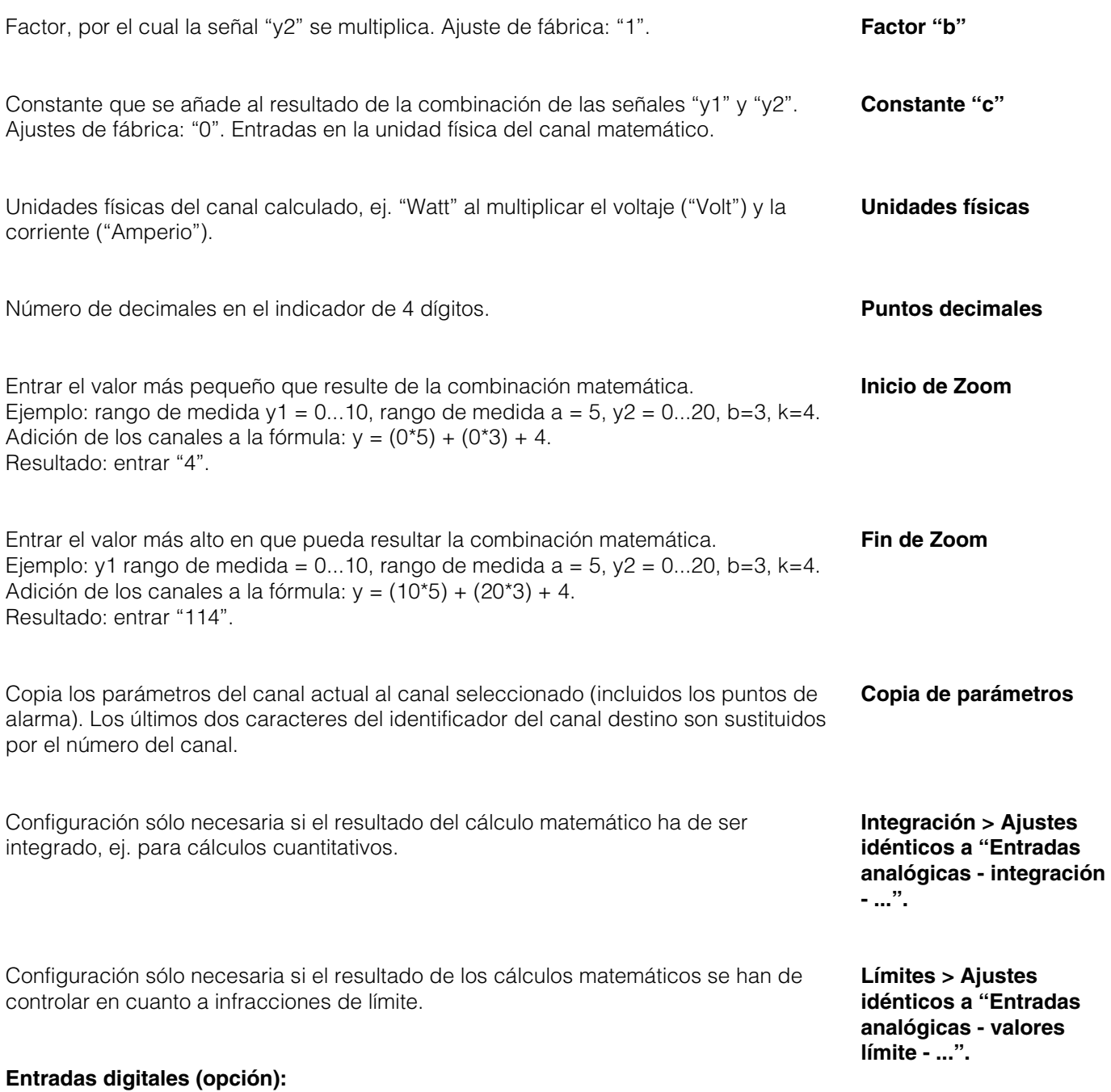

• **La configuración sólo es necesaria si se van a utilizar entradas digitales (opción, ej. para contadores/registradores).**

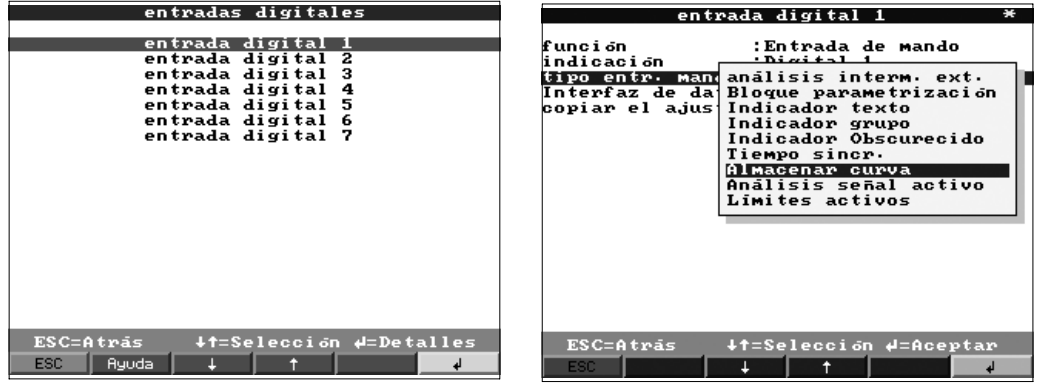

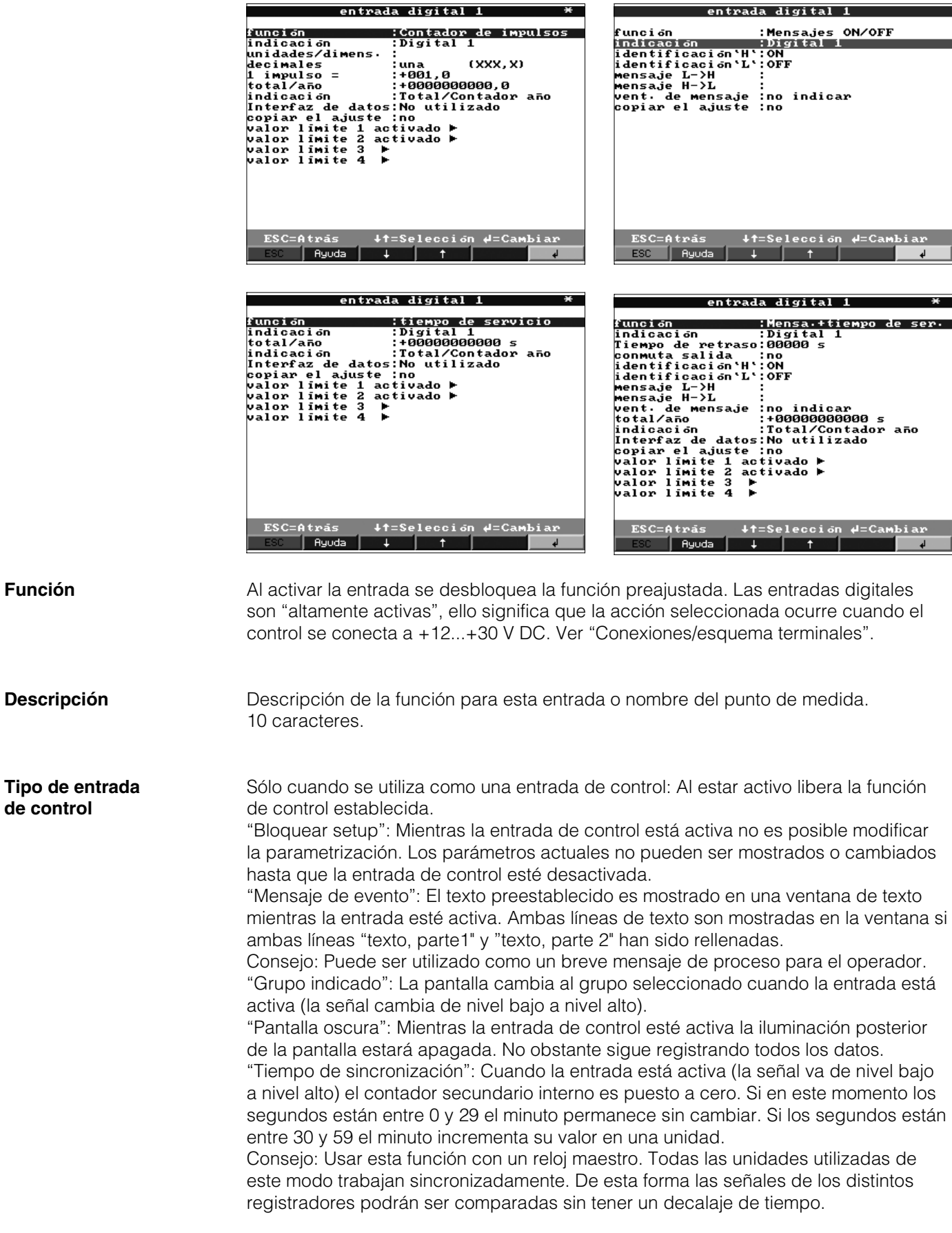

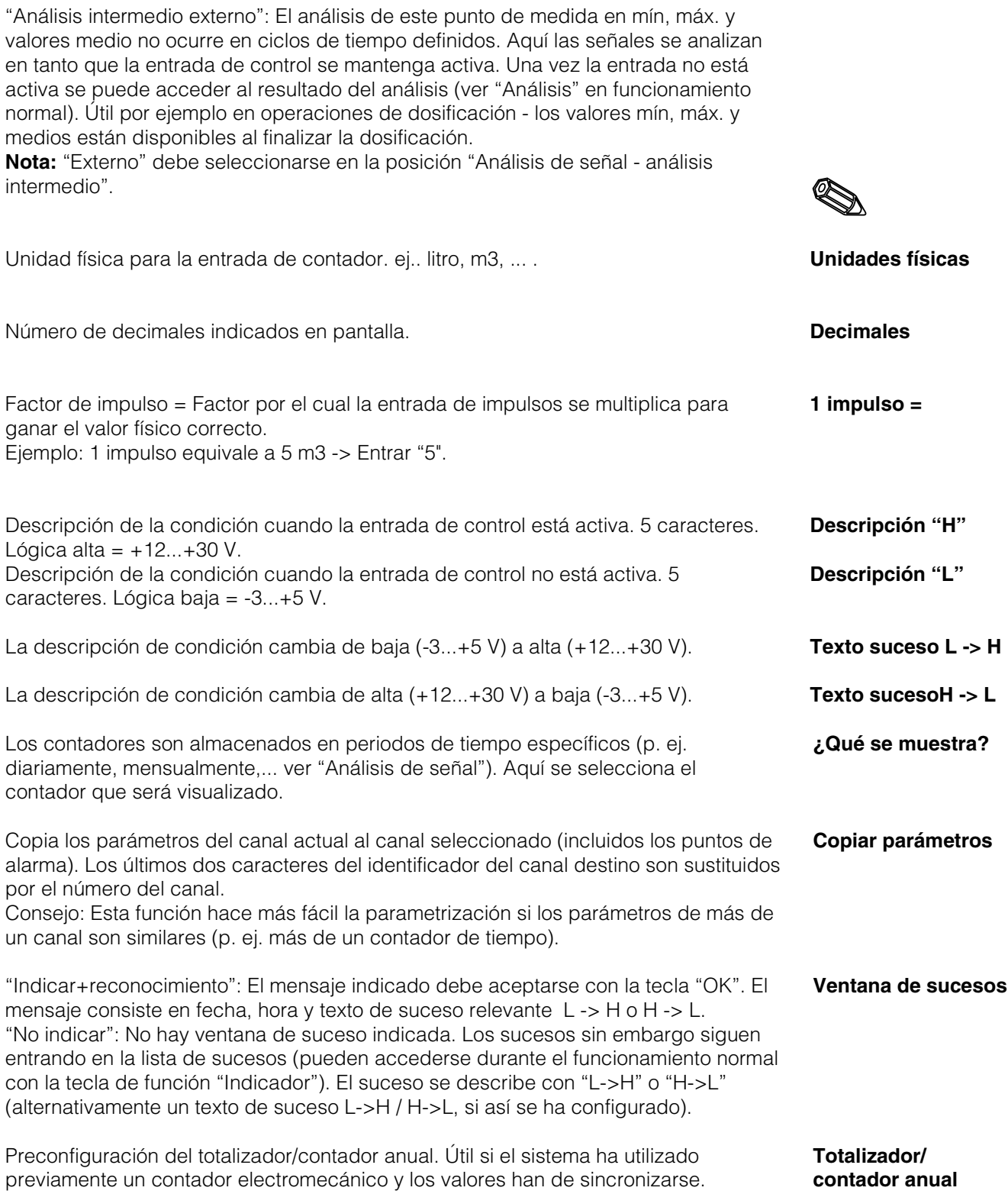

Atención: Los ajustes sólo se activan si se sale de la configuración de la unidad.

 $\bullet$ 

- Límite: Ajuste necesario sólo si se requiere el control de límite para este canal.
- entrada digital 1 / valor limite 1

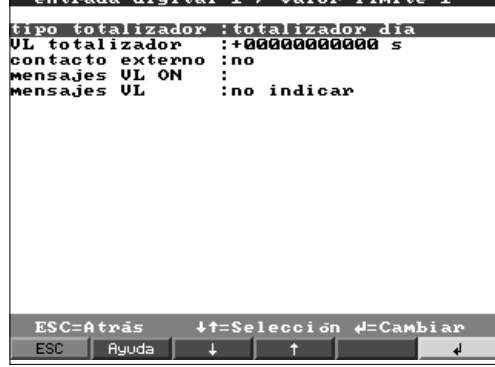

**Tipo de contador** El límite puede ajustarse a varios tipos de contadores (contadores intermedios, diarios, mensuales, totales/anuales). Estos contadores se ponen a cero regularmente (excepción: totalizador). Ejemplo de contador diario: Reset a cero diario tras el cambio de día. Observar la configuración en "Análisis de señal".

**Límite de contador** Límite de contador en la unidad física configurada, ej. m3, piezas, ...

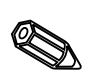

**Salida de relé** Una infracción de límite conecta el relé de configuración respectivo o el colector abierto. Los números de terminal se indican en paréntesis. Observar las notas sobre conexiones (ver "Notas sobre seguridad/correcto uso" o "Conex./esq. terminales"). **Nota:** El relé se activa al infringir el límite. Los ajustes de fábrica son que el contacto se cierra (relé 1 ó 2-5) o que el colector abierto está conectado. Si se desea este modo de función puede cambiarse en el nivel de servicio.

## **Texto de suceso para LV** Utilizar este texto por ej. como un mensaje para el operario cuando el límite se active. Se indicará si "Mensajes LV" está programado en "Indicador+reconocimiento".

**Mensajes LV** "Indicador+reconocimiento": El mensaje indicado debe aceptarse con la tecla "OK". El mensaje consiste en fecha, hora e identificador de canal con valor de límite (texto de evento alternativo LV, si un texto se ha entrado para ello). "No indicar": El identificador del punto de medida indica la condición límite en rojo en el indicador.

## **Placas digitales (opción):**

• La parametrización de las entradas digitales sólo es posible si una o ambas tarjetas digitales (como alternativa a las tarjetas analógicas) están conectadas a la unidad.

| -23<br>entrada digital<br>entrada digital 24<br>-25<br>entrada digital<br>entrada digital 26<br>entrada digital 27<br>entrada digital 28<br>-29<br>entrada digital<br>entrada digital<br>-30 |
|----------------------------------------------------------------------------------------------------|
|                                                                                                    |
|                                                                                                    |
|                                                                                                    |
|                                                                                                    |
|                                                                                                    |
|                                                                                                    |
|                                                                                                    |
|                                                                                                    |
|                                                                                                    |
| -31<br>entrada digital                                                                                                    |
| entrada digital<br>- 32                                                                                                    |
| entrada digital 33                                                                                                    |
| entrada digital 34                                                                                                    |
| entrada digital 35                                                                                                    |
| entrada digital 36                                                                                                    |
| entrada digital<br>-37                                                                                                    |
|                                                                                                    |
|                                                                                                    |
|                                                                                                    |
|                                                                                                    |
| $ESC = Atnas$<br>∔†=Selección #=Detalles                                                                                                    |
| ESC<br>Auuda<br>↵                                                                                                    |

Parametrización idéntica a las entradas digitales.

## **Combinación de canales digitales:**

• Sólo parametrizar si se van a realizar operaciones matemáticas con los canales digitales. Ejemplos: Suma de contadores de impulsos, combinaciones de lógica booleana, etc...

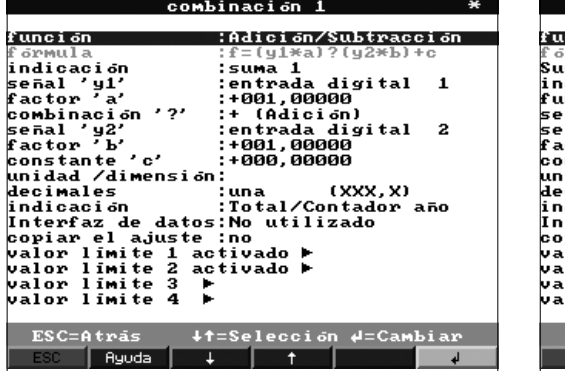

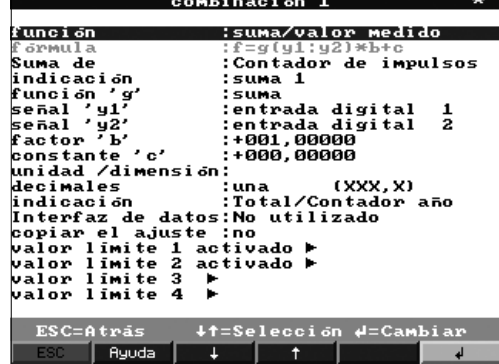

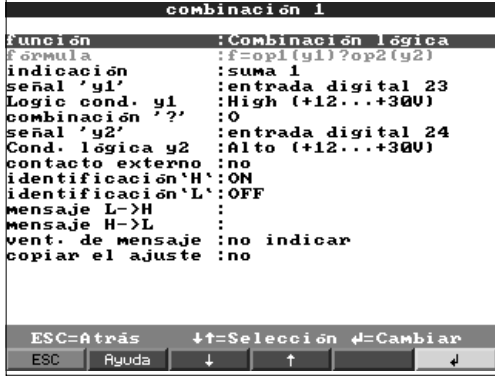

Selección de como dos o más canales digitales puede sen combiados con el otro **Tarea:** "Suma / resta": Para contadores de impulsos.

"Suma / valor medio": De contadores de impulsos o contadores de tiempo de trabajo. "Combinación lógica": Para eventos on/off.

Nota: Sólo los canales que pueden ser combinados pueden ser seleccionados. Todas las combinaciones son tratadas de la misma forma que una señal real, esto significa que son actualizadas cada segundo, pueden ser monitorizadas para violaciones de puntos de consigna de alarma y ser incluidas en la formación de grupos, etc.

Descripción de la combinación. No puede ser modificada (sólo para información). **Fórmula:**

Selección entre contador de impulsos u operación entre contadores de tiempo. Sólo **Suma de:** es posible cuando se va a realizar una operación "Suma / valor medio".

Descripción de la combinación creada en este canal **Identificador del canal** 

Selección del tipo de operación a realizar entre los canales "y1" e "y2". Sólo es **Función "g"** posible cuando se va a realizar una operación "Suma / valor medio".

Entrada "y1", será combinada con la otra entrada **Entrada "y1"** Se pueden utilizar otras combinaciones siempre y cuando sus números sean menores que la combinación actual. Por ejemplo, la combinación 1 se puede utilizar en la combinación 2 (operación en cascada).

Factor "a" que multiplica al valor de la señal "y1". Por defecto valor 1. **Factor "a"** 

Suma / Resta: "No usada": Desactiva la segunda parte de la fórmula **Combinación "?"** 

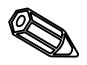

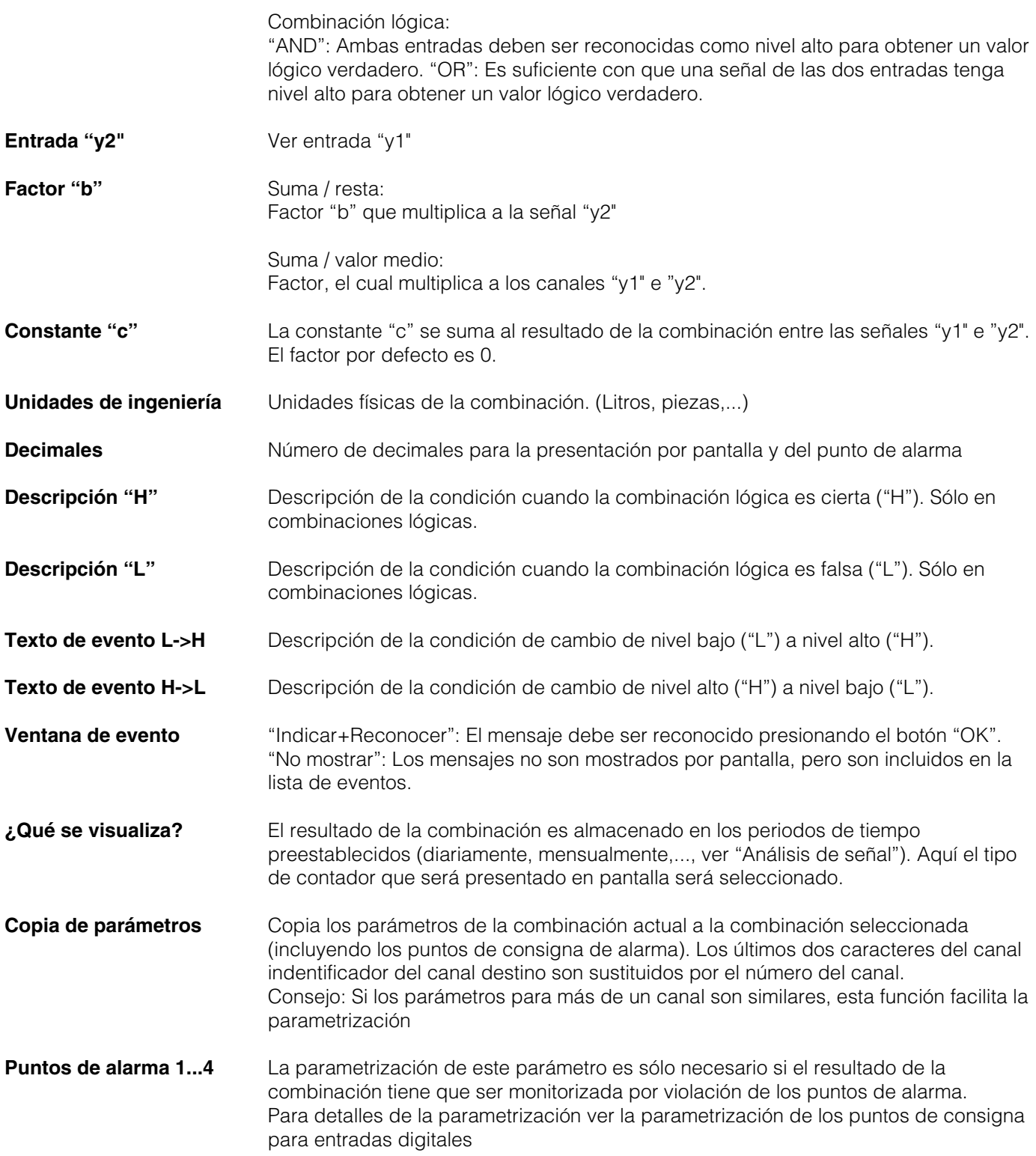

## **Hacer grupos:**

## • **Sólo los canales asignados a grupos son indicados y guardados!**

Combinar canales analógicos y digitales de modo que la información importante pueda accederse con una tecla (ej. temperatura, señal en planta 1, ...). Como máximo pueden asignarse 8 canales a un grupo.

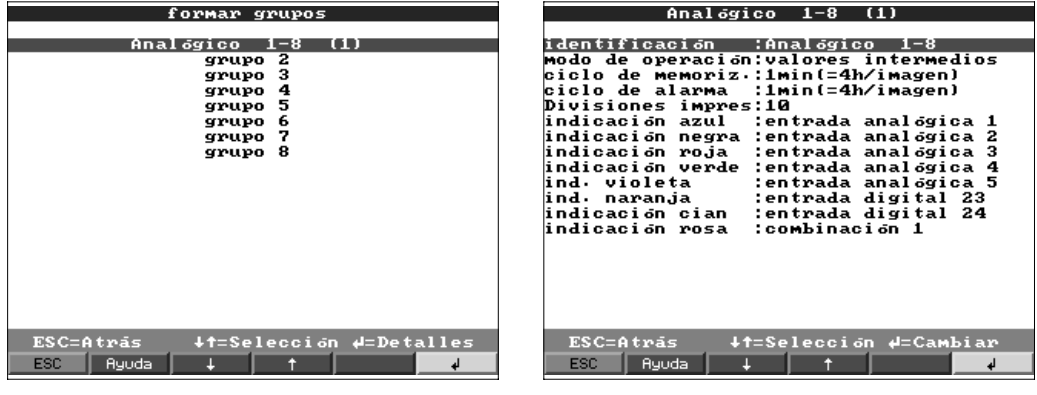

El identificador es útil para las señales asignadas a este grupo, ej. temperaturas, **Identificador** cantidades, planta 1, ...

Muestra como los valores medidos se indicarán y quardarán. **Modo operación** 

"Valores instantáneos": Los valores instant, se almacenan en el momento deseado. "Valores medios": Se calcula y se guarda el valor medio de los datos recogidos desde la última vez que se guardaron.

Ejemplo utilizando un ciclo de registro de 1 minuto: la media matemática se calcula a partir de 60 valores, y luego se guarda.

"Curva mín/máx.": Se calculan y guardan los valores mínimos y máximos desde la última vez que se guardaron.

Ejemplo utilizando un ciclo de guardado de 1 minuto: se analizan los valores menor y mayor de 60 valores. Estos se indican en pantalla conectados por una línea recta. También se guardan. El indicador digital siempre indica el valor instantáneo actual (actualización cada segundo).

**Nota:** En este modo sólo pueden asignarse 4 canales a cada grupo.

Tiempo para el ciclo de registro de valores medidos = ciclo para actualización del **Ciclo de registro** indicador durante funcionamiento normal (no se vigila la infracción de límite o límites). Ello permite mostrar el gráfico en pantalla (ver valores en paréntesis).

**Atención:** cuanto más corto es el ciclo de guardado más espacio de memoria se requiere (el tiempo disponible se reduce).

Nota: Para disponer de un mayor tiempo de memoria, seleccionar ciclos de guardado largos en "Modo de funcionamiento" "Valores medios" o "mín/máx.". Ello significa que los tiempos más extensos pueden verse en el indicador.

Tiempo para el guardado del valor medido = ciclo para actualización del indicador **Ciclo de alarma** en condición de alarma (límite activo). Puede guardarse e indicarse con más resolución.

**Nota:** Como mín. una señal analógica (o punto de medida PROFIBUS) en el grupo deberá estar en condición de alarma y "Valor límite de almacenamiento" deberá estar en "Ciclo de alarma" (ver "Entradas analógicas - límites" o "Canales matemáticos límites"). Así todos los canales del grupo se almacenan en el ciclo de alarma preajustado.

**Atención:** cuanto más corto es el ciclo de guardado, más espacio de memoria se requiere (el tiempo disponible se reduce).

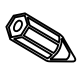

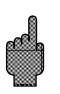

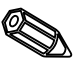

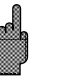

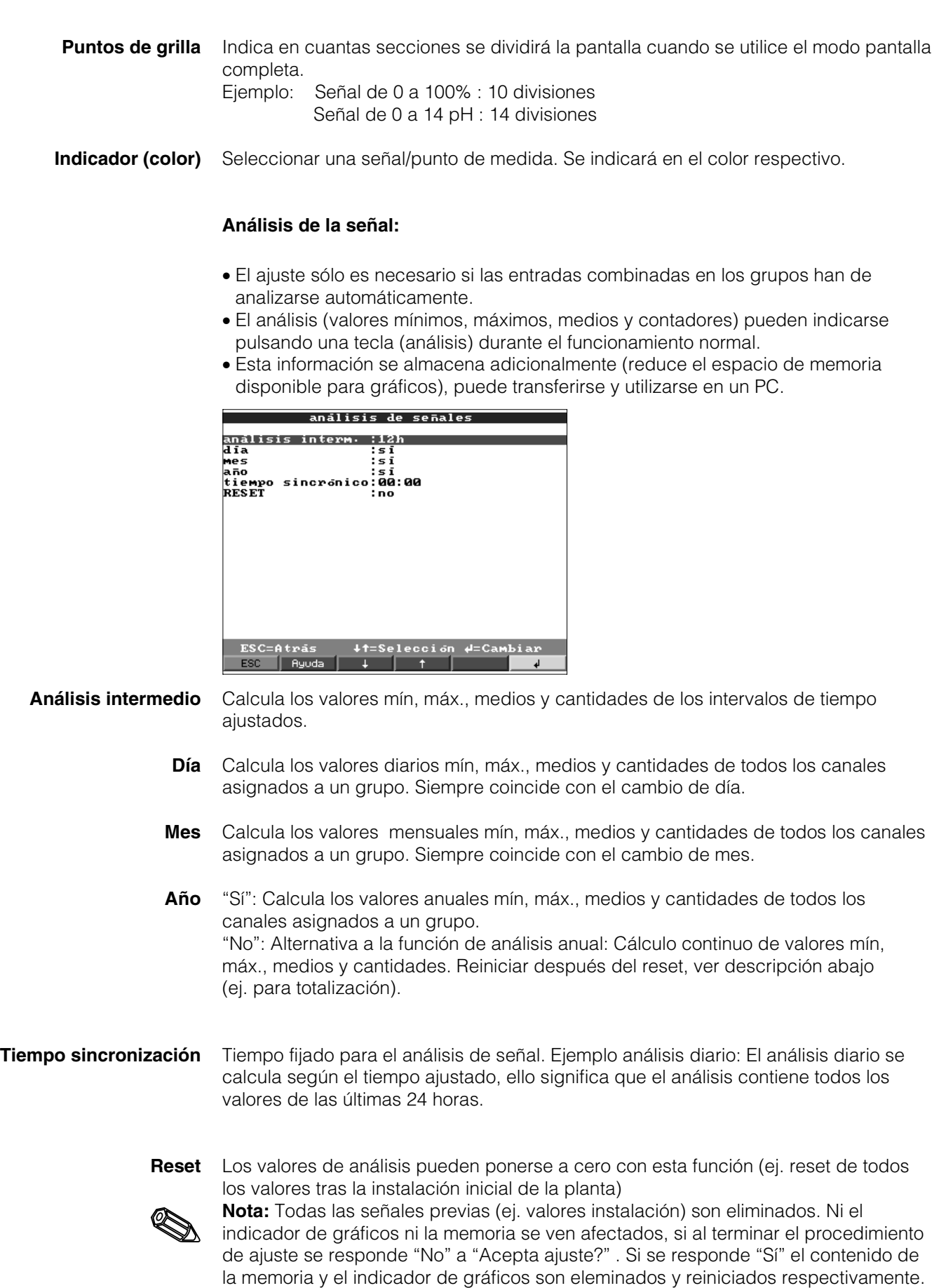

Si se necesitan los valores previos se deberán guardar en un diskette antes de hacer el reset (ver capítulo "Handling in operation - funciones disponibles - diskette"). El

reset se activa al pulsar "Aceptar" con (" $\phi$ ").

**Varios:**

• **Valores del interface, modos de operación con PROFIBUS, operación de prueba utilizando simulación (utilizando parámetros de la unidad preajustados) e información de la capacidad de memoria utilizando los ciclos de guardado actuales.**

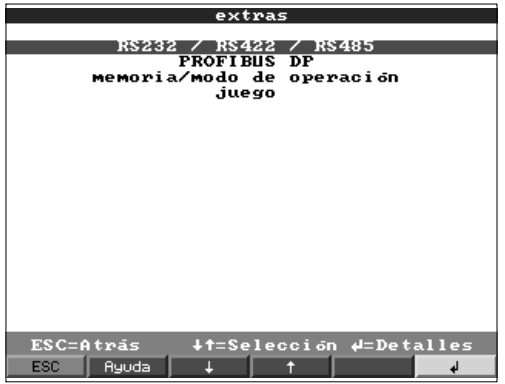

• RS 232/RS 422/RS 485: La configuración sólo es necesaria cuando se utiliza el interfaz serie de la unidad (config. vía PC, lectura de datos en serie, funcionamiento módem, etc.).

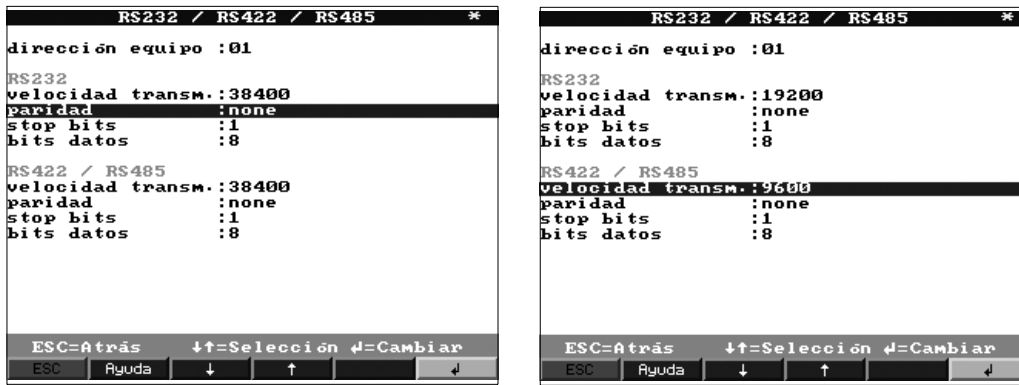

Cada unidad con interface en serie debe tener su propia dirección individual **Dirección unidad** (00...99). Ello se debe a motivos de identificación por el software del PC.

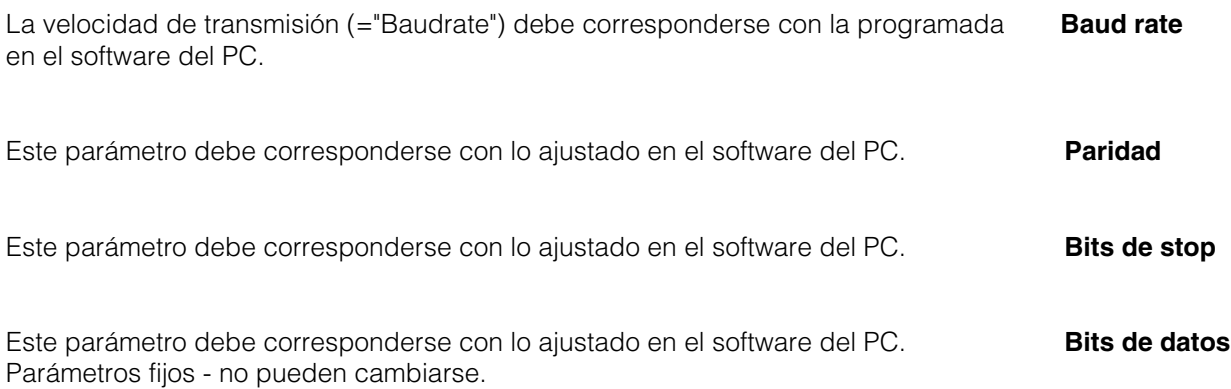

• PROFIBUS DP: El ajuste sólo es necesario si se utilizan puntos de medida PROFIBUS.

Ver "Entradas análogicas - Señal" y "Entradas analógicas - PROFIBUS DP".

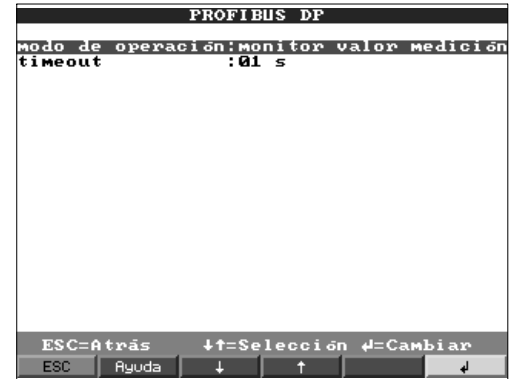

**Modo de operación** "Monitorización valor medición": Las señales de medida (Bus) son cuestionadas por un sistema de control superior. "Mono master": Debido a su estatus de master individual (mono master clase 1) la unidad requiere las señales del punto de medida del PROFIBUS. No se admiten otras unidades master!

- **Baud rate** Velocidad de transferencia para PROFIBUS DP.
- **Fuera de tiempo** Si un valor medido no se recibe desde el bus dentro del tiempo predeterminado, el funcionamiento del bus es defectuoso (posiblemente debido a ajustes incorrectos). La unidad lo indica en pantalla. En este caso no se pueden recibir medidas.
	- **Modo de memoria/funcionamiento: Información sobre la disponibilidad de memoria y selección funcionamiento normal/simulación.**

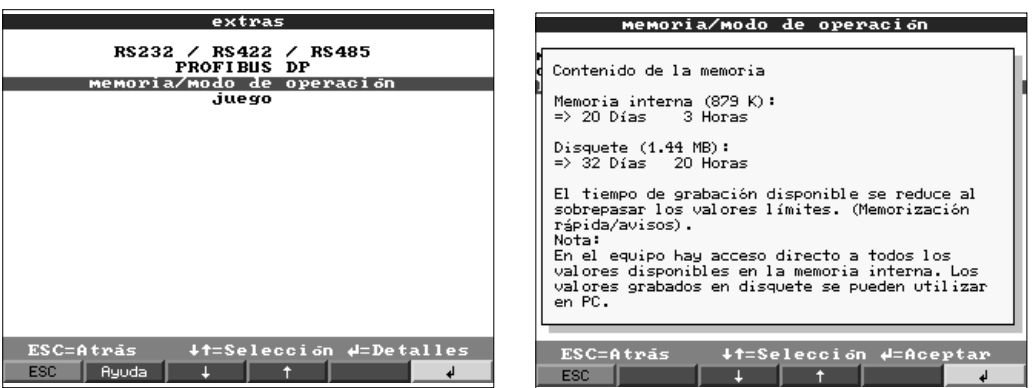

**Modo de funcionamiento** "Funcionamiento normal": La unidad funciona normalmente utilizando las presentes señales de entrada conectadas.

> "Simulación": La unidad funciona utilizando señales simuladas. Los ajustes activos de la unidad se utilizan para este propósito. La indicación de los valores reales de medida y almacenaje se suspenden durante la simulación. En su lugar, se indican y almacenan valores simulados.

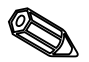

**Nota:** Al volver a funcionamiento normal utilizar siempre la función "Análisis de señal-Reset" . Ello evita el falseo de los valores reales con valores mín, máx, y medios simulados al abandonar el modo de simulación. Si se necesitan los valores previos, exportarlos guardándolos en un diskette (ver capítulo "Manejo durante la operación - Funciones disponibles - Diskette").

**Control del circuito** Aquí puede conectarse el monitor para detectar si el circuito del termopar está abierto.

La información del tamaño y disponibilidad del valor interno de la memoria y de la **Info. de la memoria** tarjeta de memoria ATA Flash o del disquete. Indica el tiempo máximo disponible para ambos cuando funcionan bajo ajustes predefinidos.

**Nota:** La info. de memoria opera bajo las condiciones especificadas (ver "Datos técnicos - Memoria") de los ajustes de la unidad almacenados. Si se han realizado cambios en los ajustes pero todavía no se han guardado, la información sólo se actualizará una vez se haya completado la programación y se haya reanudado el funcionamiento normal (pulsar "ESC" varias veces). Ello también depende de si se ha utilizado "YES" para aceptar nuevos parámetros. Ver "Configuración de la unidad - Config.- Principio config. ".

La memoria disponible disminuye cuando:

- se vigilan y alamacenan los límites/eventos
- se utilizan entradas digitales
- el análisis de la señal está activo
- otros grupos se guardan más rápidamente.
- Juego: Bloquear el juego y resetear el marcador.

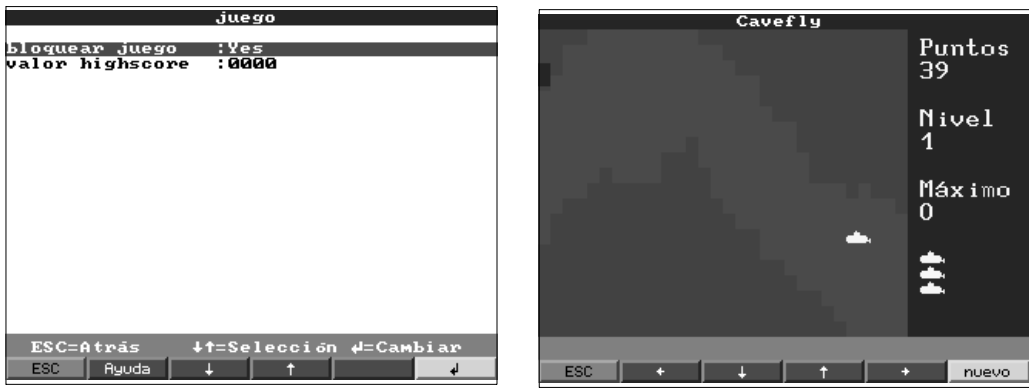

Si se selecciona "Sí" el juego no aparecerá de nuevo en la barra de selección y por **Bloquear juego** consiguiente no podrá utilizarse más.

Indicación o ajuste de la máxima puntuación alcanzada en el juego. **Valor del marcador** 

## **Servicio técnico:**

- **Indicación y config. de modos de operación de ajuste, calibración, relé etc.**
- **Cualquier modificación deberá ser realizada única y exclusivamente por personal cualificado. La unidad funcionará incorrectamente si la puesta en servicio es incorrecta. Pérdida de la garantía. Excepción** "**Func. relé/OC".**
- General: Información para personal técnico, ej. consultas sobre la unidad/fallos.

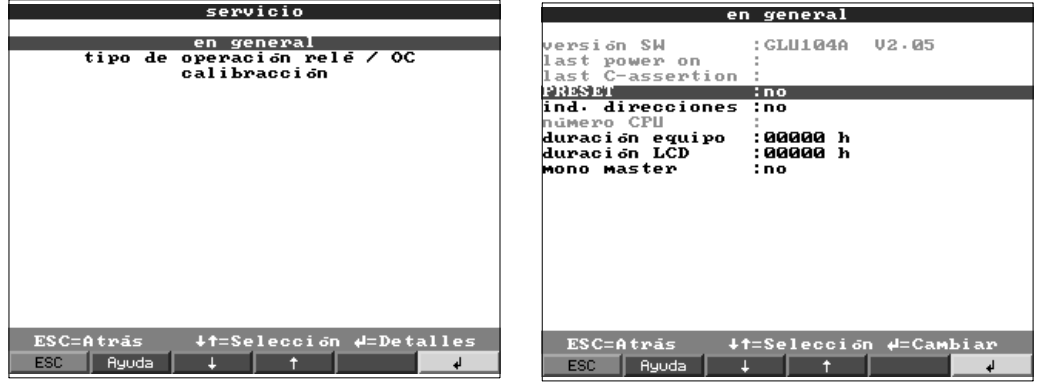

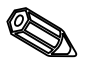

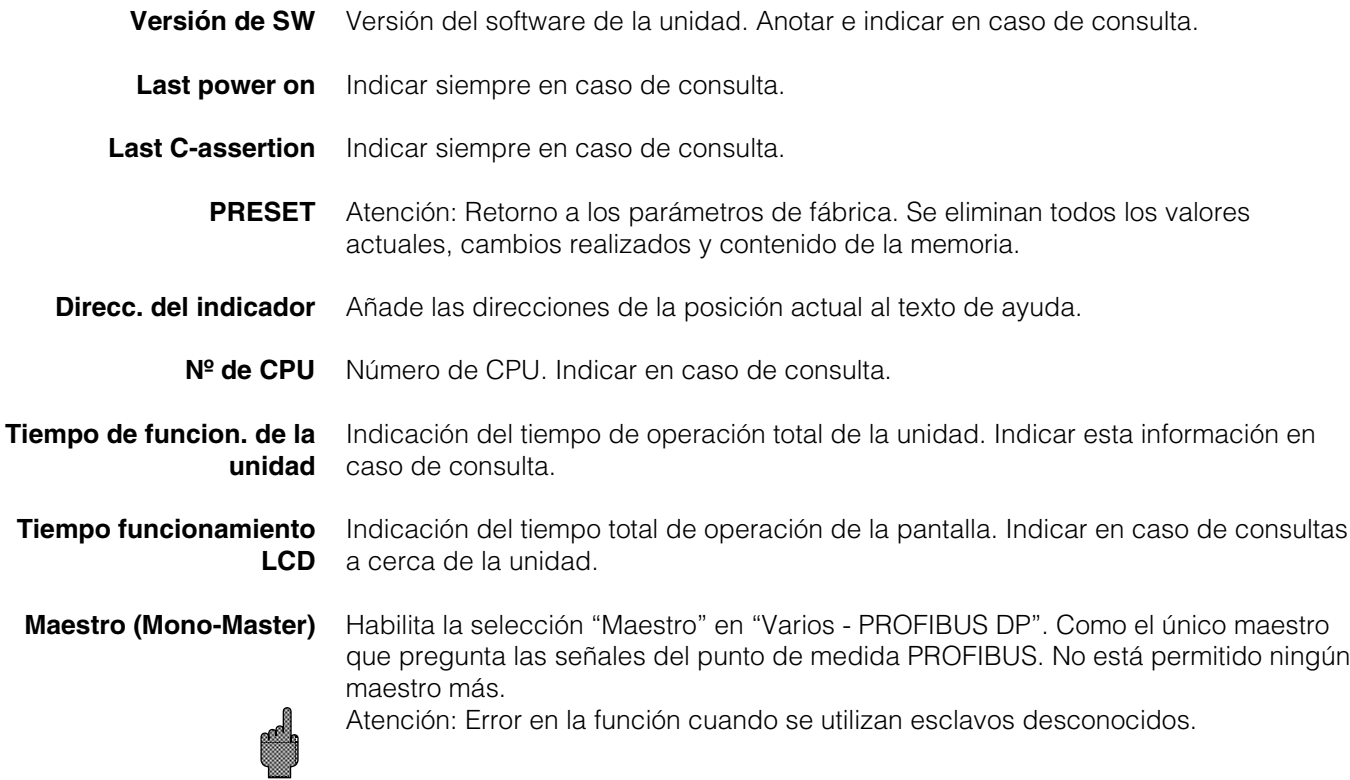

• Modo de operación del relé/OC: Define el modo de operación de los relés integrados o salida de colector abierto.

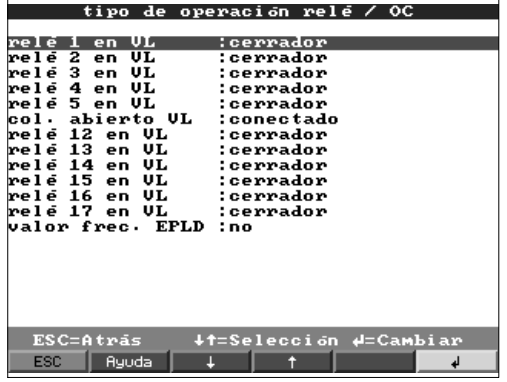

Función de relé en condiciones límite, cuando está activo. Contacto de cierre: **Relé 1 en LV** Conexiones 41-44 están cerradas en condición límite, cuando está activo la conexión es 41-42.

Contacto abierto: Conexiones 41-42 están cerradas en condición límite. cuando está inactivo la conexión es 41-44.

**Nota:** En este modo la bobina del relé está bajo corriente. Es decir, el relé puede utilizarse como un contacto de transmisión de fallo de alimentación cuando los contactos 41-42 están cerrados en el caso de una "condición límite" o fallo de alimentación ("seguridad máxima").

Función de relé en condición límite, cuando está activo.

"Contacto de cierre": Las conexiones respectivas (en paréntesis) están cerradas en condición límite, y abiertas cuando están inactivas .

"Contacto abierto": Las conexiones respectivas (en paréntesis) están cerradas en condición límite, y abiertas cuando están inactivas.

**Nota:** En este modo la bobina del relé está bajo corriente en operación normal. Es decir, el relé puede utilizarse como un contacto de transmisión de fallo de alimentación cuando los contactos 41-42 están cerrados en caso de una "condición límite" o fallo de alimentación ("seguridad máxima").

Función de salida de colector abierto en condición límite, cuando está activo. **Colec. abierto (Opción) Nota:** El colector abierto es un transistor NPN, terminal 98 = colector, terminal 99 = emisor, potencial de referencia.

"Sí": En lugar del valor instantáneo el indicador muestra la frecuencia medida a través **Frecuencia EPLD:** del EPLD. - **Sólo para servicio técnico!**

• Calibración: Ajustes de fábrica para el reloj IC y la temperatura del panel posterior. **No cambiar, podría causar un mal funcionamiento de la unidad. La calibración sólo es posible utilizando la rutina de calibración del PC. Debe realizarse única y exclusivamente por personal cualificado.**

Calibración del reloj IC de Cuarzo. **Reloj de cuarzo**

Temperatura del panel trasero, valor de corrección para la tarjeta analógica 1 **Corrección RWT 1/2** (canales 1...8) y/o 2 (canales 9...16).

1. Grabar los parámetros actuales ("Funciones/Memograph/Preparar disquete parámetro"). en un nuevo disco.

- 2. Apagar la unidad.
- 3. Introducir el disquete del programa original en la unidad.

4. Simultáneamente presionar el segundo y tercer botón empezando por la izquierda cuando encienda la unidad. Manténgalos presionados hasta que el LED verde parpadee.

5. Suelte los botones. El nuevo programa será descargado en la unidad (aproximadamente 5 minutos). La pantalla permanecerá apagada durante la fase de descarga y el LED verde parpadeará. Reconozca el mensaje de RESET mediante OK. 6. Cuando necesite descargar los parámetros previamente grabados a la unidad. ("Disquete funciones / cargar parámetros desde el disquete).

Atención: Cuando actualice un programa todos los parámetros encontrados en la memoria y en el disquete serán borrados.

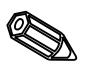

**Relé 2 (3, 4, 5) en LV (Opción)**

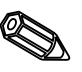

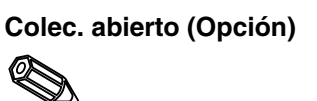

**5.5 Actualización del software utilizando un disquete**

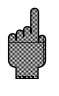

## **6. Utilización**

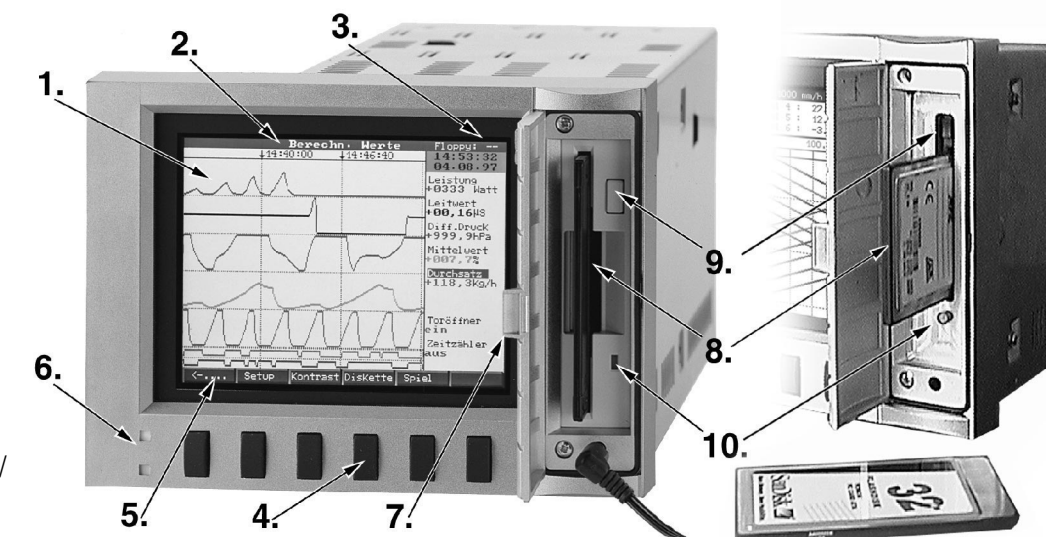

## **Función de las teclas funcionamiento normal**

Las funciones individuales de las teclas se indican en pantalla en las ventanas situadas exactamente encima de la tecla correspondiente:

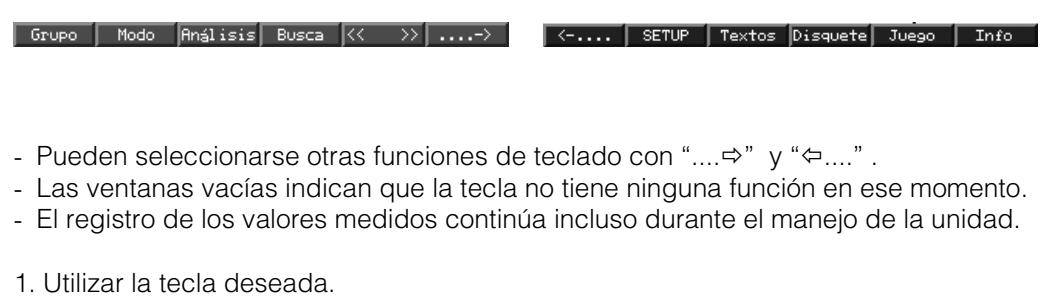

2. Seleccionar utilizando las teclas siguientes:<br>- "û" o " $\overline{v}$ ": Seleccionar/cambiar paráme

- "û" o " $\overline{v}$ ": Seleccionar/cambiar parámetro<br>" $\overline{v}$ ": Confirmar selección
- Confirmar selección
- " $\Leftrightarrow$ " o " $\Leftrightarrow$ ": Mover cursor
- "ESC": Cancelar el último paso o volver a la pantalla anterior

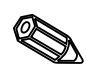

**Nota:** Los valores indicados en gris no pueden seleccionarse ni cambiarse (opción no disponible).

- 2. Cabecera
- 3. Indicación memoria del disquete
- 4. Teclas de función
- 5. Descripción tecla
- 6. Función del LED
- 7. Cubierta disquetera
- 8. Disquetera
- 9. Sist. apertura disquetera/ ATA-Flash
- 10.LED de grabación de la disquetera/ATA-Flash

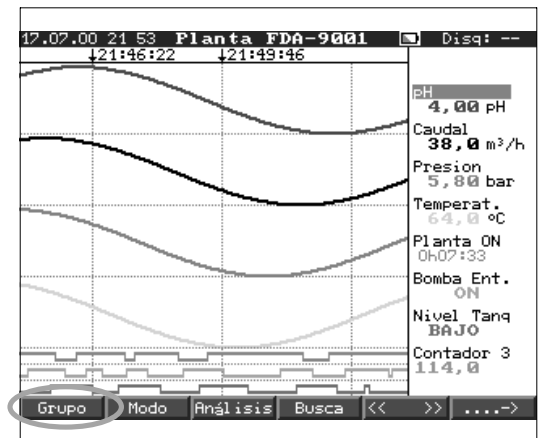

## **Grupo:**

Selección del grupo de punto de medida a indicar.

- El punto de medida (analógico y digital) puede combinarse en grupos (ver "Configuración - Hacer grupos"). Posibilita el rápido acceso a áreas de planta/señales que deban indicarse a la vez.

- Todos los puntos de medida pueden verse simultáneamente (ej. todas las temperaturas, puntos de medida de la planta 1, ...).

- Si al grupo se le ha asignado un nombre relevante como "Canales analógicos", "Temperaturas" etc. se indicará éste en lugar de "Grupo x".

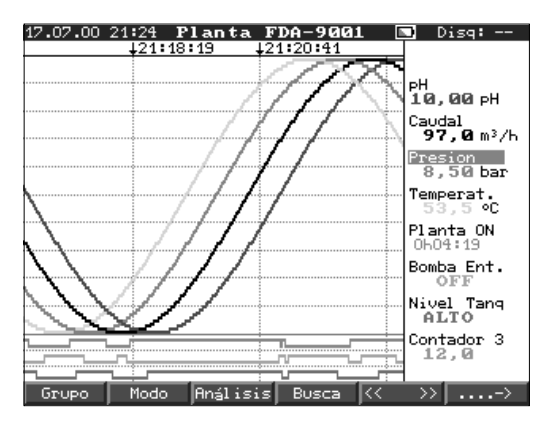

# **Modo:**

Selección de como el grupo de señal seleccionado deberá indicarse.

- Ello significa que es posible seleccionar la mejor indicación para cada aplicación.

- Los "Eventos" indican los últimos 30 eventos (límites, fallos de alimentación, disquete lleno, etc.). Siempre incluye fecha y hora. Una vez se ha seleccionado un evento, éste puede indicarse en modo gráfico pulsando la tecla " $\mathcal{F}$ ".

## **Impresión:**

Los canales son mostrados utilizando el ancho completo de la pantalla (horizontal).

## **Impresión en zonas:**

Cada canal es impreso en su propia parte de la pantalla. Esto significa que la impresión del canal no se cruza con ningún otro (horizontal).

### **Cascada:**

Igual que "Impresión" pero en visualización vertical

## **Cascada en zonas:**

Lo mismo que "Impresión en zonas" pero en visualización vertical

### **Barra gráfica:**

El valor instantáneo es visualizado en forma de columna (con los puntos de consigna de las alarmas).

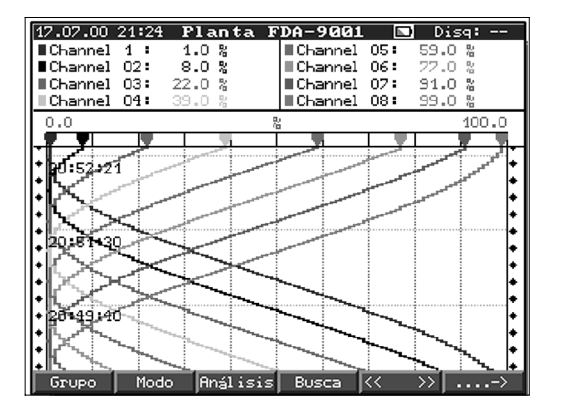

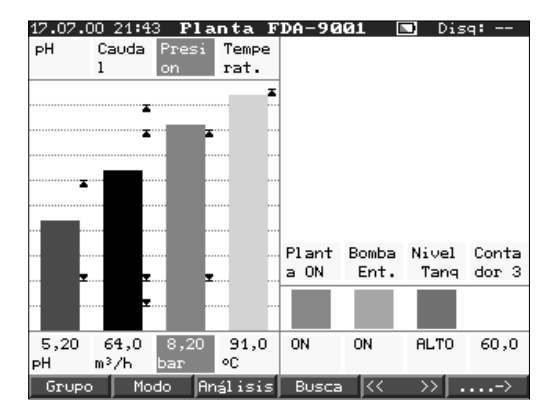

## **Indicador digital:**

Los canales son presentados en pantalla como valor digital. El rango seleccionado es mostrado en gris.

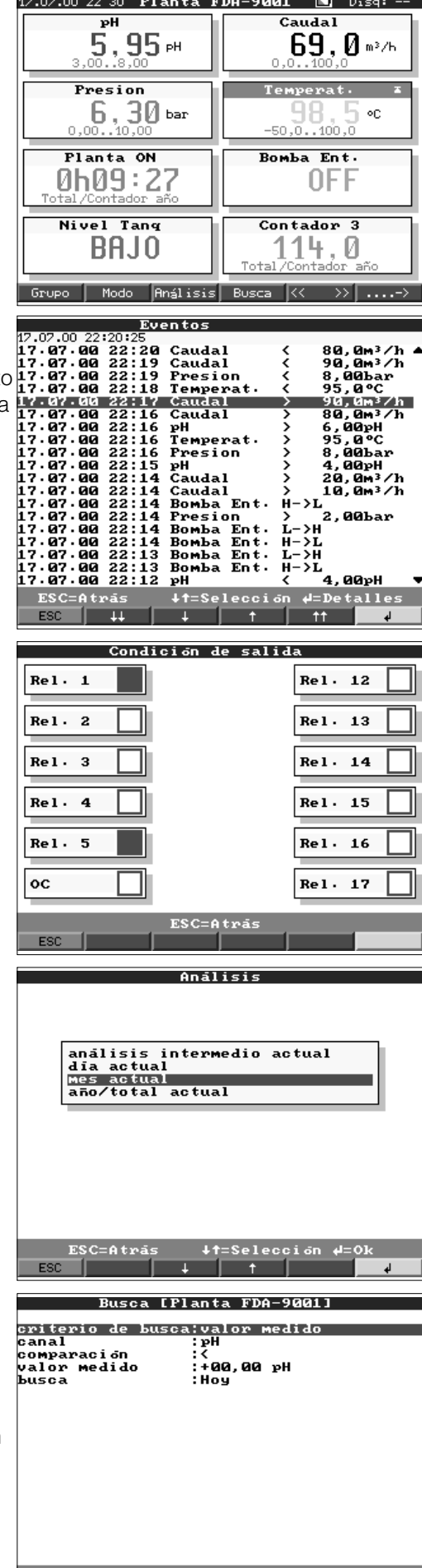

## **Eventos:**

Lista los últimos 30 eventos, condiciones de alarma y fallos de alimentación. El evento deseado puede ser presentado por pantalla utilizando las flechas y el botón "Enter". La memoria busca y encuentra el evento presentando por pantalla las gráficas.

## **Relés de salida:**

Muestra por pantalla la situación actual de los relés de salida ( o del transmisor en colector abierto).

### **Análisis:**

Análisis de los puntos de medida (ver "Configuración - análisis de la señal"). - Los valores mín, máx, medios y las cantidades se indican en forma tabular.

#### **Buscar:**

Búsqueda de un valor en la memoria interna.

- Los criterios de búsqueda (hora, valor medido) son seleccionables.
- Indica la secuencia de señal requerida en forma de curva al pulsar la tecla "OK".
- " $\Psi$ ": Inicia/acepta valor de entrada
- "OK": Inicia búsqueda utilizando criterios preajustados.

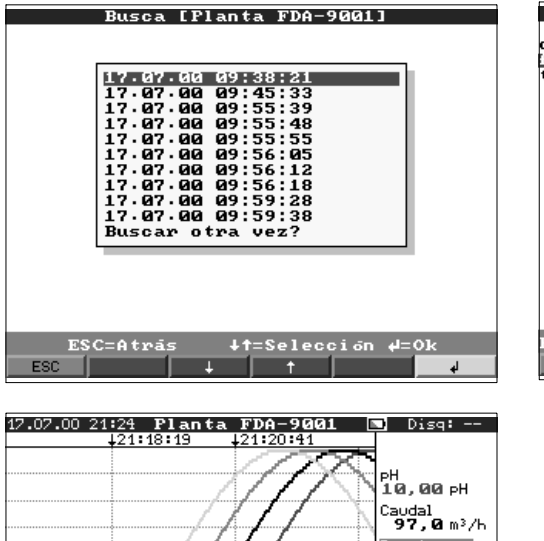

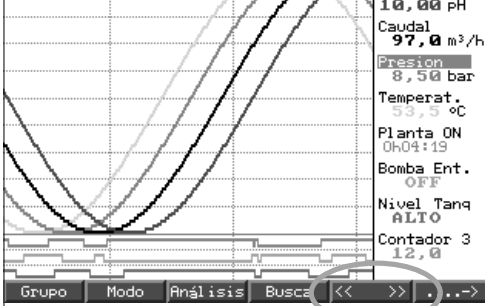

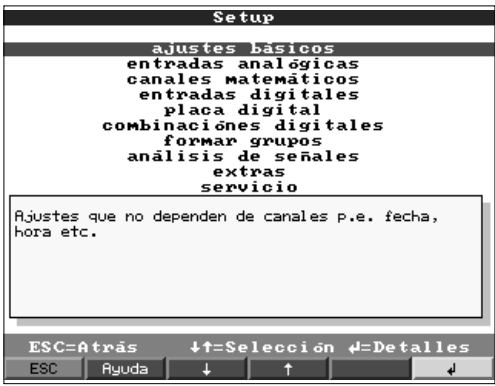

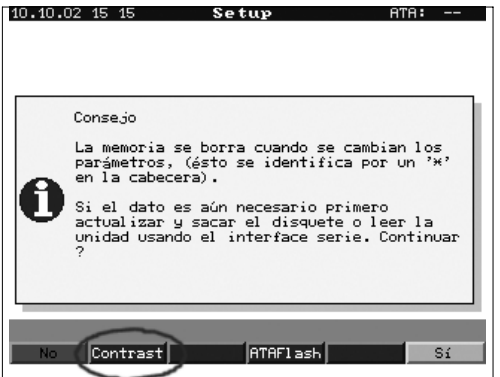

## **Contraste:**

La configuración de contraste se corresponde con lo indicado en el ángulo de la pantalla según condiciones del entorno (directamente desde el frente, ángulo de arriba/abajo).

**Nota:** Este parámetro no influye en la fuerza/vida del sistema de iluminación posterior.

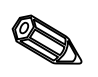

## **< > (Memoria de páginas adelante/atrás):**

Permite pasar pág. en la memoria interna.

- Muestra la evolución de la secuencia de la señal de los puntos de medida.

- Cambiando la base de tiempo ("Seleccionar base de tiempo") el eje de tiempo puede comprimirse hasta 5 veces. De este modo indicará hasta cinco veces más en pantalla.

"<<": Memoria rápida pág. atrás

"<": Memoria lenta pág. atrás

">>": Memoria rápida pág. adelante ">": Memoria baja pág. adelante "Select":Cambio de grupo. Comparar otros puntos de medida en el tiempo seleccionado.

## **Configuración:**

Visualizar o cambiar config. de la unidad (ver "Configuración")

## **Disquete/ATA-Flash:**

Actualiza la tarjeta de datos con los últimos valores almacenados. También es posible grabar toda la memoria interna en la tarjeta de datos.

- Extraer la tarjeta de datos sólo cuando se indique y el LED de la unidad ya no esté iluminado.

## **Grabar parámetros del disquette**

The function "Grabar parámetros del disquette" enables to safe the unit configuration (set-up) on floppy disk. This makes it possible to transfer configuration settings easily from the unit to the PCsoftware or to another unit

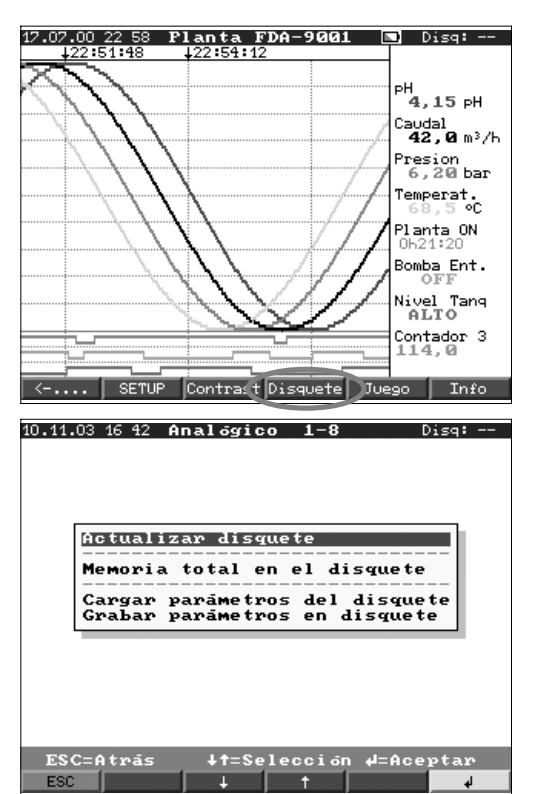

#### **Juego:**

Sólo disponible si no se ha bloqueado durante la instalación.

- Conducir el submarino a través del tunel con las teclas de flecha.
- El registro del valor medido tiene máxima prioridad y continúa en el background.
- Los posibles mensajes de fallo se indican inmediatamente para poder actuar lo antes posible.
- Al pulsar la tecla "ESC" la unidad vuelve a su funcionamiento normal.

## **Información de la memoria**

Información del tamaño de la memoria disponible y del disquete. Indica el tiempo máximo de la memoria con la actual parametrización.

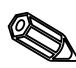

Nota: La información de la memoria toma los parámetros actuales en cuenta (ver "Información técnica - memoria"). Si los cambios se acaban de realizar y no se han almacenado, la información de memoria para estos parámetros están sólo

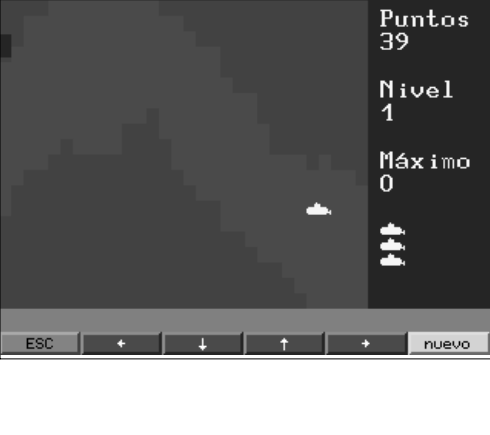

**Caveflu** 

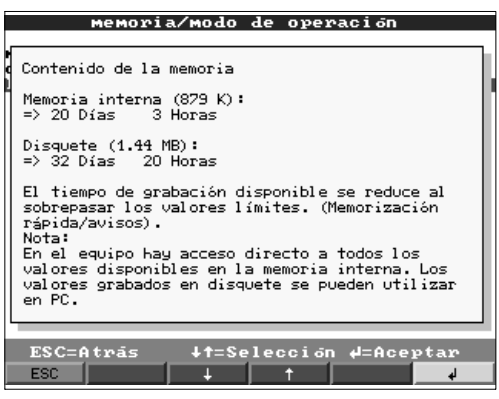

disponibles una vez la unidad ha regresado al modo de operacion normal, (pulsando varias veces "ESC" y aceptando la programación con "SI"). Por favor, ver "Parámetros básicos - Parametrización )

La memoria disponible se acorta bajo las siguientes condiciones:

- Si los puntos de alarma/eventos deben ser almacenados o monitorizados.
- El análisis de señal está activo.
- Existen otros grupos que tienen que ser almacenados más rápidamente.

## **Funciones de los LEDs**

- LED verde iluminado: Unidad en funcionamiento normal, no se detectan fallos.
- LED rojo parpadean: el mensaje requiere ser aceptado/nota activa en indicador (si
- el protector de pantalla está activo el indicador muestra una pantalla negra).

## **Memoria interna**

Los valores medidos guardados indican cambios de señal y dan acceso a secuencias previas. La gran memoria interna es una memoria en anillo. Si ésta está llena se sobreescriben los datos más viejos (principio: primero en entrar /primero en salir). Los datos más recientes estarán siempre disponibles. Los valores medidos no se pierden en caso de fallo de alimentación (buffer memoria interna).

## **Nota:**

- La memoria se elimina tras realizar cambios en los parámetros y la memoria se llena a partir de ese momento con datos nuevos.
- Si se necesitan los datos anteriores, deberán obtenerse utilizando la unión seriey el software del PC o guardándolos en un disquete y extrayéndolo antes de cambiar ningún parámetro.

## **Función de cambio del disquete**

Sin influir en la memoria interna los paquetes de datos se copian en bloques (tamaño del bloque 8 Kbytes) en el disquete (3 1/2", 1,44 MB, formatedado en PC ). Siempre se realiza una prueba para ver si los datos se han transmitido sin fallo alguno al disquete. Lo mismo ocurre al transmitir datos a un PC utilizando el paquete de software disponible como accesorio.

La función de la tarjeta de memoria ATA Flash es la misma que la de un disquete. **Notas:**

- Utilizar siempre disquetes etiquetados y formateados.
- Todos los datos del disquete se sobreescriben una vez introducido en la unidad.
- En funcionamiento normal se indica en el margen superior derecho de la pantalla la cantidad de memoria utilizada ("Disco: xx %" / "ATA: xx.x %").
- La lineas "-" en el disco significan que no hay ningún disquete en la unidad.
- Presionar siempre la tecla "disquete" antes de extraer el disco. El bloque de datos se completa y luego se copia en el disquete. Ello garantiza que todos los datos, incluidos los más recientes, estén disponibles.
- Dependiendo de la configuración de la unidad (ver "Configuración de la unidad") se indica un mensaje en pantalla antes de que el disquete esté 100 % lleno. Este mensaje deberá ser aceptado.
- Actualizar y cambiar el disquete antes de cambiar cualquier parámetro de la unidad.

Motivo: La memoria de la unidad interna y los datos del disquete se eliminan y se sobreescriben con nuevos datos si se cambian los parámetros.

- La unidad recuerda qué datos han sido transferidos al disquete. Si el disquete no se ha cambiado a tiempo o no se ha insertado un nuevo disquete en el drive, el nuevo disquete recibirá los datos que faltaban, en cuanto esté disponible. El registro de datos medidos tiene máxima prioridad y la copia de 1MB de datos en el disquete puede llevar hasta 15 min. (aprox. 20 s. cuando se utiliza el disco ATA Flash).
- El LED de la disquetera está iluminado durante la grabación de los datos en la tarjeta de memoria ATA Flash. No extraer la tarjeta de memoria ATA Flash durante este proceso.
- No hay grabación automática de datos (puede ser realizada mediante inicialización manual) en un tiempo de 5 minutos después de insertar la tarjeta de memoria ATA Flash. Ésto permite la posibilidad de testear los contenidos de la tarjeta de memoria ATA Flash. ("ATAFlash —> Info"), o grabar/cargar un fichero de parámetros. Durante este tiempo en funcionamiento normal se muestra en la cabezera de la parte superior derecha "\*ATA".

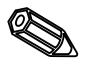

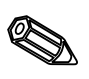

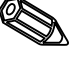

## **7. Interfaz serie/módem**

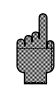

**7.1 RS 232** El interfaz serie RS 232 puede estar en la parte frontal del equipo (conector estéreo de 3.5 mm bajo la unidad del disquete) así como en la parte posterior (9 pin Sub D socket).

El interfaz de montaje frontal tiene prioridad, es decir, en tanto se utilice el interfaz de montaje frontal, el interfaz de montaje trasero no será operativo.

**7.2 RS 422/RS 485** Estos interfazs pueden hallarse como alternativa en el panel posterior de la unidad. RS 422 y RS 485 pueden utilizarse para la configuración/lectura de datos remota (hasta aprox. 1000 m de cable).

**7.3 PROFIBUS DP** Cuando está conectado a PROFIBUS DP, pueden indicarse, registrarse y controlarse los valores medidos. Estos valores medidos son tratados del mismo modo que señales analógicas conectadas convencionalmente.

Las señales PROFIBUS y las señales convencionales conectadas pueden utilizarse simultáneamente en una unidad. Ello se debe a que la señal de entrada de cada canal puede seleccionarse separadamente. Hay 16 puntos de medida (con los canales digitales y matemáticos adicionales) disponibles por unidad.

El interfaz RS 485 se utiliza físicamente para ello (la velocidad es fija a 93,750 kBit/s). Selección del modo de operación "Monitor" y "Master" (ver "Configuracíon - Varios - PROFIBUS DP").

## **Modo de operación .. Monitor":**

El Master (ej. sistema disponible) interroga a los esclavos conectados sin afectar al sistema.

Los valores medidos por los esclavos son analizados. Para ello es necesaria la configuración de la dirección del esclavo y el formato de datos de cada canal (ver "Configuración - entradas analógicas - canal xx - PROFIBUS DP"). Observar las especificaciones/configuración del transmisor.

Si un esclavo ofrece más de una medida (transmisor multiparámetro) cada medición requiere su propio canal de entrada.

## **Modo de operación "Master":**

El VDM es un Mono master Clase1 en este modo de operación, ello significa que no se permiten otros masters en este sistema. Si los puntos de medida deben ser utilizados por un sistema diferente, el VDM deberá desconectarse o cambiarse a modo de operación "Monitor".

Si la unidad se utiliza como un mono master, el intercambio cíclico de datos se activa al conectarla a un esclavo. La visualización, el análisis, la configuración, ... es igual que en el modo "Monitor".

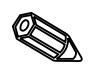

## **Notas:**

- Con el fin de ser correctamente presentados los valores medidos reales (p. ej. en ºC, bar,...) no es posible realizar un escalado de la señal.
- Asegurarse de que las conexiones que no son necesarias en el conector no son conectadas.
- PROFIBUS PA puede ser utilizado mediante un acoplador PA/DP ("Segment coupler").
- Los puntos de medida PROFIBUS pueden ser combinados con otros puntos de medida PROFIBUS o analógicos mediante el módulo matemático.

#### **7.4 Parametrizando la unión a módem** Básicamente cualquier módem comercial que utilice comandos AT puede ser utilizado a fin de transmitir datos entre el interfaz RS232 del VDM el software suministrado para PC.
El módem que será utilizado conectado al VDM debe ser primeramente inicializado **Módem en la unidad** utilizando el software para PC (Varios- Set up módem para conexión a la unidad). A fin de realizar ésto, el módem tendrá que ser conectado al PC utilizando el cable de conexión original, que normalmente es entregado con el módem.

La inicialización debe realizarse utilizando el mismo formato de datos (Velocidad de transmisión, Bits de datos, Paridad) tal como se realiza en el VDM.

Cuatoro funciones deben ser activadas en el módem:

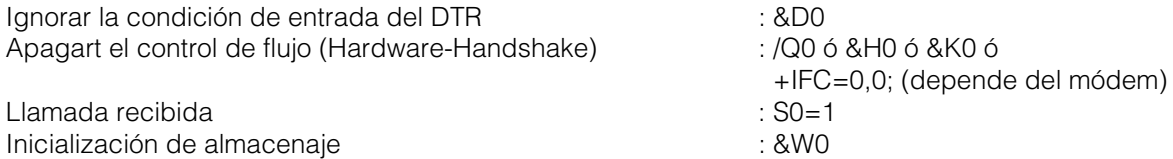

El comando para apagar el control de flujo de datos depende del tipo de módem. El comando puede ser consultado en el manual del módem o se pueden probar las siguientes cuatro cadenas de inicialización.

AT&D0/Q0S0=1&W AT&D0&H0S0=1&W AT&D0&K0S0=1&W AT&D0+IFC=0,0;S0=1&W

Después de una inicialización correcta el módem se conecta a la unidad utilizando un cable especial de módem, en donde sólo 3 cables son necesarios (TxD, RxD, GND).

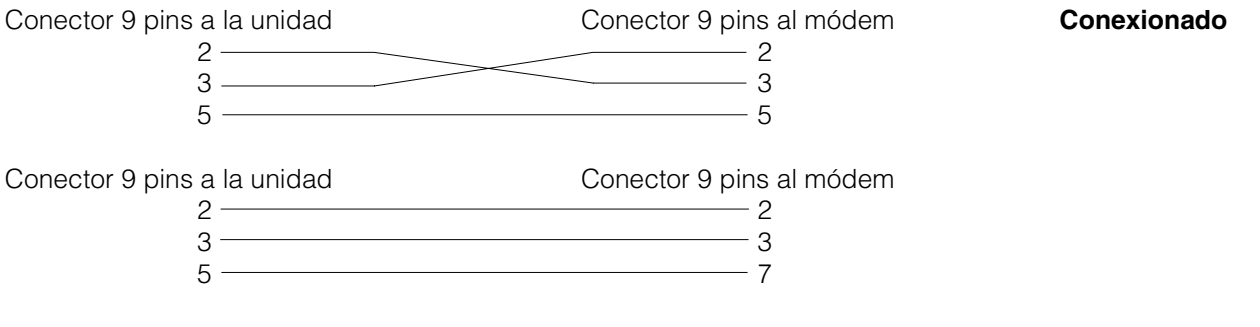

Nota: El cable original del módem no puede ser utilizado para esta conexión ya que el módem y la unidad tienen la misma distribución de pins en el conector del interfaz.

El módem que está conectado al PC no debe ser inicializado. La conexión se realiza **Módem en el PC** utilizando el cable original del módem (normalmente entregado con el módem).

La primera conexión se realiza del siguiente modo:

En el software para PC suministrado, seleccionar "Unidad - Indicador/cambio parámetros unidad - crear nueva unidad"

- Seleccionar la unidad, seleccionar conexión serie (COM, Baudrate, número de bits de datos, paridad).

- Activar la operación por módem - Set up módem.

- Parametrizar la selección y el número de teléfono para la unidad seleccionada.

 $- OK.$ 

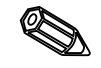

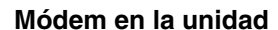

El comando de selección de llamada siempre empieza con . Los caracteres adicionales dependen del sistema telefónico que se utilice. Caracteres a tener en cuenta:

 $D = L$ lamada T = Llamada de tono P = Llamada de pulso W = Espera para tono de llamada X = Sin espera para tono de llamada , = Pausa de un segundo

**Ejemplo para el comando de selección de llamada** Llamada por tonos, desde una extensión de una red de teléfonos públicos, selección de línea con 0

### ATDT0W ó ATXDT0,,

Llamada por pulso, desde una extensión de una red de teléfonos públicos, selección de línea con 90

### ATDP90W ó ATXDP90,,

Llamada por tonos, desde una extensión a otra extensión en un sistema cerrado telefónico

### ATXDT

Llamada por tonos, desde la conexión principal a la red pública de teléfonos, selección de línea con 0.

### ATDT0

Seguidamente, introducir el número de teléfono bajo el cual la unidad conectada al módem puede ser buscada y comenzar la secuencia de conexión utilizando "OK"

### **8. Para expertos: Protocolos de transmisión de interfaces serie RS 232/RS 422/RS 485**

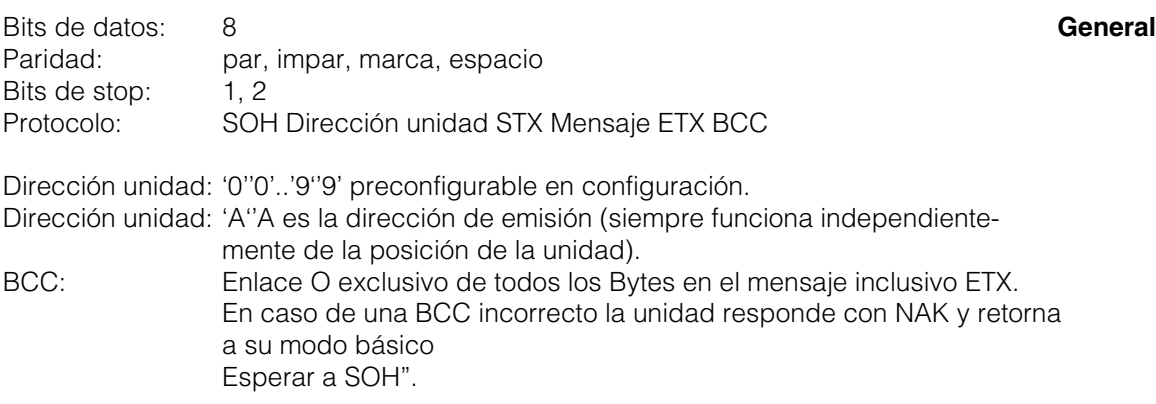

En caso de otros fallos de transmisión (ej. error de paridad, error de protocol, etc.) la unidad retorna al modo básico "Esperar a SOH". El tiempo de recepción entre dos caracteres es 1 segundo.

La unidad sólo funciona en modo esclavo, ello significa que sólo transmite datos si recibe una orden del maestro (master). El esclavo responde con su propia dirección de la unidad.

### **El conjunto de caracteres (conjunto de caracteres ASCII expandido de un PC IBM sin caracteres gráficos):**

'0','1','2','3','4','5','6','7','8','9', 'A','B','C','D','E','F','G','H','I','J','K','L','M','N','O','P', 'Q','R','S','T','U','V','W','X','Y','Z', 'a','b','c','d','e','f','g','h','i','j','k','l','m','n','o','p', 'q','r','s','t','u','v','w','x','y','z', 'Ç','ü','é','â','ä','à','å','ç','ê','ë','è','ï','î','ì','Ä','Å', 'É',''','Æ','ô','ö','ò','û','ù','ÿ','Ö','Ü','¢','á','í','ó','ú', 'ñ','Ñ','ß',  $``\%\',\mathbin{/}\!,\mathbin{/}\!,\mathbin{/}\!,\mathbin{'}\!,\mathbin{'}\!,$ 

Caracter especial 252: sub text 2 Caracter especial 254: high text 3

Todos los caracteres de control entre 1h (SOH) y 15h (NAK así como FFh en el bloque de datos son transmitidos en dos Bytes. Aquí el primer Byte FFh y el segundo Byte 80h son fusionados con el Byte a transmitir. Si el segundo byte es FFh, el byte a transmitir será FFh.

### **Ejemplo:**

Byte a transmitir: 12h Transmitido es: FFh 92h

### **Secuencia de transmisión**

A la unidad: SOH Dirección unidad STX Comando ETX BCC Desde la unidad: SOH Dirección unidad STX Respuesta ETX BCC Comandos y respuestas transmitidos entre STX y ETX.

**8.1 Comandos de configuración**

### **CODIGO-Comando abierto (CO)**

C<sub>O</sub>

La operación en serie se abre con el comando CO. (Comparar con la entrada de código manual). Este comando siempre debe preceder el primer comando WRITE!

Códigos de respuesta: 0..2: o.k. 3..9: Fallo

### **CODIGO-Comando cierre (CC)**

CC

La operación en serie se cierra con el comando CC. Aquí la unidad realiza un Reset, (Igual que si dejamos la unidad en modo de operación manual).

Códigos de respuesta: 0..2: o.k.

 $3.9:$  Fallo

### **Comando READ (R)**

R<Posición>

Con el comando R es posible leer las posiciones de operación de la unidad. Responde con un código de respuesta y parámetros como se indica en el indicador.

Códigos de respuesta:

- $0.2: 0.6$ .
- 3..7: Fallo, sólo se transmite el código de respuesta.
- 0: Se puede editar la dirección.
- 1: Se pueden "activar" las direcciones.
- 2: La dirección no puede editarse.
- 3: La dirección no existe.
- 4: La opción para esta dirección no está disponible.
- 5: Dirección no utilizada en este momento.<br>6: Dirección no accesible utilizando el inter
- Dirección no accesible utilizando el interfaz serie.
- 7: Longitud de parámetro errónea.

Ejemplo de comando R: Lectura de la identificación de la unidad A la unidad: SOH 01 STX R1000 ETX BCC Desde la unidad: SOH 01 STX 0 identificación de la unidad ETX BCC

El código de respuesta 0 sólo puede aparecer en caso de operación vía interfaz serie (ver comando WRITE).

### **Comando WRITE (W)**

<Posición>W

Con el comando W se pueden cambiar los parámetros de una posición. Para cambiar un parámetro, tanto el ajuste de operación como el manual se inician empleando el código de desbloqueo. La utilización del interface en serie sólo puede realizarse si la unidad no está siendo empleada manualmente.

La operación termina si un código de desbloqueo incorrecto (ver comando de código) es transmitido por el enlace serie.

Al utilizar el comando W los parámetros de operación son los mismos que aparecen en el indicador.

### **Atención:**

Después del último comando WRITE un comando CODE-CLOSE (CC) debe de ser transmitido

### **Ejemplo para cambiar el tiempo del protector de pantalla:**

A la unidad: SOH 01 STX W12E0 0010 ETX BCC Desde la unidad: SOH 01 STX 0 ETX BCC

Códigos de respuesta:

0..1: o.k.

- 2..11: Fallo, sólo se transmitirá el código de respuesta.
- 0: La dirección puede editarse.
- 1: La dirección puede "activarse".<br>2: La dirección puede editarse.
- La dirección puede editarse.
- 3: La dirección no existe.
- 4: Opción no disponible en esta posición.
- 5: Posición no empleada en este momento.
- 6: La dirección no puede utilizarse empleando un enlace serie.
- 7: Caracteres no pemitidos en los parámetros (ej. tiempo del protector de pantalla transmitido como 005A)
- 8: Parámetro incorrecto (ej. rango inferior mayor que el rango máximo)
- 9: Formato de fecha no válido
- 10: Formato de tiempo no válido
- 11: Valor no disponible en la lista de selección.

**8.2 Comando para leer y eliminar valores medidos**

### **Secuencia de transmisión de datos leidos**

A la unidad: SOH Posición unidad STX Comando ETX BCC Desde la unidad: SOH Posición unidad STX DX Datos ETX BCC A la unidad: ACK Datos recibidos envío próximo paquete

NAK Datos defectuosos, repetir paquete

EOT Fin de la transmisión

Desde la unidad: SOH dirección de la unidad STX DX Datos ETX BCC

El último paquete de datos está constituido como sigue: Desde la unidad: SOH Dirección unidad STX FX Datos ETX BCC A la unidad: ACK

La D detrás de STX indica que los datos están siendo transmitidos. La X es un número continuo entre 0 and 9. Con este número el receptor puede controlar si todos los paquetes se han recibido. El último bloque contiene el caracter E después de STX. Si la unidad ha recibido un ACK, está retorna a la posición básica y queda a la espera de un SOH.

#### **Comando de lectura de datos (DA)**

Los datos de la memoria pueden leerse utilizando el comando lectura de datos. Sólo se transmitirán los nuevos datos guardados desde el último borrado (comando DD). Los datos se transmiten en paquetes. La longitud de un paquete es de 200 Bytes. Es independiente del disquete y de los bloques de memoria de datos de las unidades. Los paquetes tampoco están sincronizados con estos bloques de datos, es decir, un bloque de datos no siempre empieza al inicio de una serie de paquetes.

### **Comando de restauración de datos (DR)**

Este comando libera todos los datos de medida almacenados en la memoria. Para más detalles ver el comando de lectura de datos (DA).

### **Eliminación de datos (DD)**

Este comando elimina datos de la memoria de datos medidos. Se utiliza a continuación del comando DA cuando todos los datos se han recibido correctamente en el PC. Es decir, los datos no se retransmitirán en caso de un nuevo comando de lectura de datos (DA). Los datos eliminados pueden leerse de nuevo utilizando el comando de restauración de datos (DR). Ello depende de si los datos siguen estando disponibles en la memoria de datos medidos de la unidad (memoria en anillo).<br>A la unidad:

SOH 01 STX DD BCC Desde la unidad: SOH 01 STX 1 ETX BCC

Código de respuesta:

- 1: o.k., Datos eliminados
- 0: Fallo, sólo se transmite el código de respuesta.
- **8.3 Lectura de los datos de configuración (DK)** Este comando permite leer los datos de configuración almacenados en el archivo \*.set del disquete. Estos datos son necesarios para interpretar los datos medidos en la memoria en anillo.

### **Versión comando(V)**

Lectura de la configuración del SW y del HW de la unidad: V

Respuesta: Versión del programa de código de respuesta CPU núm. reserv. (6 Bytes) Placa módulo 1 Placa módulo 2 Digital-IO RS485 RS485-Profibus

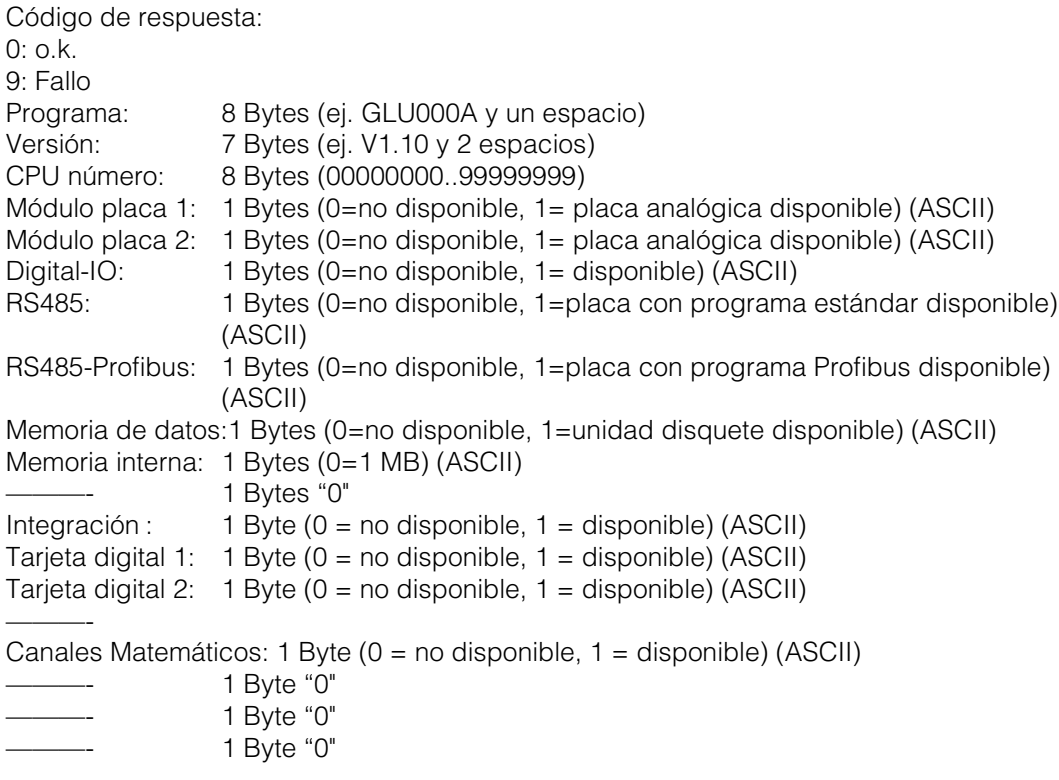

Los datos de proceso son leidos con el comando de lectura seguido por un cero ASCII (R0):

### **8.4 Lectura de datos de proces actuales**

R0bcd

- b: Número de canal (1..9, A..Z)
- c: Tipo de canal (0=analógico (o BUS), 1=analógico matemático, 2=digital)
- d: Tipo de valor medido:
- 0= Valor instantáneo

Respuesta: Valor medido del código de respuesta

Código de respuesta:

- 0: o.k.
- 1: Circuito de cable abierto
- 9: Fallo

### **Valor medido:**

c=0 ó 1, d=0:

Valor instantáneo y estado en c=0 ó 1 (valores instantáneos de 6 dígitos, con ceros caracteres de final de especio si no se requiere coma, Estado: 0=O.K. 1=infracción de límite. Ejemplo: +000,0**0**/-0,123**1**/+,1234**0**/-1234 **1**/+01,23**0** (Estado en negrita)

c=2, d=0:

Condición instantánea (0 ó 1)

### **9. Datos técnicos**

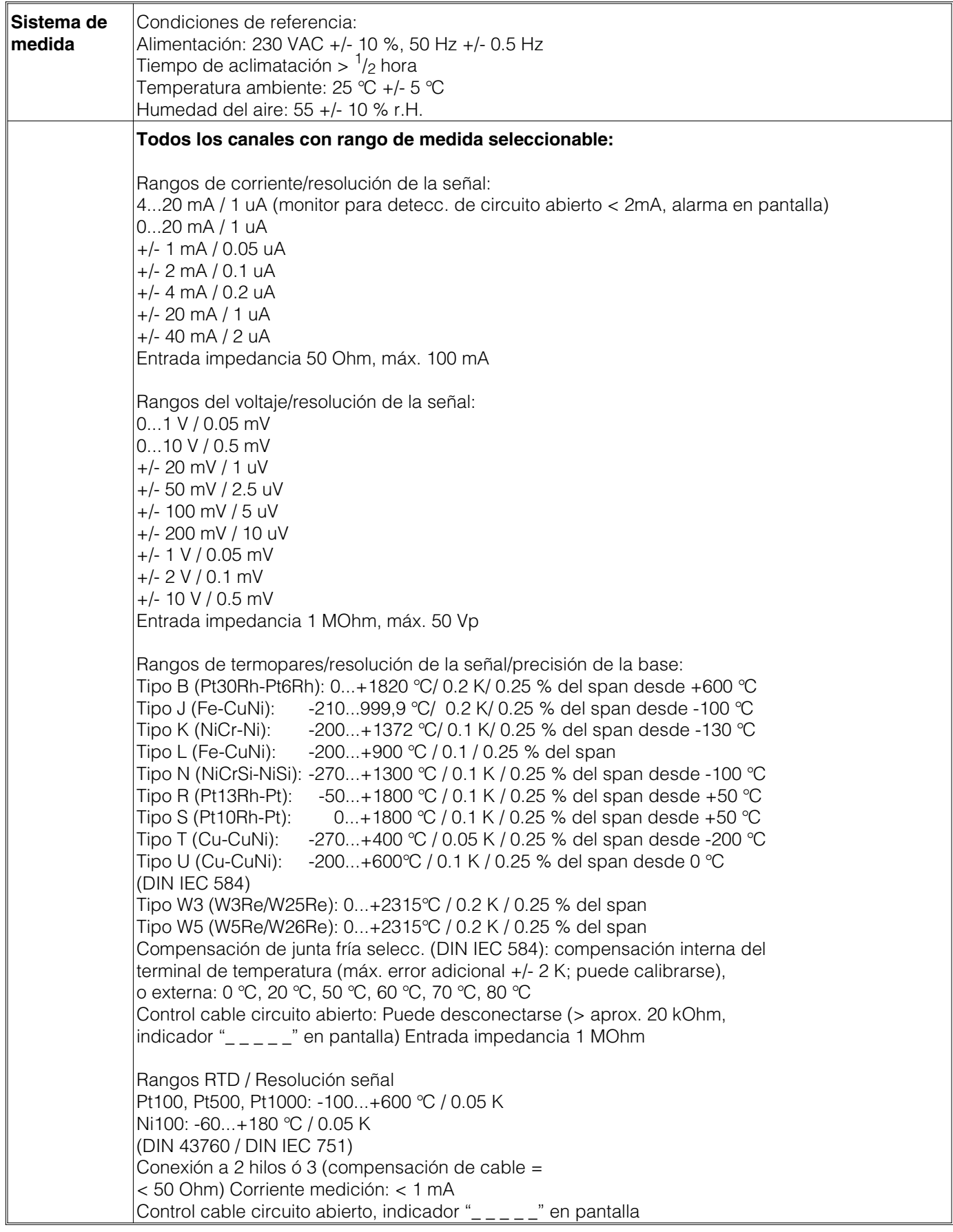

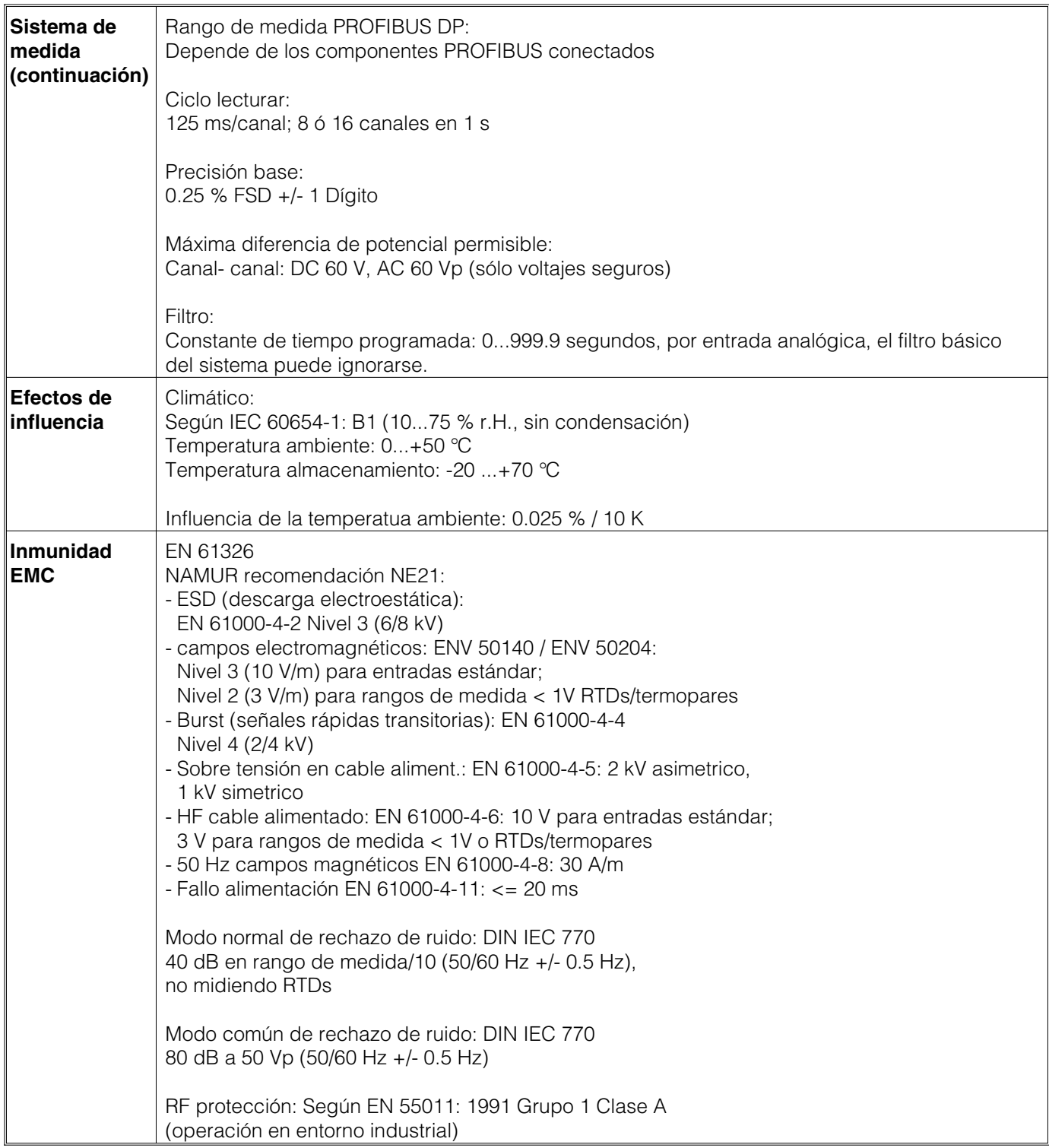

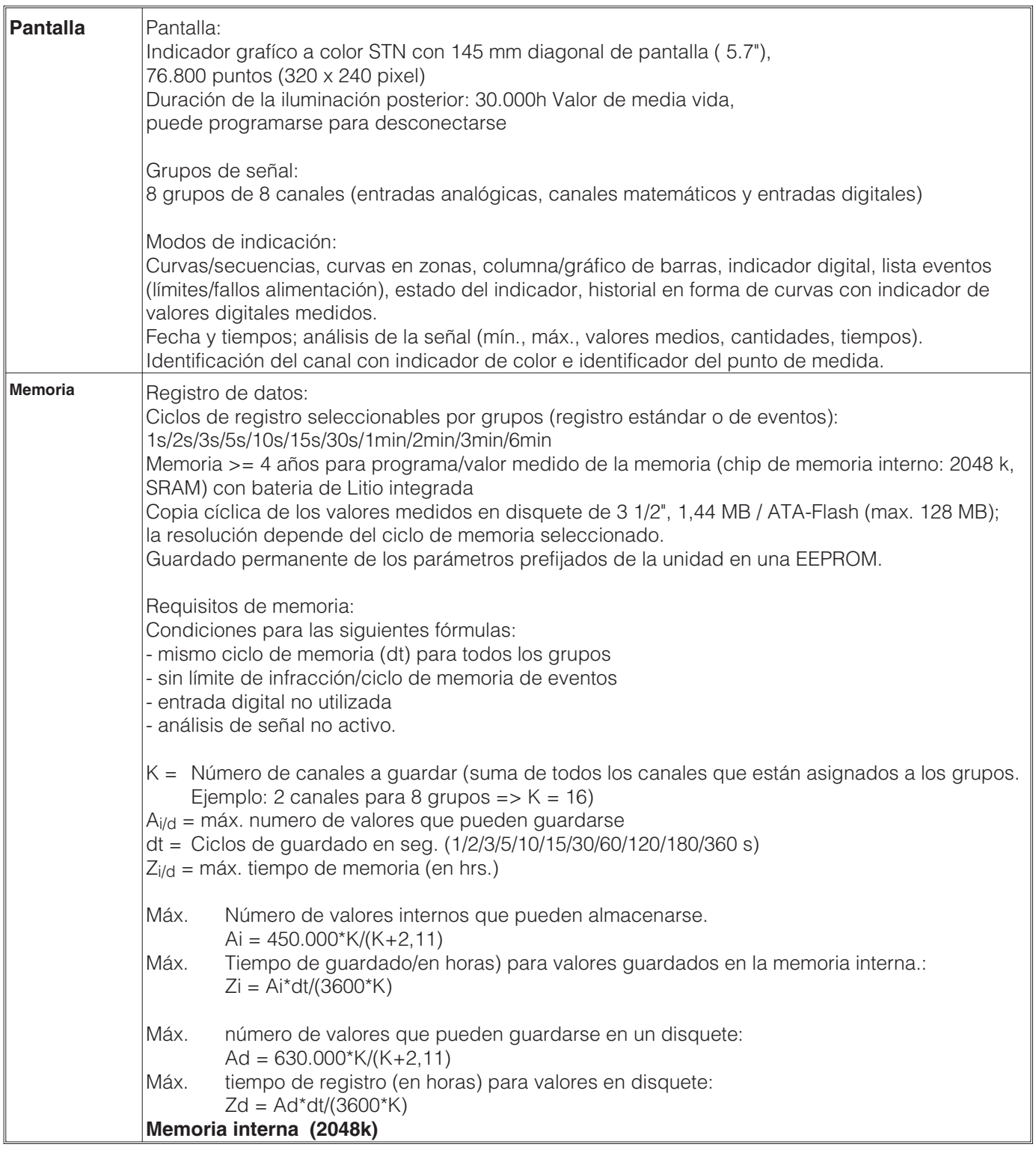

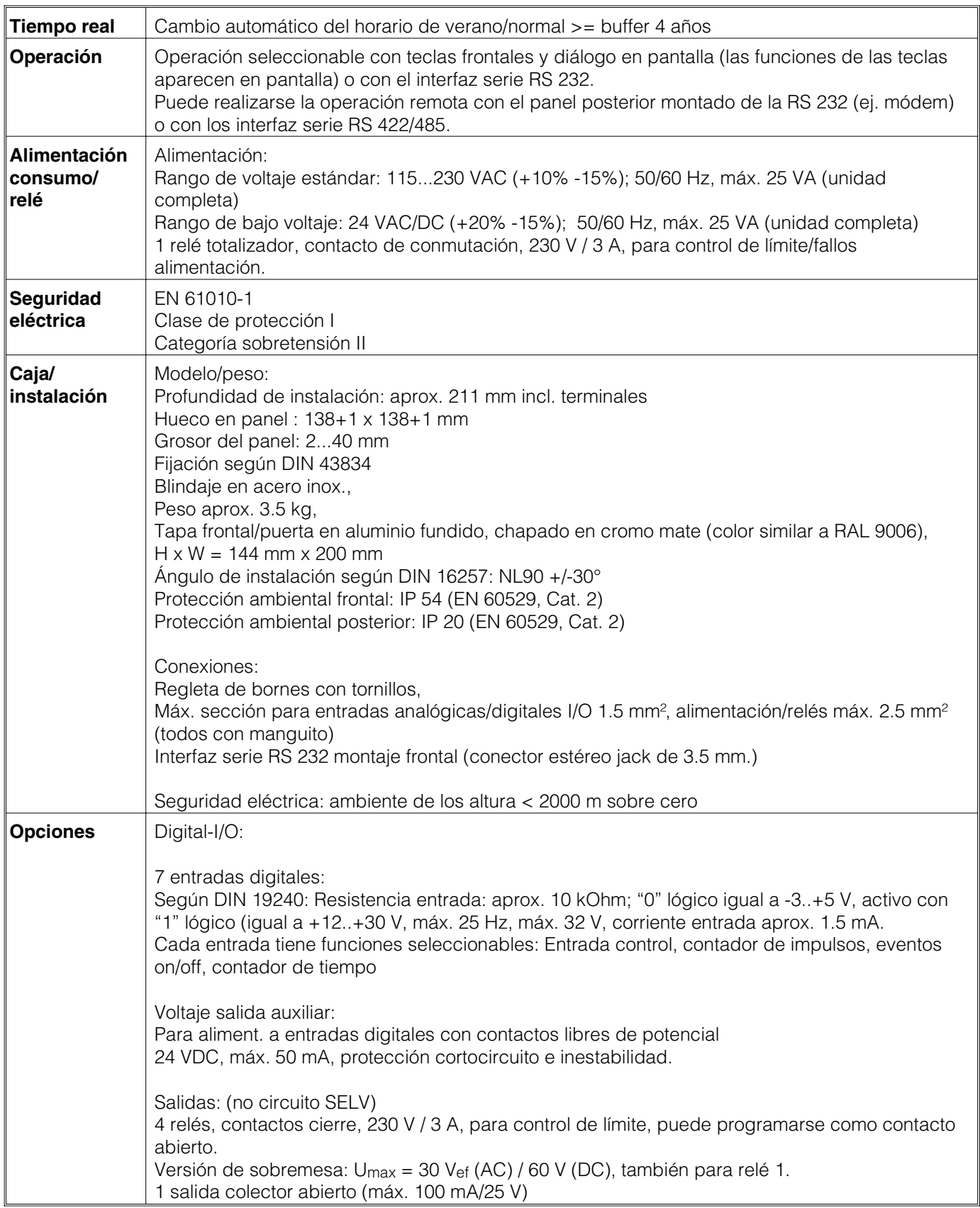

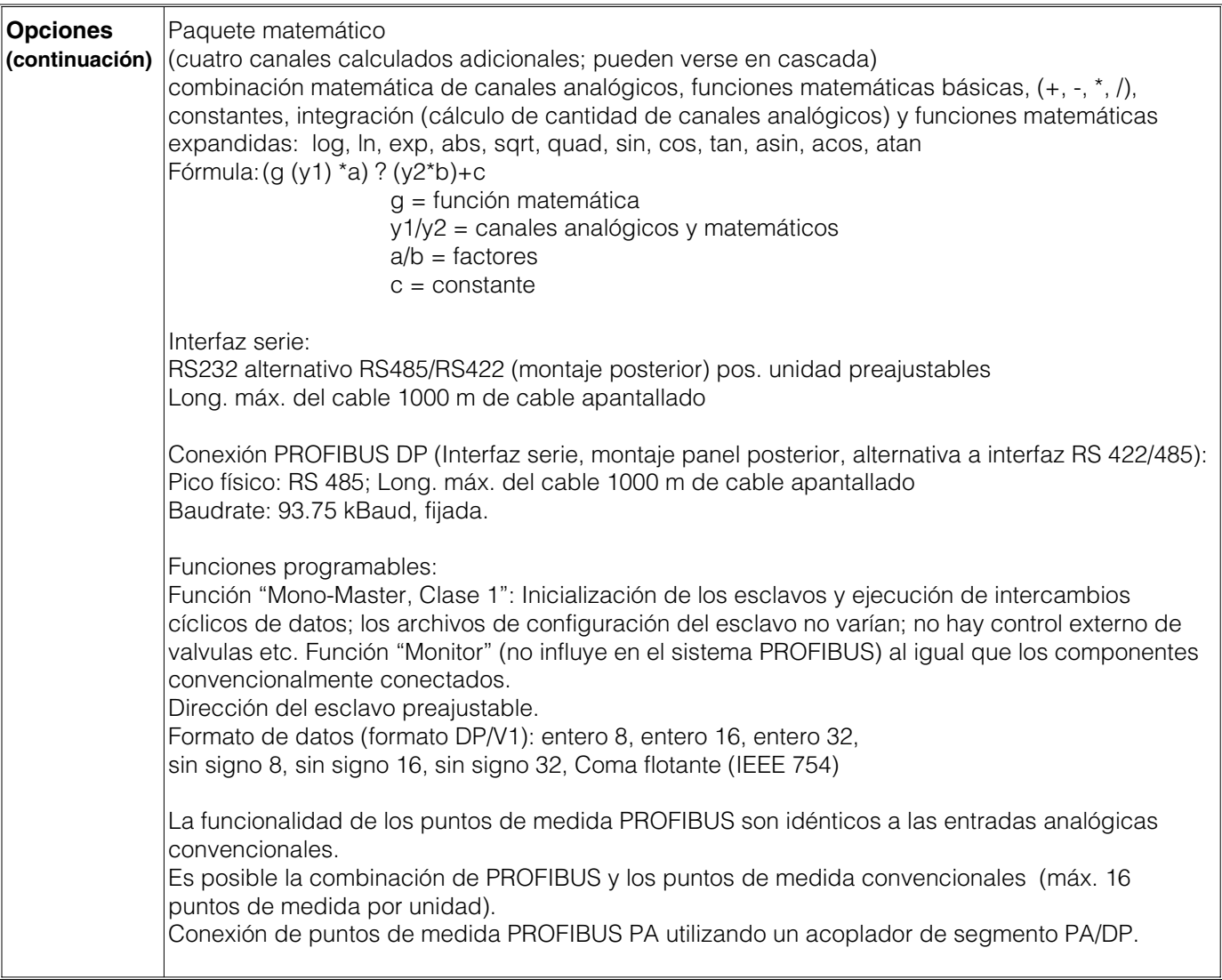

### **Sujeto a variaciones técnicas sin previo aviso por mejoras en el equipo**

### **10. Accesorios/consumibles**

- Software del PC para los modos de configuración, lectura, archivo y visualización, incluye cable de conexión para interfaz serie RS 232 de montaje frontal.
- Cable de interfaz RS 232 para la conexión del módem a la unidad.
- RS 232 <-> RS 485 interfaz convertidor
- Tarjeta lectora externa PCMCIA para tarjetas de memoria ATA Flash
- Varios paquetes de aplicación, p. ej. Programa protocolo Batch, Software agua residual, Tele-Alarma (mensajes de texto en teléfono móvil, pager y PC), etc.

Si necesita alguno de estos programas contacte con su suministrador local.

### **Appendice**

### **Appendix**

### **Apéndice**

Additions from V2.40 Programme GLU100A and GLU000A

Ethernet Anbindung über interne Schnittstelle Ethernet connection via an internal interface

**English**

**Deutsch English**

### $\binom{en}{n}$  English **Appendix**

Additions from V2.40 Programme GLU100A and GLU000A

### **Safety notes**

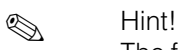

The following software changes will **only** be supported by our 32 Bit operating and read out software from version V1.3.0.0 and not by the 16 Bit operating and read out software!

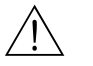

Warning!

If PC-software older than V1.3.0.0 is used this could lead to data loss!

### **Digital inputs**

• Delay time

In function *On/off events* a time delay can be set that sets the delayed reaction time on the digital high state change.

• External switch

So long as the digital value condition is high a relay or OC can be switched.

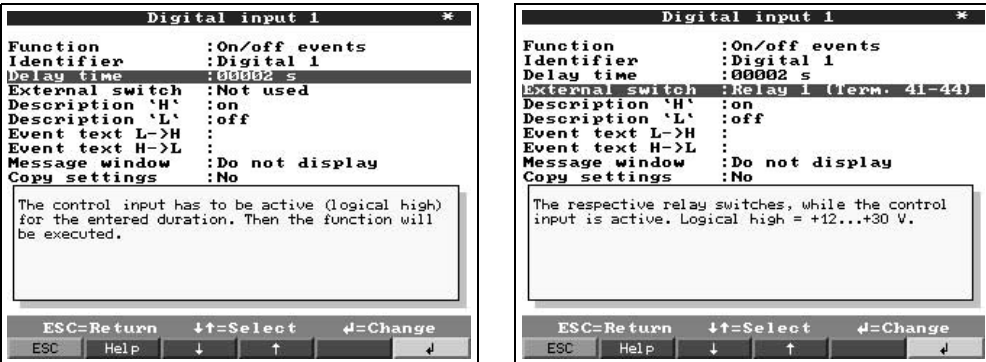

• Control input

The following activities can be selected in the *Control input* function:

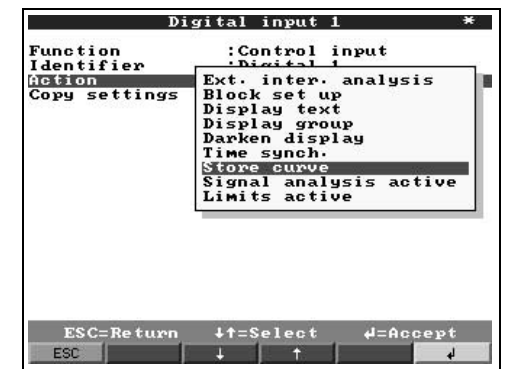

### **Store curve**

After selecting this activity measured values are stored whilst the digital input is high.

### **Signal analysis aktive**

After selecting this activity an analysis (min, max, average values, quantities and integration) is run when the digital input has changed to high.

### **Limits aktive**

After selecting this activity the alarm set point limit monitor is only active once the digital input is high.

### **Maths channel**

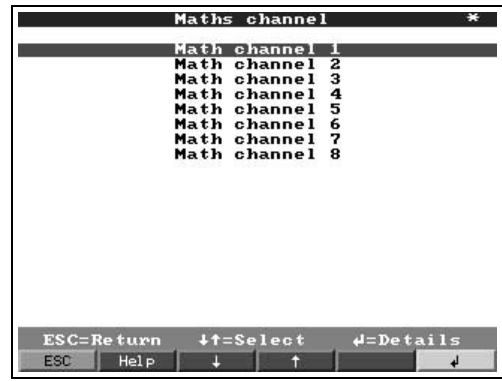

The number of maths channels has been increased from 4 to 8.

### **ATA-Flash**

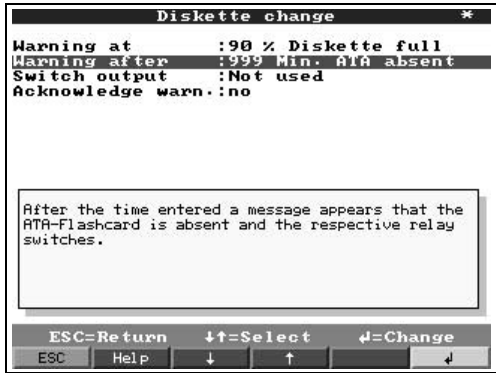

After removing the ATA flash card a warning message can be set to appear after a preset time of 1-999 minutes.

### **Limits value**

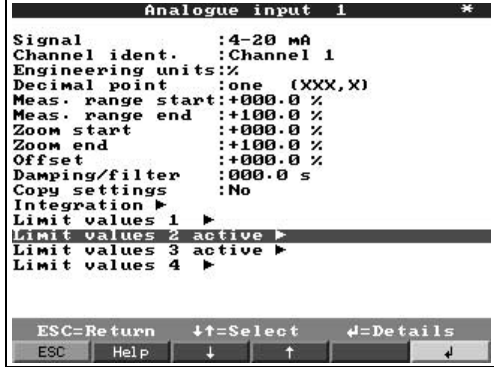

 $\blacksquare$  In the set up menu it can now be seen whether the alarm limit value is active or not without needing to change the set up screen.

### **Notation**

Where the softkey *Contrast* used to be this has been replaced by a softkey *Notation*. This has the functionality of being able to enter a text into the ring memory or event list during unit operation.

For example text describing the actual situation can be entered. These are stored together with the appropriate time stamp. Simultaneously the last 20 texts are stored in a list and can be swiftly selected and displayed.

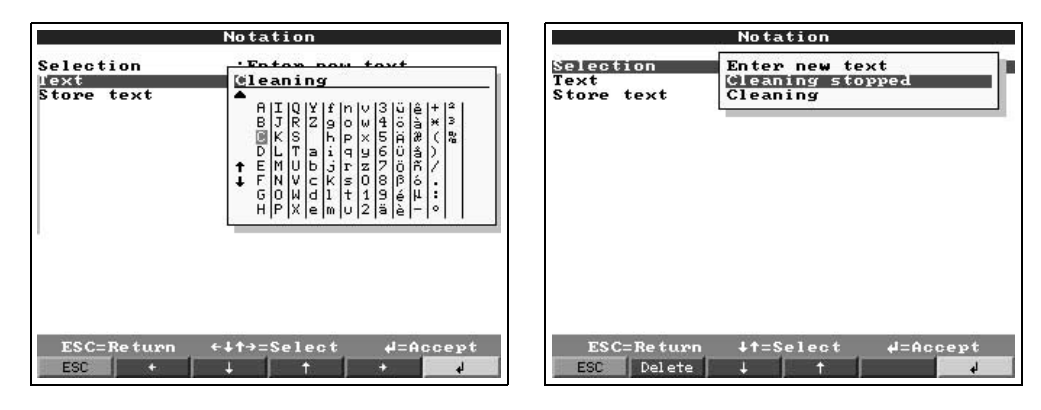

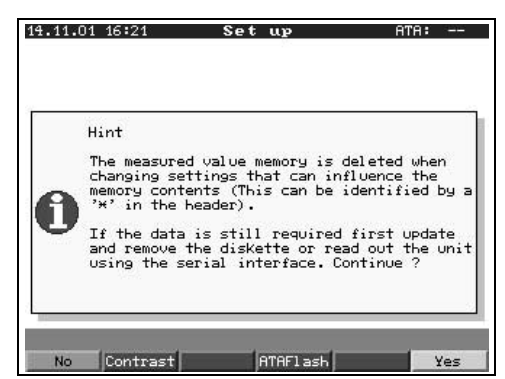

The function *Contrast* can now be found under *Set up*.

### **Baudrate 38400 bit/s**

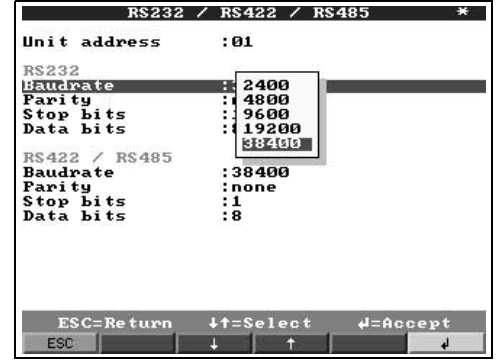

It is now possible to run the RS232 or RS485 serial interfaces at 38400 bit/s. The limitation is that the RS232 and RS 485 interfaces must both be run at either 19200 bit/s or 38400 bit/s. A combination is not possible.

## **Ethernet Anbindung über interne Schnittstelle**

### Inhaltsverzeichnis

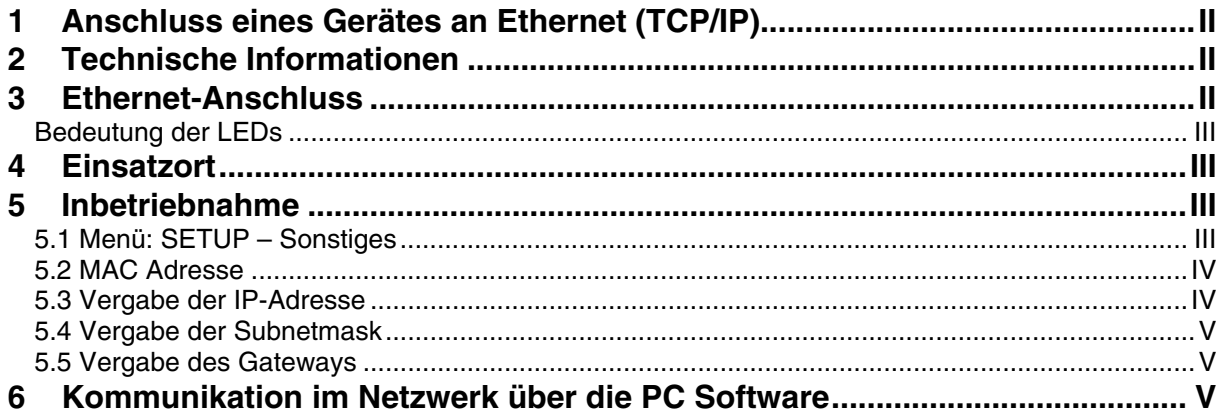

### **Ethernet connection via an internal interface**

### **Table of contents**

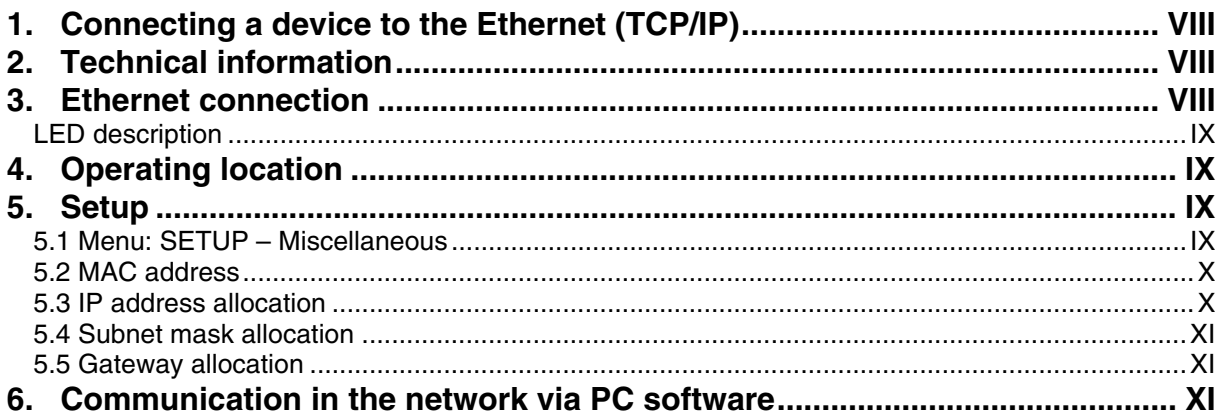

### <span id="page-161-0"></span>**1 Anschluss eines Gerätes an Ethernet (TCP/IP)**

Grundsätzlich können alle Geräte, die mit einer internen Ethernet Schnittstelle ausgestattet sind, in ein PC-Netzwerk (TCP/IP Ethernet) eingebunden werden. Der Zugriff auf das (die) Gerät(e) kann von jedem PC des Netzwerks mit Hilfe der PC Software erfolgen. Die Installation einer Treibersoftware ("COM-Umlenkung") auf dem PC ist nicht erforderlich, da die PC Software direkt auf das Ethernet zugreift.

Die Eingabe der Systemparameter "IP-Adresse", "Subnetmask" und "Gateway" erfolgt direkt am Gerät.

Änderungen der Systemparameter werden erst nach dem Verlassen des SETUP-Menüs und der Übernahme der Einstellungen aktiviert. Erst dann arbeitet das Gerät mit den neuen Einstellungen.

**Hinweis: Es können nicht mehrere Clients (PC) gleichzeitig mit einem Server (Gerät) kommunizieren. Versucht ein zweiter Client (PC) eine Verbindung aufzubauen, erfolgt eine Fehlermeldung.** 

### **2 Technische Informationen**

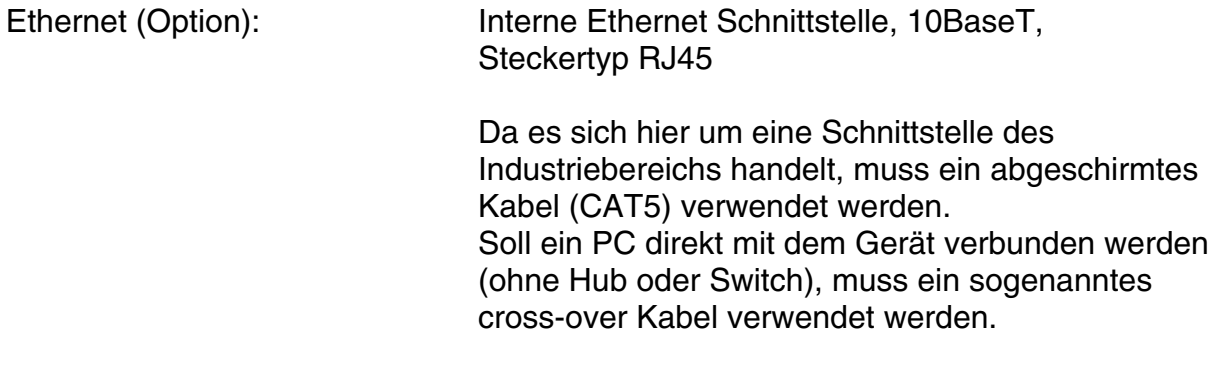

### **3 Ethernet-Anschluss**

Als Netzwerk-Anschluss steht ein IEEE 802.3 kompatibler Anschluss auf einem geschirmten RJ45-Steckverbinder an der Geräterückseite zur Verfügung. Hierüber kann das Gerät mit einem Hub oder Switch verbunden werden. Die Belegung entspricht einer normgerechten MDI-Schnittstelle (AT&T258), so dass hier ein 1:1- Kabel mit einer Länge von maximal 100 Metern eingesetzt werden kann.

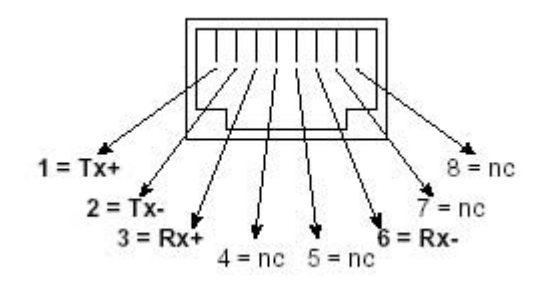

RJ45-Buchse (Belegung AT&T256)

### <span id="page-162-0"></span>**Bedeutung der LEDs**

Neben dem Ethernet-Anschluss befinden sich drei Leuchtdioden, die Hinweise auf den Status der Ethernet-Schnittstelle geben.

- Gelbe LED: Blinkt unregelmäßig, wenn das Gerät Daten sendet und leuchtet ansonsten dauernd.
- Grüne LED: Blinkt unregelmäßig, wenn das Gerät Daten empfängt und leuchtet ansonsten dauernd.
- Rote LED: Leuchtet, wenn das Gerät mit einem Netzwerk verbunden ist. Wenn diese LED nicht leuchtet, ist keine Kommunikation möglich.

Es werden folgende Standards unterstützt:

### **10BaseT, 10 MBit/s**

Die Geräte arbeiten konform dem 10BaseT-Standard mit 10MBit/s. Die Einbindung in ein 100BaseTx-Netzwerk ist jedoch über einen Autosensing-Hub oder -Switch ebenfalls möglich. Eine solche Autosensing-Komponente stellt sich automatisch auf die vom Endgerät unterstützten Übertragungsgeschwindigkeiten ein.

### **4 Einsatzort**

Der Einsatzort des Gerätes sollte so gewählt werden, dass die netzwerkseitig maximal erlaubte Kabellänge von 100 Metern nicht überschritten wird. Bitte beachten Sie, dass alle Steckverbindungen ausschließlich bei ausgeschalteten Endgeräten gesteckt werden dürfen.

### **5 Inbetriebnahme**

Bevor eine Verbindung über das PC Netzwerk aufgebaut werden kann, müssen die Systemparameter im Gerät eingestellt werden.

Hinweis: Die Systemparameter erhalten Sie von Ihrem zuständigen Netzwerkadministrator.

Folgende Systemparameter müssen eingestellt werden.

- 1. IP Adresse
- 2. Subnetmask
- 3. Gateway

### **5.1 Menü: SETUP – Sonstiges**

Im Menü Setup - Sonstiges werden alle Parameter konfiguriert, die das Betriebssystem des Gerätes betreffen.

<span id="page-163-0"></span>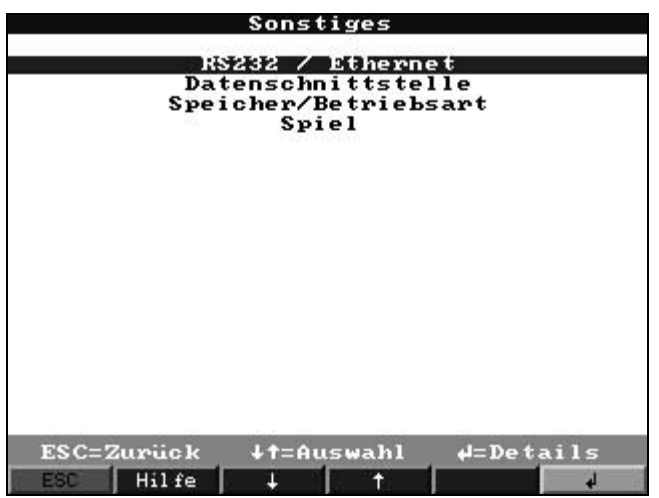

Im Menü "RS232 / Ethernet" werden die Systemparameter eingegeben.

Hinweis: Dieses Menü erscheint nur, wenn das Gerät mit einer internen Ethernet Schnittstelle ausgestattet ist.

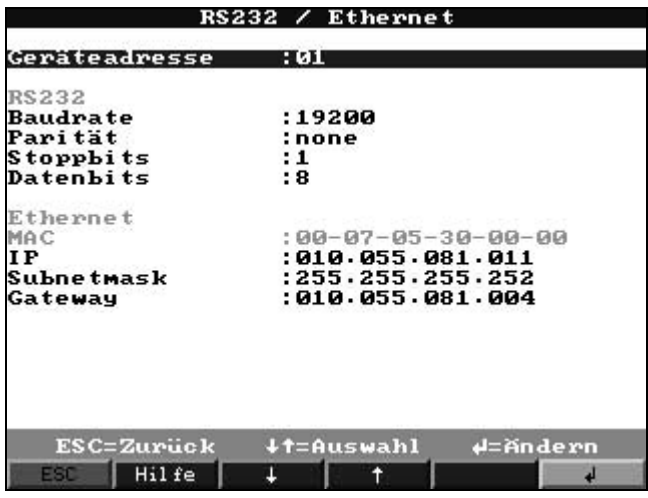

### **5.2 MAC Adresse**

Zeigt die Ethernet-Adresse des Gerätes an. Diese Nummer wird im Werk eingestellt und registriert. Sie ist nicht veränderbar.

### **5.3 Vergabe der IP-Adresse**

Das Gerät wird mit einer voreingestellten IP-Adresse ausgeliefert, die jedoch bei der Inbetriebnahme geändert werden muss. Bevor Sie den Eintrag im Gerät machen können, ist es notwendig, dass Sie eine für Ihr Netzwerk gültige IP-Adresse festlegen.

Hinweis: Die IP-Adresse muss netzwerkweit eindeutig sein!

Beachten Sie bitte, dass diese Nummer nicht frei wählbar, sondern in Abhängigkeit der Netzwerkadresse des TCP/IP-Netzes festzulegen ist. Die Eingabeform entspricht der Syntax (z.B. 172.016.231.005). Beenden Sie die Eingabe mit "⊥ übernehmen".

### <span id="page-164-0"></span>**5.4 Vergabe der Subnetmask**

Die Subnetmask muss eingetragen werden, wenn das Gerät Verbindungen in ein anderes Teilnetzwerk aufnehmen soll. Geben Sie die Subnetmask des Teilnetzwerkes an, in dem sich das Gerät befindet (z.B. 255.255.255.000). Beachten Sie bitte: Durch die IP-Adresse wird die Klasse des Netzwerkes bestimmt. Daraus ergibt sich eine Default Subnetmask (z.B. 255.255.000.000 für ein Class B Netz).

### **5.5 Vergabe des Gateways**

Tragen Sie hier die IP-Adresse des Gateways ein, wenn Verbindungen in andere Netzwerke aufgenommen werden sollen.

Da zur Zeit das Gerät keine Verbindung selbstständig über das Ethernet aufbaut, muss auch kein Gateway angegeben werden. Belassen Sie die Einstellung auf "0.0.0.0".

Hinweis:

Änderungen der Systemparameter werden erst nach dem Verlassen des SETUP-Menüs und der Übernahme der Einstellungen aktiviert. Erst dann arbeitet das Gerät mit den neuen Einstellungen.

### **6 Kommunikation im Netzwerk über die PC Software**

Nachdem das Gerät parametriert und an das PC Netzwerk angeschlossen wurde, kann eine Verbindung zu einem PC im Netzwerk aufgebaut werden.

Folgende Schritte sind dazu notwendig:

- 1. Installieren Sie die mitgelieferte PC Software auf dem PC, über den eine Kommunikation stattfinden soll.
- 2. Nun muss ein neues Gerät in der Datenbank angelegt werden. Nach Eingabe der Gerätebeschreibung wählen Sie aus, wie die Geräteeinstellungen übertragen werden sollen. In diesem Fall wählen Sie Ethernet (TCP/IP)

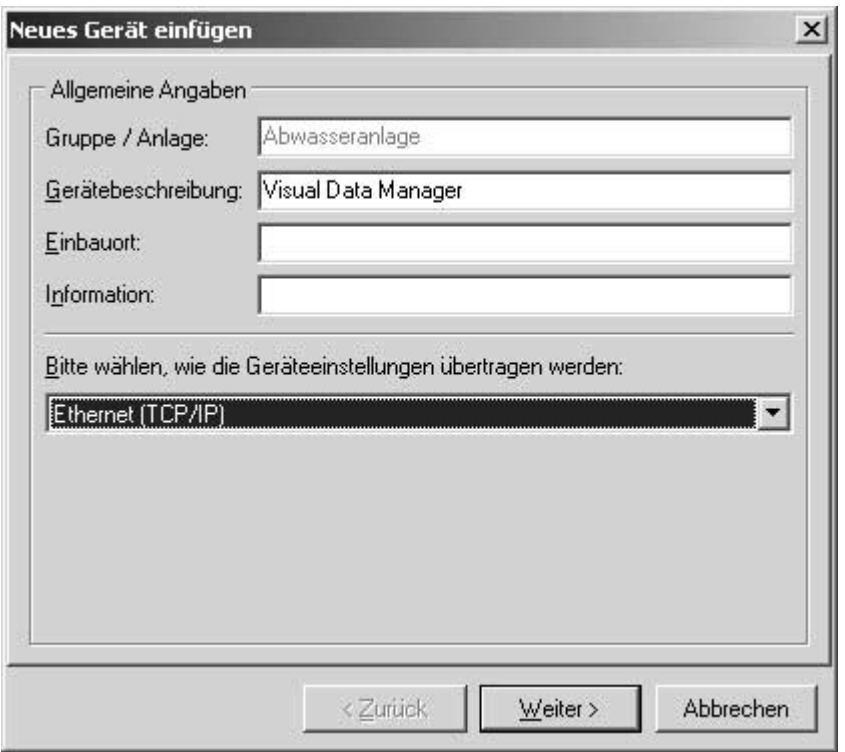

3. Geben Sie nun die IP-Adresse ein. Die Port-Adresse ist 8000.

Die Eingabe der Geräteadresse und des Freigabecodes ist optional.

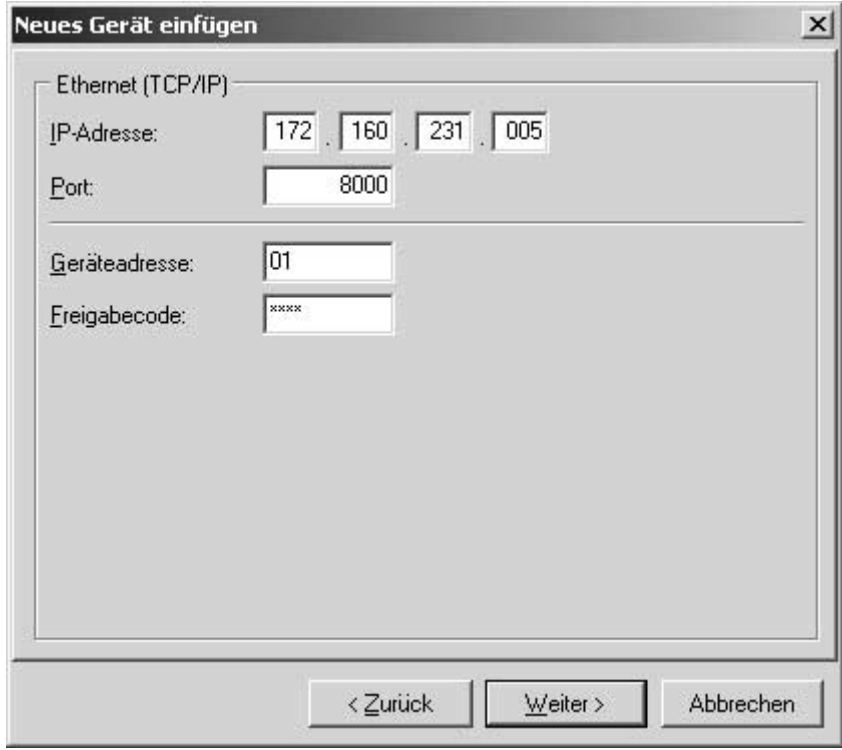

Bestätigen Sie die Eingabe mit "Weiter" und starten Sie die Übertragung mit OK.

Die Verbindung wird nun aufgebaut und das Gerät in der Gerätedatenbank gespeichert.

## **Ethernet connection via an internal interface**

### **Table of contents**

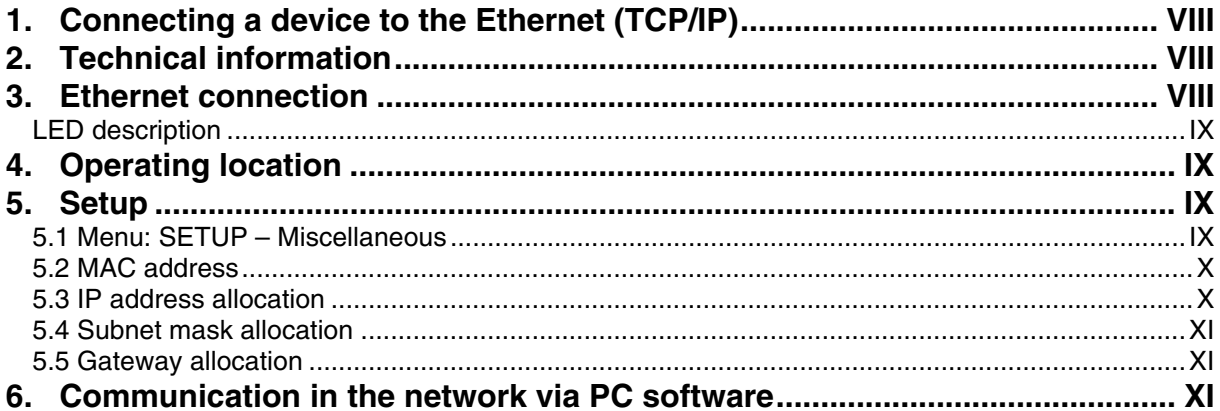

### <span id="page-167-0"></span>**1. Connecting a device to the Ethernet (TCP/IP)**

In principle, all devices equipped with an internal Ethernet interface can be integrated into a PC network (TCP/IP Ethernet).

The device(s) can be accessed by any of the PCs in the network using PC software. It is not necessary to install driver software ("COM redirection") on the PC because the PC software has direct access to the Ethernet.

The system parameters "IP address", "Subnet mask" and "Gateway" are input directly at the device.

Changes to the system parameters are not activated until the SETUP menu is closed and the settings accepted. Only then will the device work with the new settings.

### **Note: it is not possible for several clients (PC) to communicate with a server (device) at the same time. If a second client (PC) tries to establish a connection, he receives an error message.**

### **2. Technical information**

Ethernet (option): Internal Ethernet interface, 10BaseT, plug type RJ45

> Given that this is an interface for industrial use, a screened cable (CAT5) must be used. If a PC is to be connected directly (without Hub or Switch) then a so called cross-over cable must be used.

### **3. Ethernet connection**

An IEEE 802.3 compatible connector on a screened RJ45 plug on the rear side of the device is available as a network connection. The device can be connected to a hub or switch via this connection. The pin assignment corresponds to a standard MDI interface (AT&T258), so that a 1:1 cable with a maximum length of 100 metres can be used here.

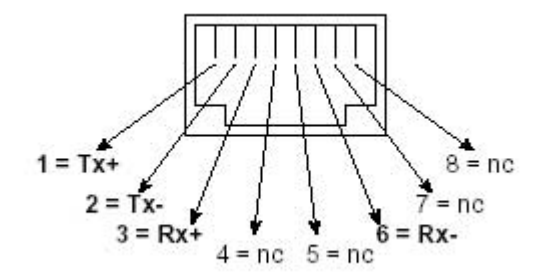

RJ45 socket (pin assignment AT&T256)

### <span id="page-168-0"></span>**LED description**

There are three LEDs next to the Ethernet connections. These indicate the status of the Ethernet interface.

- Yellow LED: When the device is transmitting data it flashes irregularly, otherwise is continuously on.
- Green LED: When the device is receiving data it flashes irregularly, otherwise is continuously on.
- Red LED: Is on when the device is connected to a network. If this LED is not illuminated then communication is impossible.

The following standards are supported:

### **10BaseT, 10 MBit/s**

The devices function according to the 10BaseT standard with 10MBit/s. It is, however, also possible to integrate the device into a 100BaseTx network via an autosensing hub or switch. This kind of auto-sensing component sets itself automatically to the transmission rates supported by the end device.

### **4. Operating location**

The operating location of the device should be selected such that the networkspecific maximum permitted cable length of 100 metres is not exceeded. Please ensure that all connections are inserted only when the end devices are switched off.

### **5. Setup**

Before a connection can be established via the PC network, the system parameters in the device must be set.

Note: you can obtain the system parameters from your relevant network administrator.

The following system parameters must be set.

- 4. IP address
- 5. Subnet mask
- 6. Gateway

### **5.1 Menu: SETUP – Miscellaneous**

All parameters that affect the device's operating system are configured in the setup miscellaneous menu.

<span id="page-169-0"></span>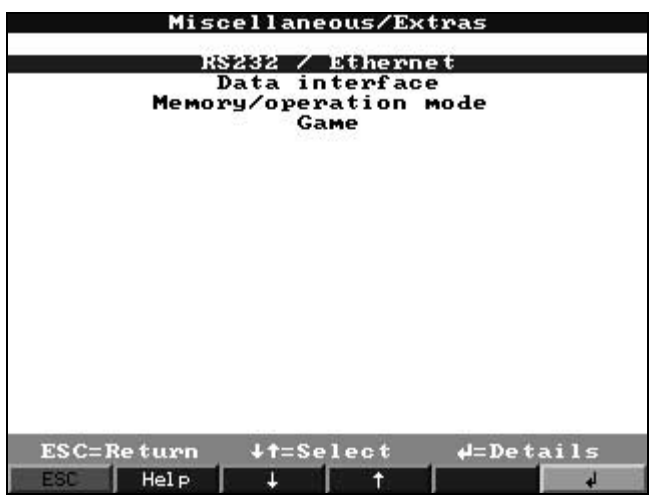

The system parameters are input in the **RS232 / Ethernet** menu.

Note: this menu only appears if the device is equipped with an internal Ethernet interface.

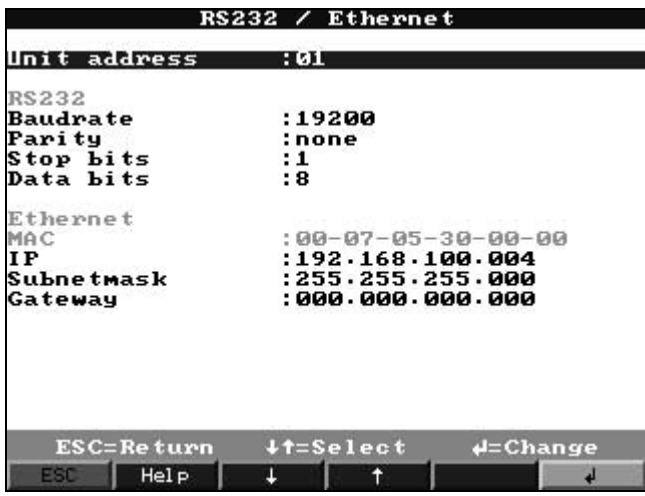

### **5.2 MAC address**

This displays the Ethernet address of the device. This number is set and registered at the factory. It cannot be changed.

### **5.3 IP address allocation**

The device is delivered with a preset IP address which must, however, be changed in the setup procedure. Before you can make the input in the device, an IP address valid for your network must be defined.

Note: the IP address must be unique within the network.

Please be aware that this number is not arbitrary, rather it must be defined dependent on the network address of the TCP/IP network. The input form corresponds to syntax (e.g. 172.016.231.005). Complete the input with " $\downarrow$  accept".

### <span id="page-170-0"></span>**5.4 Subnet mask allocation**

The subnet mask must be input if the device is to establish connections in another sub-network. Specify the subnet mask of the sub-network in which the device is located (e.g. 255.255.255.000). Please observe: the IP address determines the class of the network. The result of this is a default subnet mask (e.g. 255.255.000.000 for a Class B network).

### **5.5 Gateway allocation**

Enter the IP address of the gateway here, if connections are to be established in other networks.

As the unit does not, at the moment, set up a connection itself via the Ethernet, it is not necessary to enter a Gateway. Leave the set-up at "0.0.0.0".

Note:

Changes to the system parameters are not activated until the SETUP menu is closed and the settings accepted. Only then will the device work with the new settings.

### **6. Communication in the network via PC software**

After the device has been configured and connected to the PC network, a connection to one of the PCs in the network can be established.

The following steps are required for this:

- 1. Install the supplied PC software on the PC via which communication is to take place.
- 2. A new device now has to be registered in the database. After the device description has been input, select how the device settings are to be transferred. In this case, select Ethernet (TCP/IP):

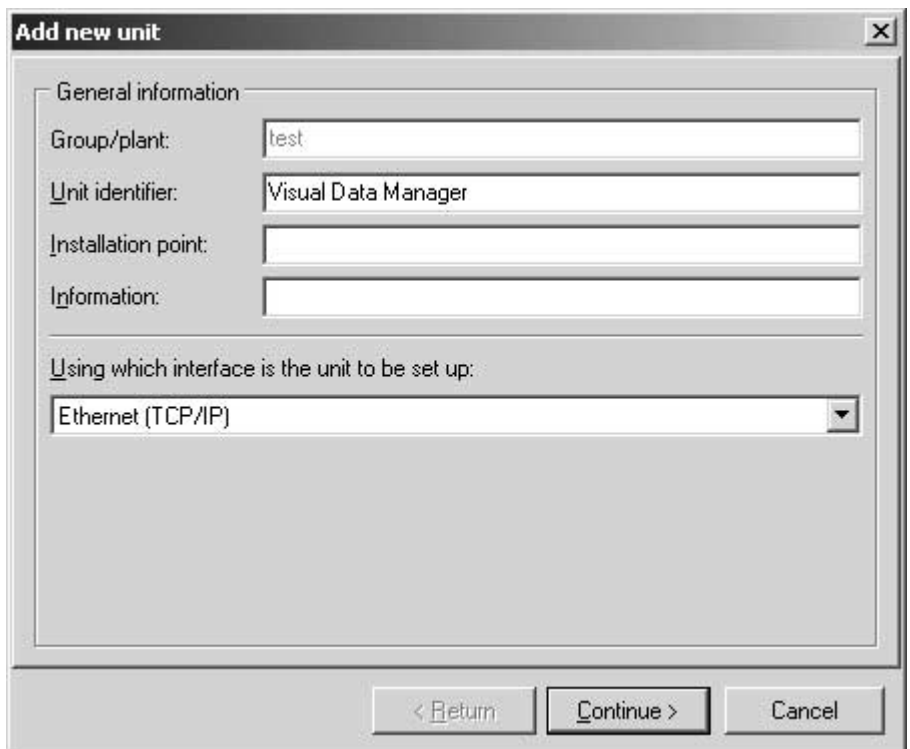

3. Now enter the IP address. The port address is 8000.

Entering the device address and the release code is optional.

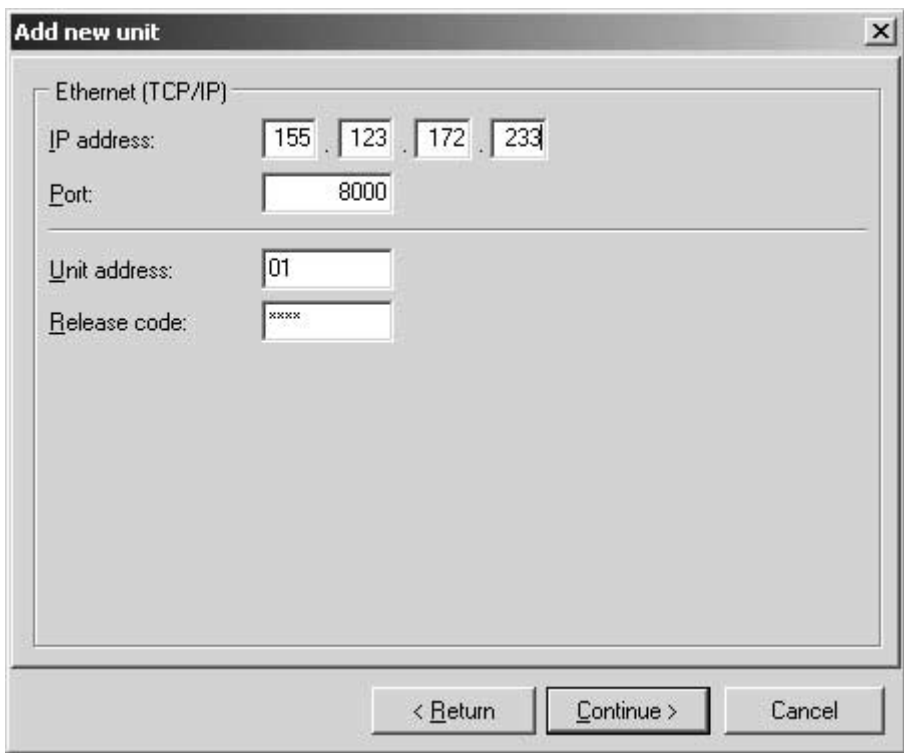

Confirm the input with "Continue" and start the transfer with OK.

The connection is now established and the device is saved in the device database.

Endress+Hauser

**Austria** — asuna<br>□ Endress+Hauser Ges.m.b.H. Tel. (01) 8 80 56-0, Fax (01) 8 80 56-335

**Belarus** Belorgsintez Minsk Tel. (017) 2 50 84 73, Fax (017) 2 50 85 83

**Belgium / Luxembourg**<br> **Q** Endress+Hauser S.A. / N.V. **□** Endress+Hauser S.A. / N.V.<br>Bruxelles<br>Tel. (02) 2 48 06 00, Fax (02) 2 48 05 53

**Bulgaria** INTERTECH-AUTOMATION Sofia Tel. (02) 9 62 71 52, Fax (02) 9 62 14 71

**Croatia**<br>⊒Endress+Hauser GmbH+Co.<br>Zagreb<br>Tel. (01) 6 63 77 85, Fax (01) 6 63 78 23

**Cyprus Lyprus**<br>I+G Electrical Services Co. Ltd. Nicosia Tel. (02) 48 47 88, Fax (02) 48 46 90

**Czech Republic**<br>□ Endress+Hauser Czech s.r.o<br>Praha Tel. (02) 6 78 42 00, Fax (026) 6 78 41 79

**Denmark** Denmank<br>□ Endress+Hauser A/S Søborg Tel. (70) 13 11 32, Fax (70) 13 21 33

**Estonia** ELVI-Aqua Tartu Tel. (7) 44 16 38, Fax (7) 44 15 82

**Finland**<br>□ Metso Endress+Hauser Oy<br>Helsinki Tel. (204) 8 31 60, Fax (204) 8 31 61

**France** ❑ Endress+Hauser S.A. Huningue Tel. (389) 69 67 68, Fax (389) 69 48 02

**Germany** □ Endress+Hauser Messtechnik GmbH+Co. KG<br>Weil am Rhein<br>Tel. (07621) 975-01, Fax (07621) 975-555

**Great Britain**<br>□ Endress+Hauser Ltd.<br>Manchester Tel. (0161) 2 86 50 00, Fax (0161) 9 98 18 41

**Greece** I & G Building Services Automation S.A. Athens Tel. (01) 9 24 15 00, Fax (01) 9 22 17 14

**Hungary**<br>QEndress+Hauser Magyarország<br>Budapest<br>Tel. (01) 4 12 04 21, Fax (01) 4 12 04 24

**Iceland** Sindra-Stál hf Reykjavik Tel. 5 75 00 00, Fax 5 75 00 10

**Ireland Trelanu**<br>□ Flomeaco Endress+Hauser Ltd. Clane / Co. Kildare Tel. (045) 86 86 15, Fax (045) 86 81 82

**Italy**<br>⊒Endress+Hauser S.p.A.<br>Cernusco s/N Milano<br>Tel. (02) 9 21 92-1, Fax (02) 9 21 92-362

**Latvia**<br>Elekoms Ltd.<br>Riga Tel. (07) 33 64 44, Fax (07) 31 28 94

**Lithuania** UAB "Agava" Kaunas Tel. (03) 7 20 24 10, Fax (03) 7 20 74 14

**Netherlands**<br>**⊒** Endress+Hauser B.V.<br>Naarden<br>Tel. (035) 6 95 86 11, Fax (035) 6 95 88 25

**Norway** ❑ Endress+Hauser A/S Lierskogen Tel. (032) 85 98 50, Fax (032) 85 98 51

**Poland**<br>□ Endress+Hauser Polska Sp. z o.o.<br>Wroclaw Tel. (071) 7 80 37 00, Fax (071) 7 80 37 00

**Portugal**<br>□ Endress+Hauser Lda. Cacem Tel. (219) 4 26 72 90, Fax (219) 4 26 72 99

**Romania omania**<br>omconseng S.R.L. Bucharest Tel. (01) 4 10 16 34, Fax (01) 4 11 25 01

**Russia**<br>□ Endress+Hauser GmbH+Co<br>Moscow Tel. (095) 1 58 75 64, Fax (095) 7 84 63 91

**Slovak Republic** Transcom Technik s.r.o. Bratislava Tel. (2) 44 88 86 90, Fax (2) 44 88 71 12

**Slovenia** ❑ Endress+Hauser D.O.O. Ljubljana Tel. (01) 5 19 22 17, Fax (01) 5 19 22 98

**Spain**<br>□ Endress+Hauser S.A. Sant Just Desvern Tel. (93) 4 80 33 66, Fax (93) 4 73 38 39 **Sweden**

❑ Endress+Hauser AB Sollentuna Sollentuna<br>Tel. (08) 55 51 16 00, Fax (08) 55 51 16 55 **Switzerland**

❑ Endress+Hauser Metso AG Reinach/BL 1 Tel. (061) 7 15 75 75, Fax (061) 7 11 16 50

**Turkey** Intek Endüstriyel Ölcü ve Kontrol Sistemleri Levent/Istanbul Tel. (0212) 2 75 13 55, Fax (0212) 2 66 27 75

**Ukraine okrame**<br>Photonika GmbH Kiev Tel. (44) 2 68 81 02, Fax (44) 2 69 08 05

**Yugoslavia Rep.** Meris d.o.o. Beograd Tel.(11) 44 41 29 66, Fax (11) 3 08 57 78

#### **Africa**

**Algeria** Symes Systemes et mesures Annaba Tel. (38) 88 30 03, Fax (38) 88 30 02

**Egypt**<br>Anasia Egypt For Trading S.A.E.<br>Heliopolis/Cairo<br>Tel. (02) 2 68 41 59, Fax (02) 2 68 41 69

**Morocco** Oussama S.A. Casablanca Tel. (02) 22 24 13 38, Fax (02) 2 40 26 57

**South Africa**<br> **Endress+Hauser Pty. Ltd. □** Endress+Hauser Pty. Ltd.<br>Sandton<br>Tel. (011) 26 28 00 00, Fax (011) 2 62 80 62

**Tunisia**<br>Controle, Maintenance et Regulation<br>Tunis<br>Tel. (01) 79 30 77, Fax (01) 78 85 95

### **America**

**Argentina**<br>□ Endress+Hauser Argentina S.A.<br>Buenos Aires Buenos Aires<br>Tel. (11) 45 22 79 70. Fax (11) 45 22 79 09

**Bolivia** Tritec S.R.L. Cochabamba Tel. (04) 4 25 69 93, Fax (04) 5 09 81

**Brazil** ❑ Samson Endress+Hauser Ltda. Sao Paulo Tel. (011) 50 31 34 55, Fax (011) 50 31 30 67 **Canada**<br>□ Endress+Hauser Ltd.<br>Burlington, Ontario Burlington, Ontario<br>Tel. (905) 6 81 92 92, Fax (905) 6 81 94 44

**Chile**<br>□ Endress+Hauser Chile Ltd.<br>Santiago Tel. (02) 321-30 09, Fax (02) 321-30 25

**Colombia** Colsein Ltda. Bogota D.C. Tel. (01) 2 36 76 59, Fax (01) 6 10 41 86

**Costa Rica** EURO-TEC S.A. San Jose Tel. 22 20 28 08, Fax 2 96 15 42

**Ecuador** Insetec Cia. Ltda. Quito Tel. (02) 2 26 91 48, Fax (02) 2 46 18 33

**El Salvador** Automatizacion Y Control Industrial S.A. de C.V. San Salvador Tel. 2 84 31 51, Fax 2 74 92 48

**Guatemala**<br>Automatizacion Y Control Industrial S.A.<br>Ciudad de Guatemala, C.A.<br>Tel. (03) 34 59 85, Fax (03) 32 74 31

**Honduras Honduras**<br>Automatizacion Y Control Industrial S.A. de C.V. San Pedro Sula, Cortes Tel. 5 57 91 36, Fax 5 57 91 39

**Mexico**<br>□ Endress+Hauser S.A. de C.V.<br>Mexico, D.F<br>Tel. (5) 5 55 68-20 47, Fax (5) 5 55 68-74 59

**Paraguay** Incoel S.R.L Asuncion Tel. (021) 21 39 89, Fax (021) 22 65 83

**Peru Feru**<br>Process Control S.A. Lima Tel. (2) 61 05 15, Fax (2) 61 29 78

**USA** ❑ Endress+Hauser Inc. Greenwood, Indiana Tel. (317) 535-71 38, Fax (317) 535-84 98

**Venezuela**<br>Controval C.A.<br>Caracas<br>Tel. (02) 9 44 09 66, Fax (02) 9 44 45 54

### **Asia**

**Azerbaijan**<br>Modcon Systems<br>Baku<br>Tel. (12) 92 98 59, Fax (12) 92 98 59

**Brunei** American International Industries (B) Sdn. Bhd. Negara Brunei Darussalam Tel. (3) 22 37 37, Fax (3) 22 54 58

**Cambodia** Comin Khmere Co. Ltd. Phom Penh Tel. (23) 42 60 56, Fax (23) 42 66 22

**China** ❑ Endress+Hauser Instrumentation Co. Ltd. Shanghai Tel. (021) 54 90 23 00, Fax (021) 54 90 23 03 ❑ Endress+Hauser Instrumentation Co. Ltd.

Beijing Tel. (010) 65 88 24 68, Fax: (010) 65 88 17 25

**India**<br>□ Endress+Hauser (India) Pvt. Ltd.<br>Mumbai Tel. (022) 8 52 14 58, Fax (022) 8 52 19 27

**Indonesia** PT Grama Bazita Jakarta Tel. (21) 7 95 50 83, Fax (21) 7 97 50 89

**Iran** PATSA Co. Tehran Tel. (021) 8 72 68 69, Fax(021) 8 74 77 61 **Israel** Instrumetrics Industrial Control Ltd. Netanya Tel. (09) 8 35 70 90, Fax (09) 8 35 06 19

**Japan**<br>□ Sakura Endress Co. Ltd. Tokyo Tel. (0422) 54 06 11, Fax (0422) 55 02 75

**Jordan** A.P. Parpas Engineering S.A. Amman Tel. (06) 5 53 92 83, Fax (06) 5 53 92 05

**Kazakhstan BEI** Electro Almaty Tel. (72) 30 00 28, Fax (72) 50 71 30

**Kingdom of Saudi Arabia** ia Ind. Agencie Jeddah Tel. (02) 6 71 00 14, Fax (02) 6 72 59 29

**Kuwait** United Techn. Services Est. f. general Trading Safat Tel. 2 41 12 63, Fax 2 41 15 93

**Lebanon** Network Engineering Jbeil Tel. (3) 94 40 80, Fax (9) 54 80 38

Malaysia<br>**Q Endress+Hauser** (M) Sdn. Bhd. □ Endress+Hauser (M) Sdn. Bhd.<br>Shah Alam, Selangor Darul Ehsan<br>Tel. (03) 78 46 48 48, Fax (03) 78 46 88 00

**Pakistan** Speedy Automation Karachi Tel. (021) 7 72 29 53, Fax (021) 7 73 68 84

**Philippines** • •·····•••••••••••<br>□ Endress+Hauser Inc.<br>Pasig City, Metro Manila Tel. (2) 6 38 18 71, Fax (2) 6 38 80 42

**Singapore**<br>Q Endress+Hauser (S.E.A.) Pte., Ltd.<br>Singapore<br>Tel. (65) 66 82 22, Fax (65) 66 68 48

**South Korea** ❑ Endress+Hauser (Korea) Co., Ltd. Seoul Tel. (02) 6 58 72 00, Fax (02) 6 59 28 38

**Sultanate of Oman** Mustafa & Sultan Sience & Industry Co. L.L.C. Ruwi Tel. 60 20 09, Fax 60 70 66

**Taiwan** Kingjarl Corporation Taipei Tel. (02) 27 18 39 38, Fax (02) 27 13 41 90

**Thailand**<br> **Q** Endress+Hauser Ltd **□** Endress+Hauser Ltd.<br>Bangkok<br>Tel. (2) 9 96 78 11-20, Fax (2) 9 96 78 10

**United Arab Emirates**<br>Descon Trading EST.<br>Dubai Tel. (04) 2 65 36 51, Fax (04) 2 65 32 64

**Uzbekistan** Im Mexatronika-TES Tashkent Tel. (71) 1 16 73 16, Fax (71) 1 16 73 16

**Vietnam** Tan Viet Bao Co. Ltd. Ho Chi Minh City Tel. (08) 8 33 52 25, Fax (08) 8 33 52 27

**Australia + New Zealand**

**Australia**<br>□ Endress+Hauser PTY. Ltd. Sydney Tel. (02) 88 77 70 00, Fax (02) 88 77 70 99

**New Zealand EMC Industrial Group Limited** Auckland Tel. (09) 4 15 51 10, Fax (09) 4 15 51 15

**All other countries** ❑ Endress+Hauser GmbH+Co. KG Instruments International Weil am Rhein, Germany Tel. (07621) 975-02, Fax (07621) 975-345

❑ Members of the Endress+Hauser group 06.02/LC

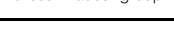

http://www.endress.com

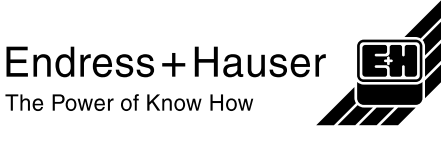

# **Hong Kong**<br>**⊒E**ndress+Hauser HK Ltd.<br>Hong Kong<br>Tel. 8 52 25 28 31 20, Fax 8 52 28 65 41 71